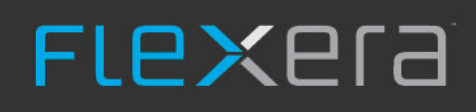

# FlexNet Manager for SAP Applications User Guide

FlexNet Manager for SAP Applications 2020 R2

# **Legal Information**

**Document Name:** FlexNet Manager for SAP Applications User Guide version 2020 R2 (for on-premises product implementation)

Part Number: FMS-16.0.0-UG010P

Product Release Date: December 10, 2020

#### **Copyright Notice**

Copyright © 2020 Flexera.

This publication contains proprietary and confidential technology, information and creative works owned by Flexera and its licensors, if any. Any use, copying, publication, distribution, display, modification, or transmission of such publication in whole or in part in any form or by any means without the prior express written permission of Flexera is strictly prohibited. Except where expressly provided by Flexera in writing, possession of this publication shall not be construed to confer any license or rights under any Flexera intellectual property rights, whether by estoppel, implication, or otherwise.

All copies of the technology and related information, if allowed by Flexera, must display this notice of copyright and ownership in full.

FlexNet Manager Suite incorporates software developed by others and redistributed according to license agreements. Copyright notices and licenses for this externally-developed software are provided in the link below.

#### **Intellectual Property**

For a list of trademarks and patents that are owned by Flexera, see http://www.flexera.com/intellectual-property. All other brand and product names mentioned in Flexera products, product documentation, and marketing materials are the trademarks and registered trademarks of their respective owners.

#### **Restricted Rights Legend**

The Software is commercial computer software. If the user or licensee of the Software is an agency, department, or other entity of the United States Government, the use, duplication, reproduction, release, modification, disclosure, or transfer of the Software, or any related documentation of any kind, including technical data and manuals, is restricted by a license agreement or by the terms of this Agreement in accordance with Federal Acquisition Regulation 12.212 for civilian purposes and Defense Federal Acquisition Regulation Supplement 227.7202 for military purposes. The Software was developed fully at private expense. All other use is prohibited.

# Contents

| Licensing Information Setup                                                                     |     |
|-------------------------------------------------------------------------------------------------|-----|
| License-Type Hierarchy                                                                          | 53  |
| Handling Over-Consumption of License Types                                                      | 61  |
| Managing SAP License Ratios                                                                     | 64  |
| 5. Inventory Beacons                                                                            | 69  |
| Concept                                                                                         |     |
| Register an Inventory Beacon                                                                    | 71  |
| Communication between the SAP Admin Module and an Inventory Beacon                              | 73  |
| Configuring IIS for Communication between the Inventory Beacon Server and the SAP Admin Module. | 73  |
| Managing Inventory Beacon Connections                                                           | 74  |
| Creating SAP Connections                                                                        | 74  |
| Modifying SAP Connections                                                                       | 78  |
| Deleting SAP Connections                                                                        | 79  |
| Executing Connections                                                                           | 79  |
| 6. System Tasks Status Monitoring                                                               | 81  |
| SAP Import Task                                                                                 |     |
| Status Indicator for System Tasks                                                               |     |
| Selecting the Monitored Tasks                                                                   | 82  |
| Displaying System Tasks                                                                         |     |
| System Task Information                                                                         |     |
| Filtering for SAP-Related System Tasks                                                          | 85  |
| Accessing System Task Information                                                               | 85  |
| 7. The Dashboard (SAP Overview Page)                                                            | 87  |
| Compliance Position                                                                             |     |
| Named User Licenses                                                                             |     |
| Current vs. Optimal                                                                             |     |
| License Utilization                                                                             |     |
| License Ratios                                                                                  |     |
| Changing the Period for the SAP Overview Page                                                   |     |
| 8. SAP License Position                                                                         | 90  |
| Current License Position                                                                        |     |
| License Consumption                                                                             | 92  |
| License Position Management                                                                     | 99  |
| License Position History                                                                        | 102 |
| Viewing the License Position History                                                            | 104 |

|     | Deleting Recommendation Sets from the License Position History         |     |
|-----|------------------------------------------------------------------------|-----|
| 9.1 | ۲he SAP Admin Module                                                   |     |
|     | Main Menu Items in the SAP Admin Module                                | 105 |
|     | The System Landscape in the SAP Admin Module                           | 106 |
|     | System Types in the SAP Admin Module                                   |     |
|     | Information in the System Landscape List View                          |     |
|     | Setup and Maintenance of Landscapes and RFC Destinations               |     |
|     | Central User Administration                                            |     |
|     | HR System Setup                                                        |     |
|     | Dialog RFC Destinations in the SAP Admin Module                        |     |
|     | Providing Details for SAP Enterprise Portal Systems or Java Systems    |     |
|     | User Data or License Data Changes                                      | 120 |
|     | Changing User Data Directly in FlexNet Manager for SAP Applications    |     |
|     | Changing User Data Using the Transaction SU01                          |     |
|     | Initializing User Data Fields                                          |     |
|     | Changing License Data Directly in FlexNet Manager for SAP Applications |     |
|     | Changing License Data Using the Transaction SU01                       |     |
|     | Initializing License Data Fields                                       |     |
|     | Modifications of User and License Data                                 |     |
|     | Viewing User Data Modification Logs                                    |     |
|     | Counting Rows in Reports                                               | 124 |
|     | SAP License Contract Information in the SAP Admin Module               |     |
|     | Specifying License Contract Data                                       |     |
|     | Displaying License Contract Data                                       |     |
|     | Modifying License Contract Data                                        |     |
|     | Deleting License Contract Data                                         |     |
|     | Data Collection Using the Staging Database Monitor                     | 127 |
|     | Collecting Data from Dependent SAP Systems                             |     |
|     | Data Collection Status                                                 |     |
| 10. | Optimization in the SAP Admin Module                                   |     |
|     | User Data Validation Report                                            | 137 |
|     | Setting User Data Checks for User Data Validation                      |     |
|     | Creating a User Data Validation Report                                 |     |
|     | Logon Evaluation Report                                                | 141 |
|     | Creating a Logon Evaluation Report                                     |     |

|       | Results of a Logon Evaluation Report                                         | 144 |
|-------|------------------------------------------------------------------------------|-----|
| (     | Check for License Type 11 Report                                             | 145 |
|       | Creating a Check for License Type 11 Report                                  | 145 |
|       | Troubleshooting the Check for License Type 11 Report                         | 147 |
|       | Accepting License-Type Recommendations in a Check for License Type 11 Report | 147 |
| I     | License Distribution by Cost Center (License Chargeback) Report              | 147 |
|       | Creating a License Distribution by Cost Center (License Chargeback) Report   | 148 |
|       | Reading the Results of a License Distribution by Cost Center Report          | 149 |
| (     | Customer Reports                                                             | 151 |
|       | Adding a Customer Report                                                     | 152 |
|       | Modifying a Customer Report                                                  | 152 |
|       | Deleting a Customer Report                                                   | 152 |
| 4     | Activity Checks                                                              | 152 |
|       | Available Activity Checks                                                    | 153 |
|       | Defining and Executing Activity Checks                                       | 153 |
|       | Viewing Activity Check Results                                               | 154 |
| 11. F | Regular Optimization of the SAP License Position in FlexNet Manager Suite    | 155 |
| (     | Consumption Analysis Report                                                  | 155 |
|       | Creating a Consumption Analysis Report                                       | 156 |
|       | Reading the Results of a Consumption Analysis Report                         | 157 |
|       | The "SAP Consumption Analysis Details" Dialog                                | 158 |
| F     | Role Utilization Report                                                      | 159 |
|       | Creating a Role Utilization Report                                           | 160 |
|       | Reading the Results of a Role Utilization Report                             | 160 |
|       | Advanced Role Analysis                                                       |     |
|       | The "SAP Consumption Analysis Details" Dialog                                | 164 |
| ľ     | Module Usage Report                                                          | 165 |
|       | Creating a Module Usage Report                                               | 165 |
|       | Reading the Results of the Module Usage Report                               |     |
|       | The "SAP Consumption Analysis Details" Dialog                                |     |
| ľ     | Managing Indirect Access                                                     | 170 |
|       | Workflow                                                                     | 170 |
|       | Collecting Indirect Access Evidence                                          | 171 |
|       | Remote System Evidence                                                       | 171 |
|       | SAP User Accounts Evidence                                                   | 174 |

| Managing Evidence Using Non-SAP Systems                       |     |
|---------------------------------------------------------------|-----|
| Indirect Access Evidence Report                               |     |
| User Consolidation                                            | 192 |
| General Criteria in the User Consolidation                    |     |
| Custom Criteria in the User Consolidation                     |     |
| Configuring the User Consolidation                            |     |
| Previewing User Consolidation Results                         |     |
| SAP Transaction Profiles                                      | 196 |
| Accessing the Transaction Profiles Page                       |     |
| Transaction Profile Information                               |     |
| Creating a Transaction Profile                                |     |
| Populating a Transaction Profile with Objects                 |     |
| Identifying Objects that are Included in Transaction Profiles |     |
| Viewing Objects of a Transaction Profile                      |     |
| Editing a Transaction Profile                                 |     |
| Configuring Optimization Rules                                | 204 |
| Introduction to License Rules                                 | 204 |
| Introduction to License Rule Sets                             |     |
| Configuring Default License Rules                             | 212 |
| License Rule Set Simulations                                  |     |
| Duplicate User Rule                                           |     |
| SAP Package Licensing                                         |     |
| Workflow of SAP Package Consumption Analysis                  | 232 |
| Package Metrics and Formulas                                  | 233 |
| Displaying SAP Packages in FlexNet Manager Suite              | 234 |
| Manually Adding Packages                                      | 235 |
| Viewing Package Details                                       | 236 |
| Editing Package Information                                   | 238 |
| Deleting a Package                                            | 240 |
| Previewing the Package Consumption                            | 240 |
| 2. Remediation in the SAP Admin Module                        | 242 |
| Importing Recommendations                                     | 243 |
| Process License Recommendations Report                        |     |
| Creating a Process License Recommendations Report             | 244 |
| Information in the Process License Recommendations Report     |     |

|     | Processing License-Type Recommendations                                       | 247 |
|-----|-------------------------------------------------------------------------------|-----|
|     | Recommendation History Report                                                 | 252 |
|     | Creating a Recommendation History Report                                      | 252 |
|     | Information in the Recommendations History Report                             | 253 |
|     | Duplicate User Recommendations Report                                         | 255 |
|     | Creating a Duplicate User Recommendations Report                              | 255 |
|     | Duplicate User Recommendation Status                                          | 256 |
|     | Duplicate User Recommendations Review                                         | 256 |
| 13. | SAP Package Analysis in the SAP Admin Module                                  | 260 |
|     | Importing Source Data of Packages                                             | 260 |
|     | Deleting Primary Data                                                         | 261 |
|     | Displaying Packages of Installed Systems                                      | 261 |
|     | SAP Package Measurement                                                       | 262 |
|     | Executing a Package Measurement                                               |     |
|     | Displaying Package Measurement Results                                        |     |
|     | Setting Package Usage Alerts                                                  | 263 |
|     | Setting Parameters for Package Usage Alerts                                   |     |
|     | Displaying All Packages of the System Landscape                               |     |
|     | XI Adapter Data Volume Report                                                 | 266 |
| 14. | System Measurement in the SAP Admin Module                                    | 268 |
|     | Performing a System Measurement                                               | 268 |
|     | Consolidating Measurement Results in the LAW                                  | 269 |
|     | Loading the LAW Measurement Results                                           | 270 |
| 15. | Statistics in the SAP Admin Module                                            | 271 |
|     | Management Summary                                                            | 271 |
|     | Creating a Management Summary Report                                          | 271 |
|     | Data in the Management Summary Report                                         | 272 |
|     | License Analysis                                                              | 273 |
|     | Creating a License Analysis Report                                            | 273 |
|     | Data in the License Analysis Report                                           | 274 |
|     | Contract Utilization Analysis                                                 | 274 |
|     | Creating a Contract Utilization Analysis Report                               | 274 |
|     | Data in the Contract Utilization Analysis Report—License Analysis (Variance)  | 275 |
|     | Data in the Contract Utilization Analysis Report—License Usage Contract Total | 275 |
|     | Data in the Contract Utilization Analysis Report—Contract Utilization         | 276 |

| 16. Working with Independent Systems                                                                                                    |                                                                                                    |
|----------------------------------------------------------------------------------------------------|----------------------------------------------------------------------------------------------------|
| Data Collection from Independent SAP Systems                                                                                                    | 277                                                                                                    |
| Data Collection Using an Inventory Beacon                                                                                                    | 278                                                                                                    |
| Executing Connections                                                                                                    | 279                                                                                                    |
| Measuring Packages on Independent SAP Systems                                                                                                    | 279                                                                                                    |
| Previous Package Measurements                                                                                                    |                                                                                                    |
| Exporting Recommendations for Independent SAP Systems                                                                                                    |                                                                                                    |
| Importing License-Type Recommendations                                                                                                    | 281                                                                                                    |
| Recommendation Processing on Independent SAP Systems                                                                                                    | 281                                                                                                    |
| Creating a Process Recommendations Offline Report                                                                                                    |                                                                                                    |
| Recommendation Status Values for Independent SAP Systems                                                                                                    |                                                                                                    |
| Information in the Process Recommendations Offline Report                                                                                                    |                                                                                                    |
| Accepting Recommendations                                                                                                    |                                                                                                    |
| Rejecting Recommendations                                                                                                    |                                                                                                    |
| Overwriting Recommendations                                                                                                    |                                                                                                    |
| Resetting Recommendations                                                                                                    |                                                                                                    |
| Committing License-Type Changes                                                                                                    |                                                                                                    |
|                                                                                                    | 200                                                                                                    |
| 17. SAP Enterprise Portal Access using the SAP Admin Module                                                                                                    |                                                                                                    |
| 17. SAP Enterprise Portal Access using the SAP Admin Module<br>Prerequisites for Reading Data from an SAP Enterprise Portal System                                                                                                    |                                                                                                    |
|                                                                                                    | 290                                                                                                    |
| Prerequisites for Reading Data from an SAP Enterprise Portal System                                                                                                    | 290<br>291                                                                                                    |
| Prerequisites for Reading Data from an SAP Enterprise Portal System                                                                                                    | <b>290</b><br><b>291</b><br>291                                                                                     |
| Prerequisites for Reading Data from an SAP Enterprise Portal System<br>Statistical Data<br>Loading Statistical Data                                                                                                    | <b> 290</b><br><b>291</b><br>291<br>291                                                                             |
| Prerequisites for Reading Data from an SAP Enterprise Portal System<br>Statistical Data<br>Loading Statistical Data<br>Displaying Statistical Data                                                                                                    | <b>290</b><br><b>291</b><br>291<br>291<br>291<br>292                                                                |
| Prerequisites for Reading Data from an SAP Enterprise Portal System<br>Statistical Data<br>Loading Statistical Data<br>Displaying Statistical Data<br>Deleting Statistical Data                                                                                                    | <b>290</b><br><b>291</b><br>291<br>291<br>291<br>292                                                                |
| Prerequisites for Reading Data from an SAP Enterprise Portal System<br>Statistical Data<br>Loading Statistical Data<br>Displaying Statistical Data<br>Deleting Statistical Data<br>User Data                                                                                                    | <b>290</b><br><b>291</b><br>291<br>291<br>291<br>292<br><b>292</b><br><b>292</b><br>292                             |
| Prerequisites for Reading Data from an SAP Enterprise Portal System<br>Statistical Data<br>Loading Statistical Data<br>Displaying Statistical Data<br>Deleting Statistical Data<br>User Data<br>Loading User Data                                                                                                    | <b>290</b><br><b>291</b><br>291<br>291<br>291<br>292<br><b>292</b><br><b>292</b><br>292<br>292                      |
| Prerequisites for Reading Data from an SAP Enterprise Portal System<br>Statistical Data<br>Loading Statistical Data<br>Displaying Statistical Data<br>Deleting Statistical Data<br>User Data<br>Loading User Data<br>Displaying User Data                                                                                                    | <b>290 291</b> 291 291 291 292 <b>292</b> 292 292 292 292 292 292 292 293                                           |
| Prerequisites for Reading Data from an SAP Enterprise Portal System         Statistical Data         Loading Statistical Data         Displaying Statistical Data         Deleting Statistical Data         User Data         Loading User Data         Displaying User Data         Deleting User Data                                                                                                    | 290<br>291<br>291<br>291<br>292<br>292<br>292<br>292<br>292<br>293<br>293                                           |
| Prerequisites for Reading Data from an SAP Enterprise Portal System         Statistical Data         Loading Statistical Data         Displaying Statistical Data         Deleting Statistical Data         User Data         Loading User Data         Displaying User Data         Deleting User Data         Deleting User Data         Deleting User Data         Deleting User Data         Deleting User Data                                                                                                    | 290<br>291<br>291<br>291<br>292<br>292<br>292<br>292<br>292<br>293<br>293<br>294                                    |
| Prerequisites for Reading Data from an SAP Enterprise Portal System                                                                                                    | 290<br>291<br>291<br>291<br>292<br>292<br>292<br>292<br>292<br>293<br>293<br>294<br>294                             |
| Prerequisites for Reading Data from an SAP Enterprise Portal System                                                                                                    | 290<br>291<br>291<br>291<br>292<br>292<br>292<br>292<br>293<br>293<br>293<br>294<br>294<br>294                      |
| Prerequisites for Reading Data from an SAP Enterprise Portal System         Statistical Data         Loading Statistical Data         Displaying Statistical Data         Deleting Statistical Data         User Data         Loading User Data         Displaying User Data         Deleting User Data         Deleting User Data         Deleting User Data         Deleting User Data         Deleting User Data         Deleting User Data         Deleting User Data         Deleting User Data         Deleting User Data         Deleting User Data         Deleting User Data         Deleting User Data         Deleting User Data         Modifying a User Exit ID for the User Data Check         Modifying a User Exit ID for the User Data Check | 290<br>291<br>291<br>291<br>292<br>292<br>292<br>292<br>293<br>293<br>293<br>294<br>294<br>294<br>294<br>295        |
| Prerequisites for Reading Data from an SAP Enterprise Portal System         Statistical Data         Loading Statistical Data         Displaying Statistical Data         Deleting Statistical Data         User Data         Loading User Data         Displaying User Data         Displaying User Data         Deleting User Data         Displaying User Data         Deleting User Data         Displaying User Data         Deleting User Data         Creating a User Exit ID for the User Data Check         Modifying a User Exit ID for the User Data Check         Copying a User Exit ID for the User Data Check                                                                                                    | 290<br>291<br>291<br>291<br>292<br>292<br>292<br>292<br>293<br>293<br>293<br>294<br>294<br>294<br>294<br>295<br>295 |

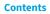

| 296   |
|-------|
| . 297 |
| 297   |
| 297   |
| 298   |
| . 298 |
| . 300 |
| . 303 |
| 308   |
| . 308 |
| 308   |
| . 309 |
| . 310 |
| . 310 |
| . 311 |
| . 312 |
| 313   |
|       |

# 1

# Introduction to FlexNet Manager for SAP Applications

Designed for use with SAP<sup>®</sup> Business Suite, FlexNet Manager for SAP Applications helps you to centrally monitor and analyze your organization's SAP license usage. This enables you to ensure accurate and appropriate licensing, and so better plan and budget for future SAP purchases.

# **What's New in This Release**

The FlexNet Manager Suite 2020 R2 Features by Release list the new features that are available in this release.

You can find the Features by Release information in the following locations:

- Available on Flexera Product Documentation site https://docs.flexera.com/a for each release.
- Downloadable from the Flexera Product and License Center, where you downloaded the installer for the system. Log
  in at https://flexerasoftware.flexnetoperations.com/.

# **Help and Documentation Resources**

This FlexNet Manager for SAP Applications User Guide is the complete operator's guide for regular use of FlexNet Manager for SAP Applications.

Context-sensitive help is available from many places in FlexNet Manager Suite. Look for the **Help** button in the topright corner of each page.

The *FlexNet Manager for SAP Applications Installation Guide* PDF provides information regarding FlexNet Manager for SAP Applications installation, licensing, and authorizations and roles. It is included in the folder <code>0\_Documentation</code> of the product zip file.

Before using FlexNet Manager for SAP Applications, ensure that FlexNet Manager Suite has been configured appropriately for your organization. For more information, see the FlexNet Manager Suite product documentation.

# **Product Training**

Online and class-based training materials are available for customers using FlexNet Manager for SAP Applications or FlexNet Manager Suite, through the Flexera University.

For details, see:

- Instructor-led courses: http://www.flexerasoftware.com/services/education/instructor-courselisting-enterprise-license-optimization.htm
- Online-courses: http://www.flexerasoftware.com/services/education/online-course-listingenterprise-license-optimization.htm.

# **Contacting Us**

You may contact us from anywhere in the world by visiting our Website at: http://www.flexera.com.

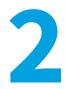

# Components for FlexNet Manager for SAP Applications

FlexNet Manager for SAP Applications is designed for use with SAP<sup>®</sup> and S/4HANA Business Suite applications. It integrates with FlexNet Manager Suite to offer enhanced processes for gathering user and consumption data from SAP servers, to provide transparency, and optimize your SAP license position.

FlexNet Manager for SAP Applications consists of the following components:

- FlexNet Manager Suite
- SAP Admin Module
- Satellite Transport
- SAP Inventory Agent.

FlexNet Manager for SAP Applications includes support for:

- S/4HANA systems in User and Package license optimization.
- Migration to S/4HANA systems. New migration and license surplus fields allow you to plan for, and track, your
  migration so that you see your current license position with your existing landscape(s) and can identify any license
  surplus that can be used as credits towards your S/4HANA implementation.

# **Workflow Summary**

This overview explains how the components of FlexNet Manager for SAP Applications interact. For information about the individual components of FlexNet Manager for SAP Applications, see the *FlexNet Manager for SAP Applications User Guide* PDF.

The SAP Admin module connects to its dependent SAP systems using RFC-enabled functions, and collects user and consumption data. The collected data is held in a staging database on the SAP Admin module. (An SAP landscape can contain more than one SAP Admin module, each with its own dependent SAP systems.) The SAP Inventory Agent reads the data and transfers it to the FlexNet Manager Suite database. FlexNet Manager Suite analyzes the data and determines the optimal license position, based on a combination of license-assignment rules and duplicate-user rules that you have configured. The resulting recommendations are staged on the FlexNet Manager Suite server from where

they are imported into the SAP Admin module.

In the SAP Admin module, the SAP administrator can review the recommended changes. She decides which recommendations she wants to accept and sets the license types as suggested. When the SAP administrator updates the license types, the SAP Admin module then accesses the user primary records on its dependent SAP systems and updates them accordingly.

SAP systems that are not connected to the SAP Admin module are referred to as *independent SAP systems*. The SAP Inventory Agent accesses and collects the user primary record information from these systems via Remote Function Call (RFC). The data can be analyzed in SAP mode in FlexNet Manager Suite in the same way as data of dependent SAP systems. For information on remediation on independent SAP systems, see *Remediation on Independent SAP Systems* in the *FlexNet Manager for SAP Applications User Guide* PDF.For information on remediation on independent SAP systems, see *Remediation on Independent SAP Systems*, see *Remediation on Independent SAP Systems*.

Figure 1: Data flow between the components in an on-premises implementation

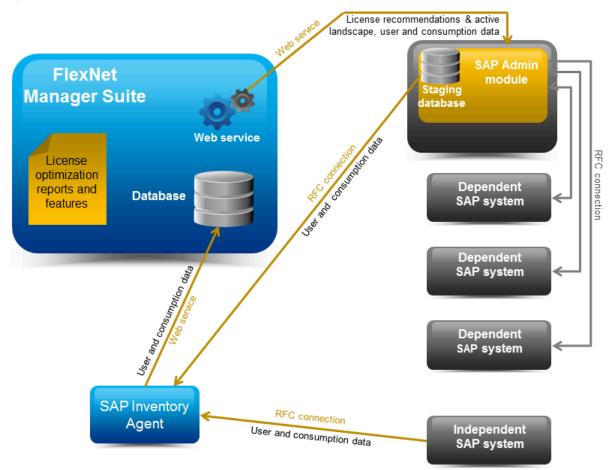

# **FlexNet Manager Suite**

FlexNet Manager Suite provides hardware and software asset management for enterprises from desktop to datacenter. Asset reports provide actionable insight into software installations, application usage, license compliance status, upcoming payments, and purchased versus installed license reconciliation. FlexNet Manager for SAP Applications integrates with FlexNet Manager Suite to enable robust features for SAP license optimization and SAP license management, and to enhance the transparency of your SAP licensing situation.

The license management and optimization capabilities of FlexNet Manager for SAP Applications are available from the web-based user interface of FlexNet Manager Suite. These capabilities offer efficient processes for analyzing user and consumption data, and provide instant, up-to-date information about your license position.

You can access almost all the features of FlexNet Manager for SAP Applications via FlexNet Manager Suite's web interface, using the SAP button in the modal navigation bar. The remaining features, which are mainly related to remediation, are available from the SAP Admin module.

The web-based user interface provides fast and easy access from virtually any PC. The SAP dashboard shows a highlevel summary of your current baseline and optimal license position in a diagram, to enable you to quickly identify areas that need attention.

The System Landscape Editor, also available in SAP mode, enables you to represent your organization's system landscape, reflecting your organization's structure or your organization's SAP contracts. The systems that you include in the system landscape are inventoried and provide data such as user primary records, role memberships, and activity logs. This data is subsequently analyzed to determine the current baseline license position (the license position that is achieved by executing a user consolidation). Using reports and license rules, you can determine the optimal license position. This information is sent to the SAP Admin module where you can update the SAP user license data accordingly.

The chapter SAP Functionality in FlexNet Manager Suite will help you become familiar with the general features of the SAP mode in FlexNet Manager Suite. Refer to the FlexNet Manager Suite documentation for detailed information on FlexNet Manager Suite.

# **SAP Admin Module**

The SAP Admin module is an SAP application that helps SAP administrators to manage their SAP license assignments.

The SAP Admin module is written in ABAP/4, and a development partner namespace is reserved from SAP AG. The SAP Admin module is installed directly on an SAP system and therefore does not require any external hardware or software. Dedicated R/3 tables are used for data storage. Thus, there cannot be any conflicts with SAP functions or company-specific developments.

Each SAP Admin module collects data from its dependent SAP systems. The collected data is stored in a staging database. The SAP Inventory Agent connects to the staging database and loads the data into the FlexNet Manager Suite database. The data can then be analyzed using the SAP features in the web interface of FlexNet Manager Suite.

You use the SAP Admin module to update the user primary records in the connected SAP systems (also called *dependent SAP systems*) according to the license-type optimization data the SAP Admin module receives from FlexNet Manager Suite. In addition, the SAP Admin module provides features for maintaining and cleaning up user primary data to optimize the quality of the user records (for example, the Logon Evaluation Report). This helps to improve the results of the license optimization. You can specify the relevant criteria on the SAP Admin module according to your organization's requirements.

If required, your implementation can contain several SAP Admin modules that are connected to FlexNet Manager Suite. Each SAP Admin module has its own set of dependent SAP systems.

The SAP Admin module of FlexNet Manager for SAP Applications is available for SAP Basis release 7.0 or higher.

The menus and elements of the SAP Admin module are described in more detail under Main Menu Items in the SAP Admin Module.

Refer to the *FlexNet Manager for SAP Applications Installation Guide* for information regarding FlexNet Manager for SAP Applications installation, licensing, authorizations, and roles.

# **Satellite Transport**

The FlexNet Manager for SAP Applications Satellite transport (RFC-enabled function modules and the required data structures) is an optional component. It is only required in specific scenarios.

For each SAP Basis release that is maintained by SAP AG, a specific release for FlexNet Manager for SAP Applications satellites is available—currently ranging from SAP Basis release 4.6C to 7.5.

For more information on the Satellite transport, see the FlexNet Manager for SAP Applications Installation Guide PDF.

# **SAP Inventory Agent**

The SAP Inventory Agent (SAPReader.exe) accesses and collects the user primary record information from SAP Admin module systems and independent SAP systems via Remote Function Call (RFC).

The SAP Inventory Agent collects the data that is staged on the database in the SAP Admin module and uploads it to the FlexNet Manager Suite database. The data was collected from the dependent SAP systems that are connected to the SAP Admin module; it usually includes user information (user name, first and last name, validity dates, user type, user group, accounting number, cost center, and login times), transactions, CPU and memory consumption, roles and sub-roles, and license types and their hierarchy. After the SAP Inventory Agent has uploaded the data to FlexNet Manager Suite, it is cached in the FlexNet Manager Suite database and can be used to optimize your organization's license position.

The SAP Inventory Agent is run using the Windows scheduled task Import SAP user and activity information. You can adjust the timing of the automated data collection from the SAP Admin module. The default setting for the SAP Inventory Agent is to run weekly. However, you can configure the SAP Inventory Agent to run more often or less often. To change the scheduling of the SAP Inventory Agent, open the Microsoft Windows Task Scheduler and configure the task Import SAP user and activity information. For information about the Task Scheduler, see http://technet.microsoft.com/en-us/library/dd363654(v=ws.10).

In a default installation, SAPReader.exe is located in the folder C:\Program Files (x86)\Flexera Software\ FlexNet Manager Platform\DotNet\bin. The SAP Inventory Agent is installed automatically during installation of FlexNet Manager Suite.

### **SAP Inventory Agent Options**

You can control the SAP Inventory Agent via the command line using a number of options.

| Parameter                                    | Description                                                                                                    |
|----------------------------------------------|----------------------------------------------------------------------------------------------------|
| -c <configuration_file></configuration_file> | Specifies the XML file that contains the SAP RFC connection details for gathering SAP inventory. This XML file can be exported from the <b>System Landscape:</b> <i>name</i> page in FlexNet Manager Suite. |

#### Table 1: SAP Inventory Agent options

| Parameter                                        | Description                                                                                                    |
|--------------------------------------------------|----------------------------------------------------------------------------------------------------|
| -e                                               | Encrypts passwords inside the file specified by the -c option.<br>Example: "SAPReader.exe -c <i><configuration_file></configuration_file></i> -e"                                                                                                    |
| -o <output_folder></output_folder>               | Outputs SAP inventory to a specified folder.                                                                                                    |
| -S <server_name></server_name>                   | Reads data from a specified system. To specify multiple systems, separate the systems with a comma, using the following format:<br><servername>/<systemnumber>/<systemid>/<clientid>,<br/><servername>/ <systemnumber>/<systemid>/<clientid><br/>This option supports any string matching.</clientid></systemid></systemnumber></servername></clientid></systemid></systemnumber></servername> |
| -t                                               | Reads SAP information in a single thread.                                                                                                    |
| -a                                               | Tests the connection to all SAP Admin module and independent systems. To test the connection to a specific system, use the -a option in combination with the -s option.<br>Example: "SAPReader.exe -a -s < <i>ServerName&gt;</i> "                                                                                                    |
| -i <input_file_or_folder></input_file_or_folder> | Imports the SAP inventory from a specified folder or file, into FlexNet Manager Suite.                                                                                                    |
| -b                                               | For use with inventory beacons: uncompresses an intermediate package file and resolves its content into the FlexNet Manager Suite database.                                                                                                    |
| -p <consumption-enddate></consumption-enddate>   | Specifies the end date of the consumption period, using the format yyyymm.<br>When importing consumption data from an SAP Admin module, the available<br>consumption data is dependent on the import of relevant data from its<br>dependent SAP systems.                                                                                                    |
| -m <m-months></m-months>                         | Specifies the number of months that SAP consumption data should be read,<br>ending today or as specified by the -p option. When importing consumption<br>data from an SAP Admin module, the available consumption data is dependent<br>on the import of relevant data from its dependent SAP systems.                                                                                          |
| -f <configuration_file></configuration_file>     | Specifies the XML file that contains the list of SAP tables to import.                                                                                                    |
| -l                                               | Calculates the SAP license position.                                                                                                    |
| -n <tenantuid></tenantuid>                       | Specifies the tenant unique identifier for retrieving the SAP RFC connection.                                                                                                    |
| -help                                            | Displays this help text.                                                                                                    |

### **SAP Inventory Agent Logging**

By default, the SAP Inventory Agent generates a log file when it runs on the application server or on an inventory beacon server.

Log files are created in the folder %CommonAppData%\Flexera\Compliance\Logging\SAPReader\SAPReader.log. (The location varies across versions of Microsoft Windows. For example, on Windows Server 2008 R2 Standard, this path is normally C:\ProgramData\Flexera\Compliance\Logging\SAPReader.log.)

Log files are usually created daily. The current log file has the name SAPReader.log. The names of older log files receive

a suffix with the date, in the format yyyy-mm-dd, for example, SAPReader.log2014-01-14.

Log files are kept for 30 days; log files that are older than that are automatically deleted.

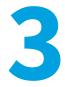

# SAP Functionality in FlexNet Manager Suite

In this chapter, you will learn about:

- Accessing SAP functionality in FlexNet Manager Suite see Accessing the SAP Features.
- Selecting the SAP system landscape that you want to work in see Selecting the System Landscape.
- Working with page elements in FlexNet Manager Suite see Page Elements in FlexNet Manager Suite.
- Using grids in FlexNet Manager Suite see Grids.

# **Accessing the SAP Features**

#### To access the SAP features in FlexNet Manager Suite:

- 1. Use your web browser to browse to http://Your-portal-server/Suite, where Your-portal-server is the name of the web server on which FlexNet Manager Suite is installed.
- 2. In the FlexNet Manager Suite web interface, click SAP.

#### The SAP Overview page displays.

If your setup contains more than one system landscape, the **Choose an SAP System Landscape** page displays. Click on a system landscape to display the **SAP Overview** page for that landscape.

To return to this page at any time, click **SAP** in the modal navigation menu (at the top of the page) or the bread crumbs (below the main navigation bar).

# **Selecting the System Landscape**

If your setup contains more than one landscape, you need to select the system landscape in which you want to work.

You are prompted to select a system landscape each time after you do one of the following:

- Work in SAP mode for the first time in a session and click a menu item (other than **System Landscapes** under **Configuration**).
- Access the SAP System Landscapes page and click a menu item.

#### To select a system landscape:

- If the **Choose an SAP System Landscape** page prompts you to select a system landscape, click on the landscape name for which you want to perform an action.
- If you are accessing a menu option other than **System Landscapes** under **Configuration**, you can switch to a different system landscape by clicking the **Change Landscape** icon in the top-right corner of the page.

# **Page Elements in FlexNet Manager Suite**

There are a number of common elements that you find on all pages of FlexNet Manager Suite.

- The *settings* bar at the top of the page contains high-level status information, such as the last reconciliation date and the account name, and the **System Settings** menu.
- Navigation bars:
  - The *modal navigation bar* changes the mode in which FlexNet Manager Suite is operating. Click the **SAP** button on this navigation bar to access the SAP functionality of FlexNet Manager for SAP Applications.
  - The *main navigation bar* displays the primary functionality areas. In this documentation, this is usually simply referred to as the *navigation bar*.
  - The navigation menu opens when you point the mouse to an item in the main navigation bar.
  - The breadcrumbs at the top of the page show your navigation path to the currently displayed page.
  - The *title* at the top of the page identifies the information currently displayed. If there are multiple landscapes, the Change Landscape icon enables you to switch to a different system landscape (available on all pages except SAP System Landscapes under Configuration).
  - The main area on the page is divided into sections containing grids, data entry masks, or graphs.

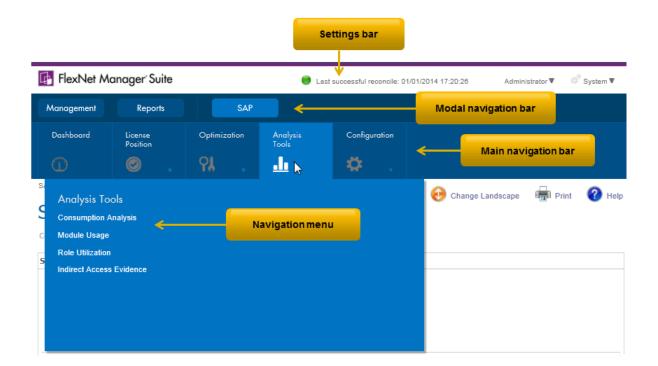

# Grids

Grids are used throughout FlexNet Manager Suite. For most grids, you can sort, filter, and group data. You can also export data from any grid.

The preferences you specify are stored as a Windows roaming user profile, so that your preferences are applied each time you access FlexNet Manager Suite. See the documentation about the Windows operating system running on your application server (Windows Server 2003 or Windows Server 2008) for more information about roaming user profiles.

A list of records is automatically displayed when you navigate to a grid. When you leave a grid and return, any existing filter is removed. However, the following settings that you selected in the **Advanced** menu will still apply:

- Number of items per grid (Change Page Size option)
- Any grouping settings (Show Grouping option)
- Fields selected for display (Choose Fields option)

Navigation elements are displayed at the bottom of the page. Click the forward and backward arrows or select a specific page number to navigate through the grid.

To modify the number of items displayed on each page, open the **Advanced** menu and select **Change Page Size**. Then select the appropriate number of items from the list.

### Filters

Filters enable you to reduce the number of items in a list by showing only those items that match patterns you specify.

You can filter the data of only one column or multiple columns.

There are two levels of filters available in grids: simple, and advanced. You start to build your filter controls in the same way for both levels.

### **Simple Filtering**

Use the simple filter to filter the data of only one column, or to set filter conditions and values for multiple columns, where the filters are combined in a logical-AND.

#### To filter a grid:

- 1. At the top of the grid, open the **Advanced** menu and click **Show Filter**. (A check mark appears if the option is activated.)
- 2. A new row appears at the top of the grid, immediately under the column headers. In each column, there is a field for you to type a value that you want entries to match. To the right of each of these fields there is a small filter icon.
- 3. In the column or columns where you want the filter to be active, type the value that the filter should match.

When you pause typing for a short time, the filter is automatically applied. Filter matches are case insensitive. By default, the filter displays items that *start with* the value you have typed. You can change this behavior in the next step.

4. To change the way that your filter value is applied, click the small filter icon to the right of the filter value field.

A menu of filtering conditions appears, with the current condition checked. The default condition is **Begins with**. Select a different condition to change the effect of the filter.

5. If required, repeat steps 3 and 4 for other columns.

If you filter the data of multiple columns, they are combined with a logical-AND. This means that grid items will only be displayed when they match *all* of the conditions and values.

### **Advanced Filtering**

The Filter Builder enables you to create complex filter conditions for grids.

Use the Filter Builder if you want to filter multiple columns and combine these filters with an option other than a logical-AND. For example, you may want items that match either the value in the first column or the value in the second column, but not necessarily both (this is a logical-OR relationship). There are other ways to make a more advanced filter as well (such as a filter that matches a choice of values in a single column). You have all these options and more available in the advanced Filter Builder.

#### To create an advanced filter:

- 1. Do one of the following:
  - Start a new filter (click Advanced and select Show Filter).
  - Continue to extend an existing simple filter (see Simple Filtering).

When a filter is in operation, a summary statement of the filter appears at the bottom of the page. The summary translates your filter settings into terms suitable for the SQL database, with the percent sign acting as a wildcard that substitutes for any other characters. If you have not yet set any filter values, this hyperlinked statement says **Create Filter**.

2. Click Create Filter.

The **Filter Builder** dialog appears. The current filter is described, with each color-coded part of the text also acting as a control that you can click and change.

3. Click any area of the Filter Builder to see a context menu of available options for that position.

You can create complex filters using groups to collect some matches together. One key point to realize is that each logic rule groups together, and applies to, the items immediately below it (until interrupted by another logic rule). This means that you read the logic rule rather backwards. Instead of the spoken language ordering "A or B or C", the layout reads "Or A,B,C".

4. When you are satisfied with your settings in the Filter Builder, click **OK** to apply the filter to your grid and see the results.

#### **Filter Builder Options**

You can create complex filters using the Filter Builder options.

The options available by clicking a logic rule (such as And or Or) are as follows.

| Option        | Description                                                                                                    |
|---------------|----------------------------------------------------------------------------------------------------|
| And           | The following (child) rules must all be satisfied.                                                                                                    |
| Or            | A grid item will be displayed if it satisfies any of the following (child) rules.                                                                                                    |
| Not And       | The results are opposite from <b>And</b> —items satisfying all the child rules are excluded, and everything else is displayed.                                                                                                    |
| Not Or        | The results are opposite from <b>Or</b> —items satisfying any of the child rules are excluded, and everything else is displayed.                                                                                                    |
| Add Group     | Inserts a new logic rule (defaulting to <b>And</b> ) as a child of this one. You can nest multiple levels of groups.                                                                                                    |
| Add Condition | Inserts a new statement with default values under this logic rule. Identical to clicking the + symbol to the right of this logic rule.                                                                                                    |
| Remove        | Delete this logic rule and all its children from the filter. There is no warning confirmation, and no undo. If you remove all content from the filter, a new logic rule (defaulting to <b>And</b> ) appears as a starting point for your next creation. |

#### Table 2: Filter Builder options

### **Turning Filters On and Off**

When you set a filter, a check box appears as part of the filter summary statement. While the filter is active, this check box is selected. You can control filter activity by clicking this check box.

#### To temporarily disable a filter:

1. Click the check box to clear it.

The filter is disabled, and the current page from your grid displays in full. However, the settings for your filter are not altered.

2. Click the check box a second time to restore the filter.

### **Filtering vs. Searching**

Filtering a list is very similar to searching. It requires a new fetch from the underlying database, and filters the entire set of data for this list, not just the currently-visible page.

Unlike searching, filtering enables you to:

- Constrain the search for a value within a specific column (or field).
- Combine distinct values for different columns.
- Choose different filter conditions for each of the active columns.
- Include different values for a column (A or B or C) to include in the display.
- Invert the results of the filter (using Not).

You can combine searching and filtering, in either order.

### Searches

Searching is a convenient way to reduce the amount of data to be downloaded to your browser, and thereby speed up your work. You can search within any of the columns displayed in a grid using the search toolbar at the top of the page.

### Searching

You can combine searching and filtering, in either order. Searching applies only to the fields (or columns) currently displayed in a grid. To search hidden fields, you must first make them visible in the grid. The search is case insensitive.

- To search for items from a grid:
- 1. At the top left of the grid, enter the value to search for in the search field Search columns....
- 2. Click the magnifying glass button 🖉 to the right of the search field.

### **Restoring Grids after Searching**

Restore a grid after a search to clear the **Search** field and refresh the data in the grid.

To restore the original grid after a search:

**1.** Click the clear search button 🙆

### **Exporting a Grid**

When you have arranged the contents of a grid to your liking, you can export the grid to a choice of other file formats for distribution or additional work.

Grids can be exported to the following formats:

- Microsoft Excel 97-2003
- Microsoft Excel 2007+
- Adobe PDF
- CSV File

Data exported to .rtf format can be viewed and edited using Microsoft Word. Other text editors, such as Microsoft Wordpad or Write do not support all of the RTF features used in .rtf files exported from FlexNet Manager Suite.

An exported grid includes the current column positions and sort sequence.

#### To export a grid:

- 1. Open the Advanced menu at the top of the grid and select the appropriate option:
  - To export the entire grid, select Export All.
  - To export a selection of grid rows, select **Export Selection**.
- 2. Select the appropriate format from the list.
- 3. Depending on your browser, a dialog displays asking whether you want to open or save this file. Select the option to save, and click **OK** or **Save**.
- **4.** Depending on your browser, the file may automatically download to your default location, or a **Save As** dialog may display. If there is a **Save As** dialog, browse to a folder to store the exported grid, and enter an appropriate file name. Click **Save**.
- 5. When the download is complete, choose to open the exported grid, open the folder, or close the dialog.

### **Changing the Columns Displayed in a Grid**

Most grids in FlexNet Manager Suite show only a selection of the fields from the underlying database. You can configure the grid to show as many or as few of the underlying fields as you choose. One reason to change the displayed fields is to perform special searches or filtering on the data. Your choice of columns to display persists when you go to look at a different page and then return to the one you modified.

### To change the columns displayed in a grid:

- **1.** In the button bar at the top of the grid, click **Advanced**.
- 2. In the button menu that appears, click **Choose Fields**.

The **Field Chooser** palette appears, floating over the grid. You may drag the palette by its title bar to any convenient location.

**3.** To add a column to the grid, drag the new column header from the **Field Chooser** to your preferred position in the row of column headers.

Small down and up arrows appear to indicate where the new column will be inserted in the column headers.

**4.** To remove a column from the grid, drag the column header from the header row and drop it anywhere on the **Field Chooser**.

The column disappears from the grid, and the column header is inserted in alphabetical order into the **Field Chooser**.

5. To close the Field Chooser, click the red X button in the top-right corner of the Field Chooser.

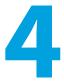

# Initial Setup of FlexNet Manager Suite

Note: Before executing any of the tasks in this section, ensure that FlexNet Manager Suite has been installed and configured.

Typically, you would setup FlexNet Manager Suite before configuring the SAP Admin module.

The initial setup of FlexNet Manager Suite usually includes the following tasks:

- Setting up the system landscape—see System Landscape Setup.
- Maintaining the collection of user and consumption data from SAP systems using the SAP Inventory Agent—see Collection of User Details and Consumption Data from SAP Systems.
- Setting access rights—see Access Rights to SAP Functionality.
- Modeling your SAP licensing information—see Licensing Information Setup.

# System Landscape Setup

In SAP mode of FlexNet Manager Suite, you use the System Landscape Editor to represent and manage all your SAP systems.

Your systems are organized in a landscape or multiple landscapes, according to your enterprise's requirements. You can group your systems into a hierarchical structure as needed. For example, you could create groups based on your organization's structure (per branch, business unit, and so on) or according to the systems' technical properties.

The System Landscape Editor provides an overview of all the SAP systems that are organized in a landscape. It is the primary area where you add, edit, and delete system landscapes. You can change the system landscape's status to enable and disable updating the dashboard with licensing data.

You use the System Landscape Editor to add SAP Admin module systems, dependent, and independent SAP systems to a landscape. In addition, you configure the RFC connection details for the systems that connect to FlexNet Manager Suite (SAP Admin module systems and independent SAP systems connect to FlexNet Manager Suite, but there is no direct

connection between FlexNet Manager Suite and dependent SAP systems). It also enables you to edit existing systems and to remove systems from the landscape.

If you are using inventory beacons, the landscapes that you define in the System Landscape Editor are distributed to all inventory beacons. You can then define the SAP systems for these landscapes on the inventory beacon.

For more information about defining an SAP system on an inventory beacon, see Creating SAP Connections.

### **Accessing the System Landscape Editor**

- To access the System Landscape Editor:
- 1. In FlexNet Manager Suite, click SAP in the top modal menu.
- 2. In the navigation bar, click Configuration.
- Select System Landscapes. The SAP System Landscapes page is the main page of the editor and contains a list of the system landscapes.
- 4. Use the Advanced > Choose Fields option to display all fields you require:

| Field         | Notes                                                                                                    |
|---------------|----------------------------------------------------------------------------------------------------|
| Name          | The name of the system landscape that was provided when the landscape was created.                                                                                                    |
| Description   | A description of the system landscape.                                                                                                    |
| Status        | The status of a landscape indicates the following:                                                                                                    |
|               | • Active — The dashboard will be updated with data on the optimal license position from the landscape.                                                                                                    |
|               | <ul> <li>Inactive — The dashboard will not be updated with data on the optimal license<br/>position from the landscape.</li> </ul>                                                                                             |
|               | <ul> <li>Archived — The landscape is no longer in use and has been archived. License information from an archived landscape will not be synchronized with the software licenses presented in FlexNet Manager Suite.</li> </ul> |
|               | • Simulation — The landscape is not a production landscape. Instead, it is used only for simulating the application of license rules and analyzing their effect on the compliance position.                                    |
| Creation Date | The date and time when the landscape was created.                                                                                                    |
| Creation User | The user who created the landscape.                                                                                                    |
| Updated Date  | The date and time when the landscape was last changed.                                                                                                    |
| Updated User  | The user who made the last change to the landscape.                                                                                                    |

5. Drill down into a system landscape by double-clicking on it.

The corresponding System Landscape: name page shows the systems (SAP systems and non-SAP systems) and system

groups that are included in the landscape in the SAP Systems list.

### **The System Landscape Details Page**

When you access a system landscape via the System Landscape Editor, the corresponding **System Landscape**: *name* page shows information pertaining to the selected landscape.

For information on how to display the System Landscape: name page, see Accessing the System Landscape Editor.

#### **Details Section**

The **Details** section of the **System Landscape:** *name* page shows the following information.

| Option                                   | Description                                                                                                    |
|------------------------------------------|----------------------------------------------------------------------------------------------------|
| Name                                     | The name of the system landscape that was provided when the landscape was created.                                                                                                    |
| Description                              | A description of the system landscape.                                                                                                    |
| Status                                   | The status of a landscape indicates the following:                                                                                                    |
|                                          | <ul> <li>Active — The dashboard will be updated with data on the optimal license position<br/>from the landscape.</li> </ul>                                                                                                    |
|                                          | <ul> <li>Inactive — The dashboard will not be updated with data on the optimal license<br/>position from the landscape.</li> </ul>                                                                                                    |
|                                          | <ul> <li>Archived — The landscape is no longer in use and has been archived. License information from an archived landscape will not be synchronized with the software licenses presented in FlexNet Manager Suite.</li> </ul>                                                                           |
|                                          | <ul> <li>Simulation — The landscape is not a production landscape. Instead, it is used only for simulating the application of license rules and analyzing their effect on the compliance position.</li> </ul>                                                                                            |
| Handling over-<br>consumption of license | This option indicates how FlexNet Manager for SAP Applications should calculate the license position for license types that are over-consumed.                                                                                                    |
| types                                    | <ul> <li>Recommend promoting users to spare superior licenses—Over-consumed<br/>licenses can be covered by spare licenses of a superior license type of which the<br/>over-consumed license is a sub-type. This is the default setting.</li> </ul>                                                       |
|                                          | • Show deficits against assigned license (license is at risk)—Spare superior licenses are not used to cover licenses that are <i>over-utilized</i> . Instead, the over-consumed license is shown as <i>over-utilized</i> , and the resulting license deficit can be viewed on the License Position page. |
| Location                                 | The location to which the landscape is allocated.                                                                                                    |
| Cost Center                              | The cost center to which the landscape is allocated.                                                                                                    |

| Option          | Description                                            |
|-----------------|--------------------------------------------------------|
| Business Unit   | The business unit to which the landscape is allocated. |
| Category        | The category to which the landscape is allocated.      |
| Created by      | The user who created the landscape.                    |
| Created at      | The date and time when the landscape was created.      |
| Last updated by | The user who made the last change to the landscape.    |
| Last updated at | The date and time when the landscape was last changed. |

#### **SAP Systems Section**

On the **System Landscape**: *name* page, use the check box **Show outline view of landscape** to select between two display modes. When the check box is selected, the system tree on the left provides a structural overview of the system landscape and its systems and system groups. The list on the right provides information about the system or system group that is currently selected in the system tree. You would usually work in this outline view when setting up your landscape.

When the check box **Show outline view of landscape** is cleared, all systems and system groups of the landscape are shown in a grid view. You would usually work in this view when you want to view the details of several systems at a glance or if you are searching or filtering systems.

The setting of the check box **Show outline view of landscape** will be remembered; that is, the next time you open a system landscape, the check box will have the same setting as when you last left it.

The **SAP Systems** grid contains the following columns (listed alphabetically). By default, some are shown in the column chooser. Select **Advanced > Choose Fields** to display additional fields.

| Column               | Description                                                                                                    |
|----------------------|----------------------------------------------------------------------------------------------------|
| Active Price List    | The active price list is imported from the relevant SAP system (via the USMM transaction).                                                                                                    |
| Client ID            | The client ID of the SAP system.                                                                                                    |
| Database System      | The database technology that the SAP server is using.                                                                                                    |
| Default License Type | The default license type that is used if no license type is specified for a user. This data is automatically imported when the system is inserted.<br>For technical reasons, the default license type for non-SAP systems is set to 91. |
| Dependent On         | If the system type is <b>Dependent SAP system</b> , this column shows the name of the SAP<br>Admin module system to which the dependent system is connected. Otherwise, this<br>column is blank.                                        |
| FNM-SAP Version      | Shows the FlexNet Manager for SAP Applications release that is currently installed.<br>This data is automatically imported when the system is created. For offline systems,<br>this field is blank.                                     |

| Column            | Description                                                                                                    |
|-------------------|----------------------------------------------------------------------------------------------------|
| Group Path        | Contains the path of the system within the landscape. (This column is available only in grid view.)                                                                                                    |
| Hardware Key      | The hardware key that is assigned to the SAP system. This data is automatically imported when the system is created. This field is blank for portals, non-SAP systems, and system groups.                                                                   |
| Installation No.  | The system's installation number that is registered with SAP. This data is automatically imported when the system is created.                                                                                                    |
| Inventoried By    | The server (the application server or inventory beacon) that was used to collect the SAP inventory. If a beacon collected the data, the name of the inventory beacon server displays. If a server collected the data, the text Application server displays. |
| Inventory Date    | The date when the SAP system inventory was collected.                                                                                                    |
| Last Changed On   | The date when the system was last changed. This data is automatically imported when the system is created.                                                                                                    |
| LAW Version       | The version of the SAP LAW. This data is automatically imported when the system is created.                                                                                                    |
| Migration Status  | Displays one of:                                                                                                    |
|                   | • Blank if no migration status has been set for this system, or if the <b>SAP suite type</b> is S/4HANA.                                                                                                    |
|                   | • Not planned                                                                                                    |
|                   | • Planned                                                                                                    |
|                   | • In progress                                                                                                    |
|                   | • Completed.                                                                                                    |
| Parent Group      | The name of the parent group of which the system is a child. If the system does not belong to a parent group, this field is empty. (This column is available only in grid view.)                                                                            |
| Portal System     | Indicates whether the system is an SAP Enterprise Portal system.                                                                                                    |
| SAP BASIS Patch   | The version of the SAP Basis patch that is installed.                                                                                                    |
| SAP BASIS Release | The version of the SAP Basis release that is installed.                                                                                                    |
|                   |                                                                                                    |

| Column         | Description                                                                                                    |
|----------------|----------------------------------------------------------------------------------------------------|
| SAP Suite Type | Shows one of:                                                                                                    |
|                | • Classic Business Suite                                                                                                    |
|                | <ul> <li>S/4HANA — This choice requires that the SAP System Type is set to Independent<br/>SAP system or Dependent SAP system.</li> </ul> |

**Tip:** SAP Admin module is not supported if the **SAP Suite Type** is set to S/4HANA.

| Server                     | The name of the SAP server.                                                                                                    |
|----------------------------|----------------------------------------------------------------------------------------------------|
| ST-PI Release              | The version of the ST-PI release that is installed.                                                                                                    |
| System Environment<br>Type | The type of the system environment: <ul> <li>Production</li> </ul>                                                                                                    |
|                            | <ul><li>Test</li><li>Customizing</li></ul>                                                                                                    |
|                            | <ul><li>Demo</li><li>Training/Education</li><li>SAP Reference.</li></ul>                                                                                                    |
| System ID                  | Three-character identifier that identifies the SAP system.                                                                                                    |
| System Number              | The system number of the SAP system.                                                                                                    |
| System Type                | <ul> <li>The type of SAP. The following options are available:</li> <li>Dependent SAP system — A system that is connected to an SAP Admin module.</li> <li>Independent SAP system — A system that is not connected to an SAP Admin module.</li> </ul> |
|                            | <ul> <li>Non-SAP system — A system that communicates with one of your SAP systems,<br/>but that is not an SAP system itself.</li> </ul>                                                                                                    |
|                            | <ul> <li>SAP Admin module — A system that collects data from its dependent SAP systems<br/>for analysis in FlexNet Manager Suite.</li> </ul>                                                                                                    |

FlexNet Manager Suite (On-Premises)

2020 R2

### Managing Your System Landscape

Organize your landscape in the structure that best meets your organization's requirements.

Managing your system landscape will usually involve the following tasks:

- Editing a System Landscape
- Adding a System Landscape
- Deleting a System Landscape
- Adding a Dependent SAP System
- Editing an Independent SAP System or SAP Admin Module System
- Deleting an SAP System
- Adding an SAP System Group
- Editing an SAP System Group
- Deleting an SAP System Group

For information on non-SAP systems, see Managing Evidence Using Non-SAP Systems. For information on non-SAP systems, see Managing Evidence Using Non-SAP Systems.

For information about defining, editing, and deleting SAP systems on an inventory beacon, see Managing Inventory Beacon Connections and its subtopics.

Important: For inventory beacons which run on the central application server, the collection of SAP inventory data is not supported. In this scenario, the connections to the SAP systems must be configured directly in SAP mode using the web interface of FlexNet Manager Suite. For procedural information, see Adding an SAP Admin Module System, Adding a Dependent SAP System, and Adding an Independent SAP System.

Managing your system landscape will usually involve the following tasks:

### **Editing a System Landscape**

When you access the **SAP System Landscapes** page for the first time, FlexNet Manager for SAP Applications contains one inactive system landscape, named *Default System Landscape*. Some fields can be populated by clicking the **Select** button . This requires that the corresponding values have been added in FlexNet Manager Suite beforehand (using the options under **Management > Enterprise**).

#### To edit a system landscape:

- 1. In FlexNet Manager Suite, open the System Landscape Editor by clicking SAP, pointing to Configuration and then selecting System Landscapes.
- 2. On the SAP System Landscapes page, double-click the system landscape that you want to modify. Alternatively, select the system landscape and click View.

The System Landscape: name page opens.

3. In the Details pane, click Edit.

The **System Landscape:** name page opens in edit mode.

4. Make your changes, and click Save.

### **Adding a System Landscape**

You require sufficient access rights to add new landscapes. If you do not have sufficient rights, the **Add** button on the **System Landscapes** page will not be available. For more information, see *Access Rights to SAP Functionality*. For more information, see *Access Rights to SAP Functionality*.

In some scenarios, for example, if your company merged with another organization and is required to true-up its SAP systems separately, you might have to create multiple system landscapes to facilitate one true-up per system landscape. In scenarios with multiple system landscapes, each landscape requires its own license type hierarchy and user consolidation. For more information, see License-Type Hierarchy and User Consolidation, respectively. For more information, see the sections License-Type Hierarchy and User Consolidation, respectively.

#### To add a system landscape:

1. In FlexNet Manager Suite, open the System Landscape Editor by clicking SAP, pointing to Configuration and then selecting System Landscapes.

The SAP System Landscapes page displays. It contains a grid with a list of all existing system landscapes.

- 2. Click Add.
- 3. On the **Create New SAP System Landscape** page, enter a name, a description (optional), and the status of the new landscape.
- 4. Under **Compliance**, select how over-consumed license types should be handled, and populate the fields under **Ownership**.

For information about field values, see The System Landscape Details Page. Some fields can be populated by clicking the **Select** button . This requires that the corresponding values have been added in FlexNet Manager Suite beforehand (using the options under **Management > Enterprise**).

5. Click Create.

The new landscape is created and the System Landscape: name page displays.

### **Deleting a System Landscape**

If you no longer need a system landscape, you can delete it.

#### To delete a system landscape:

- 1. In FlexNet Manager Suite, open the System Landscape Editor by clicking SAP, pointing to Configuration and then selecting System Landscapes.
- 2. On the SAP System Landscapes page, select the landscape or landscapes that you want to delete and click Delete.
- 3. In the Delete System Landscape dialog, click Delete to delete the landscape or landscapes.

### Adding an SAP Admin Module System

You need to set up an SAP Admin module system in FlexNet Manager Suite before you can add SAP systems that are

connected to this SAP Admin module.

This topic is relevant only if you are using FlexNet Manager for SAP Applications in an on-premises implementation. For adding an SAP Admin module in a Cloud implementation, see Creating SAP Connections.

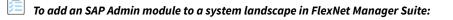

1. In FlexNet Manager Suite, open the System Landscape Editor by clicking SAP, pointing to Configuration and then selecting System Landscapes.

The SAP System Landscapes page displays.

2. Double-click the landscape to which you want to add a system. If you are setting up your landscape for the first time, you would usually select the predefined Default System Landscape.

The System Landscape: name page displays.

3. Go to the SAP Systems section and click Add.

The Select system type dialog display with the SAP option selected by default.

4. Click OK.

The Create New SAP System page displays.

- 5. Go to the Connectivity section and select SAP Admin Module.
- 6. Complete as much of the following system information as possible.

Required fields are highlighted in yellow.

| Field Name       | Description                                                                                                    |
|------------------|----------------------------------------------------------------------------------------------------|
| System ID        | The unique identifier of the SAP system to which you want to connect.                                                                    |
| Client ID        | The client ID of the SAP system to which you want to connect.                                                                            |
| Description      | The description of the SAP system to which you want to connect (optional).                                                               |
| Parent group     | Click the ellipsis button 🔤 to assign the system to a parent group.                                                                      |
| SAP Admin Module | You selected this option above because you are adding an SAP Admin module system.                                                        |
| Server name      | The DNS name of the SAP system. This value will be used by the RFC connection.<br>This field can also store the SAP system's IP address. |
| System number    | The SAP system number. This value will be used by the RFC connection.                                                                    |
| User name        | The user name that is to be used when connecting to the SAP system and making RFC calls.                                                 |

| Field Name            | Description                                                                                                    |
|-----------------------|----------------------------------------------------------------------------------------------------|
| Password              | The password that is to be used when connecting to the SAP system and making RFC calls.                                                    |
|                       | Important: The password should not contain any backward slashes (\).<br>Otherwise, the connection to the SAP system cannot be established. |
| Repeat password       | Re-enter the password.                                                                                                    |
| Test Connection       | Click this button to test whether the connection details you entered are correct.                                                          |
| First name            | The first name of the owner of the system.                                                                                                 |
| Last name             | The last name of the owner of the system.                                                                                                  |
| Business phone number | The business phone number of the owner of the system.                                                                                      |
| Mobile phone number   | The mobile phone number of the owner of the system.                                                                                        |
| Email                 | The email address of the owner of the system.                                                                                              |
| Location              | The location of the owner of the system.                                                                                                   |

7. Click Create to save the information.

The SAP Admin module system is added to the system landscape, and the **SAP System**: *name* page displays the system details, as well as the lists of **Dependent SAP Systems** and **Users**. For information about the **Users** table, see Displaying the SAP System Users.

### **Adding a Dependent SAP System**

Before you can add dependent SAP systems, you must have added the SAP Admin module that these dependent SAP systems connect to. For more information, see Adding an SAP Admin Module System.

Use the System Landscape Editor to add dependent SAP systems that are connected to an SAP Admin module system to the system landscape. Dependent SAP systems can be CUA systems, non-CUA systems, or SAP Enterprise Portal systems.

This topic is relevant only if you are using FlexNet Manager for SAP Applications in an on-premises implementation. For adding a dependent SAP system in a Cloud implementation, see Creating SAP Connections.

To add a dependent SAP system, you initially create an *independent* SAP system that you add to an SAP Admin module. When you add this system to an SAP Admin module, the system becomes a *dependent* SAP system.

**Tip:** You can also use this procedure to change an independent SAP system into a dependent SAP system.

#### To add a dependent SAP system to an SAP Admin module:

1. In FlexNet Manager Suite, open the System Landscape Editor by clicking SAP, pointing to Configuration and then selecting System Landscapes.

2. On the SAP System Landscapes page, double-click the landscape that contains the SAP Admin module to which the system that you want to add is connected.

The **System Landscape:** *name* page displays.

3. Go to the SAP Systems section and click Add.

The **Select system type** dialog displays with the **SAP** option pre-selected.

**4.** Click **OK**.

The **Create New System** page displays with the **Independent SAP system** option pre-selected in the **Connectivity** section.

5. Complete as many of the following field as possible with the system information that you have available.

Required fields are highlighted in yellow.

| Field Name                | Description                                                                                                    |  |
|---------------------------|----------------------------------------------------------------------------------------------------|--|
| System ID                 | The unique identifier of the SAP system to which you want to connect.                                                                             |  |
| Client ID                 | The client ID of the SAP system to which you want to connect.                                                                                     |  |
| Description               | The description of the SAP system to which you want to connect (optional).                                                                        |  |
| System landscape          | The name of the system landscape to which you are adding a system. This information is non-editable.                                              |  |
| Parent group              | Click the ellipsis button 🔤 to assign the system to a parent group.                                                                               |  |
| Independent SAP<br>System | This option which is selected by default indicates that the new system is an independent SAP system.                                              |  |
|                           | This system will be changed to a dependent SAP system at a later stage when you add it to an SAP Admin module.                                    |  |
| Server name               | The DNS name of the SAP system. This value will be used by the RFC connection.<br>This field can also store the SAP system's IP address.          |  |
| System number             | The SAP system number. This value will be used by the RFC connection.                                                                             |  |
| User name                 | The user name that is to be used when connecting to the SAP system and making RFC calls.                                                          |  |
| Password                  | The password that is to be used when connecting to the SAP system and making RFC calls.                                                           |  |
|                           | <b>Important:</b> The password should not contain any backward slashes (\).<br>Otherwise, the connection to the SAP system cannot be established. |  |
| Repeat password           | Re-enter the password.                                                                                                    |  |
| Test Connection           | Click this button to test whether the connection details you entered are correct.                                                                 |  |

| Field Name            | Description                                                                                                    |  |  |
|-----------------------|----------------------------------------------------------------------------------------------------|--|--|
| First name            | The first name of the owner of the system.                                                                                                    |  |  |
| Last name             | The last name of the owner of the system.                                                                                                    |  |  |
| Business phone number | The business phone number of the owner of the system.                                                                                                    |  |  |
| Mobile phone number   | The mobile phone number of the owner of the system.                                                                                                    |  |  |
| Email                 | The email address of the owner of the system.                                                                                                    |  |  |
| Location              | The location of the owner of the system.                                                                                                    |  |  |
| SAP suite type        | <ul> <li>Choose one of:</li> <li>Classic Business Suite</li> <li>S/4Hana.</li> <li>Note: Dependent SAP systems set to S/4HANA will not be imported into the SAP Admin module for SAP transport requests that run based on FlexNet Manager Suite version 2018 R2 or earlier. We recommend that you upgrade a the FlexNet Manager Suite version 2019 R1 or later if your SAP landscape does include S/4HANA dependent SAP system as this will allow you to view your complete SAP system.</li> </ul> |  |  |
| Migration status      | <ul> <li>This control is only available when the SAP suite type is set to Classic</li> <li>Business Suite. You may then choose one of:</li> <li>Not planned</li> <li>Planned</li> <li>In progress</li> <li>Completed.</li> </ul>                                                                                                    |  |  |

6. Click Create to save the information.

- **7.** Open the landscape that contains the SAP Admin module to which the system that you want to add is connected. Do one of the following:
  - Open the System Landscape Editor by clicking SAP, pointing to Configuration and then selecting System Landscapes. On the SAP System Landscapes page, double-click the landscape that contains the SAP Admin module to which the system that you want to add is connected.
  - In the breadcrumbs, click **System Landscape:** name.
- Open the details page of the SAP Admin module to which the dependent SAP system is connected. To do so, on the System Landscape: name page, under SAP Systems, select the SAP Admin module and click View.
- 9. On the SAP System: name page, scroll down to the Dependent SAP Systems grid.

#### 10. In the Dependent SAP Systems grid, click Add.

The Select SAP Systems dialog displays.

**11.** Select the system that you created in steps 1 to 6. You can also add multiple systems in one step by selecting the respective check boxes.

12. Click OK.

The system type is changed to *dependent SAP system*, and the system is added to the system landscape. The **SAP System:** *name* page displays the system details as well as the **Users** grid. For information about the **Users** grid, see Displaying the SAP System Users.

## **Adding an Independent SAP System**

This topic is relevant only if you are using FlexNet Manager for SAP Applications in an on-premises implementation. Independent SAP systems are not connected to an SAP Admin module. For information on adding an independent SAP system in a Cloud implementation, see <u>Creating SAP Connections</u>.

#### To add an independent SAP system:

- 1. In FlexNet Manager Suite, open the System Landscape Editor by clicking SAP, pointing to Configuration and then selecting System Landscapes.
- 2. On the SAP System Landscapes page, double-click the landscape to which you want to add an independent SAP system.

The System Landscape: name page displays.

3. Go to the SAP Systems section and click Add.

The Select system type dialog displays with the SAP option pre-selected.

4. Click OK.

The **Create New System** page displays with the **Independent SAP system** option pre-selected in the **Connectivity** section.

5. Complete as many of the following field as possible with the system information that you have available.

Required fields are highlighted in yellow.

| Field Name       | Description                                                                                          |  |
|------------------|----------------------------------------------------------------------------------------------------|--|
| System ID        | The unique identifier of the SAP system to which you want to connect.                                |  |
| Client ID        | The client ID of the SAP system to which you want to connect.                                        |  |
| Description      | The description of the SAP system to which you want to connect.                                      |  |
| System landscape | The name of the system landscape to which you are adding a system. This information is non-editable. |  |
| Parent group     | Click the ellipsis button 🔤 to assign the system to a parent group.                                  |  |

| Field Name                | Description                                                                                                    |  |  |
|---------------------------|----------------------------------------------------------------------------------------------------|--|--|
| Independent SAP<br>system | This option which is selected by default (as detailed in Step 4 above) indicates that the new system is an independent SAP system.                                                                                                    |  |  |
| Server name               | The DNS name of the SAP system. This value will be used by the RFC connection.<br>This field can also store the SAP system's IP address.                                                                                                    |  |  |
| System number             | The SAP system number. This value will be used by the RFC connection.                                                                                                    |  |  |
| User name                 | The user name that is to be used when connecting to the SAP system and making RFC calls.                                                                                                    |  |  |
| Password                  | The password that is to be used when connecting to the SAP system and making RFC calls.                                                                                                    |  |  |
|                           | <b>Important:</b> The password should not contain any backward slashes (\).<br>Otherwise, the connection to the SAP system cannot be established.                                                                                                    |  |  |
|                           | Important: On some configurations, a logon error can occur when connecting<br>an independent SAP system. The issue may affect SAP systems up to SAP Basis<br>release 6.4, but primarily affects systems running SAP Basis 4.6. It is<br>recommended that you test the connection using the <b>Test connection</b> button.<br>If the test returns an error saying that the connection to the system was<br>established, but that credentials were incorrect, enter the password in<br>uppercase letters. For more information, see SAP Note 792850. |  |  |
| Repeat password           | Re-enter the password.                                                                                                    |  |  |
| Test Connection           | Click this button to test whether the connection details you entered are correct.                                                                                                    |  |  |
| First name                | The first name of the owner of the system.                                                                                                    |  |  |
| Last name                 | The last name of the owner of the system.                                                                                                    |  |  |
| Business phone number     | The business phone number of the owner of the system.                                                                                                    |  |  |
| Mobile phone number       | The mobile phone number of the owner of the system.                                                                                                    |  |  |
| Email                     | The email address of the owner of the system.                                                                                                    |  |  |
| Location                  | The location of the owner of the system.                                                                                                    |  |  |
| SAP suite type            | Choose one of:<br>• Classic Business Suite<br>• S/4HANA.                                                                                                    |  |  |

| Field Name       | Description                                                                                                    |  |
|------------------|----------------------------------------------------------------------------------------------------|--|
| Migration status | This control is only available when the <b>SAP suite type</b> is set to Classic<br>Business Suite. You may then choose one of: |  |
|                  | • Not planned                                                                                                    |  |
|                  | • Planned                                                                                                    |  |
|                  | • In progress                                                                                                    |  |
|                  | • Completed.                                                                                                    |  |
|                  |                                                                                                    |  |

6. Click **Create** to save the information.

The independent SAP system is added to the system landscape, and the **SAP System**: *name* page displays the system details as well as the **Users** list. For information about the **Users** table, see Displaying the SAP System Users.

# Editing an Independent SAP System or SAP Admin Module System

To edit an independent SAP system or an SAP Admin module system:

- 1. In FlexNet Manager Suite, open the System Landscape Editor by clicking SAP, pointing to Configuration and then selecting System Landscapes.
- 2. On the SAP System Landscapes page, double-click the system landscape that contains the system you want to edit. Alternatively, select the desired landscape and click View.
- 3. On the System Landscape: *name* page, under SAP Systems, double-click the system that you want to edit. Alternatively, select the desired system and click View.
- 4. On the SAP System: name page, click Edit to switch into edit mode. You can adjust the following fields.

| Field Name                | Description                                                                                                    |  |
|---------------------------|----------------------------------------------------------------------------------------------------|--|
| System ID                 | The unique identifier of the SAP system to which you want to connect.                                                                    |  |
| Client ID                 | The client ID of the SAP system to which you want to connect.                                                                            |  |
| Description               | The description of the SAP system to which you want to connect (optional).                                                               |  |
| Parent group              | Click the ellipsis button 🔤 to assign the system to a different parent group.                                                            |  |
| SAP Admin module          | Select this option if the system is an SAP Admin module system.                                                                          |  |
| Independent SAP<br>system | Select this option if the system is an independent SAP system.                                                                           |  |
| Server name               | The DNS name of the SAP system. This value will be used by the RFC connection.<br>This field can also store the SAP system's IP address. |  |

| Field Name            | Description                                                                                                    |  |  |
|-----------------------|----------------------------------------------------------------------------------------------------|--|--|
| User name             | The user name that is to be used when connecting to the SAP system. This field is editable only for independent SAP systems.                                                                                                    |  |  |
| System number         | The SAP system number. This value will be used by the RFC connection.                                                                                                    |  |  |
| Password              | The password that is to be used when connecting to the SAP system. This field is editable only for independent SAP systems.                                                                                                    |  |  |
| Repeat password       | Re-enter the password. This field is editable only for independent SAP systems.                                                                                                    |  |  |
| First name            | The first name of the owner of the system.                                                                                                    |  |  |
| Last name             | The last name of the owner of the system.                                                                                                    |  |  |
| Business phone number | The business phone number of the owner of the system.                                                                                                    |  |  |
| Mobile phone number   | The mobile phone number of the owner of the system.                                                                                                    |  |  |
| Email                 | The email address of the owner of the system.                                                                                                    |  |  |
| Location              | The location of the owner of the system.                                                                                                    |  |  |
| SAP suite type        | <ul> <li>This control is not available for an SAP Admin module. For an Independent SAP System, choose one of:</li> <li>Classic Business Suite</li> <li>S/4HANA.</li> </ul>                                                                                                    |  |  |
| Migration status      | <pre>This control is not available for an SAP Admin module. For an Independent SAP System, this control is only available when the SAP suite type is set to Classic Business Suite. You may then choose one of:     Not planned     Planned     In progress     Completed.</pre> |  |  |

5. Click Save to update the SAP system details.

# **Editing a Dependent SAP System**

Ê

To edit a dependent SAP system:

1. In FlexNet Manager Suite, open the System Landscape Editor by clicking SAP, pointing to Configuration and then selecting System Landscapes.

- 2. On the SAP System Landscapes page, double-click the landscape that contains the SAP Admin module to which the system that you want to edit is connected.
- 3. On the System Landscape: *name* page, under SAP Systems, double-click the SAP Admin module to which the system that you want to edit is connected. Alternatively, select the desired system and click View.
- 4. On the SAP System: name page, scroll down to the Dependent SAP Systems list.
- 5. Double-click the desired dependent SAP system.
- 6. On the SAP System: name page, click Edit to switch into edit mode. You can adjust the following fields.

| Field Name            | Description                                                                                                    |  |  |
|-----------------------|----------------------------------------------------------------------------------------------------|--|--|
| System ID             | The unique identifier of the SAP system to which you want to connect.                                                                                                    |  |  |
| Client ID             | The client ID of the SAP system to which you want to connect.                                                                                                    |  |  |
| Description           | The description of the SAP system to which you want to connect (optional).                                                                                                    |  |  |
| Portal system         | Select this check box if the system is an SAP Enterprise Portal system.                                                                                                    |  |  |
| First name            | The first name of the owner of the system.                                                                                                    |  |  |
| Last name             | The last name of the owner of the system.                                                                                                    |  |  |
| Business phone number | The business phone number of the owner of the system.                                                                                                    |  |  |
| Mobile phone number   | The mobile phone number of the owner of the system.                                                                                                    |  |  |
| Email                 | The email address of the owner of the system.                                                                                                    |  |  |
| Location              | The location of the owner of the system.                                                                                                    |  |  |
| SAP suite type        | Choose one of:<br>• Classic Business Suite<br>• S/4HANA                                                                                                    |  |  |
| Migration status      | <pre>This control is only available when the SAP suite type is set to Classic Business Suite. You may then choose one of:     Not planned     Planned     In progress     Completed.</pre> |  |  |

7. Click Save to update the details for the dependent SAP system.

# **Deleting an SAP System**

#### To delete an SAP system:

- 1. In FlexNet Manager Suite, open the System Landscape Editor by clicking SAP, pointing to Configuration and then selecting System Landscapes.
- 2. Double-click the system landscape that contains the system that you want to delete. The **System Landscape:** *name* page is displayed.
- 3. In the SAP Systems grid, ensure that no filter is active so that all systems are displayed. Then, select the system that you want to delete and click **Delete**.
- 4. In the Delete System dialog, click Delete to confirm.

## **Displaying the SAP System Users**

An SAP system's users list is available for SAP Admin module systems, dependent SAP systems, and independent SAP systems. It shows the user data, roles, and consumption data of the system's users.

The **Users** grid is populated after the SAP Inventory Agent has been executed. It is located on the **SAP System:** *name* page and contains the following details (use the **Advanced > Choose Fields** option to display the fields you require).

| Column Name     | Description                                                                                                    |  |
|-----------------|----------------------------------------------------------------------------------------------------|--|
| User Name       | The user ID of the user on the remote system.                                                                                                    |  |
| First Name      | The first name of the user on the remote system.                                                                                                    |  |
| Last Name       | The last name of the user on the remote system.                                                                                                    |  |
| License Type    | The license type that is currently assigned to the user.                                                                                                  |  |
| Number of Roles | The number of roles that are currently allocated to the user.<br>If the number is blue, you can click on it to see which roles are allocated to the user. |  |
| Valid From      | The start date of the user's validity period.                                                                                                    |  |
| Valid To        | The end date of the user's validity period.                                                                                                    |  |
| User Type       | The user type of the user.                                                                                                    |  |
| User Group      | The group to which the user belongs.                                                                                                    |  |
| Last Logon Date | The date when the user last logged on to the SAP system.                                                                                                  |  |
| Developer       | Indicates whether the user currently has a developer license.                                                                                             |  |
|                 | <b>Note:</b> This field is currently not supported for S/4HANA systems.                                                                                   |  |
| Created On      | The user's creation date.                                                                                                    |  |
| Account No.     | The accounting number of the user.                                                                                                    |  |

| Column Name                   | Description                                                                                                    |  |  |
|-------------------------------|----------------------------------------------------------------------------------------------------|--|--|
| Assign. To Special<br>Version | The user's special version, if the user has been assigned one.                                                                                                    |  |  |
| Chargeable Client             | The two-character ID of the chargeable user's system client.                                                                                                    |  |  |
| Chargeable System ID          | The three-character ID of the chargeable user's system.                                                                                                    |  |  |
| Chargeable User Name          | The user name of another user who is representing this user.                                                                                                    |  |  |
| Company Name 1                | The company name 1 of the user.                                                                                                    |  |  |
| Company Name 2                | The company name 2 of the user.                                                                                                    |  |  |
| Cost Center                   | The user's cost center.                                                                                                    |  |  |
| Country Surcharge             | The user's country surcharge, if the user has been assigned one.                                                                                                    |  |  |
| Division                      | The user's division.                                                                                                    |  |  |
| Email                         | The email address of the user on the system on which the user was identified.                                                                                                    |  |  |
| Locked Status                 | <ul> <li>Indicates whether the user is currently locked.</li> <li>Possible values: <ul> <li>0: Not locked</li> <li>32: Locked by CUA administrator</li> <li>64: Locked by administrator</li> <li>128: Locked after failed logon</li> </ul> </li> </ul> |  |  |
| Max. Multiple Logon           | The maximum number of simultaneous multiple logons that the user had in the specified period.                                                                                                    |  |  |
| No. Multiple Logon            | Displays how often the user was logged on multiple times in the specified period.                                                                                                    |  |  |
| Representative From<br>Date   | The start date of the period during which this user is representing another user.                                                                                                    |  |  |
| Representative To Date        | The end date of the period during which this user is representing another user.                                                                                                    |  |  |
| Tel. Extension                | The user's phone extension.                                                                                                    |  |  |
| Tel. Number                   | The user's phone number.                                                                                                    |  |  |

# Adding an SAP System Group

You can group systems on multiple levels within a system landscape. This enables you to easily model your enterprise structure. In addition, SAP administrators can target entire system groups for administration purposes, to implement security features, or to assign rules.

A system group can contain both CUA systems and non-CUA systems.

To add an SAP system group:

- 1. In FlexNet Manager Suite, open the System Landscape Editor by clicking SAP, pointing to Configuration and then selecting System Landscapes.
- 2. On the SAP System Landscapes page, double-click the landscape to which you want to add a system group. Alternatively, select the desired landscape and click **View**.
- 3. On the System Landscape: *name* page, select the Show outline view of landscape check box to switch to the outline view (if not already selected).
- 4. In the system tree, select the element to which you want to add a group and click Add system group 🖾.
- 5. The **Create SAP System Group** dialog opens. Enter a name and a description (optional) for the new system group.
- 6. Click Create to add the new SAP system group to the landscape.

## **Editing an SAP System Group**

To edit an SAP system group:

- 1. Perform steps 1 to 3 as described in the procedure under Adding an SAP System Group.
- 2. In the system tree, select the system group that you want to edit, and click Edit system group
- 3. In the Edit SAP System Group dialog, make your changes (edit the name or the description) and click Save.

## **Deleting an SAP System Group**

- To delete an SAP system group:
- 1. In FlexNet Manager Suite, open the System Landscape Editor by clicking SAP, pointing to Configuration and then selecting System Landscapes.
- 2. Double-click the system landscape that contains the system group that you want to delete. The **System** Landscape: *name* page is displayed.
- 3. Select the Show outline view of landscape check box to switch into outline view. In the system tree, select the system group that you want to delete and click **Delete system group** selow the system tree.
- 4. In the Delete SAP System Group dialog, click Delete to confirm.

# Collection of User Details and Consumption Data from SAP Systems

FlexNet Manager Suite automatically imports inventory data from the SAP Admin module and its connected SAP systems

and generates a new optimal license position on a regular basis.

The data collection includes the following steps:

- 1. Collecting data from the dependent SAP systems into the staging database on the SAP Admin module. Each SAP Admin module collects data from its dependent SAP systems using RFC-enabled functions. The collected data is stored in a staging database on the SAP Admin module system. For more information, see Data Collection Using the Staging Database Monitor. For more information, see Data Collection Using the Staging Database Monitor in the FlexNet Manager for SAP Applications User Guide PDF.
- 2. Collecting data from the staging database on the SAP Admin module into FlexNet Manager Suite using the SAP Inventory Agent. The SAP Inventory Agent connects to the staging database and loads the data into the FlexNet Manager Suite database. For more information, see SAP Inventory Agent in the FlexNet Manager for SAP Applications User Guide PDF. For more information, see SAP Inventory Agent.

If your landscape contains independent SAP systems, the SAP Inventory Agent connects to these systems and collects the available data. It then loads the data into the FlexNet Manager Suite database. Package measurement data can be collected only from independent systems that have the Satellite transport installed. Activity check data cannot be collected from independent systems.

# **Access Rights to SAP Functionality**

The main security model for the FlexNet Manager for SAP Applications web interface in FlexNet Manager Suite is based on the existing access-rights infrastructure that is used in FlexNet Manager Suite.

# **FlexNet Manager Suite Access Rights**

You can manage access rights separately for the following security sections in SAP mode in FlexNet Manager Suite:

- License Position
- Optimization
- Analysis Tools
- Configuration

The first step to managing access rights in FlexNet Manager Suite is to create one or more accounts. Every user who wants to use FlexNet Manager Suite within your enterprise needs an account.

You then assign the account specific roles and define the specific access rights for each role. This is done on the **Accounts** page in FlexNet Manager Suite.

#### To configure access rights for SAP mode:

- 1. In FlexNet Manager Suite, navigate to the system menu 🗳 🔻 in the top right corner and click Accounts.
- 2. On the Accounts page, on the All Accounts tab, click the name of the account that you want to configure.
- From the Role drop-down list, select an appropriate role from the that enables access to the SAP mode in the FlexNet Manager Suite web interface.

4. Expand the SAP section.

The main sections within the SAP mode for which you can configure access rights display.

5. Select the corresponding check boxes to allow or deny access to specific features.

# **Account-Specific Access Rights in SAP Mode**

In addition to the FlexNet Manager Suite access rights, you can set specific access rights for specific accounts in SAP mode. These SAP mode access rights override the access rights that have been assigned to the role(s) that the accounts belong to in FlexNet Manager Suite.

You can manage access rights separately for the following sections in SAP mode:

- System Landscapes—see Managing Access Rights for System Landscapes
- Systems—see Managing Access Rights for Systems
- License Assignment Rule Sets—see Managing Access Rights for License Assignment Rule Sets.

Each details page for these sections contains a link called **Configure access**. Click this link to open a relevant security dialog.

Important: Be careful when setting access rights, because it is possible to set permissions in such a way that you effectively lock yourself out of FlexNet Manager Suite. In most cases, this will simply require the resetting of access rights by an operator with appropriate access rights.

### **Managing Access Rights for System Landscapes**

When you configure access rights for system landscapes, you can do so on a role-based model (based on the account's roles in FlexNet Manager Suite), or you can manage access for specific accounts and specific security sections of a system landscape.

#### To manage access rights for system landscapes:

- 1. In SAP mode, open the System Landscape Editor by pointing to Configuration and clicking System Landscapes.
- 2. On the SAP System Landscapes page, double-click the system landscape that you want to configure. Alternatively, select the system landscape and click View.
- 3. The System Landscape: name page is displayed. In the Tasks section, click Configure access.
- 4. In the Configure Access dialog, select one of the following options:
  - Use role-based access rights—Select this option if the access rights that are assigned to the account's role from FlexNet Manager Suite should be used for this landscape. This is the default option for system landscapes.
     Click Save.

• **Restricted to specific accounts**—Select this option to manage access rights for specific accounts and for specific security sections of the landscape.

The Configure Access dialog displays a list of accounts. By default, each security section is set to No Access

(the account is restricted from the specific section).

- **a.** In the grid, select the account whose access rights you want to configure and click **Edit**.
- **b.** In the **Define Access Levels** dialog, configure the access rights for each security section by selecting the appropriate value from each list. See Table 1 for available access levels for each section.
- c. Click OK.

#### **Access Levels for System Landscapes**

Use this table to determine the access level of specific accounts for each security section of the system landscape in which you are currently working.

| Section          | Access Level  | Definition                                                                                                    |
|------------------|---------------|----------------------------------------------------------------------------------------------------|
| License Position | No Access     | Account has no access to the License Position section.                                                                                                    |
|                  | Read-Only     | Account rights only allow to view license position data.                                                                                                    |
|                  | Normal        | Account rights allow to view and recalculate the license<br>position, and make recommendations available to the<br>SAP Admin module.                                         |
|                  | Administrator | Account rights allow to view and recalculate the license<br>position, make recommendations available to the SAP<br>Admin module, and delete archived recommendation<br>sets. |
| Optimization     | No Access     | Account has no access to the Optimization section.                                                                                                    |
|                  | Read-Only     | Account rights only allow to view rules and transaction profiles.                                                                                                    |
|                  | Normal        | Account rights allow to view, create, and modify rules and transaction profiles, and run simulations.                                                                        |
|                  | Administrator | Account rights allow to view, create, modify, and delete rules and transaction profiles, and run simulations.                                                                |
| Analysis Tools   | No Access     | Account has no access to the Analysis Tools section.                                                                                                    |
|                  | Full Access   | Account rights only allow to view analysis results.                                                                                                    |
| Configuration    | No Access     | Account has no access to the Configuration section.                                                                                                    |
|                  | Read-Only     | Account rights only allow to view system landscapes and systems.                                                                                                    |
|                  | Normal        | Account rights allow to view, create, and modify system landscapes and systems.                                                                                              |
|                  | Administrator | Account rights allow to view, create, modify, and delete system landscapes and systems.                                                                                      |

Table 3: Access levels for system landscapes

# **Managing Access Rights for Systems**

When you configure access rights for systems, you have the following options:

- Access rights can be inherited from those set for the system landscape to which the system belongs.
- You can manage access for specific accounts and specific security sections of a system.

#### To manage access rights for systems:

- 1. In SAP mode, open the System Landscape Editor by pointing to Configuration and clicking System Landscapes.
- 2. On the SAP System Landscapes page, double-click the system landscape that contains the system that you want to configure. Alternatively, select the system landscape and click View.
- 3. The System Landscape: name page is displayed. Double-click the system that you want to configure. Alternatively, select the system and click View.
- 4. The SAP System: name page is displayed. In the Tasks section, click Configure access.
- 5. In the Configure Access dialog, select one of the following options:
  - Inherit access configuration from system landscape—Select this option if the access rights should be inherited from those set on the system landscape to which the system belongs. This is the default option for system landscapes.

Click Save.

 Restricted to specific accounts—Select this option to manage access rights for specific accounts and for specific security sections of the landscape.

The **Configure Access** dialog displays a list of accounts that have had an access level assigned to at least one of the four security sections in the system landscape. By default, each security section is set to No Access (the account is restricted from the specific section).

- a. In the grid, select the account whose access rights you want to configure and click Edit.
- **b.** In the **Define Access Levels** dialog, configure the access rights for each security section by selecting the appropriate value from each list. See the table Table 1 for available access levels for each section.
- c. Click OK.

#### **Access Levels for Systems**

Use this table to determine the access level of specific accounts for each security section of an SAP system.

#### Table 4: Access levels for systems

| Section          | Access Level | Definition                                                                            |
|------------------|--------------|---------------------------------------------------------------------------------------|
| License Position | No Access    | Account has no access to the data for this system in the<br>License Position section. |
|                  | Full Access  | Account has full access to the data for this system in the License Position section.  |

| Section        | Access Level  | Definition                                                                                                   |
|----------------|---------------|----------------------------------------------------------------------------------------------------|
| Optimization   | No Access     | Account has no access to the data for this system in rule previews, simulations, and transaction profiles.   |
|                | Full Access   | Account has full access to the data for this system in rule previews, simulations, and transaction profiles. |
| Analysis Tools | No Access     | Account has no access to the analysis results for this system in the Analysis Tools section.                 |
|                | Full Access   | Account has full access to the analysis results for this system in the Analysis Tools section.               |
| Configuration  | No Access     | Account has no access to the system in the Configuration section.                                            |
|                | Read-Only     | Account rights only allow to view the system details in the Configuration section.                           |
|                | Normal        | Account rights allow to view and modify the system details in the Configuration section.                     |
|                | Administrator | Account rights allow to view, modify, and delete the system in the Configuration section.                    |

# **Managing Access Rights for License Assignment Rule Sets**

Managing access rights for license assignment rule sets is similar to managing rights for systems. When you configure access rights for license assignment rule sets, you have the following options:

- Access rights can be inherited from those set for the system or system landscape to which the license assignment rule set has been assigned to.
- You can manage access for specific accounts and specific security sections of a system.
  - To manage access rights for license assignment rule sets:
- 1. In SAP mode, point to Optimization and click License Assignment Rules.

The License Assignment Rules: system Landscape name page is displayed.

- 2. If you want to switch to a different landscape, click Change Landscape in the top-right corner of the page.
- **3.** On the **License Assignment Rules:** *system Landscape name* page, double-click the rule set for which you want to configure access rights.
- 4. The License Assignment Rule Set: rule set name page opens. In the Tasks section, click Configure access.
- 5. In the **Configure Access** dialog, select one of the following options:
  - Inherit access configuration from system landscape—Select this option if the access rights should be inherited from those set on the system or system landscape to which the license assignment rule set has been assigned.

Click Save.

- **Restricted to specific accounts**—Select this option to manage access rights for specific accounts. The **Configure Access** dialog displays a list of accounts that have had an access level assigned to at least one of the four security sections in the system landscape. By default, each section is set to No Access (the account is restricted from the specific section).
  - a. In the grid, select the account whose access rights you want to configure and click Edit.
  - **b.** In the **Define Access Levels** dialog, configure the access rights for the **Optimization** section by selecting the appropriate value from the list. See the table above for available access levels.
  - c. Click OK.

#### **Access Levels for License Assignment Rule Sets**

Use this table to determine the access level of specific accounts for each security section for the license rule set.

| Section          | Access Level   | Definition                                                                                                    |
|------------------|----------------|----------------------------------------------------------------------------------------------------|
| License Position | Not Applicable | No applicable access rights to set.                                                                                                    |
| Optimization     | No Access      | Account has no access to the license assignment rule set.                                                                                                    |
|                  | Read-Only      | Account rights only allow to view the license<br>assignment rule set and details of the rules within the<br>license assignment rule set.                                                        |
|                  | Normal         | Accounts rights allow to view and modify the license<br>assignment rule set, run simulations, and view, create,<br>and modify the rules of the license assignment rule set.                     |
|                  | Administrator  | Accounts rights allow to view, modify, and delete the<br>license assignment rule set, run simulations, and view,<br>create, modify, and delete the rules of the license<br>assignment rule set. |
| Analysis Tools   | Not Applicable | No applicable access rights to set.                                                                                                    |
| Configuration    | Not Applicable | No applicable access rights to set.                                                                                                    |

Table 5: Access levels for license assignment rule sets

# **Licensing Information Setup**

Use the following features to define the licensing information as specified in your SAP license contract in FlexNet Manager for SAP Applications:

- Define the priority of SAP license types by setting up the license-type hierarchy.
- Specify whether spare superior license-types can be used to cover over-consumed license types that are a sub-type of the superior license type.
- If your SAP contract stipulates a minimum ratio among specific license types, specify that license ratio so that it can

be taken into account during license-type optimization.

# **License-Type Hierarchy**

The license-type hierarchy defines the strict hierarchical order of license types; that is, it defines the child license types that are contained in specific parent license types.

The SAP Inventory Agent imports the license-type hierarchy—along with other data—from the SAP Admin module for each dependent SAP system. When you set up FlexNet Manager for SAP Applications for the first time, you need to specify from which system the license-type hierarchy should be loaded. Usually you load the hierarchy from the SAP system on which the LAW is run. You should ensure that the license data is maintained accurately in the LAW.

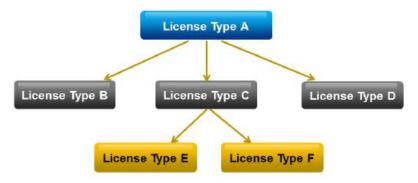

Figure 3: Example of a well-formed license-type hierarchy.

When FlexNet Manager for SAP Applications calculates the license position, it consolidates the user accounts across systems into logical users. Based on the license-type hierarchy, it then assigns the highest required license type to each user. It is therefore essential that the license-type hierarchy is set up properly.

The most expensive license types are usually identified using the SAP table LAW\_CONT, which lists the additional license types that are contained in a license type. The validity of this table is dependent on the patch level of the LAW system. After new license types have been specified by SAP, it can take some time before an appropriate patch is provided.

You can import, view, and modify the license-type hierarchy using the License Types feature under Optimization.

When you define a license type as a sub-license type of a higher license type, you must ensure that this relationship is well formed. This means that there must be no cyclical references between license types in the hierarchy. For example, license type A cannot be a sub-license type of license type B, if license type B is already a sub-license of license type A. If FlexNet Manager for SAP Applications detects a cycle in the license-type hierarchy, it displays an alert message. You should remove the cycle (for example, by removing the incorrect sub-license type), otherwise the consolidated users might be assigned insufficient license types, and the license position might not be calculated correctly.

*Figure 4:* Example for a cycle in the license-type hierarchy. To remove the cycle, the sub-license type A (red) needs to be removed from license type B.

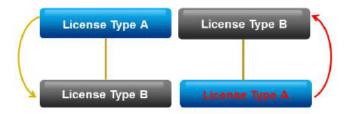

The license types that are defined under License Types will be available for selection when you configure license rules.

## Loading the License-Type Hierarchy

Usually you load the hierarchy from the SAP system on which the LAW is run.

To load the license-type hierarchy:

- 1. In FlexNet Manager Suite, click SAP, point to Optimization and click License Types.
- 2. If you want to switch to a different landscape, click Change Landscape in the top-right corner of the page.
- 3. On the License Types: system Landscape name page, in the Tasks section, click Load Hierarchy.
- 4. In the Load SAP License-Type Hierarchy dialog, click the name of the SAP system from which the license-type hierarchy should be loaded.
- 5. Click Create.

The License Types: system Landscape name page displays the license-type hierarchy in the License Types grid.

After you loaded the license-type hierarchy from an SAP system, you can view its details and edit it, if necessary.

## **Viewing the License-Type Hierarchy**

After you have loaded the license-type hierarchy from an SAP system, you can view its details and edit it, if necessary.

#### To display the license-type hierarchy:

- 1. In FlexNet Manager Suite, click SAP, point to Optimization and click License Types.
- 2. If you want to switch to a different landscape, click Change Landscape in the top-right corner of the page.

The License Types: system Landscape name page shows the license-type hierarchy.

You can double-click a license type in the grid to see its license sub-types.

#### License-Type Hierarchy Details

On the **License Types:** *system Landscape name* page, the **Details** section informs you from which system the hierarchy was loaded, when it was loaded, and which operator loaded it.

| Option           | Description                                                                                                    |  |  |  |  |
|------------------|----------------------------------------------------------------------------------------------------|--|--|--|--|
| Code             | The license-type identifier.                                                                                                    |  |  |  |  |
| Short Name       | The short name of the license type.                                                                                                    |  |  |  |  |
| Long Name        | The long name of the license type.                                                                                                    |  |  |  |  |
| Active           | <b>Yes</b> indicates that you are entitled to use the license type; <b>No</b> indicates that you are not entitled to use it.                                                                                                    |  |  |  |  |
|                  | This value is automatically set when you import a license-type hierarchy from the<br>LAW. It does not affect which license types can be recommended during license<br>optimization.                                                     |  |  |  |  |
| Number Purchased | The number of licenses that were purchased.                                                                                                    |  |  |  |  |
| Unit Price       | The unit price for a license type.                                                                                                    |  |  |  |  |
| Over-Consumption | This column indicates how FlexNet Manager for SAP Applications calculates the license position for license types that are over-consumed. Possible values:                                                                               |  |  |  |  |
|                  | <ul> <li>Recommend promotion — Over-consumed licenses can be covered by spare<br/>licenses of a superior license type of which the over-consumed license is a sub-<br/>type.</li> </ul>                                                 |  |  |  |  |
|                  | • <b>Show deficits/risks</b> — Spare superior licenses are not used to cover over-utilized licenses. Instead, the license is displayed as at risk, and the resulting license deficit can be viewed on the <b>License Position</b> page. |  |  |  |  |
|                  | For more information, see Handling Over-Consumption of License Types.                                                                                                    |  |  |  |  |
| Created By       | The name of the user who created the license type.                                                                                                    |  |  |  |  |
| Created At       | The date and time when the license type was created.                                                                                                    |  |  |  |  |
| Last Updated By  | The name of the user who last updated the license type.                                                                                                    |  |  |  |  |
| Last Updated At  | The date and time when the license type was last updated.                                                                                                    |  |  |  |  |

The **License Types** section contains an overview of all defined license types.

#### Drilling into the License-Type Hierarchy

On the **License Types:** *system Landscape name* page, you can double-click a license type in the grid to see its license sub-types.

# To display sub-types of a license type:

- 1. In FlexNet Manager Suite, click SAP, point to Optimization and click License Types.
- 2. If you want to switch to a different landscape, click Change Landscape in the top right corner of the page.
- **3.** On the **License Types:** *system Landscape name* page, select the license type in the grid whose sub-types you want to display and click **View**. Alternatively, double-click the license type.

See License-Type Details for detailed listings of controls and descriptions for license types.

#### License-Type Details

The **License Type:** *name* page displays detailed information for a particular license type.

#### Table 6: Details section

| Control                                  | Description                                                                                                    |  |  |  |  |  |
|------------------------------------------|----------------------------------------------------------------------------------------------------|--|--|--|--|--|
| Code                                     | The license type identifier.                                                                                                    |  |  |  |  |  |
| Chartman                                 |                                                                                                    |  |  |  |  |  |
| Short name                               | The short name of the license type.                                                                                                    |  |  |  |  |  |
| Long name                                | The long name of the license type.                                                                                                    |  |  |  |  |  |
| Include in recommended                   | This option should be selected if you want the license type to appear in the list of                                                                                                    |  |  |  |  |  |
| license types for S/<br>4HANA            | options meant for S/4HANA license types on the <b>License Assignment Rules</b> page.                                                                                                    |  |  |  |  |  |
| Active                                   | A license type is marked as active if you are entitled to use it.                                                                                                    |  |  |  |  |  |
|                                          | The status of this check box is automatically set when you import a license-type hierarchy from the LAW. This check box does not affect which license types can be recommended during license optimization. |  |  |  |  |  |
| Number purchased                         | The number of licenses that were purchased.                                                                                                    |  |  |  |  |  |
| Unit price                               | The unit price for a license type.                                                                                                    |  |  |  |  |  |
| Handling over-<br>consumption of license | This option indicates how FlexNet Manager for SAP Applications calculates the license position for license types that are over-consumed.                                                                    |  |  |  |  |  |
| types                                    | Recommend promoting users to spare superior licenses — Over-consumed                                                                                                    |  |  |  |  |  |
|                                          | licenses can be covered by spare licenses of a superior license type of which the                                                                                                    |  |  |  |  |  |
|                                          | over-consumed license is a sub-type. This is the default setting.                                                                                                    |  |  |  |  |  |
|                                          | • Show deficits against this license (license is at risk) — Spare superior licenses                                                                                                    |  |  |  |  |  |
|                                          | are not used to cover over-utilized licenses. Instead, the over-consumed license is                                                                                                    |  |  |  |  |  |
|                                          | <i>over-utilized</i> , and the resulting license deficit can be viewed on the <b>License</b><br><b>Position</b> page.                                                                                       |  |  |  |  |  |
|                                          | For more information, see Handling Over-Consumption of License Types.                                                                                                    |  |  |  |  |  |
| Created by                               | The name of the user who created the license type.                                                                                                    |  |  |  |  |  |
| Created at                               | The date and time when the license type was created.                                                                                                    |  |  |  |  |  |
| Last updated by                          | The name of the user who last updated the license type.                                                                                                    |  |  |  |  |  |
| Last updated at                          | The date and time when the license type was last updated.                                                                                                    |  |  |  |  |  |

The **License Sub-Types** section lists the sub-types of the license type that is specified in the **Details** section in the **Code** field, including the following information:

- Identifier Shows the identifier of the sub-type.
- Short Name Shows the short name of the sub-type.

#### **Recommended Settings for Recommended License Types**

The **Recommended license type for S/4HANA** field is available in all license assignment rule types (except the "Developer" rule).

You can set the **Recommended license type** and **Recommended license type for S/4HANA** to recommend different license types to users for the same license assignment rule.

**Note:** The **Recommended license type** drop-down list includes all license types from the loaded license type hierarchy, whereas the **Recommended license type for S/4HANA** drop-down includes license types that are marked as recommended for S/4HANA. See License-Type Details for more information on license types.

Depending on the system composition in your landscape, here are some recommendations for setting these options:

#### Landscape with only classic Business Suite systems

If you have only classic systems in the system landscape, and are therefore using only classic license types:

- 1. Set the Recommended license type field to an applicable classic license type
- 2. Leave the Recommended license type for S/4HANA field to Same as above (the default value).

#### Landscape with only S/4HANA systems

If you have only S/4HANA systems in the system landscape, and are therefore using only S/4HANA license types:

- 1. Set the Recommended license type field to an applicable classic license type
- 2. Leave the Recommended license type for S/4HANA field to Same as above (the default value).

#### Landscape with both classic Business Suite and S/4HANA systems

If you have a mix of S/4HANA and classic systems in the system landscape, and are therefore using both classic and S/4HANA license types in the same landscape

- 1. Set the Recommended license type field to an applicable classic license type
- 2. Set the **Recommended license type for S/4HANA** field to an applicable S/4HANA license type (not **Same as above**).

*Note:* You cannot select the same license type for both **Recommended license type** and **Recommended license type for S/4HANA**.

# Segregating license assignment rules between classic Business Suite and S/4HANA systems

You may choose to segregate your license assignment rules between classic Business Suite and S/4HANA systems. To segregate your license assignment rules between classic Business Suite and S/4HANA:

- 1. Identify the license assignment rule you want to segregate.
- 2. Create a new license assignment rule which is the same type as the one you want to segregate.
- 3. Assign the new rule to S/4HANA systems using the Assign to systems action link on the rule details page.
- 4. Assign the existing rule to Classic systems using the Assign to systems action link on the rule details page.

Note: An alternative to steps 2-4 above would be to create separate rule sets and assign one to Classic systems and the other to S/4HANA systems, using Change default system assignment action link on the rule set details page. See Assigning Rules and Rule Sets to Systems.

**5.** Review the order of rules or rule sets to ensure rules which apply to S/4HANA or Classic system are ordered before rules or rule sets that apply to all systems. This is required to prevent users from being matched against rules that apply to all systems. See Changing the Order of Rule Sets.

## **Adding License Types to the Hierarchy**

You can edit the license-type hierarchy you loaded. For example, you could add new license types that include subtypes.

#### To add license types to the hierarchy:

- 1. In FlexNet Manager Suite, click SAP, point to Optimization and click License Types.
- 2. If you want to switch to a different landscape, click Change Landscape in the top-right corner of the page.
- 3. On the License Types: system landscape name page, click Add.
- 4. In the Add SAP License Type dialog:
  - a. Enter the code and short name of the license type (required) and a long name (optional).
  - **b.** Select or deselect the **Active** check box to indicate whether you are entitled to use the license type.
  - c. Click Create.
  - The License Type: name page opens.
- 5. If you wish to edit the information in the Details section:
  - a. Click Edit.
  - b. Modify the details
  - c. Click Save.
- 6. To add sub-types to the license type you just created:
  - a. Click Add in the License Sub-Types section.
  - b. In the Add SAP License Type dialog, select the check box for one or more license types that you want to add as sub-types to the current license type.
  - c. Click Create to add the sub-types to the license type you created.

## **Deleting License Types in the Hierarchy**

You can delete unwanted license types from the hierarchy.

#### To delete a license type in the hierarchy:

- 1. In FlexNet Manager Suite, click SAP, point to Optimization and click License Types.
- 2. If you want to switch to a different landscape, click Change Landscape in the top-right corner of the page.
- 3. On the License Types: *system Landscape name* page, select the license type that you want to delete, and click **Delete**.
- 4. In the dialog box, click Delete to confirm.

# **Deleting License Types in S/4HANA systems**

You can delete unwanted license types in S/4HANA systems.

#### J To delete a license type in an S/4HANA system:

- 1. In FlexNet Manager Suite, click SAP, point to Optimization and click License Types.
- 2. If you want to switch to a different landscape, click Change Landscape in the top-right corner of the page.
- 3. On the License Types: *system Landscape name* page, select the license type that you want to delete, and click **Delete**.
- 4. In the dialog box, click Delete to confirm.

## **Editing License Types in the License-Type Hierarchy**

You might want to edit the license-type hierarchy you loaded.

For example, you could add unit price information for license types to enable the visual presentation of SAP license utilization in the dashboard.

#### **To edit the license-type hierarchy:**

- 1. In FlexNet Manager Suite, click SAP, point to Optimization and click License Types.
- 2. If you want to switch to a different landscape, click Change Landscape in the top right corner of the page.
- **3.** On the **License Types:** *system Landscape name* page, select the license type that you want to edit and click **View**. Alternatively, double-click the license type.
- **4.** To edit the information in the **Details** section, click **Edit** to open the page in write-enabled mode. You can edit the following fields:

| Control | Description                  |
|---------|------------------------------|
| Code    | The license type identifier. |

| Control                               | Description                                                                                                    |
|---------------------------------------|----------------------------------------------------------------------------------------------------|
| Short name                            | The short name of the license type.                                                                                                    |
| Long name                             | The long name of the license type.                                                                                                    |
| Active                                | A license type is marked as active if you are entitled to use it.<br>The status of this check box is automatically set when you import a license-type<br>hierarchy from the LAW. This check box does not affect which license types can be<br>recommended during license optimization.             |
| Number purchased                      | The number of licenses that were purchased.                                                                                                    |
| Unit price                            | You can specify and store a unit price for each license type. This information can then be used by the dashboard for the license utilization overview and for the <b>Details</b> section on the <b>License Position</b> page.                                                                      |
|                                       | <b>Note:</b><br>The available currency values depend on the settings you selected when you installed FlexNet Manager Suite. If required, you can change the available currencies.                                                                                                    |
| Handling over-<br>consumption of this | This option indicates how FlexNet Manager for SAP Applications calculates the license position for license types that are over-consumed.                                                                                                    |
| license type                          | • <b>Recommend promoting users to spare superior licenses</b> —Over-consumed licenses can be covered by spare licenses of a superior license type of which the over-consumed license is a sub-type. This is the default setting.                                                                   |
|                                       | <ul> <li>Show deficits against this license (license is at risk)—Spare superior licenses are not used to cover <i>over-utilized</i> licenses. Instead, the over-consumed license is <i>over-utilized</i>, and the resulting license deficit can be viewed on the License Position page.</li> </ul> |
|                                       | For more information, see Handling Over-Consumption of License Types.                                                                                                    |

5. Click Save.

- 6. To add license sub-types:
  - a. In the License Sub Types section, click Add.
  - **b.** In the **Add SAP License Type** dialog, enter the code and short name of the license type (required) and a long name (optional).
  - c. Select or deselect the Active check box to indicate that you are entitled to use the license type.
  - d. Click Create.
- 7. To delete license sub-types:
  - a. In the License Sub Types section, select the license sub-type that you want to remove and click Delete.

**b.** In the dialog box, click **Delete** to confirm.

# **Handling Over-Consumption of License Types**

You can specify how FlexNet Manager for SAP Applications should calculate the license position for license types that are over-consumed.

To use this feature, the license-type hierarchy must have been defined.

You can either let over-consumed licenses be *over-utilized*, or you can use spare licenses of a superior license type of which the over-consumed license is a sub-type, to cover these licenses. The latter option can help you avoid the need to purchase additional licenses. Licenses that are *over-utilized* are displayed on the **License Position** page in the **License Deficit** column.

When a license type that can be covered by spare superior licenses exceeds its purchase count, FlexNet Manager for SAP Applications will use spare licenses of the license type that is on the next level in the license hierarchy to cover it.

You can specify for an entire landscape that spare superior licenses be consumed to prevent lower-priority license types from being *over-utilized*. You can also fine-tune this setting for individual license types within a landscape. For more information, see Landscape-Wide Handling of Over-Consumption of License Types and Handling of Over-Consumption of Specific License Types, respectively.

# **Examples for Over-Consumption of License Types**

The following examples illustrate the effect that the consumption of spare superior licenses can have on your license position.

#### **Example 1: Spare Licenses Available**

This example assumes the following:

- The mySAP Limited Professional (53) license type was defined in the license-type hierarchy as a sub-license type of mySAP Professional (52).
- Spare superior licenses of type mySAP Professional (52) can be consumed if lower-priority licenses of type mySAP Limited Professional (53) are *over-utilized*.
- No license ratio is active. (For more information on license ratios, see Managing SAP License Ratios.)

| License Type             | Purchased | Used<br>(Current) | Used<br>(Optimal) | Used<br>(Contractual) | License<br>Deficit |
|--------------------------|-----------|-------------------|-------------------|-----------------------|--------------------|
| mySAP Limited Prof. (53) | 5         | 3                 | 7                 | 5                     | 0                  |
| mySAP Professional (52)  | 15        | 9                 | 5                 | 7                     | 0                  |

In the previous example, the **Used (Optimal)** column shows the optimal usage (the number of licenses required after optimization rules have been applied): seven mySAP Limited Professional (53) licenses and five mySAP Professional (52) licenses are required. This optimal usage does not factor in spare licenses of a higher type that could cover licenses that are lower in the license-type hierarchy.

However, according to the Purchased column, only five mySAP Limited Professional (53) licenses have been

purchased. As a result, another two licenses of type 53 are required. Because only five licenses of type mySAP Professional (52) are required, and 15 have been purchased, 10 spare licenses are available. Therefore, two licenses of type mySAP Professional (52) can be used to cover the two additional licenses of type mySAP Limited Professional (53).

The **Used (Contractual)** column shows the best-case licensing scenario that can be achieved within your contractual obligations, with five licenses of type mySAP Limited Professional (53) and seven licenses of type mySAP Professional (52) being used.

The License Deficit column shows that no additional licenses need to be purchased.

#### **Example 2: No Spare Licenses Available**

This example assumes the following:

- The mySAP Limited Professional (53) license type was defined in the license-type hierarchy as a sub-license type of mySAP Professional (52).
- Spare superior licenses of type mySAP Professional (52) can be consumed if lower-priority licenses of type mySAP Limited Professional (53) are *over-utilized*.
- No license ratio is active. (For more information on license ratios, see Managing SAP License Ratios.)

| License Type             | Purchased | Used<br>(Current) | Used<br>(Optimal) | Used<br>(Contractual) | License<br>Deficit |
|--------------------------|-----------|-------------------|-------------------|-----------------------|--------------------|
| mySAP Limited Prof. (53) | 5         | 3                 | 8                 | 6                     | 1                  |
| mySAP Professional (52)  | 15        | 13                | 13                | 15                    | 0                  |

Here, the **Used (Optimal)** column indicates that in the best-case scenario, eight licenses of type mySAP Limited Professional (53) and 13 licenses of type mySAP Professional (52) are required. This optimal usage does not factor in spare licenses of a higher type that could cover licenses that are lower in the license-type hierarchy.

However, only five mySAP Limited Professional (53) licenses have been purchased, which means that another three licenses are required.

But because only 13 mySAP Professional (52) licenses are required, and 15 have been purchased, two spare licenses are available. Licenses of type mySAP Limited Professional (53) are sub-licenses of type mySAP Professional (52); therefore, the two spare licenses of type mySAP Professional (52) can be used to cover two of the three licenses of type mySAP Limited Professional (53) that are required.

This is summed up in the **Used (Contractual)** column, which shows the optimal license position with spare licenses factored in. In this example, the organization could use six licenses of type mySAP Limited Professional (53), and 15 licenses of type mySAP Professional (52). This column should be viewed in combination with the **License Deficit** column.

As shown in the **License Deficit** column, only one additional license of type mySAP Limited Professional (53) is required to stay compliant.

| License Type             | Purchased |   | License<br>Deficit |   | Used<br>(Contractual) |
|--------------------------|-----------|---|--------------------|---|-----------------------|
| mySAP Limited Prof. (53) | 5         | + | 1                  | = | 6                     |

| License Type            | Purchased |   | License<br>Deficit |   | Used<br>(Contractual) |
|-------------------------|-----------|---|--------------------|---|-----------------------|
| mySAP Professional (52) | 15        | + | 0                  | = | 15                    |

# Landscape-Wide Handling of Over-Consumption of License Types

You use the **Handling over-consumption of license types** option on the **System Landscape:** *name* page to specify how FlexNet Manager for SAP Applications should handle the over-consumption of license types across the landscape.

- To specify landscape-wide over-consumption settings:
- 1. In FlexNet Manager Suite, click SAP, point to Configuration and click System Landscapes.
- 2. On the SAP System Landscapes page, double-click the system landscape for which you set over-consumption options. Alternatively, select the system landscape and click View.
- 3. In the Details pane, click Edit to switch into edit mode.
- 4. In the **Compliance** section, for the **Handling over-consumption of license types** option, indicate how you want FlexNet Manager for SAP Applications to handle over-consumed license types:
  - Select **Recommend promoting users to spare superior licenses** if over-consumed licenses should be covered by spare licenses of a superior license type of which the over-consumed license is a sub-type.
  - Select Show deficits against assigned license (license appears at risk) if spare superior licenses should not be used to cover over-utilized licenses.
- 5. Click Save.

On the **System Landscape**: *name* page, if the **Recommend promoting users to spare superior licenses** option is selected for the **Handling over-consumption of license types** setting (landscape-wide setting), you can prevent specific license types from consuming spare superior license types by specifying the appropriate setting on the corresponding License Type: *name* page. For more information, see Handling of Over-Consumption of Specific License Types.

## Handling of Over-Consumption of Specific License Types

If the **Recommend promoting users to spare superior licenses** option is selected for the **Handling overconsumption of license types** setting on the **System Landscape:** *name* page, you can select the **Show deficits against this license (license appears at risk)** option on the **License Type:** *name* page to prevent specific license types from consuming spare superior license types.

If the **Show deficits against assigned license (license appears at risk)** option on the **System Landscape:** *name* page is selected, this overrides the option that is selected for the **Handling over-consumption of this license type** setting on the **License Type:** *name* page. Spare superior licenses will not be used to cover *over-utilized* licenses on a landscape-wide level.

To specify over-consumption settings for specific license types:

- 1. In FlexNet Manager Suite, click SAP, point to Optimization and click License Types.
- 2. If you want to switch to a different landscape, click Change Landscape in the top-right corner of the page.
- 3. On the License Types: *system Landscape name* page, select the license type for which you want set overconsumption options, and click View. Alternatively, double-click the license type.
- **4.** On the **License Type:** *name* page, below the **Handling over-consumption of this license type** option, select one of the following options:
  - Select Recommend promoting users to spare superior licenses if over-consumed licenses should be covered by spare licenses of a superior license type of which the over-consumed license is a sub-type.
  - Select Show deficits against this license (license is at risk) if spare superior licenses should not be used to cover over-utilized licenses.

On the **License Types** page, the **Over-Consumption** column in the **License Types** grid indicates whether a spare superior license type can be consumed by a lower-priority license type.

For more information on license types in the hierarchy, see License-Type Hierarchy.

# **Managing SAP License Ratios**

If your SAP license contract contains a license ratio, you can specify this ratio to ensure that it is taken into account during license-type optimization.

Your organization's SAP license contract might contain a clause that enforces a minimum ratio between specific license types. For example, the license contract might stipulate that the minimum ratio of mySAP Limited Professional licenses (license type 53) to mySAP Professional licenses (license type 52) must be 25% to 75%.

With FlexNet Manager for SAP Applications, you can specify a license ratio on the **License Ratio** page (in the **Optimization** section) that will be taken into account when the license position is calculated.

The specified license ratio (if activated) will be reflected in the results on the **License Position** page and in the **License Ratio** diagram on the dashboard. For more information, see Current License Position and License Ratios, respectively.

## **License Ratio Examples**

The effects of license ratios are described using example scenarios.

In the following examples, the columns contain the following information:

- License Type—Shows the license types on which the example is based.
- Purchased—Shows the number of licenses of each type that have been purchased.
- Used (Current)—Shows the number of licenses of each type that are currently consumed.
- Used (Optimal)—Shows the optimal usage for each license type—the number of licenses that would be consumed
  if all recommendations made by FlexNet Manager for SAP Applications (based on the active optimization rules and
  user consolidation) were accepted.

- **Used (Contractual)**—Shows the best possible license position within your contractual obligations. That means that FlexNet Manager for SAP Applications analyzes the following factors:
  - All active optimization rules
  - The active license ratio
  - Settings for over-consumption of licenses
     For information about consuming spare superior licenses, see Handling Over-Consumption of License Types.

**Note:** The value in the **Used (Contractual)** column takes into consideration available licenses and licenses that are yet to be purchased to reach the displayed license position. It should always be viewed in combination with the **License Deficit** column.

• License Deficit—This column should always be viewed in combination with the Used (Contractual) column, because it shows the number of additional licenses that might be required to achieve the best possible license position within your contractual obligations.

#### **Example 1: License Ratio Inactive**

This example assumes the following:

- No license ratio is active.
- Spare superior licenses of type mySAP Professional (52) can be consumed, to avoid lower-priority licenses of type mySAP Limited Professional (53) being *over-utilized*.

| License Type             | Purchased | Used<br>(Current) | Used<br>(Optimal) | Used<br>(Contractual) | License<br>Deficit |
|--------------------------|-----------|-------------------|-------------------|-----------------------|--------------------|
| mySAP Limited Prof. (53) | 5         | 3                 | 7                 | 5                     | 0                  |
| mySAP Professional (52)  | 15        | 9                 | 5                 | 7                     | 0                  |

In this example, the optimal license position (**Used (Optimal)** column) would include seven licenses of type mySAP Limited Professional (53) and five licenses of type mySAP Professional (52). However, only five licenses of type mySAP Professional (52) have been purchased (**Purchased** column).

As a result, another two licenses of type mySAP Limited Professional (53) are required to reach the optimal value of seven licenses of type mySAP Limited Professional (53). Because only five licenses of type mySAP Professional (52) are needed, and 15 have been purchased, there are 10 spare licenses of type mySAP Professional (52) available.

Therefore, two licenses of type mySAP Professional (52) can be used to cover the two additional licenses of type mySAP Limited Professional (53) (because license type mySAP Limited Professional (53) is a sub-type of license type mySAP Professional (52)). As seen in the **Used (Contractual)** column, this brings the number of the contractually used mySAP Professional (53) licenses to seven (five licenses to cover mySAP Professional (52) licenses, plus two licenses to cover mySAP Limited Professional (53) licenses).

#### **Example 2: License Ratio Active, Spare Licenses Available**

This example assumes the following:

• A minimum license ratio of 25% of mySAP Limited Professional (53) to 75% of mySAP Professional (52) has been set

and activated.

• Spare superior licenses of type mySAP Professional (52) can be consumed, to avoid lower-priority licenses of type mySAP Limited Professional (53) being *over-utilized*.

| License Type             | Purchased | Used<br>(Current) | Used<br>(Optimal) | Used<br>(Contractual) | License<br>Deficit |
|--------------------------|-----------|-------------------|-------------------|-----------------------|--------------------|
| mySAP Limited Prof. (53) | 5         | 3                 | 7                 | 3                     | 0                  |
| mySAP Professional (52)  | 15        | 9                 | 5                 | 9                     | 0                  |

In this example, the optimal license position (**Used (Optimal)** column) would include seven licenses of type mySAP Limited Professional (53) and five licenses of type mySAP Professional (52). However, only five licenses of type mySAP Limited Professional (53) have been purchased (**Purchased** column).

As a result, another two licenses of type mySAP Limited Professional (53) are required to reach the optimal value of seven licenses of type mySAP Limited Professional (53). Because only five licenses of type mySAP Professional (52) are needed, and 15 have been purchased, there are 10 spare licenses of type mySAP Professional (52) available.

If no license ratio had been set, only two spare licenses of type mySAP Professional (52) could be used to cover the two additional licenses of type mySAP Limited Professional (53) (because license type mySAP Limited Professional (53) is a sub-type of license type mySAP Professional (52)).

However, due to the license ratio of 25% to 75% (1:3), four of the spare licenses of type mySAP Professional (52) need to be used along with only three licenses of type mySAP Limited Professional (53), to ensure that the license ratio is met (see the **Used (Contractual)** column).

#### Example 3: License Ratio Active, No Spare Licenses Available

This example assumes the following:

- A license ratio of 25% of mySAP Limited Professional (53) to 75% of mySAP Professional (52) has been set and activated.
- Spare superior licenses of type mySAP Professional (52) can be consumed, to avoid lower-priority licenses of type mySAP Limited Professional (53) being *over-utilized*.

| License Type             | Purchased | Used<br>(Current) | Used<br>(Optimal) | Used<br>(Contractual) | License<br>Deficit |
|--------------------------|-----------|-------------------|-------------------|-----------------------|--------------------|
| mySAP Limited Prof. (53) | 5         | 3                 | 11                | 6                     | 1                  |
| mySAP Professional (52)  | 15        | 13                | 13                | 18                    | 3                  |

In this example, the optimal license position (**Used (Optimal)** column) would include eleven licenses of type mySAP Limited Professional (53) and thirteen licenses of type mySAP Professional (52). However, only five licenses of type mySAP Limited Professional (53) have been purchased (**Purchased** column).

As a result, another six licenses of type mySAP Limited Professional (53) are required to reach the optimal value of 11 licenses of type mySAP Limited Professional (53).

Because only 13 licenses of type mySAP Professional (52) are needed, and 15 have been purchased, there are two spare licenses of type mySAP Professional (52) available. These two licenses could be used to cover two of the six

required additional licenses of type mySAP Limited Professional (53) (because license type mySAP Limited Professional (53) is a sub-type of license type mySAP Professional (52)).

This means that only four additional licenses of type mySAP Limited Professional (53) would have to be purchased. However, if four licenses of type mySAP Limited Professional (53) were to be purchased, then 12 licenses of type mySAP Professional (52) would also need to be purchased to maintain the required license ratio. Using spare superior licenses would therefore not be the most cost-effective solution.

Instead, it would be preferable to purchase one license of type mySAP Limited Professional (53) and three licenses of type mySAP Professional (52), as illustrated in the following table.

| License Type             | Purchase | Purchased |   |   | Used<br>(Contractual) |
|--------------------------|----------|-----------|---|---|-----------------------|
| mySAP Limited Prof. (53) | 5        | +         | 1 | = | 6                     |
| mySAP Professional (52)  | 15       | +         | 3 | = | 18                    |

This fulfills the requirement of four extra licenses while maintaining the contractual license ratio.

# **Specifying the License Ratio**

You can change the license types and ratio values to model the ratio that is defined in your organization's SAP license contract.

By default, the license ratio in FlexNet Manager for SAP Applications is set to mySAP Limited Professional (CAT III) (53) and mySAP Professional (CAT II) (52) licenses. The default ratio value is 50% to 50%.

When you specify the license ratio, you also need to enter the number of licenses that have been purchased, to enable FlexNet Manager Suite to calculate the license position and provide accurate information on a potential license deficit.

Only active license ratios will be taken into account when the license position is calculated. By default, the license ratio is inactive.

- 1. In FlexNet Manager Suite, click SAP, point to Optimization and click License Ratio.
- 2. On the License Ratio page, click Edit to switch into edit mode.
- **3.** In the **Ratio** section, specify the ratio for the license types according to your SAP license contract by selecting the appropriate numbers and license types.

#### Example:

Ratio of 25% mySAP Limited Prof. (Cat. III) (53)

to a minimum of 75% mySAP Professional (Cat. II) (52)

When you change one of the percentage values, the other value changes accordingly to equal 100%.

- 4. Select the Active check box to activate the license ratio.
- In the Purchased section, enter the number of licenses (of the license types that are affected by the license ratio) that your organization has purchased.

#### 6. Click Save.

The purchase counts that you specify on the License Ratio page will automatically be entered on the License Types

page, and vice versa, to ensure that the values are consistent.

Important: FlexNet Manager for SAP Applications allows you to specify a number of purchased licenses that does not match the license ratio. This is to minimize restrictions when you are modelling your organization's licensing position. However, it is your responsibility to ensure that the number of purchased licenses and the license ratio are entered correctly on the License Ratio page, to enable FlexNet Manager for SAP Applications to accurately calculate your licensing situation.

# 5

# **Inventory Beacons**

Collection of user data and package measurement results from SAP systems is facilitated using an inventory beacon. Inventory beacons are distribution and collection components that are installed within the company network to enable the dynamic collection of inventory data.

Usually, inventory beacons are located in remote sites where direct connection to the data can be difficult to maintain.

Important: Because you are using FlexNet Manager Suite in an on-premises installation, SAP data can be collected either using inventory beacons or using the SAP Inventory Agent. For information on collecting data using the SAP Inventory Agent, see Collection of User Details and Consumption Data from SAP Systems.

This section provides a short introduction to inventory beacons for their usage in an SAP context. For detailed information on installing and configuring inventory beacons, see What Is an Inventory Beacon? and its subtopics. For help using the inventory beacon interface, see Inventory Beacons and subtopics. For detailed information on installing and configuring inventory beacons, see *What Is an Inventory Beacon?* and its subtopics in the FlexNet Manager Suite online help. For help using the inventory beacon interface, see *Inventory Beacons* and subtopics in the FlexNet Manager Suite online help.

# Concept

Inventory beacons act like relay stations. They collect inventory data from the staging database on the SAP Admin module systems or from independent SAP systems by running the SAP Inventory Agent and transfer the data to the FlexNet Manager Suite processing server for analysis and optimization.

The workflow usually comprises the following steps:

- 1. You register the inventory beacon to enable it to communicate with FlexNet Manager Suite. For more information, see Register an Inventory Beacon.
- 2. You register the inventory beacon to enable it to communicate with FlexNet Manager Suite. For more information, see *Register an Inventory Beacon* in the online help.
- **3.** On the inventory beacon, you create a connection to an SAP Admin module or an independent SAP system for the SAP inventory collection.
- 4. You schedule the collection of SAP data on the beacon or trigger an immediate import. The SAP Inventory Agent is executed and collects SAP data. For information on scheduling connections, see the section *Scheduling Page* in the

FlexNet Manager Suite online help.

- **Note:** It is recommended to import SAP inventory (user and consumption data) once every month. In addition, the task for collecting SAP inventory should be scheduled to occur on different dates for different SAP Admin module and independent SAP systems.
- **5.** You schedule the collection of SAP data on the beacon or trigger an immediate import. The SAP Inventory Agent is executed and collects SAP data. For information on scheduling connections, see Scheduling Page.
  - **Note:** It is recommended to import SAP inventory (user and consumption data) once every month. In addition, the task for collecting SAP inventory should be scheduled to occur on different dates for different SAP Admin module and independent SAP systems.
- 6. The extracted data is stored in a package of data files, in an intermediate format. The packages are located in %AppData%\Flexera Software\Beacon\IntermediateData\ (for example, on Windows Server 2008 R2, %AppData% is ProgramData). The file naming convention is S[T=Tenant ID][S=SAP System IDSAP Client ID]\_Inventory Timestamp.zip.
- 7. If the inventory beacon is online, the inventory packages are uploaded to the FlexNet Manager Suite processing server immediately after data collection has been completed. This upload is triggered by the Microsoft scheduled task Upload third-party inventory data.
- 8. On the FlexNet Manager Suite processing server, the Microsoft scheduled task Import SAP inventories resolves the intermediate data packages into the operations database. The data is now ready for analysis in FlexNet Manager for SAP Applications.
- 9. After the analysis and optimization of the license data, you release license recommendations to the SAP Admin module or the independent SAP system. These recommendations are automatically uploaded from FlexNet Manager Suite to the inventory beacon. The SAP Admin module or the independent SAP system connects to the inventory beacon via a web service to retrieve the recommendations. You can then process the recommendations on the SAP Admin module or the independent SAP system (that is, change user and/or license data as required and update the user primary data).

The collected data usually comprises the following: user names, user roles, the transaction codes that are included in user roles, user consumption (CPU time), module names, transaction codes of the system, the license-type hierarchy, and evidence of indirect access.

Package measurement data includes the package name, package ID, and package consumption data.

For more information about the data that is collected by the SAP Inventory agent, see the section *Tables Read and Data Collected by the SAP Inventory Agent* in the *FlexNet Manager for SAP Applications User Guide* PDF. For details of the scheduled tasks controlling these processes on the inventory beacon, see Scheduled Tasks for Inventory Beacon.

For more information about the data that is collected by the SAP Inventory agent, see *Tables Read and Data Collected by the SAP Inventory Agent* in the *FlexNet Manager for SAP Applications Installation Guide* PDF.

For details of the scheduled tasks controlling these processes on the inventory beacon, see *Scheduled Tasks for Inventory Beacon* in the FlexNet Manager Suite online help.

Important: Package-measurement and activity-checks data can be collected only after a package measurement or activity checks analysis has been executed on the dependent SAP system. Package-measurement or activity-checks data is available in the staging database of the SAP Admin module after the Staging Database Monitor has launched

the USMM remotely, or after the Package Analysis and Activity Checks have been run.

Important: Package-measurement and activity-checks data can be collected only after a package measurement or activity checks analysis has been executed on the dependent SAP system. Package-measurement or activity-checks data is available in the staging database of the SAP Admin module after the Staging Database Monitor has launched the USMM remotely, or after the Package Analysis and Activity Checks have been run.

# **Register an Inventory Beacon**

Running the inventory beacon requires an account with administrator privileges.

Registering the beacon sets up its communications to FlexNet Manager Suite.

Complete this process after installing the inventory beacon software.

If you are installing a hierarchy of inventory beacons, so that some 'child' beacons report to 'parent' beacons rather than to the central application server(s), you must register them top down through the hierarchy. Parent beacons must be registered before their children.

#### To register an inventory beacon:

1. Run the inventory beacon interface (for example, Start > FlexNet Beacon).

By default, the interface should first display the **Parent connection** page (linked from the **Beacon configuration** group in the navigation bar). Ensure that this page displays.

2. Ensure the Enable parent connection check box is selected.

This enables the controls in this page.

#### 3. Click Download configuration.

A new window opens in your web browser, pre-populated with the unique identification (GUID) of this inventory beacon in the **Unique ID** field. (This means that each inventory beacon must download its own configuration file, and you cannot share configuration files between inventory beacons.)

**Tip:** The URL used by the web browser is the one registered as part of the installation of the inventory beacon.

- **4.** Does this inventory beacon connect directly to the central application server(s), or does it report to another inventory beacon in your hierarchy?
  - If this beacon reports to the central application server(s), skip the **Parent beacon** field, ensuring that it is empty.
  - If this beacon reports to another inventory beacon in your hierarchy, identify that higher beacon in the **Parent beacon** field:
    - **a.** If you already know its name, enter (part of) the name in the field; but if you are not sure, leave the field blank.
    - b. Click Search.

A fly-down lists the available inventory beacons (matching your text entry, if you used one).

c. Ensure that the appropriate parent beacon is selected (with the check box on its left end), and click Select.

The beacon name appears in the **Parent beacon** control.

- In the Name field, add a friendly name by which you would like to identify this new beacon in future lists in FlexNet Manager Suite.
- **6.** Choose an **Upgrade mode** for this beacon. You can manage the future upgrade behavior of each inventory beacon individually by choosing from:
  - Always use the latest version (currently versionNumber) Future upgrades (after 2014 R2) to the central application server(s) also deliver updated inventory beacon software to match. With this option, that updated FlexNet Beacon software is automatically deployed to this beacon (wherever it may be in the hierarchy), and it will automatically update itself at that time. (Notice that this setting overrides any global limit, for which see the next option.)
  - Always use the approved version (currently versionNumber) A global limit to the version of the inventory beacons for production use can be set in the web interface at Discovery & Inventory > Settings, in the Beacon settings section, by choosing an option for Beacon version approved for use. (Notice that this global preference can also be set to Always use the latest version (currently versionNumber). When that is selected in the web interface, on inventory beacons, the first two of these choices are identical in effect.)
  - **Do not upgrade automatically** This inventory beacon will sit at its current installed version until you return to this page and change this option.
  - **Choose a specific version** When you select this, an additional **Specific version** control appears. Use this to choose from the versions available on the central application server.
- 7. For Configuration status, select Enabled for normal operation.

With this control, selecting **Disabled** stops the inventory beacon executing the centrally-determined rules for discovery and inventory gathering by remote execution or with installed FlexNet inventory agents. Other beacon functionality, such as downloading updated rules and settings, collecting and uploading third-party inventory, Active Directory data, or business information (in short, any connections defined on the beacon itself), continue unchanged.

#### 8. Click Download configuration.

- **9.** Use the web browser dialogs to save the configuration file to a convenient directory on the inventory beacon computer (such as C:\temp or the installation folder for the inventory beacon software).
- 10. Switch to the inventory beacon interface, and in the same tab, click Import configuration.
- **11.** Browse to the file you saved in step 9, and click **Open**.

The configuration file is loaded, and populates the connection details in the **Parent connection** page. Do not under any circumstances modify these values. Should the values become corrupted, you can repeat this process, being certain to import the new configuration file (which will contain a different password).

12. When the configuration details are changed, the inventory beacon runs a background check on the connection, and displays the results on the page. If there are problems listed, you can address these and (if required) click Test connection to retry.

This testing validates the downloaded credentials and the communication channel. When the connection test

displays success, your beacon is registered and this process is completed.

#### 13. If there are errors:

- **a.** Check that your web browser on the inventory beacon server can still access your central application server, to validate that the network has not gone down.
- **b.** If the network connection is still good, repeat the **Test connection** in the inventory beacon interface. If the error persists, we have established that it was not a momentary intermittent problem.
- c. Validate that you did not edit the GUID in steps 2-3, and that the inventory beacon name you created contains only alphanumeric characters. If either of these problems is possible, repeat this process from step 2 to create a different configuration file, with new credentials.
- d. Have a system administrator review the beacon log file located in C:\ProgramData\Flexera Software\Compliance\Logging to look for further information about the failure. Ask the system administrator whether there are any network settings (such as proxies) that prevent a web service accessing a website that a browser is allowed to access.
- e. If the problem is still not resolved, contact Support at Flexera.

After this registration process, your inventory beacon knows how to communicate with FlexNet Manager Suite. To make the inventory beacon operational, you must now:

- Add the downstream connections from which data is to be collected (as described under Managing Inventory Beacon Connections).
- Ensure that it remains enabled. Operation of each inventory beacon can be enabled/disabled both from the beacon itself, and from the web interface for FlexNet Manager Suite. By default it is enabled at both ends.

# Communication between the SAP Admin Module and an Inventory Beacon

Communication between an inventory beacon and the SAP Admin module is facilitated using web services, just like the communication between FlexNet Manager Suite and the SAP Admin module.

For information on configuring these web services, see the FlexNet Manager for SAP Applications Installation Guide PDF.

# Configuring IIS for Communication between the Inventory Beacon Server and the SAP Admin Module

The SAP Admin module can be configured to connect to the inventory beacon server to retrieve and send SAP-related data, such as, for example, SAP usage data, license recommendations, and the active landscapes.

In order to retrieve this data, Microsoft Internet Information Services (IIS) must be installed on the inventory beacon, and the *SAPService* web service must be configured. In addition, the inventory beacon must be configured to use IIS.

#### To configure the inventory beacon to use IIS:

- 1. Ensure that IIS is installed on the inventory beacon.
- 2. On the inventory beacon server, from the Windows Start menu, run FlexNet Beacon.
- 3. On the Local Web Server tab, click IIS web server.
- 4. Select Basic Authentication.
- 5. Click Save.

After you have performed these steps, the *SAPService* web service is configured automatically. For more information on the beacon web server, see Local Web Server Page.

For more information on the beacon web server, see Local Web Server Page in the FlexNet Manager Suite online help.

# **Managing Inventory Beacon Connections**

You can define the connections to SAP Admin modules, their dependent SAP systems, and independent SAP systems. Please note that although the inventory beacon does not connect to the dependent SAP systems, you must however set up connections to the dependent SAP systems so that they are added to the system landscape in FlexNet Manager Suite, and to enable the landscape synchronization with the SAP Admin module. (Dependent SAP systems that are not defined on the inventory beacon are not imported into FlexNet Manager Suite and the SAP Admin module.)

Important: For inventory beacons which run on the central application server, the collection of SAP inventory data is not supported. In this case, you must set up an inventory beacon on a server which is separate from the central application server. Otherwise the connections to the SAP systems must be configured directly in SAP mode using the web interface of FlexNet Manager Suite. For procedural information, see Adding an SAP Admin Module System, Adding a Dependent SAP System.

#### Managing a free-standing inventory beacon

You can manage your connections in these ways:

- Creating a new connection (see Creating SAP Connections)
- Updating details for a connection (see Modifying SAP Connections)
- Removing a connection that no longer applies (see Deleting SAP Connections)
- Manually triggering data collection through a connection (see Executing Connections).

### **Creating SAP Connections**

Before the SAP Inventory Agent can collect data on an inventory beacon, you need to configure the connection and provide the credentials on the inventory beacon.

After the import is executed on the inventory beacon, the connections that you set up on an inventory beacon are automatically imported into FlexNet Manager Suite and are added to the corresponding system landscape.

You need to add a connection to an SAP Admin module before you can add connections to its dependent SAP systems.

#### To define a connection to an SAP system:

1. On the inventory beacon, from the Windows Start menu, run FlexNet Beacon.

**Note:** To run FlexNet Beacon, you must have system administrator rights.

- 2. In the Data collection section, click SAP systems.
- 3. Click New....

The SAP Connection dialog window displays.

- 4. In the System landscape details section, complete the following fields:
  - **a.** The **System landscape** field displays your system landscape(s). Choose the landscape that contains the SAP Admin module or independent SAP system that you want to connect to.
  - **b.** From the **SAP suite type** drop-down list, choose the type of SAP suite for this connection. Available options are:
    - Classic Business Suite
    - S/4HANA
  - **c.** From the **SAP system type** drop-down list, select the type of system to which you want to connect from the drop-down list. Available options are:
    - Admin Module Your primary or root system that collects data from its dependent SAP systems. This
      option does not support S/4HANA.
    - Independent SAP System An SAP system that is not connected to an SAP Admin module.
    - **Dependent SAP system** An SAP system that is connected to an SAP Admin module. This option only displays when a connection to an SAP Admin module has already been established.
  - **d.** Choose the **Master SAP system** from the drop-down list. If you are creating a beacon connection to a dependent SAP system, select the SAP Admin module to which the dependent system is connected.
- 5. In the Connection details section, complete the following fields:
  - **a.** Choose the type of connection you want to establish from these options:
    - Direct connection Select to establish a direct connection.
    - Load balancer Select this option to establish a connection to a load balanced solution manager. This option automatically distributes user logons to individual instances or to groups of SAP instances (application servers) in a load balancing environment.
  - b. In the Server name text box, select from these options:
    - If Direct connection was selected above, enter either the DNS name of the SAP system, or its IP address. This value will be used by the RFC connection.
    - If Load balancer was selected above, enter the message server host name.
  - c. In the System ID text box, enter the unique identifier of the SAP system to which you want to connect.

- d. In the System number text box, enter the SAP system number which will be used by the RFC connection.
- e. In the Logon group text box, enter the name of the logon group which will be used for load balancing.

This option is enabled when **Load balancer** is selected at Step 5a.

Logon groups are created when configuring your SAP server. This option automatically distributes user logons to individual instances or to groups of SAP instances (application servers) in a load balancing environment.

- 6. In the Logon details section, complete the following fields:
  - a. In the User name text box, enter the user name to be used when connecting to the SAP system and making RFC calls.
  - **b.** In the **Password** text box, enter the password.

The password that is to be used when connecting to the SAP system and making RFC calls.

Important: The password should not contain any backward slashes (\). Otherwise, the connection to the SAP system cannot be established.

Important: On some configurations, a logon error can occur when connecting an independent SAP system. The issue may affect SAP systems up to SAP Basis release 6.4, but primarily affects systems running SAP Basis 4.6. It is recommended that you test the connection using the Test connection button. If the test returns an error saying that the connection to the system was established, but that credentials were incorrect, enter the password in uppercase letters. For more information, see SAP Note 792850.

- c. In the Client ID text box, enter the client ID of the SAP system to which you want to connect.
- If you chose to collect data for an Independent SAP System, the Digital access data section enables you to set the time period to collect the digital access data for by choosing from these options:
  - Last [3] months Select to collect data for one or more months and optionally modify the default selection of 3 months to a value from 1 up to a maximum of 12 months.
  - Last calendar year Select to collect data from 1 January until 31 December for the previous year.
  - Custom date Select to set any custom date range using the Start date and End date fields.
- Optionally, if you are using Secure Network Communication (SNC) for your target system (whether an Independent SAP System or an Admin Module) and you are connecting from a stand-alone inventory beacon, complete the following fields in the Secure Network Communication (SNC) configuration section.

**Tip:** SNC connection is not available from an inventory beacon that is co-located on your application server (or any of your central application servers, in a multi-server implementation).

Using the SNC feature on FlexNet Beacon requires some preliminary configuration:

 If your enterprise is already using SNC in your SAP environment, confirm whether you are using X-509 or Kerberos certificates. (If SNC is not already in use on your SAP system, please ask the SAP Basis team to configure SNC on SAP, and then confirm the certificate type.)

- Ask your SAP Basis team to help with the following for your inventory beacon:
  - a. Install the SAP Cryptographic Library/SAP Client Encryption on the inventory beacon.
  - **b.** Create a Personal Security Environment (PSE) and self-signed public-key certificate. While doing so, take note of the SNC name of this inventory beacon server, as you need this later in the process.
  - c. Create credentials for the inventory beacon.
  - **d.** Configure the certificate for use between FlexNet Beacon and the SAP Admin Module server, using STRUST and SGENPSE.

When these preparations are complete, you can proceed with the following settings in the **SAP Connection** dialog:

**Tip:** There are regulations in various countries that restrict the use of encryption in software applications. Pay close attention to the regulations applying in your area. Use the following settings only where permitted.

a. Select the Enable SNC check box.

When this is selected, the following four fields are enabled.

**b.** Use the **Browse** button to identify the location of the SNC library for this connection.

This is mandatory for this connection. Typically you may identify the sapcrypto.dll file, or you may check the environment variable SNC\_LIB on the target SAP system.

- **c.** From the **Level of protection** drop-down, choose one of the following values (the strange numbering follows the SAP conventions for these options):
  - 1. Authentication only verifies the identity of the communication partners (in this case, FlexNet Manager Suite and your SAP system)
  - 2. Integrity protection (authentication) detects any changes or manipulation of the data exchanged, as well as verifying identities
  - 3. Privacy protection (integrity and authentication) encrypts communications, as well as the two previous kinds of protection
  - 8. Default protection takes the value from snc/data\_protection/use on the SAP application server
  - 9. Max protection takes the value from snc/data\_protection/max on the SAP application server.
- **d.** In the mandatory field for **Partner SNC name**, insert the SNC name of SAP NetWeaver Application Server for ABAP.

This value is available on the SAP NetWeaver Application Server for ABAP in the profile parameter snc/ identity/as. An example is:

p:CN=ABC, O=MyCompany, C=US

e. In My SNC name, specify the SNC name of this inventory beacon server.

You took note of this name while configuring the PSE on this inventory beacon. Example:

p:CN=FlexNetBeacon, O=MyCompany, C=US

f. Click Test connection to verify that the secure connection to SAP works.

If the SNC connection from the inventory beacon fails, ask your SAP Basis team to install the SAPGUI client on the inventory beacon. Activate the SAPGUI client, and check whether the secure connection to SAP works now. If it still does not succeed, ask for the help of your SAP Basis team to identify and correct the issue (for example, make sure that the same SAP Crypto library has been specified on the inventory beacon and the target SAP server).

**9.** If you have not already done so, click **Test connection** to test whether a connection can be established. This button is only available when you are creating or modifying the connection to an SAP Admin module or to an independent SAP system.

#### 10. Click Save.

The new connection is added to the list of connections.

Your new connection can now be executed by the SAP Inventory Agent on this inventory beacon.

The SAP system connections are saved in %ALLUSERSPROFILE%\Flexera\Beacon\Config.xml. The SAP Inventory Agent uses the connection details saved in this file to access the SAP systems and gather inventory data.

### **Modifying SAP Connections**

SAP system connections are identified based on their system ID, client ID, and the SAP system landscape of the SAP system. Modifications to an SAP system connection on an inventory beacon are automatically sent to FlexNet Manager Suite where a new SAP system is created.

Important: Changes to the SAP suite type of existing SAP system connections are not automatically sent to FlexNet Manager Suite and must be manually adjusted on the FlexNet Manager SAP System page. See Synchronizing a System Landscape in the SAP Admin Module with FlexNet Manager Suitein the FlexNet Manager for SAP Applications User Guide.

- To modify an SAP connection:
- 1. On the inventory beacon, from the Windows Start menu, run FlexNet Beacon.

**Note:** To run FlexNet Beacon, you must have system administrator rights.

- 2. In the Data collection section, click SAP systems.
- 3. Select the connection you would like to modify from the list.
- 4. Click Edit....
- 5. In the SAP Connection dialog, modify any properties of the SAP system connection that you want to change.

If you change the password, ensure that it does not contain any backward slashes (\). Otherwise, the connection to the SAP system cannot be established.

6. If you have not already done so, click Test connection to test whether a connection can be established. This

button is only available when you are creating or modifying the connection to an SAP Admin module or to an independent SAP system.

7. Click Save.

### **Deleting SAP Connections**

Deleting a connection permanently disables inventory collection from that system.

When connections are deleted on an inventory beacon, they will no longer generate packages. If any unwanted packages from the connection have been uploaded to the processing server, you will need to delete the packages there as well.

If you delete an SAP system connection on an inventory beacon, the corresponding SAP system is not automatically removed from the corresponding system landscape in FlexNet Manager Suite. To remove the system from the system landscape in FlexNet Manager Suite, perform the procedure described in Deleting an SAP System.

To delete an existing SAP system connection:

1. On the inventory beacon, from the Windows Start menu, run FlexNet Beacon.

**Note:** To run FlexNet Beacon, you must have system administrator rights.

- 2. In the Data collection section, click SAP systems.
- 3. Select the connection you would like to delete from the list.
- 4. Click Delete.

A warning message is displayed.

5. If you wish to proceed with the deletion, click OK.

### **Executing Connections**

Inventory collection can be triggered automatically or manually.

Any SAP connection (and resulting imports) configured to run on an inventory beacon will be executed each time an appropriate data gathering schedule triggers the collection of SAP inventory data on the inventory beacon. For information on creating a schedule, see Creating a Data Gathering Schedule.For information on creating a schedule, see Creating a Data Gathering Schedule.For information on creating a schedule, see Creating a Data Gathering Schedule.For information on creating a schedule, see Creating a Data Gathering Schedule.For information on creating a schedule, see Creating a Data Gathering Schedule.For information on creating a schedule, see Creating a Data Gathering Schedule.For information on creating a schedule in the FlexNet Manager Suite online help.

It is also possible to execute a connection manually, by clicking a button in the FlexNet Beacon interface.

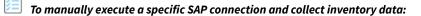

1. On the inventory beacon, from the Windows Start menu, run FlexNet Beacon.

**Note:** To run FlexNet Beacon, you must have system administrator rights.

2. In the Data collection section, click SAP systems.

**3.** Select the connection you would like to execute, and click **Execute now**.

# 6

# **System Tasks Status Monitoring**

In FlexNet Manager Suite, use the **System Tasks** page to monitor the current status of specific running tasks that have been initiated by an operator or by a scheduled task.

For each task that has completed during a specified period (7, 14, or 30 days), you can see a short summary of the task, its steps, and its outcome. If a task failed or completed with errors, a message informs you about the nature of the issue and how you can remedy it. You can also download a log with additional information.

All system task information is automatically deleted after 30 days.

To see the **System Tasks** page and the status indicator for system tasks in the navigation bar, you must have appropriate access rights. For more information, see Accessing System Task Information.

The information in this section describes only the monitoring of the SAP-related task **SAP import** and its steps.

## **SAP Import Task**

The system task SAP import includes the following steps:

- Gathering of inventory data (user and license data, and SAP package data)
- Upload of inventory data to the inventory beacon (applicable only if your implementation uses inventory beacons)
- Upload of inventory data to the FlexNet Manager Suite application server
- Import of inventory data into the FlexNet Manager Suite application server.

### **Status Indicator for System Tasks**

On the right side of the navigation bar, the status indicator for system tasks shows whether tasks need your attention. The indicator shows the status of the tasks that you have chosen to monitor. For more information, see My Preferences. For more information, see My Account For more information on selecting the tasks that should be monitored, see Selecting the Monitored Tasks.

The status indicator for system tasks 🚺 is displayed only if you have appropriate access rights. For more information,

see Accessing System Task Information.

The indicator shows the following status:

- Animated Tasks are running
- Red One or more tasks have failed
- Orange Tasks completed, but errors have occurred.

**Note:** The task **SAP import** cannot complete with errors; it either succeeds or fails.

# **Selecting the Monitored Tasks**

You can select the tasks for which the status indicator for system tasks should show the status. For example, you could specify that the indicator should show status information only for tasks of the type **SAP import**.

#### To select the tasks that should be monitored:

- 1. In the settings bar of FlexNet Manager Suite, navigate to your account name > My Preferences.
- 2. Under Task monitoring, select the check boxes for the tasks that should be monitored.
- 3. Under Indicate status of tasks for, select the period for which the indicator should show the task status.

## **Displaying System Tasks**

To display the **System Tasks** page, you need appropriate access rights. For more information, see Accessing System Task Information.

You can monitor all system tasks that have been run in the last 30 days on the System Tasks page.

- To display the system tasks, do one of the following:
- Click the status indicator located on the right of the modal navigation bar.
- Hover over the system menu ( \* T in the top right corner), point to System Health, and click System Tasks.

### **System Task Information**

To display the **System Tasks** page, you need appropriate access rights. For more information, see Accessing System Task Information.

#### Choosing what is visible

The items listed on this page are filtered by the settings at the top left:

- The **Tasks run in the last** drop-down list enables you to select the age of the tasks that appear on this page. For example, if you select 30 days, FlexNet Manager Suite displays only those system tasks that are not older than 30 days in the system.
- The **Only show last run** drop-down list enables you to limit the records for recurring system tasks. The default value of this field is Yes, which restricts this page to show details of only the latest execution of a recurring system task. For example, if a discovery and inventory rule has been scheduled to run every day, this page would display the status of the latest execution of the rule.

You can also apply additional filters to restrict the number of records on this page. For more information about using filters, see the topics under Using Lists in FlexNet Manager Suite. For more information about using filters, see the topics in online help under Using Lists in FlexNet Manager Suite. The **Save view as** feature of FlexNet Manager Suite enables you to create customized management views of a page by saving the applied user interface settings. For more information, see Creating Management Views. For more information, see Creating Management Views in the online help.

**Tip:** The **Task monitoring** section under **My Preferences** page enables you to customize the task types for which FlexNet Manager Suite displays the color-coded notifications in the navigation bar. This setting does not affect the records on the **System Tasks** page. For more information, see **My Preferences**. For more information, see "My Preferences" within the online help topic My Account.

#### **Available properties**

This page displays the following *read-only* task properties, listed here in alphabetical order. Some of these are displayed by default, and the remainder are available in the column chooser:

| Column          | Description                                                                                                    |
|-----------------|----------------------------------------------------------------------------------------------------|
| Task/Step       | The task that is monitored. To see the steps that are included in the task, click the plus (+) sign in front of the task name. For tasks of type "SAP import", the task name indicates the system name and client ID of the SAP system from which user or license data was imported, in the format <i>SystemName-ClientID</i> . |
| Beacon          | The name of an inventory beacon involved in this task. One or more inventory beacons<br>may be involved in a task.<br>Editable in the <b>General</b> tab of the inventory beacon properties.                                                                                                    |
| Connection type | <ul> <li>The type of the connection used for this task. It can have any of the following values:</li> <li>CSV</li> <li>One-off upload</li> <li>Other</li> <li>PowerShell</li> <li>SQL Server</li> </ul> <b>Note:</b> You cannot currently filter for these values.                                                              |
| Created by      | The name of a operator who started this task or step.                                                                                                    |

| Column      | Description                                                                                                    |
|-------------|----------------------------------------------------------------------------------------------------|
| End date    | The date and time when this step or task was completed.                                                                                                    |
| Logs        | For tasks of the type SAP import, a text file with detailed information is available for<br>the step "Gathering inventory data" and "Importing into application server". Click<br><b>Download log</b> to download.<br>Use the log file to find out which SAP tables have been read and if the action was<br>successful.                                                                                                    |
| Server name | The name of the inventory beacon or central application server where this task or step is running.                                                                                                    |
| Start date  | The date and time when this step or task was initiated.                                                                                                    |
| Status      | <ul> <li>The status of this step or system task. It can have any of the following values:</li> <li>Completed</li> <li>Completed with errors</li> <li>Failed</li> <li>In progress</li> <li>In progress with errors</li> <li>Pending</li> <li>Scheduled</li> <li>Skipped</li> <li>Started</li> <li>Timed out</li> <li>Unknown.</li> </ul> <i>Tip: An overnight clean-up process marks any individual step as timed out if it has already been running for more than 24 hours. The parent system task is marked as timed out as soon as any individual child step has timed out.</i> |
| Summary     | A short description of the outcome of the task or task step. You may also notice the <b>See</b><br><b>details</b> link for some tasks. You can click this link to view a detailed summary of<br>activities performed within that task.                                                                                                    |
| Task type   | The type of the task that is monitored. For SAP data, the task types SAP import and SAP license position.                                                                                                    |

## **Filtering for SAP-Related System Tasks**

To display the **System Tasks** page, you need appropriate access rights. For more information, see Accessing System Task Information.

On the **System Tasks** page, you can filter the system tasks to display only the SAP-specific tasks of type **SAP import**. The filter settings persist when you leave the **System Tasks** page and return to it later.

#### To display only SAP-related system tasks:

- In FlexNet Manager Suite, at the right of the modal navigation bar, click the status indicator for system tasks. Alternatively, navigate to the system menu ♥ ▼ in the top right corner, point to System Health, and click System Tasks.
- 2. On the System Tasks page, set the following filter settings:
  - a. For Tasks run in the last, select the period for which tasks should be displayed, or accept the default value.
  - **b.** For **Only show last run**, select **Yes** if only the last task that was run on a specific SAP system should be displayed, or select **No** if all tasks should be displayed.
  - c. Click Add filter to enable additional filter options.
  - d. In the next drop-down list, select Task type.
  - e. In the last drop-down list, select the task type SAP import.
  - f. Click the blue check mark 🗹 to apply your filter settings.

### **Accessing System Task Information**

The system task information only displays for users with appropriate account properties. You define these account properties on the **Account Properties** page.

#### To configure access to system task information:

- 1. In FlexNet Manager Suite, navigate the system menu (\* 🔻 in the top right corner) and click Accounts.
- 2. On the Accounts page, on the All Accounts tab, click the name of the account for which you want to configure access rights.
- **3.** Under **Permissions**, select an appropriate role that enables access to administration features in the FlexNet Manager Suite web interface.
- 4. Click Administration and select one the following options:
  - Select Troubleshooting: access to System Tasks page to enable access to the System Tasks page. If this
    check box is cleared, the status indicator for system tasks in the navigation bar and the System Tasks page are
    not visible for the user.
  - Select Troubleshooting: advanced access and log downloads if the user should be able to download logs on

the System Tasks page.

5. Click Save.

# 7

# The Dashboard (SAP Overview Page)

The SAP Overview page, also known as the dashboard, displays a visual overview of your SAP licensing situation.

#### To display the SAP Overview page, do any of the following:

- From anywhere in the FlexNet Manager Suite web interface, click SAP in the top section of the navigation menu.
- From any page in SAP mode, click **SAP** in the bread crumbs.
- Browse to http://Your-portal-server/SAPOptimization/SAP/SAPHome.aspx.

## **Compliance Position**

This section of the **SAP Overview** page displays a graph that compares the purchase quantity and license consumption for your largest SAP licenses. A license is *over-utilized* when the quantity consumed is greater than the quantity purchased.

The quantity purchased value is as entered in SAP mode, drilling down through the **License Types** page, and is not calculated from purchase order lines recorded in FlexNet Manager Suite.

## **Named User Licenses**

This graph in the **SAP Overview** page summarizes the trends over time in total purchase quantity and license consumption for all SAP licenses combined. Each bar is the relevant count in the last valid record of inventory in the period. Include several periods in the graph to making trending more apparent.

The quantity purchase values are as entered in SAP mode, drilling down through the **License Types** page (see Editing License Types in the License-Type Hierarchy), and are not calculated from purchase order lines recorded in FlexNet Manager Suite.

#### **Tasks You Can Perform in This Section**

To change the period that the graph covers or the intervals displayed, click **Change period**. For more information, see Changing the Period for the SAP Overview Page.

# **Current vs. Optimal**

This graph in the **SAP Overview** page compares the actual license consumption with a usage-based recommendation by FlexNet Manager for SAP Applications. Current consumption figures are calculated by FlexNet Manager for SAP Applications to match what the SAP LAW would calculate given the same data. The five licenses with the largest consumption are shown, as these are the licenses where you are most likely to save money.

# **License Utilization**

This graph in the **SAP Overview** page compares your current SAP license value against a projected SAP license value if you accepted all license-type recommendations made by FlexNet Manager for SAP Applications. The graph shows the net value of all licenses that are currently assigned to users (baseline, current position) and the license value based on the license rules (optimal position).

The information in this graph is based on the data from the **License Types** section. Therefore, it will provide a comprehensive picture of your SAP licensing cost only if you assigned a unit price to each license type in the license hierarchy (see Editing License Types in the License-Type Hierarchy).

#### **Tasks You Can Perform in This Section**

To change the period that the graph covers or the intervals displayed, click **Change period**. For more information, see Changing the Period for the SAP Overview Page.

# **License Ratios**

This graph in the **SAP Overview** page shows the monetary value of the following positions:

- Current license usage
- Optimal license usage (if all recommendations made by FlexNet Manager for SAP Applications were accepted)
- Contractual license usage, including current purchases and purchases that are required in order to remain compliant (consumption of spare superior licenses and active license ratios are factored in)
- Contractual license usage excluding license ratios (the calculation takes spare superior licenses into account, but does not factor in an active license ratio).

Current consumption figures are calculated by FlexNet Manager for SAP Applications to match what the SAP LAW would calculate given the same data.

You specify and activate a license ratio on the **License Ratio** page. For more information, see Managing SAP License Ratios.

The information in this graph is based on the data from the **License Types** section. Therefore, it will provide a comprehensive picture of your SAP licensing cost only if you assigned a unit price to each license type in the license hierarchy (see Editing License Types in the License-Type Hierarchy).

# Changing the Period for the SAP Overview Page

To change the period covered by the Named User Licenses or License Utilization graph on the SAP Overview page:

1. Click Change period in the lower-right corner of the item.

The dialog **Change** gadget-type **Period** displays.

- 2. In the Interval field, select the interval groupings to include in the graph (monthly, quarterly, or yearly).
- **3.** In the **Duration** field, select the number of intervals to include in the graph. For example, if you selected an interval of Quarterly, and a duration of 4, then the graph will cover all four quarters of a year.
- **4.** After setting these two fields, the format of the **End Date** field changes according to the interval you have selected. Complete this field (and any additional fields that display) as described below.

#### Monthly

Select the **Use the current month** check box if you want to use the current month as the end date.

Otherwise, clear the check box. **Month** and **Year** fields are displayed to enable you to specify the month in which the data should end.

• Quarterly

**Month** and **Year** fields are displayed to enable you to specify the month in which the data should end. If, for example, you selected to end a graph on March 2019, the first quarter of data shown in the graph would cover the period January-March, 2019.

#### • Yearly

**Month** and **Year** fields are displayed to enable you to specify the month in which the data should end. If, for example, you selected to end a graph on March 2019, the first year of data shown in the graph would cover the period April 2018 to March 2019.

5. Click **Apply** to confirm the change in period.

The dialog closes, and the graphic summary is refreshed to cover the new period.

# 8

# **SAP License Position**

In FlexNet Manager Suite in SAP mode, the **License Position** section enables you to see your organization's license position in both summary and detailed mode on a per-landscape basis, and to monitor the state of any recommendations that have been released to the SAP Admin module.

# **Current License Position**

The license position is automatically calculated on a daily basis to reflect the current licensing situation of your organization's SAP systems (SAP Admin module, dependent and independent SAP systems) and non-SAP systems. It is based on all active license rules, Duplicate User rules, the user consolidation, package licensing rules, and the specified license ratio (if applicable).

In FlexNet Manager Suite, you access the **License Position** page by clicking **SAP**, pointing to **License Position** in the navigation bar and selecting **Current Position**.

#### **Details - General**

The Details - General section on the License Position page shows general information for the current license position:

- Name The generic text Current license position.
- License position calculated at The date and time when the current license position was last calculated.
- System landscape The name of the system landscape for which the license position was calculated.

#### **Details - User Compliance**

The Details - User Compliance section shows a summary of your license position for all license types.

| Option    | Description                                                                                                    |
|-----------|----------------------------------------------------------------------------------------------------|
| Purchased | The total number of user licenses that your organization has purchased (as specified on the <b>License Ratio</b> or <b>License Type:</b> <i>name</i> page) |

| Option                      | Description                                                                                                    |
|-----------------------------|----------------------------------------------------------------------------------------------------|
| Purchase value              | The monetary value of the licenses that your organization has purchased. This amount is based on the license numbers that were specified on the <b>License Type:</b> <i>name</i> or <b>License Ratio</b> page and the unit price that was entered on the <b>License Type:</b> <i>name</i> page.                                                                                                    |
| Consumed (Current)          | The total number of consolidated user licenses that are currently assigned to users.<br>This excludes user licenses on S/4HANA systems.                                                                                                    |
| Consumed value<br>(Current) | The monetary value of all user licenses that are currently assigned to users (based on the unit price that was entered on the <b>License Type:</b> <i>name</i> page).                                                                                                    |
| Used (Optimal)              | The total number of user licenses that would be consumed if you were to accept all recommendations by FlexNet Manager for SAP Applications. This amount is based on all active license rules, the Duplicate User rules, and the user consolidation. This value shows the best possible scenario. However, it does not take into account any contractual obligations that your organization might need to consider with regard to its SAP licenses (for example, a license ratio or the consumption of spare superior licenses). |
| Used value (Optimal)        | The monetary value of all user licenses that would be consumed if you were to accept<br>all recommendations by FlexNet Manager for SAP Applications. This amount is based<br>on all active license rules, the Duplicate User rule, the user consolidation, and the unit<br>price that was entered on the <b>License Type:</b> <i>name</i> page.                                                                                                    |
| Used (Contractual)          | The number of licenses that would be consumed if you were to accept all recommendations by FlexNet Manager for SAP Applications. In addition, it takes certain contractual obligations into account (if these have been specified in FlexNet Manager for SAP Applications):                                                                                                    |
|                             | • Spare licenses: The value factors in existing spare licenses of a higher license type that could cover licenses of a lower license type. As a prerequisite, you must have defined the sub-licenses that are covered by a higher license type in the license-type hierarchy, and the <b>Recommend promoting users to spare superior licenses</b> option (on the <b>License Type:</b> <i>name</i> page) must be selected for these licenses. For more information, see License-Type Hierarchy.                                  |
|                             | • License ratio: If a license ratio has been defined and activated, the license position will be calculated accordingly.                                                                                                    |
| Used value (Contractual)    | The monetary value of all user licenses that would be consumed if you were to accept<br>all recommendations by FlexNet Manager for SAP Applications (based on the unit price<br>that was entered on the <b>License Type:</b> <i>name</i> page). In addition, it factors in spare<br>superior licenses and a license ratio, if these have been specified (see previous item in<br>this list).                                                                                                    |
| Retired (Optimal)           | The number of users who could be deactivated (change the Valid To date) according to the recommendations of FlexNet Manager for SAP Applications.                                                                                                    |

#### **Details - Package Compliance**

The Details - Package Compliance section on the License Position page shows information for the package licenses:

- Number of packages The number of SAP packages that your organization is using.
- Purchase value The monetary value of all package licenses that your organization has purchased.
- Consumed value The monetary value of the package licenses that your organization has consumed.

These amounts are based on the information that is specified on the **SAP Package** page of each package. For more information, see Editing Package Information.

#### **Details – Digital/Indirect Access**

The **Details – Digital/Indirect Access** section on the **License Position** page show the number and value of documents created using SAP digital access:

- Total documents created The total number of documents created using digital access.
- Total value The total monetary cost estimate for documents created by your organization using digital access.

These amounts are based on the information that is specified in the **Digital Access Price Model** dialog which is accessible from the **Indirect Access** page of each system landscape. For more information, see Viewing Digital Access Price Model.

#### **Details - License Surplus/Deficit**

The **Details – License Surplus/Deficit** section on the **License Position** page shows an overall position for the your licenses.

**Tip:** This section is only visible once one or more license reconciliation calculations have been completed.

- User license surplus/deficit The number of user licenses available or overused (shown as negative values) that
  is, this is the difference between licenses purchased and the larger of Consumed (Current) and the Used
  (Contractual) value on the License Position page.
- User license surplus/deficit value The monetary value of the user license variation. The calculation is similar to the above, but using the corresponding "value" fields.
- Package license surplus/deficit The number of package licenses available or overused (shown as negative values)

   that is, this is the difference between licenses purchased and licensed consumed on the License Position page.
- **Package license surplus/deficit value** The monetary value of package license variation. The calculation is similar to the above, but using the corresponding "value" fields.
- Total license surplus/deficit value The sum of the User license surplus/deficit value and Package license surplus/deficit value.

### **License Consumption**

You can view your organization's consumption of SAP Named User licenses and of SAP package licenses. For both of these types, FlexNet Manager for SAP Applications provides a separate tab on the **License Position** page with detailed

consumption information on each license type.

### **License Position – Named Users**

The **User License Summary** tab is available on the **License Position** page. It provides an overview of your license position of Named User licenses.

| Column<br>Name                 | Description                                                                                                    |  |
|--------------------------------|----------------------------------------------------------------------------------------------------|--|
| License Type                   | Shows the Named User license number.                                                                                                    |  |
| License Type<br>Description    | Shows a description of the Named User license.                                                                                                    |  |
| Purchased                      | Shows the number of licenses that your organization has purchased.                                                                                                    |  |
| Consumed<br>(Current)          | This is the total number of consolidated user licenses that are currently assigned to users. This excludes user licenses on S/4Hana systems.                                                                                                    |  |
| Used<br>(Optimal)              | This is the total number of user licenses that would be consumed if you were to accept all recommendations by FlexNet Manager for SAP Applications (based on all active license rules, the Duplicate User rules, and the user consolidation).                                                                                                    |  |
|                                | This value shows the best possible scenario. However, it does not take into account any contractual obligations that your organization might need to consider with regard to its SAP licenses.                                                                                                    |  |
| Used<br>(Contractual)          | <ul><li>This column shows the license consumption after all of the following have been applied:</li><li>Optimization rules (active license rules, Duplicate User rules, and user consolidation)</li></ul>                                                                                                    |  |
|                                | License ratio (if specified and activated)                                                                                                    |  |
|                                | <ul> <li>Over-consumption of license types is handled by using spare superior licenses. As a precondition, the Recommend promoting users to spare superior licenses option (on the License Type: name page) must be selected for the appropriate licenses.</li> </ul>                                                                                                    |  |
|                                | In contrast to the <b>Used (Optimal)</b> column, the <b>Used (Contractual)</b> column shows the best possible license position with your contractual obligations factored in.<br>The <b>Used (Contractual)</b> column factors in available licenses and licenses that are yet to be purchased to reach the displayed license position. It should always be viewed in combination with the <b>License Deficit</b> column. |  |
| License<br>Deficit             | Shows the number of licenses that your organization needs to purchase to remain compliant.<br>The values in the <b>License Deficit</b> column should always be reviewed in combination with the values in the <b>Used (Contractual)</b> column.                                                                                                    |  |
| Consumed<br>Value<br>(Current) | Shows the total value of the licenses that are currently assigned to users.<br>This amount is based on the user consolidation and the unit price that is specified for the license<br>type in the license-type hierarchy.                                                                                                    |  |

| Column<br>Name              | Description                                                                                                    |
|-----------------------------|----------------------------------------------------------------------------------------------------|
| Used Value<br>(Optimal)     | Shows the monetary value of all user licenses that would be consumed if you were to accept all recommendations by FlexNet Manager for SAP Applications.<br>This amount is based on all active license rules, the Duplicate User rule, the user consolidation, and the unit price that was entered on the <b>License Type:</b> <i>name</i> page.                                                                                                    |
| Used Value<br>(Contractual) | <ul><li>This column shows the monetary value of all consumed user licenses after all of the following have been applied:</li><li>Optimization rules (active license rules, Duplicate User rules, and user consolidation)</li></ul>                                                                                                    |
|                             | <ul> <li>License ratio (if specified and activated)</li> <li>Over-consumption of license types is handled by using spare superior licenses. As a precondition, the <b>Recommend promoting users to spare superior licenses</b> option (on the <b>License Type:</b> <i>name</i> page) must be selected for the appropriate licenses.</li> </ul>                                                                                                    |
|                             | This amount is based on the license numbers that were specified on the <b>License Type</b> : <i>name</i> or <b>License Ratio</b> page and the unit price that was entered on the <b>License Type</b> : <i>name</i> page.<br>The <b>Used Value (Contractual)</b> column factors in available licenses and licenses that are yet to be purchased to reach the displayed license position. It should always be viewed in combination with the <b>License Deficit</b> column. |
| Purchased<br>Value          | Shows the monetary value of the licenses that your organization has purchased. This amount is based on the license numbers that were specified on the <b>License Type:</b> <i>name</i> or <b>License Ratio</b> page and the unit price that was entered on the <b>License Type:</b> <i>name</i> page.                                                                                                    |

You can view the details of the user license summary by clicking **Show user license recommendations** below the grid on the **User License Summary** tab. This displays two tabs with detailed information about the individual recommendations:

- The License Assignment Recommendations tab contains details about license recommendation results that are based on licensing rules. For more information, see Viewing License Assignment Recommendations.
- The **Duplicate User Recommendations** tab contains details about recommendation results based on the Duplicate User rule. For more information, see Viewing Duplicate User Recommendations.

FlexNet Manager Suite (On-Premises)

2020 R2

#### **Viewing License Assignment Recommendations**

The **License Assignment Recommendations** tab enables you to view the details of the individual recommendations based on the active license rules, Duplicate User rules, license ratios, and settings for handling the over-consumption of license types.

#### To show detailed license assignment recommendations:

1. In FlexNet Manager Suite, click SAP, point to License Position and click Current Position.

- 2. On the License Position page, below the User License Summary tab, click Show user license recommendations.
- **3.** On the **License Position** page, click the **License Assignment Recommendations** tab to view the recommendation details.

To go back to the summary view, click **Show user license summary** below the tabs.

#### **License Assignment Recommendations Details**

The **License Assignment Recommendations** tab contains the following information (you can modify which columns are displayed using **Advanced > Choose Fields**).

| Column Name                                | Description                                                                                                    |
|--------------------------------------------|----------------------------------------------------------------------------------------------------|
| Matched                                    | A green check mark indicates that the conditions of the rule have been met.                                                                                                    |
| User Name                                  | The User ID of the user on the system on which the rule was run.                                                                                                    |
| First Name                                 | The first name of the user on the system on which the rule was run.                                                                                                    |
| Last Name                                  | The last name of the user on the system on which the rule was run.                                                                                                    |
| Consolidated License<br>Type (Contractual) | The consolidated license type that is recommended for the user if a license ratio is active. This value also includes spare licenses of a higher priority.                                                                             |
| License Type (Current)                     | The license type that is currently assigned to the user on the system.                                                                                                    |
| Duplicate Group #<br>(Current)             | The number of the duplicate group that bundles potential duplicate users who can be consolidated into one unique user. This column shows the current position.                                                                         |
| Consolidated License<br>Type (Optimal)     | The consolidated license type that is recommended for the user if no license ratio is active and no spare licenses of a higher priority are taken into account.                                                                        |
| Duplicate Group #<br>(Recommended)         | The number of the duplicate group that bundles potential duplicate users who can be consolidated into one unique user. This column shows the position that would be achieved if all recommendations were accepted.                     |
| License Type (Optimal)                     | The license type that is recommended for the user if no license ratio is active and no spare licenses of a higher priority are taken into account.<br>If no matching rule is found for the user, the license type is unavailable.      |
| Change Required                            | <b>Yes</b> indicates that a change of license type is recommended; <b>No</b> indicates that there is no recommendation to change the license type.                                                                                     |
| License Type<br>Recommendation Reason      | The reason that a license type is recommended. Reasons might include, for example, license ratio enforcement, or the availability of spare, higher-priority licenses to avoid the need to purchase additional lower-priority licenses. |
| Rule Name                                  | The name of the rule that was applied.                                                                                                    |
| Rule Reason                                | Explanatory text for the rule that was applied.                                                                                                    |
| Valid From                                 | The start date of the user's validity period.                                                                                                    |
| Valid To                                   | The end date of the user's validity period.                                                                                                    |

| Column Name                            | Description                                                                                                    |
|----------------------------------------|----------------------------------------------------------------------------------------------------|
| User Type                              | The user type of the user. Possible values are:                                                                                               |
|                                        | • A: Dialog                                                                                                    |
|                                        | • B: System                                                                                                    |
|                                        | C: Communication                                                                                                    |
|                                        | • D: BDC                                                                                                    |
|                                        | L: Reference                                                                                                    |
|                                        | S: Service                                                                                                    |
| User Group                             | The group that the user belongs to.                                                                                                    |
| Last Logon Date                        | The date when the user last logged on to the SAP system.                                                                                      |
| Developer                              | Indicates whether the user currently has a developer license.                                                                                 |
|                                        | <b>Note:</b> This field is currently not supported for S/4HANA systems.                                                                       |
| Created On                             | The user's creation date.                                                                                                    |
| Client ID                              | The client ID of the system on which the rule was run.                                                                                        |
| Consolidated License<br>Type (Current) | The consolidated license type that is currently assigned to the user.                                                                         |
| License Type                           | The license type that is recommended for the user if a license ratio is active. This                                                          |
| (Contractual)                          | value also takes spare licenses of a higher priority into account (if the relevant setting for over-consumption of spare licenses is active). |
|                                        | If no matching rule is found for the user, the license type is unavailable.                                                                   |
| Recommendation Status                  | Shows the processing status of this specific recommendation in the SAP Admin module:                                                          |
|                                        | Accepted—The recommendation has been accepted in the SAP Admin module.                                                                        |
|                                        | • <b>Rejected</b> —The recommendation has been rejected in the SAP Admin module.                                                              |
|                                        | • <b>Pending</b> —This is the status of all recommendations in a recommendation set that                                                      |
|                                        | has not yet been made available to the SAP Admin module.                                                                                      |
| Rule Order                             | The position of the rule that was applied in the rule set.                                                                                    |
| Rule Set Name                          | The name of the rule set that contains the rule on which the recommendation is based.                                                         |
| System ID                              | The three-character ID of the system on which the rule was run.                                                                               |

For more information on license ratios, see Managing SAP License Ratios.

License types are consolidated based on the Duplicate User rules. For more information, see Duplicate User Rule.

FlexNet Manager Suite (On-Premises)

2020 R2

#### **Viewing Duplicate User Recommendations**

The **Duplicate User Recommendations** tab enables you to view the details of the individual recommendations based on the Duplicate User rules.

### To show detailed recommendations for duplicate users:

- 1. In FlexNet Manager Suite, click SAP, point to License Position and click Current Position.
- 2. On the License Position page, below the User License Summary tab, click Show user license recommendations.
- **3.** On the **License Position** page, click the **Duplicate User Recommendations** tab to view the recommendation details.

To go back to the summary view, click **Show user license summary** below the tabs.

#### **Duplicate User Recommendations Details**

The **Duplicate User Recommendation** tab contains the following information (you can modify which columns are displayed using **Advanced > Choose Fields**).

| Column Name          | Description                                                                                                    |
|----------------------|----------------------------------------------------------------------------------------------------|
| Matched              | A green check mark indicates that the conditions of the rule have been met.                                                                  |
| Duplicate Group<br># | The duplicate users that have been identified are presented in groups, and each duplicate group has a number, which is shown in this column. |
| User Name            | The User ID of the user on the system on which the user was identified.                                                                      |
| First Name           | The first name of the user on the system on which the user was identified.                                                                   |
| Last Name            | The last name of the user on the system on which the user was identified.                                                                    |
| System ID            | The three-character ID of the system on which the duplicate user was identified.                                                             |
| System Type          | Specifies whether the system is an SAP system or a non-SAP system.                                                                           |
| Rule Name            | The name of the rule that was applied.                                                                                                    |
| Rule Reason          | Explanatory text for the rule that was applied.                                                                                              |
| Rule Order           | The position of the rule that was applied in the rule set. (The rule order does not affect the results of the Duplicate User rule.)          |
| Rule Set Name        | The name of the rule set that contains the rule on which the recommendation is based.                                                        |

| Column Name               | Description                                                                                                    |
|---------------------------|----------------------------------------------------------------------------------------------------|
| Recommendation            | Shows the processing status of this specific recommendation in the SAP Admin module:                                                              |
| Status                    | • Accepted—The recommendation has been accepted in the SAP Admin module.                                                                          |
|                           | • <b>Rejected</b> —The recommendation has not been accepted in the SAP Admin module.                                                              |
|                           | • <b>Pending</b> —This is the status of all recommendations in a recommendation set that has not yet been made available to the SAP Admin module. |
| Accounting<br>Number      | The user's accounting number.                                                                                                    |
| Client ID                 | The client ID of the system on which the user was identified.                                                                                     |
| Email Address             | The email address of the user on the system on which the user was identified.                                                                     |
| Extension                 | The user's phone extension.                                                                                                    |
| License Type<br>(Current) | The license type that is currently assigned to the user on the system.                                                                            |
| Phone Number              | The user's phone number.                                                                                                    |

FlexNet Manager Suite (On-Premises)

2020 R2

### License Position – SAP Packages

The **Package Consumption Summary** tab is available on the **License Position** page. It provides an overview of your organization's package licensing situation.

The top-level summary shows the package consumption across all systems on a per-package basis.

| Option            | Description                                                                                                    |
|-------------------|----------------------------------------------------------------------------------------------------|
| Name              | The name of the package.                                                                                                    |
| Purchased         | The number of units that have been purchased for this package. You set the number of purchased units on the package details page. This excludes packages on S/4HANA systems. |
| Consumed          | The number of units that have been consumed for this package. This excludes packages on S/<br>4HANA systems.                                                                 |
| Purchase<br>Value | The purchase cost for the number of units for this package. You set the purchase cost per unit on the package details page.                                                  |
| Consumed<br>Value | The total cost that has been consumed by this package.                                                                                                    |
| Result<br>Reason  | This field can be used to provide additional context about a package consumption calculation.                                                                                |

#### Option Description

**Measurement** The date of the measurement on which the package consumption calculation is based. **Date** 

FlexNet Manager Suite (On-Premises)

2020 R2

#### **Per-System View of Package Consumption**

You can display a more detailed view of the package consumption to see how the consumption is distributed over several systems, or how the total consumption has been calculated. This view does not include any cost information.

#### To display the package consumption per system:

- 1. In FlexNet Manager Suite, click SAP, point to License Position and click Current Position.
- 2. On the License Position page, click the Package Consumption Summary tab.
- 3. Below the table, click Show per system consumption.

| Option           | Description                                        |  |
|------------------|----------------------------------------------------|--|
| Name             | The name of the package.                           |  |
| System ID        | The ID of the system on which the package is used. |  |
| Client ID        | The ID of the client on which the package is used. |  |
| Consumed         | The number of units that the package has consumed. |  |
| Result<br>Reason |                                                    |  |

To revert to the previous view, click Show package consumption summary below the table.

### **License Position Management**

After you review the license consumption for Named Users and SAP packages, you have the following options:

- Amend the optimal license position, by navigating to the respective rule, editing it (or creating a copy and editing it), and then recalculating the license position to reflect the changes. For more information, see Recalculating the Optimal License Position.
- Release recommendations and review them to make them available to the SAP Admin module for remediation. For
  more information, see Releasing Recommendations to the SAP Admin Module and Reviewing and Processing
  Released Recommendations, respectively.
  Remediation includes updating duplicate user records and changing assigned license types so that the
  optimizations will be reflected in the next current baseline import, and eventually the next LAW measurement that is
  sent to SAP.
- Archive the current license position. For more information, see Archiving the License Position.

- View recommendations that are currently under review. For more information, see Viewing Pending Recommendation Sets.
- View recommendations that have been made available to the SAP Admin module. For more information, see Viewing the Last Recommendation Set Sent to the SAP Admin Module.

### **Recalculating the Optimal License Position**

If you have made changes that might affect your license position (such as modifying your active license rules, the user consolidation, the Duplicate User rules, package information, license ratio, or the settings for handling the overconsumption of license types), you can see immediately how the change impacts the optimal license position by recalculating it.

#### **To recalculate the license position:**

- 1. In FlexNet Manager Suite, click SAP, point to License Position and click Current Position.
- 2. On the License Position page, in the Tasks section, click Recalculate license position.

The page refreshes and the newly calculated license position will be displayed in the **User License Summary** and **Package Consumption Summary** tabs.

### **Releasing Recommendations to the SAP Admin Module**

By releasing recommendations to the SAP Admin module, you create a snapshot of the latest recommendations. This snapshot, or recommendation set, consists of license assignment recommendations and duplicate user recommendations. Only recommendations for SAP systems (as opposed to non-SAP systems) can be released to the SAP Admin module. After the set has been released to the SAP Admin module, it can be reviewed and processed. For more information, see Reviewing and Processing Released Recommendations.

All recommendation sets that have been released will be available on the **History** page. For more information, see License Position History.

There can be only one released recommendation set at a time. Before releasing another set, you need to process—accept or reject—the recommendation set that is currently released. For more information on processing recommendation sets, see Reviewing and Processing Released Recommendations.

Important: Until the recommendations have been made available to the SAP Admin module (which involves releasing the recommendations and accepting them in SAP mode in FlexNet Manager Suite) and changes have been made to the SAP systems, the optimal license position is only theoretical and the current baseline license position remains the true position.

To release recommendations for processing:

- 1. In FlexNet Manager Suite, click SAP, point to License Position and click Current Position.
- 2. On the License Position page, in the Tasks section, click Release recommendations to SAP.
- 3. In the **Create SAP Recommendation Set** dialog, type a name and a description (optional) for this recommendation set, then click **Create**.

The **Recommendations:** *recommendation set name* page is displayed, and you can view the details of the newly created recommendation set in the **License Assignment Summary** section (available after clicking on **Show user license recommendations** below the grid).

After you released a recommendations set, you need to review and process (accept or reject) the recommendations. To process the set immediately, complete the procedure under Reviewing and Processing Released Recommendations. If you do not want to process the set at this time, you can return to it later. To do so, click License Position in the navigation bar and select Current Position. Then click Review pending recommendations in the Tasks section on the License Position page.

### **Viewing Pending Recommendation Sets**

When the **Review pending recommendations** link is visible in the **Tasks** section on the **License Position** page, it indicates that recommendations have been released for review to the SAP Admin module, but that these recommendations have not yet been accepted or rejected.

To view pending recommendation sets that are under review:

- 1. In FlexNet Manager Suite, click SAP, point to License Position and click Current Position.
- 2. On the License Position page, in the Tasks section, click Review pending recommendations.

The **Recommendations:** *recommendation set name* page displays the recommendation set, where you can accept or reject recommendations. For more information, see Reviewing and Processing Released Recommendations.

### Viewing the Last Recommendation Set Sent to the SAP Admin Module

The **View recommendations sent to SAP** link that is located in the **Tasks** section on the **License Position** page indicates that recommendations have been released to the SAP Admin module for review and were accepted. These recommendations are listed on the **History** page and have the status **Released**.

- $\exists$  To view the last recommendation set that has been made available to the SAP Admin module:
- 1. In FlexNet Manager Suite, click SAP, point to License Position and click Current Position.
- 2. On the License Position page, in the Tasks section, click View recommendations sent to SAP.

The **Recommendations:** *recommendation set name* page (part of the **History** section) displays the last recommendation set that has been made available to the SAP Admin module. For information on displaying all recommendation sets that have been released to the SAP Admin module, see License Position History.

### **Reviewing and Processing Released Recommendations**

After you have released a set of recommendations (see Releasing Recommendations to the SAP Admin Module), you can review the recommendations and decide whether to accept or reject them:

 Accepted recommendations will be submitted to the SAP Admin module where an SAP administrator can update the SAP systems. • Rejected recommendations will be deleted.

Both accepted and rejected recommendations will be listed on the History page.

You can only accept or reject entire recommendation sets, but not individual recommendations.

#### To review released recommendations:

- 1. In FlexNet Manager Suite, click SAP, point to License Position and click Current Position.
- 2. On the License Position page, in the Tasks section, click Review pending recommendations.

The **Recommendations:** *recommendation set name* page displays the recommendation set that has been released.

- **3.** Review the released recommendations. For information on the recommendation details, see License Consumption.
- 4. To accept or reject the recommendation set, click one of the following links:
  - Accept recommendations—Recommendations are submitted to the SAP Admin module where an SAP administrator can update the SAP systems.
  - Reject recommendations—Recommendations are deleted.

All processed recommendation sets will be listed on the **History** page. For more information, see License Position History.

### **Archiving the License Position**

Archived license positions are saved and listed on the **History** page with the status **Archived**. They will not be released to the SAP Admin module. Archived license positions can contain recommendations both for SAP systems and non-SAP systems. For more information on the **History** page, see License Position History.

#### **To archive recommendations:**

- 1. In FlexNet Manager Suite, click SAP, point to License Position and click Current Position.
- 2. On the License Position page, in the Tasks section, click Archive license position.
- **3.** In the **Create SAP Recommendation Set** dialog, type a name and a description (optional) for this recommendation set, then click **Create**.

The History page is displayed, and you can view the details of the archived license position set.

## **License Position History**

The History page lists all recommendation sets that have been released for processing or that have been archived.

To access the History page, in FlexNet Manager Suite, click SAP, point to License Position and click History.

The grid on the **History** page contains the following information.

| Column<br>Name   | Description                                                                                                    |  |
|------------------|----------------------------------------------------------------------------------------------------|--|
| Name             | The name of the recommendation set that was released.                                                                  |  |
| Description      | A description of the recommendation set that was released (optional).                                                  |  |
| Status           | The status of the recommendation set:                                                                                  |  |
|                  | • <b>Released</b> —The recommendation set has been accepted and made available to the SAP Admin module for processing. |  |
|                  | • <b>Rejected</b> —The recommendation set has been rejected and will not be made available to the SAP Admin module.    |  |
|                  | • <b>Archived</b> —The recommendation set has been saved. It will not be made available to the SAP Admin module.       |  |
| Date<br>Created  | The date and time when the recommendation set was created.                                                             |  |
| Date<br>Reviewed | The date and time when the recommendation set was reviewed.                                                            |  |
| Date<br>Released | The date and time when the recommendation set was made available to the SAP Admin module for processing.               |  |
| Created By       | The user who created the recommendation set.                                                                           |  |
| Last<br>Updated  | The date and time when the recommendation set was last updated.                                                        |  |
| Released By      | The user who made the recommendation set available to the SAP Admin module.                                            |  |
| Reviewed<br>By   | The user who reviewed the recommendation set.                                                                          |  |
| Updated By       | The user who updated the recommendation set.                                                                           |  |

On the **History** page, you can do the following:

View details of released recommendation sets to use them as reference for future optimization processes. For more information, see Viewing the License Position History.
 It is not possible to process recommendation sets on this page. For information on processing recommendation sets, see Reviewing and Processing Released Recommendations.

• Delete unwanted recommendation sets. For more information, see Deleting Recommendation Sets from the License Position History.

FlexNet Manager Suite (On-Premises)

2020 R2

### **Viewing the License Position History**

The **History** page enables you to see all recommendation sets that have been released for processing or that have been archived. You can review detailed information about each recommendation set, from a summary view to the individual recommendations.

#### To display details of released recommendation sets:

- 1. In FlexNet Manager Suite, click SAP, point to License Position and click History.
- 2. On the **History** page, select the recommendation set that you want to view and click **View**. Alternatively, you can double-click the recommendation set.

The **Recommendations:** *recommendation set name* page is displayed, and you can view the details of the recommendation set.

### Deleting Recommendation Sets from the License Position History

The **History** page enables you to see all recommendation sets that have been released for processing or that have been archived. You can delete any unwanted recommendation sets from the license position history.

To delete recommendation sets from the license position history:

- 1. In FlexNet Manager Suite, click SAP, point to License Position and click History.
- 2. On the History page, select the recommendation set that you want to delete and click Delete.
- 3. In the Delete recommendation set dialog, confirm by clicking Delete.

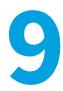

# **The SAP Admin Module**

The SAP Admin module is an SAP application that helps SAP administrators to manage their SAP license assignments.

You can access the Main menu of the SAP Admin Module of FlexNet Manager for SAP Applications using the transaction /n/ LICMAN/START. In SAP, a transaction cannot start with a slash ("/"). Therefore, always use the command /n before /LICMAN/START to reset the dialog and start FlexNet Manager for SAP Applications.

# Main Menu Items in the SAP Admin Module

The Main menu is the initial interface of the SAP Admin module.

In the Main menu of the SAP Admin module, you can see and maintain your organization's system landscape (using the system tree on the left side of the screen). You can see a detailed list of your system landscape including various additional information (right side), for example, the system ID, client ID, and system description.

For information about the system landscape in the SAP Admin module, see The System Landscape in the SAP Admin Module.

| Menu                | Description                                                                                                    |
|---------------------|----------------------------------------------------------------------------------------------------|
| Reporting           | Contains the following analyses:                                                                                                    |
|                     | Analyze which users are active on the selected systems. See Logon Evaluation Report.                                                                                                    |
|                     | • Optimize the quality of your user data using the User Data Validation report. See User Data Validation Report.                                                                                                   |
|                     | • Import and process recommendations made by FlexNet Manager Suite. See Remediation in the SAP Admin Module.                                                                                                    |
| Measurement/<br>LAW | Simulation of a system measurement and detailed output of LAW results lists. Upload of LAW measurements into the SAP Admin Module of FlexNet Manager for SAP Applications to enable use of the Statistics feature. |
|                     | For more information, see System Measurement in the SAP Admin Module.                                                                                                    |

Table 8: Menu items in the Main menu of the SAP Admin module

| Menu           | Description                                                                                                    |
|----------------|----------------------------------------------------------------------------------------------------|
| Statistics     | Current contracts and measurement data can be evaluated using graphics and tables.                                                                                                    |
|                | For more information, see Statistics in the SAP Admin Module.                                                                                                    |
| Packages       | Measurement and definition of specific rules for alerts when usage occurs or in case of significant changes in the usage on selected packages.                                                                                                   |
|                | For more information, see SAP Package Measurement.                                                                                                    |
| Portal         | Provides access to user data and statistical data from SAP Enterprise Portals and from all SAP systems running a Java stack.                                                                                                    |
|                | For more information, see SAP Enterprise Portal Access using the SAP Admin Module.                                                                                                    |
| Activity       | Provides functionality to define and execute activity checks to notify you when SAP usage activity                                                                                                    |
| Checks         | falls outside of specific parameters. From this menu item, you can also view the results of activity checks that have been executed.                                                                                                    |
|                | For more information, see Activity Checks.                                                                                                    |
| Administration | Enables customization of FlexNet Manager for SAP Applications, such as:                                                                                                    |
|                | • Manage your license contracts. See SAP License Contract Information in the SAP Admin Module.                                                                                                    |
|                | <ul> <li>Under Customer Reports, you can provide definitions of special reports. These can be particular developments, standard SAP functions, or client-specific FlexNet Manager for SAP Applications add-ons. See Customer Reports.</li> </ul> |
| Extras         | Enables the display of client-specific reports, if applicable. See Customer Reports.                                                                                                    |

# The System Landscape in the SAP Admin Module

The system landscape in the SAP Admin module shows all of your organization's SAP systems.

A system landscape represents your SAP systems according to your organization's individual requirements. A system landscape can contain several SAP Admin module systems, with each SAP Admin module being connected to several dependent SAP systems.

Although it is possible to have multiple system landscapes in FlexNet Manager Suite, you can have only one system landscape in each SAP Admin module. Having multiple system landscapes in FlexNet Manager Suite might be useful in simulation scenarios, where one landscape serves as the "production" landscape, and additional landscapes are used for running simulations.

When you set up the SAP Admin module for the first time, you need to import the system landscape from FlexNet Manager Suite. Only the SAP systems that are connected to the corresponding SAP Admin module are imported from FlexNet Manager Suite. For more information, see Importing a System Landscape from FlexNet Manager Suite.

You should regularly synchronize the system landscape in the SAP Admin module with the corresponding system landscape in FlexNet Manager Suite. Some features, such as activity checks and package measurements, are available only in the SAP Admin module, and you may need to target specific SAP systems and system groups when performing these actions. For more information about synchronizing the system landscape, see Synchronizing a System Landscape in the SAP Admin Module with FlexNet Manager Suite.

For information on how to set up a system landscape in FlexNet Manager Suite, see System Landscape Setup.

### System Types in the SAP Admin Module

In the system landscape, the icon to the left of the system name indicates the system type.

The string to the right of the icon indicates the system ID and the client number.

#### Table 9: System type icons

| Icon     | Description                                                                                                    |
|----------|----------------------------------------------------------------------------------------------------|
| i ii     | Virtual root of the system landscape                                                                                                    |
| 🏀 SG:    | System group                                                                                                    |
| <b>I</b> | Active system                                                                                                    |
| •        | Active system with a correct RFC destination, but insufficient user authorization. The user should have the role /LICMAN/SATELLITE assigned or a custom role with similar authorizations. |
| <b>F</b> | System with an incorrect RFC destination                                                                                                    |
| ×        | System without an RFC destination                                                                                                    |
| <b>)</b> | SAP Enterprise Portal system                                                                                                    |

### Information in the System Landscape List View

The system landscape list view, which displays as a table on the right side of the main screen in the SAP Admin module, provides detailed information about each system or system group.

| Column                 | Description                                                                                                    |
|------------------------|----------------------------------------------------------------------------------------------------|
| System ID              | Three-character identifier that identifies the SAP system.                                                                    |
| Client                 | SAP client number.                                                                                                    |
| System Number          | The system number specifies the communication service used in this system.                                                    |
| System Description     | Description of the system as entered on the <b>Create New System</b> page in SAP mode in FlexNet Manager Suite.               |
| <b>RFC Destination</b> | The system's RFC destination. You provide this information when you create a new system in SAP mode in FlexNet Manager Suite. |
| Installation Number    | The system's installation number that is registered with SAP. This data is automatically imported when the system is created. |

Table 10: Information in the system landscape list view

| Column                                | Description                                                                                                    |
|---------------------------------------|----------------------------------------------------------------------------------------------------|
| Flexera FlexNet Manager<br>Release    | Shows the FlexNet Manager for SAP Applications release that is currently installed.<br>This data is automatically imported when the system is created.                                                                                                    |
| Dialog RFC Destination for<br>Updates | RFC destination that forces a user to login to the system before making any changes. You can set the dialog RFC destination in the <b>Administration</b> menu under <b>Set up Dialog RFC Destinations</b> .                                                                                                    |
| CUA Controlled Users                  | The column shows a check mark if the users on this system are controlled by a<br>Central User Administration (CUA) central system. For information on CUA central<br>systems, see <u>Central User Administration</u> . If this column shows a check mark, the<br><b>CUA RFC Destination</b> column shows the RFC destination of the CUA central system. |
| Model View                            | Indicates the CUA model view, if applicable.                                                                                                    |
| CUA Central System                    | Indicates whether the system is a Central User Administration (CUA) central system.<br>The column shows a check mark if you marked this system as a CUA central system<br>in the <b>Maintain RFC Assignments</b> grid. For information on CUA central systems, see<br>Central User Administration.                                                      |
| CUA RFC Destination                   | This field shows the RFC destination of the CUA central system, if the system is a CUA central system, or if its users are controlled by a CUA central system. For information on CUA central systems, see Central User Administration.                                                                                                    |
| Dialog RFC of CUA Central<br>System   | Displays the RFC destination of the CUA central system that forces a user to log on to the system before making any changes.                                                                                                    |
| HR System                             | If you set an HR system, the HR system's RFC destination displays here.                                                                                                    |
| System Status                         | Indicates whether the system is active (A), inactive (I), or excluded (E).                                                                                                    |
| Java System                           | Shows whether a system is an ABAP stack or Java stack. This data is automatically imported when the system is created.                                                                                                    |
| Portal IP                             | If the system is an SAP Enterprise Portal system, you can enter its IP address here.<br>This field is editable only for SAP Enterprise Portal systems.                                                                                                    |
| Portal Port                           | If the system is an SAP Enterprise Portal system, you can enter its portal port address here. This field is editable only for SAP Enterprise Portal systems.                                                                                                    |
| RFC Central Monitoring                | If the system is an SAP Enterprise Portal system, you can enter the RFC destination<br>to the SAP system that is associated with the enterprise portal system here. This<br>field is editable only for SAP Enterprise Portal systems.                                                                                                    |
| SAP Admin Module                      | Displays a check mark if this is an SAP Admin module system. No check mark indicates that the system is a dependent SAP system.                                                                                                    |
| S/4HANA                               | Displays a check mark if this is an SAP S4/HANA system. No check mark indicates that the system is a classic SAP Business Suite system.                                                                                                    |

# Setup and Maintenance of Landscapes and RFC Destinations

RFC destinations need to be correctly defined for each system in the SAP Admin module to enable processing of

license-type recommendations and updating of user source records in the SAP systems.

In the system landscape, systems with missing RFC destinations have a red icon ื next to them. Communication with systems that do not have a valid RFC destination is not possible.

The inital setup of RFC destinations includes the following tasks:

- Importing a system landscape from FlexNet Manager Suite
- Synchronizing a system landscape with FlexNet Manager Suite
- Resetting a system landscape

The general maintenance of RFC destinations includes the following tasks:

- Adding RFC destinations
- Modifying RFC destinations
- Testing RFC destinations

Many of the tasks listed above use the **Maintain RFC Assignments** grid. For more information about this grid, see The Maintain RFC Assignments Grid.

### Importing a System Landscape from FlexNet Manager Suite

When you set up the SAP Admin module for the first time, you need to import the system landscape from FlexNet Manager Suite.

You need appropriate authorizations (equivalent to those in the role /LICMAN/ADMIN\_MODULE) to import a system landscape from FlexNet Manager Suite into the SAP Admin module and to create RFC connections to SAP systems.

Although it is possible to have multiple system landscapes in FlexNet Manager Suite, you can import only one system landscape into the SAP Admin module. After you have imported the system landscape from FlexNet Manager Suite, the **Import System Landscape** button is unavailable.

RFC destinations can only be saved if the RFC destinations exist in the system and if they have been correctly assigned to the appropriate system.

#### To import a system landscape from FlexNet Manager Suite:

- 1. Open the SAP Admin module.
- 2. Click Import System Landscape.

A dialog displays all system landscapes that are available in FlexNet Manager Suite.

3. Select the system landscape that you want to import into the SAP Admin module and click **Continue** or press **Enter**.

The **Maintain RFC Assignments** grid displays the available systems and related system information, based on the information that was imported from FlexNet Manager Suite. For information on the details that are available in this grid, see The Maintain RFC Assignments Grid.

4. Verify the system information.

#### 5. Click Save RFC Destinations.

Add any missing RFC destinations by following the procedure that is described under Adding RFC Destinations.

# Synchronizing a System Landscape in the SAP Admin Module with FlexNet Manager Suite

You should regularly synchronize the system landscape in the SAP Admin module with the corresponding system landscape in FlexNet Manager Suite. You do this by using the **Synchronize System Landscape** button in the SAP Admin module, which is located directly above the system landscape. This button is enabled only if changes have been made to a system landscape in FlexNet Manager Suite. If no data is available for import, this button is unavailable.

When you synchronize the system landscape in the SAP Admin module with FlexNet Manager Suite for the first time, and there are multiple landscapes in FlexNet Manager Suite, you will be prompted to choose the landscape that you want to manage in the SAP Admin module.

#### To synchronize the system landscape in the SAP Admin module with the corresponding landscape in FlexNet Manager Suite:

• Open the SAP Admin module and click Synchronize System Landscape.

### **Resetting a System Landscape in the SAP Admin Module**

The Reset System Landscape functionality enables you to synchronize your system landscape in the SAP Admin module with another landscape in FlexNet Manager Suite (for example, in the event that you re-built your FlexNet Manager Suite installation).

Caution: When you reset a system landscape, the system details that were previously entered in the SAP Admin module (such as RFC destinations, SAP Enterprise Portal system information, and dialog RFC destinations) are no longer available.

#### To reset a system landscape in the SAP Admin module:

- 1. Open the SAP Admin module, click Administration, and select Customizing.
- 2. In the Extras menu, click Reset System Landscape. In the dialog box, click Yes to continue.
- 3. Close the SAP Admin module, and then restart it.
- 4. Open the Main menu of the SAP Admin module.

The Main menu displays the Import System Landscape button.

You can now import a system landscape from FlexNet Manager Suite. To do so, follow the steps described under Importing a System Landscape from FlexNet Manager Suite.

# **Adding RFC Destinations**

You can manually create an RFC destination for systems that cannot use an existing RFC destination.

When you first import a system landscape, you will usually find that no RFC destinations are provided in the **Maintain RFC Assignments** grid. You can add the RFC destinations directly in SAP using the transaction SM59, in which case you need to enter all system details manually. Alternatively, FlexNet Manager for SAP Applications offers a shortcut to this transaction — the button **Create RFC Destination** is located directly above the grid. Clicking **Create RFC Destination** also starts SM59, but the values that were imported from FlexNet Manager Suite are used to populate some of the fields (for example, server, system number, and client), which speeds up the creation of RFC destinations.

For information on the Maintain RFC Assignments grid, see The Maintain RFC Assignments Grid.

#### To add an RFC destination in the SAP Admin module:

- 1. Open the SAP Admin module.
- 2. Open the Maintain RFC Assignments grid.

If you just imported a system landscape from FlexNet Manager Suite, this grid will already be open. Otherwise, in the system landscape, point to **Administration** and click **Maintain RFC Assignments**.

- 3. Select the system whose RFC destination you want to add, and click Create RFC Destination.
- 4. In the next dialog, enter the RFC destination, and click Continue.
- 5. In the RFC Destination name screen, add the user name and password and other details as required.
- 6. For more information on the properties in this screen, refer to the SAP documentation.
- 7. Click Save.

The changes that you made in SM59 are transferred to the SAP Admin module and the RFC destination details are updated accordingly.

Upon saving the RFC destinations, FlexNet Manager for SAP Applications automatically verifies if the RFC destinations are correct. For information about testing RFC destinations, see Testing RFC Destinations.

# **Modifying RFC Destinations**

You may need to modify RFC destination details for systems—for example, when the password for the RFC user was changed in one of the dependent SAP systems. In this case, the **RFC Status** column in the **Maintain RFC Assignments** grid shows a red status, alerting you to the RFC destination that is not working properly.

#### To modify RFC destination details in the SAP Admin module:

- 1. Open the SAP Admin module.
- 2. In the system landscape, point to Administration and click Maintain RFC Assignments.
- 3. Select the system whose RFC destination you want to modify, and click Modify RFC Destination.

The SAP transaction SM59 is called. The fields in the **RFC Destination** *name* screen are populated with the information that was already saved for the RFC destination.

- **4.** Modify the configuration information as required. For more information on the properties in this screen, refer to the SAP documentation.
- 5. Click Save.

Upon saving the RFC destinations, FlexNet Manager for SAP Applications automatically verifies if the RFC destinations are correct. For information about testing RFC destinations, see Testing RFC Destinations. The changes that you made in SM59 are transferred to the SAP Admin module and the RFC destination details are updated accordingly.

### **Testing RFC Destinations**

You can test all RFC destinations in the SAP Admin module in one step. This enables you to identify and correct RFC destinations that do not function properly. FlexNet Manager for SAP Applications shows a color-coded status for every RFC destination along with a possible error cause for incorrect RFC destinations.

#### To test RFC destinations in the SAP Admin module:

- 1. Open the SAP Admin module.
- 2. In the system landscape, point to Administration and click Maintain RFC Assignments.

#### 3. Click Test RFC Destinations.

When the test is complete, the **RFC Status** column shows whether the RFC destination is working properly (green status) or not (red status). The **RFC Status Details** column displays additional information that might help you resolve any errors with the RFC destination, if applicable.

# **The Maintain RFC Assignments Grid**

Use the **Maintain RFC Assignments** grid to add or modify an RFC destination, or to define an SAP system as CUA central system.

If you just imported a system landscape from FlexNet Manager Suite, the **Maintain RFC Assignments** grid will already be open. Otherwise, in the system landscape, point to **Administration** and click **Maintain RFC Assignments**.

| Column             | Description                                                                                                    |
|--------------------|----------------------------------------------------------------------------------------------------|
| System ID          | Three-character identifier that identifies the SAP system.                                                                                                    |
| Client             | SAP client number.                                                                                                    |
| Service            | The number specifies the communication service used in this system.                                                                                                    |
| System Description | Description of the system as entered on the <b>Create New System</b> page in SAP mode<br>in FlexNet Manager Suite, or as provided on the inventory beacon when the<br>connection to the relevant SAP system was created. |

Table 11: SAP system information in the Maintain RFC Assignments grid

| Column          | Description                                                                                                    |
|-----------------|----------------------------------------------------------------------------------------------------|
| RFC Destination | During the import of the system landscape, FlexNet Manager for SAP Applications<br>tries to identify the existing RFC destinations for the imported systems. This field<br>shows the RFC destination that is suggested for the relevant system. Review the<br>RFC destination, and change it, if it is not correct. |
|                 | In the RFC destination, a user with the role /LICMAN/SATELLITE or a similar set of authorizations must have been defined.                                                                                                    |

| <b>Important:</b> If no RFC destination is provided for a system, recommendations for this system will not be processed. |
|----------------------------------------------------------------------------------------------------|
|                                                                                                    |

| User Name                             | The user account that should be used to open the RFC connection to the system.                                                                                                    |
|---------------------------------------|----------------------------------------------------------------------------------------------------|
| RFC Status                            | Indicates whether the RFC destination is working properly (green status) or not (red status).                                                                                                    |
| RFC Status Details                    | Shows a message as to whether the RFC destination is working properly. If the RFC destination is not functioning, the message provides information about the possible cause.                                                                                                    |
| Dialog RFC Destination for<br>Updates | RFC destination that forces a user to login to the system before making any changes. You can set the dialog RFC destination in the <b>Administration</b> menu under <b>Set up Dialog RFC Destinations</b> .                                                                                                    |
| Installation Number                   | The system's installation number that is registered with SAP. This data is automatically imported when the system is created.                                                                                                    |
| CUA Controlled Users                  | The column shows a check mark if the users on this system are controlled by a Central User Administration (CUA) central system. For information on CUA central systems, see Central User Administration. If this column shows a check mark, the <b>CUA RFC Destination</b> column shows the RFC destination of the CUA central system. |
| Model View                            | Indicates the CUA model view, if applicable.                                                                                                    |
| CUA Central System                    | Indicates whether the system is a Central User Administration (CUA) central system.<br>The column shows a check mark if you marked this system as a CUA central system<br>in the <b>Maintain RFC Assignments</b> grid. For information on CUA central systems,<br>see Central User Administration.                                     |
| CUA RFC Destination                   | This field shows the RFC destination of the CUA central system, if the system is a CUA central system, or if its users are controlled by a CUA central system. For information on CUA central systems, see Central User Administration.                                                                                                |
| Dialog RFC of CUA Central<br>System   | Displays the RFC destination of the CUA central system that forces a user to log on to the system before making any changes.                                                                                                    |
| HR System                             | If you set an HR system, the HR system's RFC destination is displayed here.                                                                                                    |
| Java System                           | Shows whether a system is an ABAP stack or Java stack. This data is automatically imported when the system is created.                                                                                                    |
| Portal IP                             | If the system is an SAP Enterprise Portal system, you can enter its IP address here.<br>This field is editable only for SAP Enterprise Portal systems.                                                                                                    |

| Column                 | Description                                                                                                    |
|------------------------|----------------------------------------------------------------------------------------------------|
| Portal Port            | If the system is an SAP Enterprise Portal system, you can enter its portal port<br>address here. This field is editable only for SAP Enterprise Portal systems.                                                                       |
| RFC Central Monitoring | If the system is an SAP Enterprise Portal system, you can enter the RFC destination<br>to the SAP system that is associated with the enterprise portal system here. This<br>field is editable only for SAP Enterprise Portal systems. |
| FNM Release            | Shows the FlexNet Manager for SAP Applications release that is currently installed.<br>This data is automatically imported when the system is created.                                                                                |
| SAP Admin Module       | Displays a check mark if this is an SAP Admin module system. No check mark indicates that the system is a dependent SAP system.                                                                                                    |

# **Central User Administration**

The Central User Administration (CUA) enables you to maintain the user primary records centrally in one SAP system (SAP refers to these as the "user master records").

The system that is used to maintain the user primary records is usually referred to as the CUA central system. Any changes that are made to the user primary records on the CUA central system are automatically distributed to the connected SAP systems (called child system in the following diagram).

Figure 5: Data flow from FlexNet Manager Suite to the SAP systems when using CUA

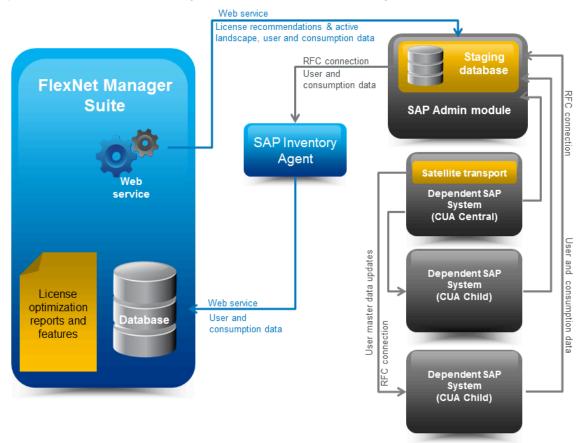

If your SAP landscape uses CUA, you need to specify the CUA central system in the SAP Admin module. When an SAP administrator makes changes to user primary data in the SAP Admin module, FlexNet Manager for SAP Applications sends these changes to the CUA central system, which distributes them to the connected SAP systems.

As a prerequisite for using CUA, the AdminModule transport must be installed on the SAP Admin Module system, and the Satellite transport must be installed on the SAP system which is the SAP CUA Central system. It is not necessary to install the Satellite transport on the dependent SAP systems (CUA children) that receive user primary data updates from the CUA central system.

# **Specifying the CUA Central System**

The Satellite transport must be installed on the CUA central system. In addition, an RFC destination must have been assigned to the CUA central system.

When you specify the CUA central system in the SAP Admin module in the **Maintain RFC Assignments** grid, the grid is updated with the following details:

- CUA Controlled Users: A check mark in this column indicates that the system is controlled by a CUA central system.
- CUA Central System: A check mark in this column indicates that the system is the CUA central system.
- **CUA RFC Destination**: This column displays the RFC destination of the CUA central system for all systems that are controlled by that CUA central system.

For more information on the Maintain RFC Assignments grid, see The Maintain RFC Assignments Grid.

#### To specify the CUA central system:

- 1. Open the SAP Admin module.
- 2. In the system landscape, click Administration, then click Maintain RFC Assignments.
- 3. In the Maintain RFC Assignments grid, select the row with the CUA central system.
- 4. In the menu bar, point to CUA Settings, and click Set as CUA Central System.
- 5. Click Save.

# **Clearing the CUA Settings**

#### To clear the CUA settings:

- 1. Open the SAP Admin module.
- 2. In the system landscape, click Administration, then click Maintain RFC Assignments.
- 3. In the menu bar, point to CUA Settings, then click Clear CUA Settings.

# **HR System Setup**

For every system connected to FlexNet Manager for SAP Applications via the SAP Admin module, you can define an HR

system.

The information from the HR system can be used to provide additional information in the Logon Evaluation Report.

## **Global HR System Setting**

You can set a global HR system in the Customizing section. This setting is overridden by HR system settings for individual SAP systems and system groups.

To set an HR system globally for all SAP systems in a landscape:

- 1. Open the SAP Admin module.
- 2. In the system landscape, click Administration and then Customizing.
- 3. In the Technical Settings section, for RFC Destination of HR System, type the RFC destination of the HR system.
- 4. Click Save.

### **HR System for Individual SAP Systems**

You can only set an HR system for systems with a valid RFC destination.

The HR system setting for individual SAP systems overrides the HR system setting for SAP system groups.

#### To set an HR system for an individual SAP system:

- 1. Open the SAP Admin module.
- 2. In the system landscape, right-click the system name and select Set HR System.
- 3. In the Set HR System dialog, type the RFC destination of the HR system and click Continue.

The HR system's RFC destination displays in the HR System column of the system landscape list view.

### **HR System for SAP System Groups**

You can only set an HR system for systems with a valid RFC destination.

When you set an HR system for an entire system group, it is valid for all systems in the group, except where an HR system has been set explicitly for a single system.

#### To set an HR system for an SAP system group:

- 1. Open the SAP Admin module.
- 2. In the system landscape, right-click the system group name and select Set HR System.
- 3. In the Set HR System dialog, type the RFC destination of the HR system and click Continue.

The HR system's RFC destination displays in the HR System column of the system landscape list view.

# **Removing an HR System**

You can remove an HR system for individual SAP systems or system groups.

#### $\exists$ To remove an HR system for an SAP system or system group:

- 1. Open the SAP Admin module.
- 2. In the system landscape, right-click the system or system group name and select Set HR System.
- 3. In the Set HR System dialog, remove the RFC destination and click Continue.

The HR system's RFC destination no longer displays in the HR System column of the system landscape list view.

# **Dialog RFC Destinations in the SAP Admin Module**

FlexNet Manager for SAP Applications can automatically create or delete logical RFC destinations.

Dialog RFC Destinations are created with reference to already existing RFC destinations in FlexNet Manager for SAP Applications and are used for the updating functions of the user primary data. These RFC destinations are also used for all functions that require a user of the type Dialog. This enforces the logon of the current user into the dependent SAP system, ensuring that all changes are recorded for this respective user in the change history.

There are two ways to set up Dialog RFC destinations:

- In the Set up Dialog RFC Destination screen (also called the Wizard option). For information about the procedure, see Setting up Dialog RFC Destinations using the Wizard.
- In the Change Dialog RFC Destination dialog. If you use this option, ensure that you also create the Dialog RFC destination using the transaction SM59. For information about the procedure, see Setting up Dialog RFC Destinations Manually.

# Setting up Dialog RFC Destinations using the Wizard

When you set up a Dialog RFC destination using the **Set up Dialog RFC Destinations** screen, the Dialog RFC destination is created based on the information that is already available in the screen, and the Dialog RFC destination is assigned to the system. There is no need to call the transaction SM59.

- To set up a Dialog RFC destination in the SAP Admin module using the Set up Dialog RFC Destinations dialog:
- 1. Open the Set up Dialog RFC Destinations screen by doing one of the following:
  - In the Main menu of the SAP Admin module, click Administration and select Set up Dialog RFC Destinations.
  - In the system landscape, right-click the system whose Dialog RFC destination you want to set up. Click Dialog RFC Destinations and select Wizard.
- 2. In the Set up Dialog RFC Destinations screen, select the systems for which you want to set up Dialog RFC destinations.

- 3. Under Action, select Create.
- 4. Under Create Options, in the Description field, type a description for the connections to be created (default: DLC GENERATED).
- 5. In the **Suffix for Dialog RFC Dest.** field, type a suffix that should be appended to the destination.
- 6. If you want to use a specific layout, enter the name of the saved layout in the Layout field.
- 7. Click Execute or press F8.

# **Setting up Dialog RFC Destinations Manually**

When you set up a Dialog RFC destination manually in the SAP Admin module, you must afterward call the transaction SM59 and create the Dialog RFC destination with the same name there or use an existing Dialog RFC destination.

To manually set up a Dialog RFC destination in the SAP Admin module:

- 1. In the system landscape, right-click the system whose Dialog RFC destination you want to set up. Click **Dialog RFC Destinations** and select **Manually**.
- 2. In the Change Dialog RFC Destination dialog, provide the following information:
  - **Destination** Enter the RFC destination.
  - Installation No. Enter the system's installation number that is registered with SAP.
  - System ID Enter the three-character identifier that identifies the SAP system.
  - **Client** Enter the SAP client number.
  - **Dialog RFC Dest.** Enter the Dialog RFC destination.
- 3. Click Continue or press Enter.

# **Removing Dialog RFC Destinations**

If required, you can remove Dialog RFC destinations.

To remove a Dialog RFC destination in the SAP Admin module:

- 1. Open the Set up Dialog RFC Destinations screen by doing one of the following:
  - In the Main menu of the SAP Admin module, click Administration and select Set up Dialog RFC Destinations.
  - In the system landscape, right-click the system whose Dialog RFC destination you want to set up. Click Dialog RFC Destinations and select Wizard.
- 2. In the Set up Dialog RFC Destinations screen, select the system whose Dialog RFC destination you want to remove.
- 3. Under Action, select Delete.

4. Click Execute or press F8.

# Providing Details for SAP Enterprise Portal Systems or Java Systems

If you are using SAP Enterprise Portal systems or systems running a Java stack, additional information must be provided to allow data to load from an SAP Enterprise Portal system or Java system.

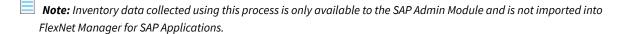

 $\exists$  To provide details for an SAP Enterprise Portal system or Java system in the SAP Admin Module:

- 1. Open the SAP Admin Module.
- 2. In the system landscape, right-click the SAP Enterprise Portal system or Java system, and click System Details.

The **Flexera FlexNet Manager for SAP Applications** dialog displays. Complete the following information in the **Portal Details** section.

- 3. Portal Server Enter the IP address of the SAP Enterprise Portal server or Java system.
- 4. Select one of the following from the drop down list to the left of the Portal Server field:
  - **HTTP** Select to communicate to SAP Enterprise Portal server or Java system using either an unencrypted HTTP connection.
  - HTTPS Select to communicate to SAP Enterprise Portal server or Java system using an encrypted HTTPS connection secured by SSL/TLS.

Note: This option requires a secure connection to already be set up to the SAP Enterprise Portal server or Java system. For full details see https://service.sap.com/sap/support/notes/506314.

**Note:** If you prefer the data collection in a background job, please ensure the SAP Admin Module server has been configured correctly. For full details see https://service.sap.com/sap/support/notes/510007.

- 5. Portal Port Enter the port number of the SAP Enterprise Portal server or Java system.
- **6.** Central CCMS Monitoring RFC Enter the RFC destination of the Central CCMS Monitoring system. Ensure that the RFC destination exists and that the corresponding RFC user has the role /LICMAN/SATELLITE.

This RFC destination is used to retrieve data from an SAP system (as opposed to the SAP Enterprise Portal), which stores statistical information about the SAP Enterprise Portal.

7. Click Continue.

# **User Data or License Data Changes**

The **Change User Data**, **User Maintenance**, and **Change License Data** buttons enable you to change user data or license data directly in a report.

For convenience, most changes that must be made to the user data or license data can be made directly within the report screen using the buttons or by calling the user maintenance transaction (SU01). Changes are made in all connected SAP systems.

Usage of these buttons should be carefully considered, depending on whether the SAP Admin module is connected to an SAP NetWeaver® Identity Management (IdM) component. For more information on the functionality of the individual buttons, see the following corresponding sections.

**Note:** The functionality that is described in this section is not available in the Process License Recommendations report. This report provides actions that are designed for optimal processing of recommendations. This includes changing a license type and retiring a user, but not changing arbitrary user fields or running transaction SU01.

# Changing User Data Directly in FlexNet Manager for SAP Applications

In SAP Admin module reports, you can change user data of one or more users using the Change User Data button.

The functionality of the **Update User Data** button depends on whether the SAP Admin module is connected to IdM. If IdM is used, the IdM settings in the Customizing section will determine which changes are sent to IdM and which changes are sent directly to the SAP systems. If IdM is not used, the changes are directly sent to the SAP systems.

Tip: This function is especially useful if you want to modify data of more than one user at a time.

#### To modify user data on the target systems:

- 1. In the Main menu of the SAP Admin module, select an active system from the system landscape.
- 2. Click **Reporting**, then select a report from the menu. Enter the required information in the evaluation screen and execute the report.
- 3. Select the user whose user data you want to modify. (Hold down the Ctrl key to select several users at a time.)
- 4. Click Change User Data to modify the user data.
- 5. In the Selection dialog, select the fields that you want to modify and click Continue.
- 6. In the Enter Values dialog, enter the new values and click Continue. The values have now been transferred to the FlexNet Manager for SAP Applications report.
- 7. To submit your changes into the SAP clients, select the rows that you want to update and click Update User Data

# **Changing User Data Using the Transaction SU01**

In SAP Admin module reports, you can change the data of a single user with the User Maintenance button.

Instead of using the procedure described in the section Changing User Data Directly in FlexNet Manager for SAP Applications, you can make required changes to the user data directly by selecting a user and clicking **User Maintenance**. This calls the transaction SU01 on the target system for user maintenance. After you make your changes, you can refresh the view by clicking **Refresh**.

Important: If the SAP Admin module is connected to IdM, it is strongly recommended not to make changes to the user data using the User Maintenance button, because changes are not sent to IdM, but directly to the SAP target systems.

- To modify user data using the transaction SU01:
- 1. In the Main menu of the SAP Admin module, select an active system from the system landscape.
- 2. Click **Reporting**, then select a report from the menu. Enter the required information in the evaluation screen and execute the report.
- 3. Select the user whose user data you want to modify and click User Maintenance.
- **4.** In the User Maintenance: Initial Screen, click the Change *D* button.
- 5. Make your changes. (Refer to the SAP documentation for more information.)

# **Initializing User Data Fields**

In SAP Admin module reports, you can initialize the data of one or more users at a time.

The functionality of the **Update User Data** button depends on whether the SAP Admin module is connected to IdM. If IdM is used, the IdM settings in the Customizing section will determine which changes are sent to IdM and which changes are sent directly to the SAP systems. If IdM is not used, the changes are directly sent to the SAP systems.

#### To initialize user data fields on the target systems:

- 1. Follow step 1 through step 4 described in Changing User Data Directly in FlexNet Manager for SAP Applications.
- 2. In the Selection dialog, select the fields that you want to initialize and click Continue.
- 3. In the Enter Values dialog, leave the fields empty and click Continue.
- In the Confirmation Prompt dialog, click Continue. The changes are transferred to the FlexNet Manager for SAP Applications report.
- 5. To submit your changes into the SAP clients, select the rows that you want to update and click Update User Data.

# Changing License Data Directly in FlexNet Manager for SAP Applications

In SAP Admin module reports, you can change the license data of one or more users using the **Change License Data** button.

This function is especially useful if you want to modify data of more than one user at a time.

#### To modify license data on the target systems:

- 1. In the Main menu of the SAP Admin module, select an active system from the system landscape.
- 2. Click **Reporting**, then select a report from the menu. Enter the required information in the evaluation screen and execute the report.
- 3. Select the user whose license data you want to modify. (Hold down the Ctrl key to select several users at a time.)
- 4. Click Change License Data to modify the license data.
- 5. In the **Selection** dialog, select which changes you want to make to the license data of the selected users. You can change the following fields:
  - To modify the license type, select New License Type.
  - If you have a license type with special version (Cyrillic, Arabic, double-byte) or a license type with a countryspecific surcharge, select New License Type and Special Version, or New License Type and Country Surcharge.
  - If you want to enter a license type 04 (called "Substitute"), select New License Type, Substitute, Substitute Valid from, and Substitute Valid to.
  - If you want to enter a license type 11 (called "Multi-Client/Multi-System"), select New License Type, Name,
     System, and Client.
- 6. When you are finished, click Continue.

An entry screen with the corresponding selected fields displays.

- 7. Enter the new values and confirm. The values have now been transferred to the FlexNet Manager for SAP Applications report.
- To submit your changes into the SAP clients, select the rows that you want to update and click Update License Data.

# **Changing License Data Using the Transaction SU01**

In the SAP Admin module, you can change the license data directly in a report by selecting a user and clicking **User Maintenance**.

Clicking **User Maintenance** calls the transaction SU01 on the target system for user maintenance. After you make your changes, you can refresh the view by clicking **Refresh**.

#### To modify license data using the transaction SU01:

- 1. In the Main menu of the SAP Admin module, select an active system from the system landscape.
- Click Reporting, then select a report from the menu. Enter the required information in the evaluation screen and execute the report.
- 3. Select the user whose license data you want to modify and click User Maintenance.
- **4.** In the **User Maintenance: Initial Screen**, click the **Change** button . Make your changes (refer to the SAP documentation for more information).

# **Initializing License Data Fields**

In SAP Admin module reports, you can initialize the license data of one or more users at a time.

#### To initialize license data fields on the target systems:

- 1. Follow step 1 through step 4 described in Changing License Data Directly in FlexNet Manager for SAP Applications.
- 2. In the Selection dialog, select the fields that you want to initialize and click Continue.
- 3. In the Enter Values dialog, leave the fields empty and click Continue.
- In the Confirmation Prompt dialog, click Continue. The changes have now been transferred to the FlexNet Manager for SAP Applications report.
- To submit your changes into the SAP clients, select the rows that you want to update and click Update License Data.

# **Modifications of User and License Data**

Depending on the method you use to change user and license data, you might need to reselect these amended users to send the user or license data changes to the SAP systems.

If you sort the ALV grid list in ascending order by license type (for example, license type 52) and then select the first 10 users and re-assign them to a different license type (for example, license type 91)—you modify the users' license data—then these 10 users are immediately positioned correctly in the list (moved to the lower area). However, the first 10 entries (the rows that previously contained the modified users) will still be selected. As a result, you cannot immediately update the amended users by clicking the **Update** button. You need to either re-select the appropriate items or update the entire list.

If you want to modify user data and license data for users directly in FlexNet Manager for SAP Applications, you need to do this in two separate steps (for example, first change the user data and update the user data, then change the license data and update the license data). If you do not update the data that you changed in one area (for example, user data), but make changes to another area (license data) and update those, the changes to the first area will be ignored when you want to update the data later.

# **Viewing User Data Modification Logs**

If you want to check modifications that have been made to the user primary data from within the report screen, you can view a log (SAP transaction SLG1).

#### To view a log of user data modifications:

- 1. Perform one or more of the tasks described in the section User Data or License Data Changes.
- 2. Click Log. This corresponds to the SAP transaction SLG1.
- In the Analyze Application Log screen, set the log parameters. For more information, refer to the SAP documentation.
- 4. Click Execute or press F8.

# **Counting Rows in Reports**

You can count rows in reports and create subtotals using the **ALV Count** column.

The report results display in ALV grid lists. You can customize the order of the display, the sorting, and the selection of the columns. In addition, you can save display templates, form sums, and export data for further processing (for example, into Microsoft Excel format). For more detailed information, refer to the SAP documentation.

The report header shows the total number of rows of the report in brackets. The Logon Evaluation and User Data Validation reports contain an **ALV Count** column in the ALV grid to enable you to create subtotals of report rows.

#### To count rows in reports:

1. Execute the report. (Refer to the relevant section in this User Guide for more detailed information about the individual reports.)

Example: Click Reporting, then select Logon Evaluation from the menu. Execute the report.

2. Sort the column that contains the data that you want to count (called column X in this procedure) in descending order.

Example: Select the Cost Center column and click the Sort in Descending Order button in the Application toolbar.

- **3.** For better visibility, position the **ALV Count** column and column **X** next to each other: Select the **ALV Count** column and drag it next to column **X**.
- 4. Select column X and the ALV Count column.

Example: Hold down the Ctrl key and select the Cost Center column and the ALV Count column.

- 5. In the Application toolbar, click the **Total** button. Scroll to the bottom of the list. A yellow row has been added at the bottom and shows the total number of rows in the ALV grid.
- 6. Again, select column X and the ALV Count column.

Example: Hold down the Ctrl key and select the Cost Center column and the ALV Count column.

7. In the Application toolbar, click the **Subtotals** button. Underneath each cost center group, a yellow line displays the subtotal of rows that make up the group.

# SAP License Contract Information in the SAP Admin Module

With FlexNet Manager for SAP Applications, you can maintain and display the individual positions of the license contracts to create evaluations that show license utilization.

Combined with measurements from the LAW that you import into FlexNet Manager for SAP Applications, the SAP license contract information can be used to create license-utilization statistics.

For more information on license-utilization statistics, see Statistics in the SAP Admin Module. For information about executing LAW measurements, see System Measurement in the SAP Admin Module.

**Note:** Data about packages is not maintained together with the SAP license contract information because packages are charged based on usage.

# **Specifying License Contract Data**

- To enter your license contract data:
- 1. Open the SAP Admin module.
- 2. Click the Administration menu, select Customizing, and click License Contract Administration.
- 3. Enter the relevant information:
  - Contract Number Number of the license contract.
  - Valid from Year The year when the contract starts to be valid.
  - License Type The license type as specified in the contract.
  - **Special Version** Special version, if specified in the contract (for example, Cyrillic, Arabic).
  - Country Surcharge Any country-specific surcharges, if specified in the contract. Input the surcharge
    percentage as a number without the % sign.

For more information on license types and special versions, open the F4 Help.

- 4. Click Create or press F5.
- 5. Provide the following information:
  - Valid to Year End of the contract.
  - Number of Licenses The number of licenses of the license type that you entered in the License Type field

in step 3, as specified in the contract.

- Note Optional notes.
- 6. Click Save.

The confirmation displays in the status bar.

7. To create the next license type for the contract, use **Display** and **Copy**, and then enter the data for the next license type.

# **Displaying License Contract Data**

#### To display license contract data:

1. In the SAP Admin module, do one of the following:

- Click the Administration menu, select Customizing, and click License Contract Administration. In the License Contract Administration screen, click List to view all available license contract information.
- Click the Administration menu, select Customizing, and click License Contract Administration. In the License Contract Administration screen, click List with Selection to bring up a screen with selection parameters. Enter the required parameters, for which you can also use variants, and click Execute.

# **Modifying License Contract Data**

- To modify your license contract data:
- 1. Open the SAP Admin module.
- 2. Click the Administration menu, select Customizing, and click License Contract Administration.
- 3. Click List to display all available data.
- 4. Double-click the row you want to modify to display the corresponding position. Click the Edit button and make the desired modifications. Click Save.

# **Deleting License Contract Data**

#### To delete license contract data:

- 1. Open the SAP Admin module.
- 2. Click the Administration menu, select Customizing, and click License Contract Administration.
- 3. Click List to display all available data.

**4.** To delete individual positions, highlight the rows that you want to delete (multiple selections are allowed) and click the **Delete** button

# Data Collection Using the Staging Database Monitor

Use the Staging Database Monitor to specify the data that the SAP Admin module should collect from its dependent SAP systems and to start the data collection.

Each SAP Admin module collects data from its dependent SAP systems using RFC-enabled functions. If the Satellite transport is installed on the dependent SAP system, user data is collected using the function /LICMAN/BS\_READ\_TABLE. If the Satellite transport is not installed on the dependent SAP system, the function RFC\_READ\_TABLE is used to collect the user data. Consumption data is collected using the function SWNC\_COLLECTOR\_GET\_AGGREGATES (regardless of whether the Satellite transport is installed).

The collected data is stored in a staging database on the SAP Admin module system. You use the Staging Database Monitor to specify the type of data that is collected. The SAP Inventory Agent connects to the staging database and loads the data into the FlexNet Manager Suite database.

# **Collecting Data from Dependent SAP Systems**

You can launch the data collection from the dependent SAP systems manually or by scheduling a job.

It is recommended that you schedule the Staging Database Monitor to run the data collection job a day before the SAP Inventory Agent reads the data from the SAP Admin module and loads it into the FlexNet Manager Suite database. For information on scheduling a background job, see Scheduling a Collection Job for the Staging Database Monitor. For information on data collection through the SAP Inventory Agent, see SAP Inventory Agent.

#### To specify the data that should be collected from dependent SAP systems:

- 1. Open the SAP Admin module.
- 2. In the system landscape, click Administration and then Staging Database Monitor.

The Staging Database Monitor interface displays, allowing you to specify the data collection criteria.

- 3. In the Systems section, select the dependent systems from which the data should be collected.
- Optionally select the Launch USMM remotely check box to start the USMM remotely on the dependent SAP systems that are specified in the Systems field above.

Launching the USMM ensures that current package-measurement and activity-checks data are available in the dependent SAP systems; this data can then be collected by the Staging Database Monitor. The USMM is only used on dependent SAP systems to start the system measurement. No data is sent to SAP.

For information on best practices when using the USMM, see Best Practice when Using USMM.

Important: The Launch USMM remotely check box must be selected if you want to collect package data and activity checks data from system measurement results in dependent SAP systems.

If you do not want to use the USMM to generate the data, use the Packages and Activity Checks features (both available from the Main menu of the SAP Admin module). Data collected by the Packages and Activity Checks features is added to the staging database. For more information, see "SAP Package Analysis in the SAP Admin Module" and "Activity Checks" in the FlexNet Manager for SAP Applications User Guide PDF.

**Note:** This functionality cannot be launched remotely in FlexNet Manager Suite 2019 R1 or any earlier versions, if the remote system is based on the same or higher than these supported package versions: SAP\_BASIS:

- 7.02 (SP21)
- 7.31 (SP23)
- 7.40 (SP20)
- 7.50 (SP11)
- 7.51 (SP06)
- 7.52 (SP02).

As a workaround, you can use the Activity Checks and Package Measurement features after finishing your data collection in the Staging Database Monitor. Please refer to Activity Checks and SAP Package Measurement in the FlexNet Manager for SAP Applications User Guide PDF for more details.

- 5. The **Data to collect** section lists all the data types you can collect. All data types are selected by default, so clear the check box for any data type you don't want to collect:
  - **a.** User Details Select this check box to collect user details from the dependent SAP systems. User details include user name, first and last name, license type, last logon date, user group, user type, email address, phone number, accounting number, validity dates, and cost center.
  - **b.** System Users (Type B) Select this check box to collect data for System users, along with data for other user types. Clear this check box to exclude the System user type from data collection.

There are five different SAP user types, which are:

- Dialog (A)
- System (B)
- Communications Data (C)
- Reference (L)
- Service (S).
- c. Role Data Select this check box to collect role data from the dependent SAP systems.
- **d. Objects** Select this check box to collect object data (name and type of consumed objects) from the dependent SAP systems. Object types are Report, Job, or Transaction.
- e. License Data Select this check box to collect license data from the dependent SAP systems.
- f. Packages Select this check box to collect package measurement data from the dependent SAP systems.

If current package measurement data is **not** available, then we recommended that you **clear** this check box. Package measurement data can be generated by executing the USMM (using the **Launch USMM**  **remotely** check box) or using the Packages feature (available from the Main menu of the SAP Admin module.

- **g.** Activity Checks Choose whether you want to use Activity Checks by selecting one of the following options:
  - If current activity-checks data is *not* available, then we recommended that you *clear* this check box.
     Activity checks data can be generated by executing the USMM (using the Launch USMM remotely check box) or using the Activity Checks feature (available from the Main menu of the SAP Admin module).
  - Select this check box to collect data for activity checks from the dependent SAP systems. This applies
    the default parameters used by the USMM for activity checks. This option checks the activity of all endusers to ensure that sufficient pauses in activity are recorded in two subsequent days. The default
    break duration is 28,800 seconds (8 hours). Please refer to Activity Checks in the FlexNet Manager for
    SAP Applications User Guide PDF for more details.

Important: The Satellite transport must be installed on the dependent system for activity checks data collection.

- **Note:** If you want to collect activity check data from a dependent system that runs SAP Basis release 4.6C, 6.2, or 6.4, you must start the data collection using the **Activity Checks** menu in the SAP Admin module. For systems running SAP Basis release 4.6C, 6.2, or 6.4, the Staging Database Monitor always returns a red status, even if the data collection using the **Activity Checks** menu was successful.
- a. Consumption Data Select this check box to collect consumption data from the dependent SAP systems.

By default, three months of consumption data will be collected. Use the following fields to refine the data collection period:

- **a.** Consumption end date Enter the end date for the period of consumption data collection in the format dd/mm/yyyy or leave blank to use the current date.
- **b.** No. months of consumption —Enter the number of months that you want consumption data to be collected for. The default value is 3. Although you can technically enter any number of months, most SAP systems will typically only support three months of consumption data.
- **b.** Module Data Select this check box if data on used SAP modules should be collected from the dependent SAP systems.
- c. RFC Data Select this check box to collect RFC data from the dependent SAP systems.

By default, three months of data will be collected. Use the following fields to refine the data collection period:

- **a. RFC Data end date** —Enter the end date for the period of RFC data collection in the format dd/mm/ yyyy or leave blank to use the current date.
- **b.** No. months of RFC Data Enter the number of months to indicate for how long RFC data should be collected. The default value is 3.
- d. Digital Access Data Select this check box if digital access data should be collected from the dependent

#### SAP systems.

By default, three months of data will be collected. Use the following fields to refine the data collection period Use the following radio button to set a different time period:

- No. months of Digital Access Select to collect digital access data for a specific number of months and then enter the number of months. The default value is 3.
- Last Full Calendar Year (monthly) Select to collect digital access data that was generated in last full calendar year. The data will be monthly aggregated.
- Start Date and End Date Select to collect digital access data generated for a specific date rage and then enter then start and end date in the format dd/mm/yyyy. Leave the End Date blank to use the current date.
- 6. In the **Options** section, select the way you want to collect data:
  - a. Choose the run method for collection from these options:
    - **Run Online** This is the default selection. Use this option if the functions that are called to facilitate the data collection should be executed online. It is recommended to select this option for the initial data collection, to ensure that data is successfully collected. If the data collection is working as expected, subsequent data collection can be run as a background task.
    - **Run with "IN BACKGROUND TASK"** Select this option if the functions that are called to facilitate the data collection should be run as a background task. It is recommended to select this option only after you ran an initial data collection using the **Run Online** option, to ensure that the data collection runs as expected.
  - **b.** Use BAPI\_USER\_GET\_DETAIL Choose the fastest way to collect the address, email address, and telephone number of users from these options:
    - Leave this check box selected to enable FlexNet Manager Suite to call this routine to gather the user data.
      - **Tip:** Best practice is to test both options to determine the fastest method of data collection for your enterprise.
        - Calling BAPI\_USER\_GET\_DETAIL for each user may be slow when there is a large number of users in this dependent SAP system, and the network communication between the Admin Module system and this dependent SAP system is less than ideal.
        - Calling BAPI\_USER\_GET\_DETAIL may be the most efficient option if there is a large amount data in table ADR6 of this dependent SAP system, when it may reduce the memory usage and improve performance.
    - Clear this check box to enable FlexNet Manager Suite to gather the user data from table USR21, ADR6 and V\_ADDR\_USR through RFC\_READ\_TABLE.

#### 7. Click Execute or press F8 to launch the data collection.

You can verify the status of the data collection on the **Staging Database Monitor - Data collection status** screen. After the data collection has completed, the SAP Inventory Agent can connect to the staging database and collect the data. The data is then loaded into FlexNet Manager Suite via RFC connection.

## **Best Practice when Using USMM**

Follow this best practice when you remotely execute the USMM (using the **Launch USMM remotely** check box) to collect the latest package data or activity-checks data.

The USMM runs several jobs which can take some time to complete. Therefore, the Staging Database Monitor might not collect the latest package data or activity-checks data. To ensure that the latest data is collected, it is recommended to run the Staging Database Monitor in two steps.

This recommendation also applies to jobs that use the Staging Database Monitor.

#### To ensure that the latest data is collected:

- Run the Staging Database Monitor with the Launch USMM remotely check box selected and all check boxes in the Data to collect section cleared. The USMM is executed and generates up-to-date package-measurement and activity-checks data on the dependent SAP systems.
- Run the Staging Database Monitor with the Launch USMM remotely check box cleared and the required check boxes in the section Data to collect selected (indicating the type of data that should be collected). The Staging Database Monitor collects the data as per your selection.

### Scheduling a Collection Job for the Staging Database Monitor

You can automate the data collection using the Staging Database Monitor by scheduling a job.

#### $\exists$ To schedule the Staging Database Monitor to execute the data collection as a recurring job:

- 1. Open the SAP Admin module.
- 2. In the system landscape, click Administration and then Staging Database Monitor.

The **Staging Database Monitor** interface displays, allowing you to specify the data collection criteria.

3. In the Systems section, select the dependent systems from which the data should be collected.

For information about the options on this screen, see the table under step 3 in topic Collecting Data from Dependent SAP Systems.

- 4. In the menu bar, click Program and select Execute in Background.
- 5. In the Background Print Parameters dialog, specify relevant values, if desired, or accept the default values.
- 6. Click Continue 🗹
- 7. In the **Start Time** dialog, click **Date/Time**. Type in the date and time when the job should be started, or press **F4** to select the start date and time from the **Calendar** or **Choose Time** dialog, respectively.
- 8. At the bottom of the Start Time dialog, click Period values. In the Period Values dialog, click the desired option to specify how frequently the job should be executed. Click Save .

The Period Values dialog is closed and you return to the Start Time dialog.

9. In the Start Time dialog, click Save 💾.

The **Start Time** dialog is closed and you return to the **Staging Database Monitor** screen. At the bottom of the screen, the message Background job was scheduled for program /LICMAN/SD\_MONITOR confirms that the job has been scheduled successfully.

# **Data Collection Status**

Use the **Staging Database Monitor - Data collection status** screen to verify if the data collection from the dependent SAP systems was successful.

If errors occur (yellow or red status), review the staging database logs for more information (see Staging Database Logs).

| Option                | Description                                                                                                    |
|-----------------------|----------------------------------------------------------------------------------------------------|
| System ID             | The dependent SAP systems from which the data was collected.                                                                                                    |
| Client                | The client from which the data was collected.                                                                                                    |
| User                  | The user who executed the data collection.                                                                                                    |
| Start date            | The date when the data collection was launched.                                                                                                    |
| Start time            | The time when the data collection was launched.                                                                                                    |
| System status         | The system details are always collected online, regardless of whether the option <b>Run online</b><br>or <b>Run with "IN BACKGROUND TASK"</b> was selected in the <b>Staging Database Monitor</b><br>screen.<br>Available values: |
|                       | <ul> <li>Green: The system could be reached, and the system details have been collected successfully.</li> </ul>                                                                                                    |
|                       | • <b>Red</b> : The system could not be reached, or system details could not be collected. This can be due to an incorrect RFC destination, insufficient user authorizations, or other errors.                                     |
| System end time       | The time when the data collection was completed.                                                                                                    |
| USMM status           | Available values:<br>• 🏁: Execution of the USMM is ongoing.                                                                                                    |
|                       | • <b>Green</b> : The USMM was executed. The resulting data is stored in SAP standard tables on the dependent SAP systems.                                                                                                    |
|                       | • <b>Red</b> : The USMM could not be executed successfully. Ensure that the RFC user has sufficient authorizations to execute the USMM.                                                                                           |
|                       | If the check box <b>Launch USMM remotely</b> in the <b>Staging Database Monitor</b> screen was not selected, this field is blank.                                                                                                 |
| USMM data end<br>time | The time when the data collection using the USMM was completed. Some USMM processes are launched as jobs and therefore might take longer to complete.                                                                             |

Table 12: Status of data collection from dependent SAP systems in the Staging Database Monitor

| Option                  | Description                                                                                                    |
|-------------------------|----------------------------------------------------------------------------------------------------|
| User data status        | Available values:                                                                                                    |
|                         | • 🕸: Data collection is ongoing. The cog icon is only displayed when the Staging Database Monitor is run with the option <b>Run with "IN BACKGROUND TASK"</b> . |
|                         | • Green: User data collection was successful.                                                                                                    |
|                         | • Yellow: A non-critical error has occured.                                                                                                    |
|                         | • <b>Red</b> : User data collection failed. Ensure that the user has appropriate authorizations.                                                                |
| User end time           | Indicates when collection of user data was completed. If data collection failed, the time is 00:00:00.                                                          |
| Role data status        | Available values:                                                                                                    |
|                         | • 🕸: Data collection is ongoing. The cog icon is only displayed when the Staging Database Monitor is run with the option <b>Run with "IN BACKGROUND TASK"</b> . |
|                         | • <b>Green</b> : Role data collection was successful.                                                                                                    |
|                         | • Yellow: A non-critical error has occured.                                                                                                    |
|                         | • <b>Red</b> : Role data collection failed.                                                                                                    |
| Role data end time      | Indicates when collection of role data was completed. If data collection failed, the time is 00:00:00.                                                          |
| Object data status      | Available values:                                                                                                    |
|                         | • 🕸: Data collection is ongoing. The cog icon is only displayed when the Staging Database Monitor is run with the option <b>Run with "IN BACKGROUND TASK"</b> . |
|                         | Green: Object data collection was successful.                                                                                                    |
|                         | • Yellow: A non-critical error has occured.                                                                                                    |
|                         | • <b>Red</b> : Object data collection failed.                                                                                                    |
| Object data end<br>time | Indicates when collection of object data was completed. If data collection failed, the time is 00:00:00.                                                        |
| License data status     | Available values:                                                                                                    |
|                         | • 🐲: Data collection is ongoing. The cog icon is only displayed when the Staging Database Monitor is run with the option <b>Run with "IN BACKGROUND TASK"</b> . |
|                         | • Green: License data collection was successful.                                                                                                    |
|                         | • Yellow: A non-critical error has occured.                                                                                                    |
|                         | • <b>Red</b> : License data collection failed.                                                                                                    |
| License data end        | Indicates when collection of license data was completed. If data collection failed, the time is 00:00:00.                                                       |

| Option                 | Description                                                                                                    |
|------------------------|----------------------------------------------------------------------------------------------------|
| Package data status    | Available values:                                                                                                    |
|                        | • 🗱: Data collection is ongoing. The cog icon is only displayed when the Staging Database Monitor is run with the option <b>Run with "IN BACKGROUND TASK"</b> .                                                                                                    |
|                        | • Green: Package data collection was successful.                                                                                                    |
|                        | • Yellow: A non-critical error has occured.                                                                                                    |
|                        | • <b>Red</b> : Package data collection failed.                                                                                                    |
| ackage data end<br>ime | Indicates when collection of package data was completed. If data collection failed, the time is 00:00:00.                                                                                                    |
| ctivity-checks data    | Available values:                                                                                                    |
| tatus                  | • 🗱: Data collection is ongoing. The cog icon is only displayed when the Staging Database Monitor is run with the option <b>Run with "IN BACKGROUND TASK"</b> .                                                                                                    |
|                        | • Green: Activity-checks data collection was successful.                                                                                                    |
|                        | • Yellow: A non-critical error has occured.                                                                                                    |
|                        | • <b>Red</b> : Activity-checks data collection failed. For systems running SAP Basis release 4.6C, 6.2, or 6.4, the Staging Dabase Monitor always returns a red status. For these systems, activity-checks data must be collected using the <b>Activity Checks</b> menu. |
| ctivity data<br>ndtime | Indicates when collection of activity-checks data was completed. If data collection failed, the time is 00:00:00.                                                                                                    |
| consumption data       | Available values:                                                                                                    |
| status                 | • 🗱: Data collection is ongoing. The cog icon is only displayed when the Staging Database Monitor is run with the option <b>Run with "IN BACKGROUND TASK"</b> .                                                                                                    |
|                        | • Green: Consumption data collection was successful.                                                                                                    |
|                        | • Yellow: A non-critical error has occured.                                                                                                    |
|                        | • <b>Red</b> : Consumption data collection failed.                                                                                                    |
| Consumption end        | Indicates when collection of consumption data was completed. If data collection failed, the time is 00:00:00.                                                                                                    |
| Module data status     | Available values:                                                                                                    |
|                        |                                                                                                    |
|                        | • 🕸: Data collection is ongoing. The cog icon is only displayed when the Staging Database Monitor is run with the option <b>Run with "IN BACKGROUND TASK"</b> .                                                                                                    |
|                        |                                                                                                    |
|                        | Monitor is run with the option Run with "IN BACKGROUND TASK".                                                                                                    |

| Option                  | Description                                                                                                    |
|-------------------------|----------------------------------------------------------------------------------------------------|
| Module data end<br>time | Indicates when collection of module data was completed. If data collection failed, the time is 00:00:00.                                                                                                    |
| RFC data status         | <ul> <li>Available values:</li> <li>Available values:</li> <li>Data collection is ongoing. The cog icon is only displayed when the Staging Database Monitor is run with the option <b>Run with "IN BACKGROUND TASK"</b>.</li> </ul> |
|                         | <ul> <li>Green: RFC data collection was successful.</li> <li>Yellow: A non-critical error has occured.</li> <li>Red: RFC data collection failed.</li> </ul>                                                                         |
| RFC data end time       | Indicates when collection of RFC data was completed. If data collection failed, the time is 00:00:00.                                                                                                    |

# **Staging Database Logs**

The staging database logs list all tables and functions that were accessed on the dependent SAP systems and any error messages that were reported during data collection.

Unlike the status information in the Staging Database Monitor, the staging database logs are not deleted automatically. They are a valuable resource to understand why errors occured and how issues can be remedied.

#### **Accessing Staging Database Logs**

- To access the staging database logs:
- **1.** Open the SAP Admin module.
- 2. In the system landscape, click Administration and then Staging Database Logs.
- 3. On the screen Staging Database Logs, you can filter the information that you want to display:

| Option     | Description                                                                                                    |
|------------|----------------------------------------------------------------------------------------------------|
| Start date | Enter the date or date range to filter the information on when the Staging<br>Database Monitor was executed and dependent SAP systems were<br>accessed. |
| System ID  | Enter a system ID or a range of system IDs to filter the information from which dependent SAP systems data was collected.                               |
| Client     | Enter a client ID or a range of client IDs to filter the information from which clients data was collected.                                             |
| User name  | Enter a user name or a range of user names to filter the information by the user who executed the Staging Database Monitor.                             |

| Option       | Description                                                                                                    |
|--------------|----------------------------------------------------------------------------------------------------|
| Message type | Enter a message type or a range of message types to filter the information by the message type that was output during data collection. Available values are S (Success), E (Error), and W (Warning). |

4. Click Execute or press F8.

### **Staging Database Log Results**

Table 13: Information in the staging database logs

| Column          | Description                                                                                                    |
|-----------------|----------------------------------------------------------------------------------------------------|
| GUID 16         | The unique identifier for each data collection that helps to differentiate between the different runs of the Staging Database Monitor.                                                                            |
| System ID       | The three-character identifier that identifies the dependent SAP system that was accessed.                                                                                                    |
| Client          | The client ID of the SAP system that was accessed.                                                                                                    |
| Area            | The type of data that was collected. This information can be helpful for troubleshooting purposes. For example, the value CONSUMPTION indicates all functions that were executed for collecting consumption data. |
| Counter         | The order in which the messages and entries in the log for a particular area are generated.                                                                                                    |
| Start date      | The date when the Staging Database Monitor started the data collection from the dependent SAP systems.                                                                                                    |
| Table name      | The SAP table that was accessed on the dependent SAP system.                                                                                                    |
| Function module | The function module that was used to access the data.                                                                                                    |
| Code            | The error code captured by sy-subrc. Use this to troubleshoot any errors that occured when the function module was called. For information on possible error codes, see the SAP documentation.                    |
| Message type    | The type of SAP message indicating whether the process completed successfully (S), with a warning (W), or with an error (E).                                                                                      |
| Message text    | A detailed message describing the outcome of the performed action.                                                                                                    |

# 10

# Optimization in the SAP Admin Module

The information in this section covers features that are designed to help you perform an initial optimization of the license position. This helps to establish a solid basis for the features that are used in the regular optimization process. The features, for example, enable you to do the following:

- Clean up the user primary data. See User Data Validation Report.
- Filter out inactive users. See Logon Evaluation Report.
- Find users with license type 11. See Check for License Type 11 Report.
- Identify the cost center and cost center group for each user. See License Distribution by Cost Center (License Chargeback) Report.

# **User Data Validation Report**

Accurate maintenance of the user primary data is crucial for being able to use the data for consolidation. The User Data Validation in the SAP Admin module report helps to optimize the quality of the user primary data.

When you run a User Data Validation report, the user primary data are verified according to the criteria that have been selected under **Customizing** on the **User Data** tab. The report provides a list of users whose user data has not been consistently maintained. For example, you could set up rules to find users without email addresses or with no Valid To date in their user accounts. For information on setting validation criteria, see Setting User Data Checks for User Data Validation.

Under **User Exits User Data Check** (available in the **Administration** menu), you can specify your own criteria for the user data verification—for example, for the verification of the email address. For more information, see User Exits: Data Check.

You can create variants in order to simplify and standardize repeated analyses.

# **Setting User Data Checks for User Data Validation**

The criteria that you specify for user data checks in the SAP Admin module in the **Customizing** (available from the **Administration** menu) are applied during execution of the User Data Validation report (available from the **Reporting** menu in the SAP Admin module).

The user data checks settings help you to maintain the quality of your user primary data. You can choose among several different data checks; multiple selections are recommended. You can specify which fields should be checked, and set the criteria for the fields' content.

The selections made here are also relevant for the user consolidation. Ideally, your selections should match the consolidation criteria that you select in the user consolidation. Note that the LAW is case sensitive (including the email address). For information on the user consolidation, see User Consolidation.

#### To set user data validation checks:

- 1. In the Main menu of the SAP Admin module, click Administration and select Customizing.
- 2. On the User Data tab, edit the settings as needed.

| Option                                   | Description                                                                                                    |
|------------------------------------------|----------------------------------------------------------------------------------------------------|
| Use Logical<br>Destination for<br>Update | If you select this check box, updates performed on data in the user root can be<br>identified. If a user in the system performs an update with their permissions, it is<br>possible to identify (provided that the logical destinations have been properly<br>maintained) which user performed the update.<br>If this check box is not selected, the data of the RFC communications user will appear in<br>the change document during an update. |
| First Name and<br>Last Name              | Checks whether a first and last name have been entered and whether they follow the rules defined in the <b>Check First Name</b> and <b>Check Last Name</b> sections.                                                                                                    |
| Validity Date                            | Checks all entries in the Valid from and Valid to fields of the user primary data.                                                                                                    |
| Email Address                            | Checks that an email address has been entered.                                                                                                    |
| Phone No.                                | Checks that a phone number has been provided.                                                                                                    |
| Extension                                | Checks that an extension has been provided.                                                                                                    |
| Accounting No.                           | Checks that an accounting number has been entered.                                                                                                    |
| Cost Center                              | Checks that a cost center has been provided.                                                                                                    |
| Valid Uppercase<br>Letters               | Enter all letters that are allowed as uppercase letters. By default, the letters of the English alphabet are suggested. If necessary, you can add other uppercase letters such as Ä, Ö, and Ü.                                                                                                    |
| Valid Lowercase<br>Letters               | Enter all letters that are allowed as lowercase letters. By default, the letters of the English alphabet are suggested. If necessary, you can add other lowercase letters such as ä, ö, ü, ß.                                                                                                    |
| Valid Separators                         | Enter the separators that are allowed, for example for hyphenated names.                                                                                                    |

| Option                                                                     | Description                                                                                                    |
|----------------------------------------------------------------------------|----------------------------------------------------------------------------------------------------|
| Minimum Number<br>of Characters (For<br>Check First/Last<br>Name)          | Enter the minimum number of characters for first and last names. If a name has fewer<br>characters than the minimum specified here, an error is triggered during the user data<br>validation.<br>It is recommended that you specify a minimum of two characters for first names.                                                                                                    |
| First Character of<br>Word (For Check<br>First/Last Name)                  | <ul> <li>Select the appropriate option:</li> <li>Select No Check if no check should be performed.</li> <li>Select is always a capital letter if all first or last names should start with an uppercase letter.</li> <li>Select at least one word with capital letters if at least one letter should be uppercase (for example to allow for names such as <i>deGaulle</i>.)</li> </ul>                                                                                                    |
| From 2nd<br>Character of Word<br>Onwards (For<br>Check First/Last<br>Name) | <ul> <li>Select the appropriate option:</li> <li>Select <b>No Check</b> if no check should be performed.</li> <li>Select <b>Only Lowercase</b> if the second letter must always be lowercase.</li> </ul>                                                                                                    |
| Load Role Data                                                             | <ul> <li>Indicates whether role data should be loaded when you run the user consolidation. If the rule set that will be applied does not require any role data, it may be beneficial to specify N (Do Not Load Data) in order to improve performance and reduce memory consumption.</li> <li>The following values are available (F4 Help):</li> <li>Load All Data (blank)—All role data is loaded.</li> <li>For Productive Systems Only (P)—Role data is only loaded for productive systems.</li> <li>Do Not Load Data (N)—No role data is loaded.</li> </ul> |

# **Creating a User Data Validation Report**

Before you execute a User Data Validation report, ensure that you specified the settings for the user data checks in **Customizing** (in the SAP Admin module in the **Administration** menu).

Use the User Data Validation report to check specific fields in the user primary data against the criteria specified in **Customizing** in the SAP Admin module for existence and contents.

To create a User Validation report:

- 1. In the Main menu of the SAP Admin module, select an active system from the system landscape.
- 2. Click **Reporting**, then select **User Data Validation** from the menu. To run the report to analyze all available data, go to step 7. To specify selection criteria and select additional report options, complete step 3 through step 6, as necessary. All report settings are optional.

- 3. Under Selection Criteria for Systems, select the systems whose user logons you want to analyze. In the System field, specify the system or range of systems. The system that was previously selected in the Main menu is preset in the selection screen. (F4 Help opens a list with the systems that are recorded in the FlexNet Manager for SAP Applications system data.)
- **4.** Under Selection Criteria for Users, you can limit the report to specific user names (UserIDs). In addition, the report can be limited with regard to license type, user type, user group, and other selection options.

| Option             | Description                                                                                                    |
|--------------------|----------------------------------------------------------------------------------------------------|
| User Name          | Limits the report to the specified user name or range of user names.                                                                                                    |
| License Type       | Limits the report to users with a specified license type.                                                                                                    |
| User Type          | Limits the report to a specified user type.<br>The default setting is <b>A</b> (Dialog User).<br>By default, technical SAP users — who would also be disregarded in an SAP license<br>audit — are excluded.                                                                                                    |
| User Group         | Limits the report to a specified user group.                                                                                                    |
| Account Number     | Limits the report to a specified account number.                                                                                                    |
| Cost Center        | Limits the report to a specified cost center.                                                                                                    |
| Company Name 1     | Limits the report to a specified company name 1.                                                                                                    |
| Company Name 2     | Limits the report to a specified company name 2.                                                                                                    |
| Division           | Limits the report to a specified division.                                                                                                    |
| User Lock Status   | <ul> <li>Displays users with a specific lock status. Enter one of the following values:</li> <li>64 — locked by administrator</li> <li>128 — locked after incorrect logon</li> <li>96 — locked</li> <li>32 — locked by the central CUA administrator</li> <li>You can find the values for this field in the F4 Help.</li> </ul> |
| Read Invalid Users | If you want to include invalid users in the report, select the <b>Read Invalid Users</b> check box.                                                                                                    |

- 5. Under List Options, you can choose which data should be displayed. Select from the following values:
  - **Only Error** Only incorrect records are displayed.
  - Without Error Only records that passed the verification are displayed.
  - All Records All data records are displayed.
- 6. If you want to use a specific layout, enter the name of the saved layout in the Layout field.
- 7. Click Execute.

Review the results of the User Data Validation report. Some fields are highlighted in red. This denotes issues with that

particular entry, according to the rules set in the Customizing section in the SAP Admin module (see Setting User Data Checks for User Data Validation). You can display a dialog with the error details by selecting a red field and clicking the **Error Reason** function key.

Clean up the user primary data to enable correct consolidation of the users. You can do this directly in the report. For more information, see User Data or License Data Changes.

# **Logon Evaluation Report**

The Logon Evaluation report identifies users who have been set up in the SAP system, but who never logged on or have not logged on to the system within a specified amount of time.

These users would be fully calculated in a license audit because the actual activities of a user are irrelevant in this context. After having analyzed them accordingly, you can either delete these users or limit their validity so that they are not taken into account during audits.

#### Difference between Logon Evaluation Report and Last Logon License Rule

The Logon Evaluation report provides functionality that is similar to that of the Last Logon license rule (available in SAP mode in FlexNet Manager Suite). If your goal is to retire users that have not logged on to the system within a specified time period, it is recommended that you use the Last Logon license rule, because the Last Logon license rule will detect users who become inactive at some point in the future, rather than having to manually run the Logon Evaluation report on a regular basis.

For more information on the Last Logon license rule, see "Last Logon" Rule. For more information on retiring users, see Retiring Users.

#### **Evaluation of Multiple Systems**

If you are evaluating more than one system, the **User Consolidation** option consolidates the users across systems, and the selected systems are examined as a whole. When the **User Consolidation** option is selected, the Logon Evaluation report finds users who have not logged on to any of the selected systems during the specified time frame. When the **User Consolidation** option is not selected, no consolidation across systems takes place; the selected systems are examined individually and all users are displayed who did not login to the individually selected systems in the specified time frame.

#### **HR Status Information**

You can use information from a connected HR system to identify inactive users. If the **Check HR Data** check box is selected, FlexNet Manager for SAP Applications checks the user's HR status. If the user's HR status is "not active" (it does not equal 3), the user is listed in the report output. To be able to use this feature, the infotype 105 (Communication) must be maintained in the HR primary record.

#### **Direct Mass Change**

FlexNet Manager for SAP Applications enables you to make a direct mass change to automatically change the license types of users who have not logged on in a certain amount of time, so that you do not have to reclassify them manually. You can also assign these users a collective Valid To date. You can schedule this report to run as a batch job to ensure that users who do not use the SAP system are always assigned a specific license type—for example 91 for test users—or to change their validity.

#### **List of All Users**

This report can also be used to list all users that are on the system. To do so, run the report without entering a time period (leaving the Not Logged On In ... Days field blank). In this case, FlexNet Manager for SAP Applications will not check the users' consumption data.

You can create variants in order to simplify and standardize repeated analyses.

# **Creating a Logon Evaluation Report**

Create a Logon Evaluation report to identify users who have been set up in the SAP system, but who never logged on or have not logged on to the system within a specified amount of time.

# To create a Logon Evaluation Report:

- 1. In the Main menu of the SAP Admin module, select an active system from the system landscape.
- 2. Click Reporting, then select Logon Evaluation from the menu. To run the report to analyze all available data, go to step 10. To specify selection criteria and select additional report options, complete step 3 through step 9, as necessary. All report settings are optional.
- 3. Under Selection Criteria for Systems, select the systems whose user logons you want to analyze. In the System field, specify the system or range of systems. The system that was previously selected in the Main menu is preset in the selection screen. (F4 Help opens a list with the systems that are recorded in the FlexNet Manager for SAP Applications system data.)
- 4. Under Selection Criteria for Users, you can limit the report to specific user names (UserIDs). In addition, the report can be limited with regard to license type, user type, user group, and other selection options.

| Option         | Description                                                                                         |
|----------------|----------------------------------------------------------------------------------------------------|
| User Name      | Limits the report to the specified user name or range of user names.                                |
| License Type   | Limits the report to users with a specified license type.                                           |
| User Type      | Limits the report to a specified user type.                                                         |
|                | The default setting is <b>A</b> (Dialog User).                                                      |
|                | By default, technical SAP users—who would also be disregarded in an SAP license audit—are excluded. |
| User Group     | Limits the report to a specified user group.                                                        |
| Account Number | Limits the report to a specified account number.                                                    |
| Cost Center    | Limits the report to a specified cost center.                                                       |
| Company Name 1 | Limits the report to a specified company name 1.                                                    |
| Company Name 2 | Limits the report to a specified company name 2.                                                    |
| Division       | Limits the report to a specified division.                                                          |

| Option             | Description                                                                                         |
|--------------------|----------------------------------------------------------------------------------------------------|
| User Lock Status   | Displays users with a specific lock status. Enter one of the following values:                      |
|                    | 64—locked by administrator                                                                          |
|                    | 128—locked after incorrect logon                                                                    |
|                    | • 96—locked                                                                                         |
|                    | • 32—locked by the central CUA administrator                                                        |
|                    | You can find the values for this field in the <b>F4 Help</b> .                                      |
| Read Invalid Users | If you want to include invalid users in the report, select the <b>Read Invalid Users</b> check box. |

5. Under Logon Evaluation Options, you can indicate how the report should evaluate user logon information and whether it should consolidate user data.

| Option                 | Description                                                                                                    |
|------------------------|----------------------------------------------------------------------------------------------------|
| Not Logged on in Days  | Enter the number of days that you want to define as your threshold. If no value is provided, all users that are on the system will be listed.                                                                                                    |
| Account for Valid-From | Use this option if you want the system to consider the Valid From date in the user<br>primary data. If in the user primary data a date is specified that falls after the date<br>of the last logon or after the creation date of the user, the Valid From date is taken.                                                       |
| User Consolidation     | If you want to consolidate user data across several systems, select the <b>User</b><br><b>Consolidation</b> check box. If this option is selected, the report shows users that<br>appear on more than one system only once with the data from the system on which<br>the shorter <b>Not Logged on in Days</b> period occurred. |

- 6. Under Parameters HR Connection, you can specify that you want the report to check the data from a connected HR system. To do so, select the Check HR Data check box, then select the value for the option HR Status 'Not Active'. The default value is Not Active (not equal 3).
- 7. Under Parameters for Direct Mass Change, select the Direct Mass Change check box if you want to immediately change the Valid To date and/or license type of the users identified in the report. To enable a mass change, you must also indicate which data you want to change by selecting the appropriate check box:
  - Update User's Valid To Date—Select the check box and specify a date to update the User Valid To date for all identified users.
  - **Update License Type**—Select the check box and specify a license type to update the license type for all identified users.

**Note:** To use the LDAP options, you need to create a user exit for the LDAP connection beforehand. For more information, see User Exits for LDAP Connections.

Under **LDAP Parameters**, select the **Analyze LDAP** check box to cross-reference an LDAP system to access further information on the users' status, then enter the appropriate value (which is dependent on the connected LDAP system) in the **LDAP Status** field. You can use this option, for example, to identify users that are marked as inactive in the LDAP system.

9. Under **Display Options**, you can specify a layout for the report. Enter the name of the saved layout in the **Layout** field.

#### 10. Click Execute.

If you are performing a direct mass change, all found user primary data are updated using the specified parameters after you confirmed the security prompt. Foreign systems are accessed via the RFC connection that is specified in the system data.

You can modify the user data or license data directly in the report. For more information, see User Data or License Data Changes.

All modifications to user primary data are logged. You can view the logs using the transaction SLG1. If the mass change encounters an error, the log file is opened automatically.

# **Results of a Logon Evaluation Report**

The output of the Logon Evaluation report not only lists users that have not logged on to the system within a specified amount of time, it also informs you about users' consumption data and finds users who logged on to a system multiple times.

#### **Identify Users Without Logon**

By sorting the **Days** column of the Logon Evaluation report in descending order, you can quickly identify the users with the highest number of days since their last logon.

Important: The criterion 'not logged on' does not necessarily need to be a decisive factor. The selected list should be reviewed carefully before a mass change is performed. Single users who match the selection criteria, but should not be amended, need to be removed individually from the selection. It is recommended to save this specific selection as a variant.

#### **Identify Users with Consumption Data**

The **Note** column informs you whether consumption data is present (by showing an appropriate message), despite the fact that the user was not logged on. The **Month** column (long name: **Month Last Consumption**) indicates the last month when consumption occurred.

To see all users who used CPU time, sort the **Note** column in descending order. You can display more detailed information by double-clicking the corresponding text in the **Note** column or by selecting the corresponding row and right-clicking **Consumpt. Data**. This opens a dialog with information explaining why consumption data exists despite the user not having been logged on to the system. The reason could be, for example, that a batch job has been assigned to a user. Deleting the user would result in the job being canceled which would trigger errors in the system. Therefore, the decision whether to set the user status to inactive should not be based solely on their logon behavior, but should be evaluated on a case-by-case basis.

#### **Identify Users with Multiple Logons**

You can find users who logged on to the system multiple times. These users would be identified during an SAP system measurement because multiple logons typically violate the SAP license agreement. You can identify these users using the information in the columns **ML Total** (long name: **Multiple Logon Total**) and **ML Max.** (long name: **Multiple Logons** 

Max).

- ML Total Displays how often a user was logged on multiple times in the current calendar year.
- ML Max. Displays the maximum number of simultaneous multiple logons that a user had in the current calendar year.

#### **Identify Inactive Users**

If you are using an HR system to identify inactive users, you can sort the report by the **HR Status** column to see all inactive users at a glance.

For information on the ALV Count column, see Counting Rows in Reports.

# **Check for License Type 11 Report**

#### **Usage Scenario**

This report finds all users with license type 11.

In older SAP pricelists (SW Component Price List), users could be classified with license type 11. This Multi-Client/ System user type could be used for non-chargeable users that had already been classified once as chargeable users in a different client or system. The Check for License Type 11 report quickly finds all users with license type 11 to enable you to assign them their appropriate license type.

Because the Multi-Client/System user type (license type 11) usually referenced its original (chargeable) user ID, FlexNet Manager for SAP Applications can suggest the appropriate — that is, the original — license type for the users that were identified using the Check for License Type 11 report. This requires that the reference between the original user ID and the referenced user ID (with license type 11) is still intact. In case the reference cannot be made, an appropriate message is displayed.

#### Results

The results page of the Check for License Type 11 report lists all users that match the criteria you specified. The number of identified users is displayed in the report title in brackets.

The report displays user information (user name, system ID, and client) about the chargeable user (displayed on a dark blue background) and the referenced user (displayed on a light blue background). If FlexNet Manager for SAP Applications can link the Multi-Client/System user to the chargeable user, the original license type is displayed in the **LT Recommendation** column, and the **Flag, LT Changed** column shows a check mark. You can accept the license type suggestions by following the procedure described under Accepting License-Type Recommendations in a Check for License Type 11 Report.

## **Creating a Check for License Type 11 Report**

Create a Check for License Type 11 Report to find all users with license type 11.

Ê

#### To create a Check for License Type 11 report:

- 1. In the Main menu of the SAP Admin module, select an active system from the system landscape.
- 2. Click **Reporting**, then select **Tools** from the menu and click **Check for License Type 11**. To run the report to analyze all available data, go to step 6. To specify selection criteria and select additional report options, complete step 3 through 5, as necessary. All report settings are optional.
- Under Selection Criteria Systems, select the systems whose user license types you want to analyze. In the RFC Destination field, specify the system or range of systems. The system that was previously selected in the Main menu is preset in the selection screen. (F4 Help opens a list with the systems that are recorded in the FlexNet Manager for SAP Applications system data.)
- **4.** Under **Selection Criteria for Users**, you can limit the report to specific user names (UserIDs). In addition, the report can be limited with regard to user type, user group and other selection options.

| Option             | Description                                                                                         |  |
|--------------------|----------------------------------------------------------------------------------------------------|--|
| User Name          | Limits the report to the specified user name or range of user names.                                |  |
| User Type          | Limits the report to a specified user type.                                                         |  |
| User Group         | Limits the report to a specified user group.                                                        |  |
| Account Number     | Limits the report to a specified account number.                                                    |  |
| Cost Center        | Limits the report to a specified cost center.                                                       |  |
| Company Name 1     | Limits the report to a specified company name 1.                                                    |  |
| Company Name 2     | Limits the report to a specified company name 2.                                                    |  |
| Division           | Limits the report to a specified division.                                                          |  |
| User Lock Status   | Displays users with a specific lock status. Enter one of the following values:                      |  |
|                    | 64—locked by administrator                                                                          |  |
|                    | 128—locked after incorrect logon                                                                    |  |
|                    | • 96—locked                                                                                         |  |
|                    | • 32—locked by the central CUA administrator                                                        |  |
|                    | You can find the values for this field in the <b>F4 Help</b> .                                      |  |
| Read Invalid Users | If you want to include invalid users in the report, select the <b>Read Invalid Users</b> check box. |  |

5. Under Display, you can specify a layout for the report. Enter the name of the saved layout in the Layout field.

6. Click Execute. User data in foreign systems is accessed via the RFC connection that is specified in the system data.

# Troubleshooting the Check for License Type 11 Report

Sometimes it is possible that FlexNet Manager for SAP Applications cannot reference the Multi-Client/System user to the chargeable user.

In this case, the Note column displays a message indicating the reason. The following messages can be displayed:

- User not found in reference system—The chargeable user was not found on the reference system. This could be due to a user name change that makes it impossible for FlexNet Manager for SAP Applications to reference the Multi-Client/System user to the chargeable user.
- Reference user with invalid license type—The reference user's license type is also 11 or the license type is initial (not set).
- Data from reference system not loaded—This indicates that the relevant data is not available; for example, when the SAP system that held the relevant data was deleted.

If no users are found that match the specified criteria, the message No user with license type 11 found is displayed.

# Accepting License-Type Recommendations in a Check for License Type 11 Report

After you have run the Check for License Type 11 report, you need to accept the recommendations and update the license type in the user primary records.

- To accept the license-type recommendations in a Check for License Type 11 Report:
- 1. Follow the steps under Creating a Check for License Type 11 Report to run a Check for License Type 11 report.
- In the License Check screen, select the rows for which you want to accept the recommendation. (Hold down the Ctrl key to select multiple rows at a time.)
- 3. You can now accept the recommendations for the selected rows in one of the following ways:
  - Click Accept Recommendation.
  - Right-click one of the selected rows and select Accept Recommendation from the context menu.
- **4.** Select the rows that contain the data that you changed in step 3. Click **Update License Data** to roll out these license-type changes to the dependent SAP systems.

You can also modify the user data or license data directly in the report. For more information, see User Data or License Data Changes.

# **License Distribution by Cost Center**

# (License Chargeback) Report

The License Distribution by Cost Center report displays how the SAP license types are distributed between the individual cost centers and cost center groups of a standard hierarchy.

In addition to showing the cost center and cost center group for each user, the License Distribution by Cost Center report (which is shortened to License Chargeback in the menu) displays the standard hierarchy from the SAP Controlling (CO) module.

To create the report, FlexNet Manager for SAP Applications first loads the relevant CO standard hierarchy from the system that includes the CO module, and then combines data from a LAW results list with the hierarchy data. Therefore, as a prerequisite, the LAW results list needs to be available before executing the License Distribution by Cost Center report. For more information, see Performing a System Measurement. You can create variants in order to simplify and standardize repeated analyses.

# **Creating a License Distribution by Cost Center** (License Chargeback) Report

The LAW results lists must be available before executing the License Distribution by Cost Center report.

Run the License Distribution by Cost Center report to see how the SAP license types are distributed between the individual cost centers and cost center groups of a standard hierarchy.

#### To create the License Distribution by Cost Center report:

- 1. In the Main menu of the SAP Admin module, click **Reporting**, then select **Tools** from the menu.
- 2. Click License Chargeback.
- 3. In the License Distribution by Cost Center screen, in the CO Data section, enter the relevant CO parameters for your report:
  - RFC Connection to CO System Enter the RFC destination of the system that contains the CO module. (F4
     Help opens a list whith the systems that are recorded in the FlexNet Manager for SAP Applications system data.)
  - Controlling Area Enter the controlling area that you want to analyze.
  - Cost Center Group Enter the cost center group that you want to analyze.
- 4. In the User Data Source section, in the Description/Info field, select the name of the LAW measurement on which the report should be based (open the F4 Help to select the LAW measurement from a list of available LAW results). If you leave the Description/Info field blank, the most recent LAW results list is selected by default.
- 5. Click Execute or press F8.

# Reading the Results of a License Distribution by Cost Center Report

The resulting report consists of a navigation panel on the left side and three tabs in the main area on the right side. The navigation panel displays the entire standard hierarchy according to your selection in the previous screen. The header of the navigation panel indicates the selected controlling area.

You can drill down in the standard hierarchy to display cost center groups and cost centers by clicking the arrow to the left of each element. By double-clicking an element—you can select the entire hierarchy, a cost center group, or an individual cost center—in the navigation panel, you can display the relevant information for this element in the tabbed area of the right side. The header of the tab will reflect the selection you made.

You can choose to display only users who have not been assigned to a cost center in the Standard Hierarchy by doubleclicking **Without assignment in hierarchy** at the bottom of the navigation panel. This will list users and their license types (on the **User** or **License Type** tab; the **Cost Center** tab will be empty) whose cost center either has not been set in the primary data record or whose assigned cost center is not part of the current hierarchy. To revert to the normal view, just double-click an element in the Standard Hierarchy.

The tabs provide information on cost centers, users, and license types in ALV grid lists. All tabs offer standard SAP features, such as, for example, sorting, filtering, printing, or exporting.

## Cost Center Tab in the License Distribution by Cost Center Report

The **Cost Center** tab displays the cost centers that are included in the element you selected in the Standard Hierarchy together with other information.

| Column Name          | Description                                                                                                    |
|----------------------|----------------------------------------------------------------------------------------------------|
| Cost Center          | The cost center of the element that is currently selected in the Standard Hierarchy. If you select a cost center group, the cost centers that are included in that group are displayed. |
| Valid From           | The date when the cost center starts to be valid.                                                                                                    |
| Valid To             | The date when the cost center ceases to be valid.                                                                                                    |
| Person Responsible   | The manager of the cost center.                                                                                                    |
| Department           | The department to which the cost center belongs.                                                                                                    |
| Cost Center Category | The type of cost center.                                                                                                    |
| Company Code         | The company code to which the cost center belongs.                                                                                                    |
| Business Area        | The business area to which the cost center belongs.                                                                                                    |
| Currency             | The currency of the cost center.                                                                                                    |
| ISO Code Currency    | The ISO code of the currency.                                                                                                    |
| Profit Center        | The profit center to which the cost center belongs.                                                                                                    |

## User Tab in the License Distribution by Cost Center Report

On the **User** tab, the License Distribution by Cost Center report results have been aggregated by user name.

After you select an element in the Standard Hierarchy, the **User** tab lists the users who have been assigned to the cost centers of that element. You can quickly identify the number of users and their license types, together with other detailed information.

By default, the ALV grid is sorted by license type in ascending order. You can amend the ALV grid layout, if required.

| Column Name         | Description                                                                                                    |  |
|---------------------|----------------------------------------------------------------------------------------------------|--|
| Installation Number | The installation number of the system that contains the CO module.                                                                                                    |  |
| System ID           | The three-character ID of the system that contains the CO module.                                                                                                    |  |
| Client              | The client that holds the primary record of the user.                                                                                                    |  |
| User Name           | The user's user name in the SAP system.                                                                                                    |  |
| License Type        | The license type that has been assigned to the user.                                                                                                    |  |
| Counter             | Every row is counted (the <b>Counter</b> column for each user contains the value 1) to<br>enable the creation of totals and subtotals. By default, the total number of users is<br>calculated, and subtotals are calculated for groups of users with the same license<br>type. However, you can customize this feature to count any type of data in this ALV<br>grid. For more information, see Counting Rows in Reports. |  |
| First Name          | The user's first name.                                                                                                    |  |
| Last Name           | The user's last name.                                                                                                    |  |
| Special Version     | The user's special version, if the user has been assigned one.                                                                                                    |  |
| Country Surcharge   | The user's country surcharge, if the user has been assigned one.                                                                                                    |  |
| Status              | <ul> <li>The user's status in the LAW measurement report:</li> <li>A green status indicates that the consolidation of the user was successful.</li> <li>A red status indicates that the consolidation was not successful (for example, because the user had different country surcharges assigned on different systems).</li> </ul>                                                                                       |  |
| Development User    | This column shows an X if the user has a developer license key.           Image: Note: This field is currently not supported for S/4HANA systems.                                                                                                    |  |
| Email Address       | The user's email address.                                                                                                    |  |
| Phone Number        | The user's telephone number.                                                                                                    |  |
| Accounting Number   | The user's accounting number.                                                                                                    |  |
| Cost Center         | The user's cost center.                                                                                                    |  |

#### License Type Tab in the License Distribution by Cost Center

#### Report

On the License Type tab, the results have been aggregated by license type for the specified controlling area.

The **Licence Type** tab enables you to quickly identify the number of licences of a specific licence type that are distributed within an element (for example, a cost center or cost center group) highlighted in the Standard Hierarchy. Double-click the desired element in the Standard Hierarchy to display the relevant data for this element on the **License Type** tab.

| Column Name         | Description                                                                                                    |  |
|---------------------|----------------------------------------------------------------------------------------------------|--|
| Installation Number | The installation number of the system that contains the CO module.                                                                                                    |  |
| System ID           | The three-character ID of the system that contains the CO module.                                                                                                    |  |
| Client              | The client that contains a number of licenses of a certain license type.                                                                                                    |  |
| License Type        | The license type of which a certain number of licenses exist on a specified system.                                                                                                    |  |
| Special Version     | The special version, if applicable, that is associated with the license type.                                                                                                    |  |
| Counter             | Every row is counted (the <b>Counter</b> column for each user contains the value 1) to<br>enable the creation of totals and subtotals. By default, the total number of users is<br>calculated, and subtotals are calculated for groups of users with the same license<br>type. However, you can customize this feature to count any type of data in this ALV<br>grid. For information on counting rows in ALV grids, see <u>Counting Rows in Reports</u> . |  |
| First Name          | The user's first name.                                                                                                    |  |
| Last Name           | The user's last name.                                                                                                    |  |
| Country Surcharge   | The country surcharge, if applicable, that is associated with the license type.                                                                                                    |  |
| Number              | The number of licenses of a specified type. By default, the report details the number<br>of licenses of a certain license type per client and the total number of licenses of a<br>certain license type per system for the element that is selected in the Standard<br>Hierarchy.                                                                                                    |  |
|                     | You can treat the <b>Number</b> column like the <b>Counter</b> column as described under User<br>Tab in the License Distribution by Cost Center Report. For information on counting<br>rows in ALV grids, see Counting Rows in Reports.                                                                                                    |  |

By default, the ALV grid is sorted by license type in ascending order. You can amend the ALV grid layout, if required.

# **Customer Reports**

With FlexNet Manager for SAP Applications, you can connect customer reports, such as specially created reports or commissioned reports.

These customer reports are connected to FlexNet Manager for SAP Applications using the **Customer Reports** item in the **Administration** menu. After you connect a customer report, it can be displayed in the **Extras** menu. As a menu item, either the description is displayed, or, if no description has been provided, the name that was used to add the report to the system is displayed. If no reports have been added, the **Extras** menu is empty.

# **Adding a Customer Report**

- To add a customer report:
- 1. In the Main menu of the SAP Admin module, click Administration, then select Customer Reports from the menu.
- 2. Click Add Customer Report to add a report.
- 3. In the Add Customer Report dialog, enter the report name and a description. Click Continue.

## **Modifying a Customer Report**

#### To modify a customer report:

- 1. In the Main menu of the SAP Admin module, click Administration, then select Customer Reports from the menu.
- 2. Select the report you want to modify and click Change Customer Report.

## **Deleting a Customer Report**

- To delete a customer report:
- 1. In the Main menu of the SAP Admin module, click Administration, then select Customer Reports from the menu.
- 2. Select the report you want to modify and click Delete Customer Report.

# **Activity Checks**

The activity checks functionality replicates the checks that SAP now makes in the USMM system measurement to guard against fraud. Using activity checks, you can identify possible usage issues and remedy them.

If you do not use the Staging Database Monitor to remotely launch the USMM and collect activity checks data, you *must* use the Activity Checks feature if you want to collect activity checks data from dependent SAP systems. As a prerequisite to using the Activity Checks feature, the Satellite transport must be installed on the corresponding SAP systems. The activity checks data that is generated using the Activity Checks feature is automatically added to the staging database on the SAP Admin module. The SAP Inventory Agent can connect to this staging database and load the data into the FlexNet Manager Suite database.

If you want to collect activity check data from a dependent system that runs SAP Basis release 4.6C, 6.2, or 6.4, you *must* start the data collection using the **Activity Checks** menu in the SAP Admin module.

The results of activity checks are used for analyzing and managing indirect access data for SAP user accounts. In particular, the data from the activity checks **Work Time** and **Multiple Logons** is analyzed. For more information, see SAP User Accounts Evidence.

# **Available Activity Checks**

The following activity checks are available in the SAP Admin module.

| Option                       | Description                                                                                                    |
|------------------------------|----------------------------------------------------------------------------------------------------|
| Work Time                    | Checks the activity of all end-users to ensure that sufficient pauses in activity are recorded in two subsequent days. The default value in the <b>Break Duration</b> field is 28,800 seconds (8 hours).            |
| Prof./Limited Prof.<br>Users | Checks to ensure that ESS users are not executing activities that require a Professional or<br>Limited Professional license type. By default, this check is restricted to the last 28 days.                         |
| Workbench Users              | Detects any users with a development key changing program text and issues a warning if these users do not have a license type associated with development work. By default, this is restricted to the last 42 days. |
| Deleted Users                | Identifies any users that were deleted. By default, this is restricted to the last 84 days.                                                                                                    |
| Expired Users                | Identifies any users whose user accounts have expired. By default, this is restricted to the last 84 days.                                                                                                    |
| Logon after<br>Expiration    | Identifies any users who have logged on to SAP after their account expiration date. By default, this is restricted to a period from last year/current month to last month.                                          |
| Future Users                 | Identifies any users who logged on to SAP before their user account was valid.                                                                                                    |
| Multiple Logons              | Lists the users with the highest number of concurrent logons in the previous and the current year. You can specify the maximum number of rows to display per page.                                                  |

## **Defining and Executing Activity Checks**

Activity-checks data can be collected only from dependent systems that have the Satellite transport installed. If the Satellite transport is not installed, use the Staging Database Monitor with the **Launch USMM remotely** option to collect activity-checks data. For more information, see Collecting Data from Dependent SAP Systems.

You can select and define the activity checks that you want to run.

#### **To define and execute an activity check:**

- 1. In the Main menu of the SAP Admin module, click **Activity Checks**, then select **Start Activity Checks** from the menu.
- 2. In the Execute Activity Checks screen, specify the system name(s) in the RFC destination field and provide a meaningful description for the check in the Check Description field.
- **3.** Select the checks that you want to run. (The default values for each check reflect the values used by SAP in USMM, but you can modify the default values when you define activity checks.) See Available Activity Checks for a description of the individual activity checks.
- The buttons Checked Tables, Unit Table Texts, and Self-Service License Types provide further information about the checked data:

- **Checked Tables** Click this button to see which tables are checked. Although you can define which tables should be checked (by selecting a row and clicking **Display/Change**, this is not recommended.
- Unit Table Texts Click this button to see the links between units and tables.
- Self-Service License Types Click this button to see the license types that are available for ESS users. If you agreed to other license types for ESS users with SAP, you can edit this table by selecting a row and clicking Display/Change 2.
- 5. Click Execute.

# **Viewing Activity Check Results**

You can display activity check results after you defined and executed at least one activity check.

View the activity checks results and the activity checks parameters to identify possible issues.

#### To view activity check results:

 In the Main menu of the SAP Admin module, click Activity Checks, then select Display Activity Checks from the menu.

This displays a list of all of the activity checks that have been defined and executed.

- 2. Double-click a row to view details for a particular activity check. Only tabs with results are shown.
  - A yellow light bulb icon indicates that the check is finished and that there is content.
  - A gray light bulb icon indicates that the check is finished, but that there was no content.
- **3.** In the **Detailed Data for Activity Check** screen, select the tab for the check and click the **Check Parameters** button to see the parameters used for this activity check.

# 11

# Regular Optimization of the SAP License Position in FlexNet Manager Suite

Optimization of the SAP license position takes place in two separate steps. First, you use FlexNet Manager Suite to identify the optimal license position and generate license recommendations. The features that are available for this process are explained in the present section.

In a second step, you import the license recommendations into the SAP Admin module and update the user primary records in the SAP systems accordingly. This "actual" optimization, also called *remediation*, is described in section *Remediation in the SAP Admin Module* in the *FlexNet Manager for SAP Applications User Guide* PDF.in section Remediation in the SAP Admin Module.

In SAP mode, a variety of features are available that help you to maintain and optimize your license position, such as:

- Consumption and transaction analysis—see Consumption Analysis Report
- Role utilization analysis—see Role Utilization Report
- Module usage analysis—see Module Usage Report
- Indirect access management—see Managing Indirect Access
- User consolidation—see User Consolidation
- Transaction profiles—see SAP Transaction Profiles
- License rules and license rule sets—see Configuring Optimization Rules
- SAP Package license consumption calculation—see SAP Package Licensing.

# **Consumption Analysis Report**

The Consumption Analysis report analyzes the CPU consumption of the users within a specific time period. This report identifies users who rarely use the system, but who have been assigned an expensive (for example, Professional) license. By identifying these users and assigning them an appropriate license, the CPU consumption analysis provides the fastest

and easiest way to quickly identify cost-saving potential.

This report will also find users with a high CPU consumption to help you assign the appropriate license to them.

You can specify a transaction profile within the Consumption Analysis report. This is useful if you want to identify users who are regularly using the same transactions, in order to assign them an appropriate license type. It enables you to compare the collected usages with the usage list of a specified transaction profile. For each transaction in a profile, matches are verified. For information on transaction profiles, see SAP Transaction Profiles.

Note: The Consumption Analysis report analyzes consumption data only for complete months.

## **Creating a Consumption Analysis Report**

#### To create a Consumption Analysis report:

1. In FlexNet Manager Suite, click SAP, point to Analysis Tools and click Consumption Analysis.

The **Consumption Analysis** page is displayed.

- 2. If you want to switch to a different landscape, click Change Landscape in the top-right corner of the page.
- 3. Optionally, specify selection criteria. In the **Selection Details** section, you can limit the report to the following criteria:
  - System Landscape—Select the system that should be used for the analysis.

**Tip:** To minimize delay in generating your report, you may select only one system at a time from this list.

- Date from—Select the first month from the menu for which consumption data should be evaluated.
- Date to-Select the last month from the menu for which consumption data should be evaluated.
- Object—Enter one or more object names to limit the report to specific objects. If you enter multiple objects, separate them with a semicolon.
- **Object type**—Select an object type from the menu to limit the report to specific object types (job, report, transaction, or non-SAP).
- **Task type**—Enter one or more task types to limit the report to specific tasks. If you enter multiple task types, separate them with a semicolon.
- **Transaction profile**—Select a transaction profile from the menu to compare the consumption data to the consumption that a user spent within a specified profile.
- 4. Click Refresh to display the results.

# Reading the Results of a Consumption Analysis Report

The results are presented in a grid, which enables you to sort users based on their CPU consumption. After sorting the results, you can identify users with zero or very high CPU usage, and can assign them an appropriate license type.

The **Analysis Results** section provides the following information (you can modify which columns are displayed using **Advanced > Choose Fields**).

| Column                     | Description                                                                                                    |
|----------------------------|----------------------------------------------------------------------------------------------------|
| System ID                  | The three-character ID of the system on which the consumption occurred.                                                           |
| Client                     | The client ID of the system on which the consumption occurred.                                                                    |
| User Name                  | The name of the user whose consumption is analyzed.                                                                               |
| Total CPU Time             | The amount of CPU time that was consumed by the user.                                                                             |
| Profile CPU Time           | The amount of CPU time that the user spent in the specified transaction profile.                                                  |
| % Profile CPU Time         | The amount of CPU time that the user spent in the specified transaction profile, expressed as a percentage of the total CPU time. |
| Transaction Profile        | The transaction profile that was used to identify the user.                                                                       |
| License Type               | The license type that is currently assigned to the user on the system.                                                            |
| First Name                 | The first name of the user whose consumption is analyzed.                                                                         |
| Last Name                  | The last name of the user whose consumption is analyzed.                                                                          |
| Valid From                 | The start date of the user's validity period.                                                                                     |
| Valid To                   | The end date of the user's validity period.                                                                                       |
| User Type                  | The user type of the user.                                                                                                    |
| User Group                 | The group that the user belongs to.                                                                                               |
| Last Logon Date            | The date when the user last logged on to the SAP system.                                                                          |
| Developer                  | Indicates whether the user currently has a developer license.                                                                     |
|                            | <b>Note:</b> This field is currently not supported for S/4HANA systems.                                                           |
| Created On                 | The user's creation date.                                                                                                    |
| Account No.                | The accounting number of the user.                                                                                                |
| Assign. To Special Version | The user's special version, if the user has been assigned one.                                                                    |
| Chargeable Client ID       | The two-character ID of the chargeable user's system client.                                                                      |

| Column                | Description                                                                                                    |  |
|-----------------------|----------------------------------------------------------------------------------------------------|--|
| Chargeable From Date  | The start date from which the chargeable user is representing this user.                                                                                                    |  |
| Chargeable System ID  | The three-character ID of the chargeable user's system.                                                                                                    |  |
| Chargeable To Date    | The end date until which the chargeable user is representing this user.                                                                                                    |  |
| Chargeable User Name  | The user name of another user who is representing this user.                                                                                                    |  |
| Company Name 1        | The company name 1 of the user.                                                                                                    |  |
| Company Name 2        | The company name 2 of the user.                                                                                                    |  |
| Cost Center           | The user's cost center.                                                                                                    |  |
| Country Surcharge     | The user's country surcharge, if the user has been assigned one.                                                                                                    |  |
| Division              | The user's division.                                                                                                    |  |
| Email                 | The email address of the user on the system on which the user was identified.                                                                                                    |  |
| Locked Status         | <ul> <li>Indicates whether the user is currently locked.</li> <li>Possible values: <ul> <li>0: Not locked</li> <li>32: Locked by CUA administrator</li> <li>64: Locked by administrator</li> <li>128: Locked after failed logon</li> </ul> </li> </ul> |  |
| Max. Multiple Logon   | The maximum number of simultaneous multiple logons that the user had in the specified period.                                                                                                    |  |
| No. Of Multiple Logon | Displays how often the user was logged on multiple times in the specified period.                                                                                                    |  |
| Telephone Extension   | The user's phone extension.                                                                                                    |  |
| Telephone Number      | The user's phone number.                                                                                                    |  |

FlexNet Manager Suite (On-Premises)

2020 R2

# The "SAP Consumption Analysis Details" Dialog

Use the SAP Consumption Analysis Details dialog to review the consumption for a particular user.

This dialog also provides insight into whether the consumed objects are part of a transaction profile, and enables you to directly add one or more consumed objects to a transaction profile.

For more information on reviewing and adding objects to a transaction profile, see Identifying Objects that are Included in Transaction Profiles.

| Column Name          | Description                                                                                                    |  |
|----------------------|----------------------------------------------------------------------------------------------------|--|
| System ID            | The three-character ID of the system on which the consumption occurred.                                                                                       |  |
| Client               | The client ID of the system on which the consumption occurred.                                                                                                |  |
| User Name            | The name of the user whose consumption is analyzed.                                                                                                    |  |
| Month                | The month in which the usage occurred.                                                                                                    |  |
| Object               | The name of the object that was used.                                                                                                    |  |
| Module Name          | The name of the SAP Basis Module that contains the object. This column contains data only if the module hierarchy for the corresponding system was retrieved. |  |
| Sub Module Name      | The name of the SAP Sub Module that contains the object. This column contains data only if the module hierarchy for the corresponding system was retrieved.   |  |
| Transaction Profiles | The name of the transaction profile that contains the object.                                                                                                 |  |
| Entry Type           | The entry type of the object (T = Transaction, J = Job, R = Report).                                                                                          |  |
| Job Name             | The name of the job (available only if the entry type was a Job).                                                                                             |  |
| Task Type            | The task type that was used.                                                                                                    |  |
| CPU Time             | The CPU time (in seconds) that was spent.                                                                                                    |  |

The SAP Consumption Analysis Details dialog displays the following information.

You can directly add objects from this dialog to a transaction profile. For more information, see Identifying Objects that are Included in Transaction Profiles.

#### Viewing Consumption Details in the Consumption Analysis Report

To view consumption analysis details in the Consumption Analysis report:

- 1. In the Consumption Analysis report, select the user for whom you want to display consumption details.
- 2. Click View.

# **Role Utilization Report**

The Role Utilization report provides visibility on which roles are assigned to each user and how the roles are being used. This information can be used as input to designing license rules that map roles to license types. It can also be used to understand which of a user's roles the user is actively using. If a user is not using a role, you might want to consider to remove them from the role, so that their authorizations more accurately reflect their responsibilities.

The Role Utilization report is a valuable tool for system administrators, as it provides a good framework to continually optimize the roles' definitions and their allocation. It can therefore help you to keep a clean and consistent SAP

environment.

## **Creating a Role Utilization Report**

#### To create a Role Utilization report:

1. In FlexNet Manager Suite, click SAP, point to Analysis Tools and click Role Utilization.

The Role Utilization page is displayed.

- 2. If you want to switch to a different landscape, click Change Landscape in the top-right corner of the page.
- **3.** Optionally, specify selection criteria. In the **Selection Details** section, you can limit the report to the following criteria:
  - System Landscape—Select the system that should be used for the analysis.

**Tip:** To minimize delay in generating your report, you may select only one system at a time from this list.

- Role name—If you want to check the usage of a specific role, enter the name of the role.
- Valid from—Select the start date of the period when the user role was valid for one or more users.
- Valid to—Select the end date of the period when the user role was valid for one or more users.
- Date from—Select the first month from the menu for which consumption data should be evaluated.
- Date to-Select the last month from the menu for which consumption data should be evaluated.
- 4. Click Refresh to display the results.

## **Reading the Results of a Role Utilization Report**

In the Role Utilization report, the **Analysis Results** section provides the following information (you can modify which columns are displayed using **Advanced > Choose Fields**).

| Column Name                    | Description                                                              |
|--------------------------------|--------------------------------------------------------------------------|
| System ID                      | The three-character ID of the system on which the consumption occurred.  |
| Client                         | The client ID of the system on which the consumption occurred.           |
| User Name                      | The name of the user whose consumption is analyzed.                      |
| Composite Role                 | The composite role that has been assigned to the user.                   |
| Composite Role License<br>Type | The license type that has been assigned to the composite role.           |
| TCode in Composite Role        | The number of transaction codes that are included in the composite role. |

| Column Name                     | Description                                                                                                    |
|---------------------------------|----------------------------------------------------------------------------------------------------|
| Used TCode in Composite<br>Role | The number of transaction codes in the composite role that were actually used by the user.                                                                                                    |
| % Composite Role<br>Utilization | A percentage that shows how much the transactions of the composite role (the value<br>in the <b>TCode in Composite Role</b> column) were used. A high percentage indicates that<br>a high number of transactions of the composite role were used; a low number<br>indicates that only few transactions of the composite role were used.                                                                                                    |
| Single Role                     | The single role that has been assigned to the user.                                                                                                    |
| Single Role License Type        | The license type that has been assigned to the single role.                                                                                                    |
| TCode in Single Role            | The number of transaction codes that are included in the single role.                                                                                                    |
| Used TCode in Single Role       | The number of transaction codes in the single role that were actually used by the user.                                                                                                    |
| % Single Role Utilization       | A percentage that shows how much the transactions of the single role (the value in the <b>Tcode in Single Role</b> column) were used. A high percentage indicates that a high number of transactions from the single role were used; a low number indicates that only few transactions of the single role were used.                                                                                                    |
| Total TCode Used                | The number of transactions that a user used.<br>The number in the <b>Total TCode Used</b> column is not necessarily the sum of the<br>numbers in the <b>Used TCode in Single Role</b> and <b>Used TCode in Composite Role</b><br>columns. Tcodes can appear in several roles, and, as a result, would be calculated<br>twice. It is also possible that, via permissions profiles, a user can access transactions<br>that have not been assigned to any user role. |
| Account No.                     | The accounting number of the user.                                                                                                    |
| Assign. To Special Version      | The user's special version, if the user has been assigned one.                                                                                                    |
| Chargeable Client               | The two-character ID of the chargeable user's system client.                                                                                                    |
| Chargeable From Date            | The start date from which the chargeable user is representing this user.                                                                                                    |
| Chargeable System ID            | The three-character ID of the chargeable user's system.                                                                                                    |
| Chargeable To Date              | The end date until which the chargeable user is representing this user.                                                                                                    |
| Chargeable User Name            | The user name of another user who is representing this user.                                                                                                    |
| Company Name 1                  | The company name 1 of the user.                                                                                                    |
| Company Name 2                  | The company name 2 of the user.                                                                                                    |
| Cost Center                     | The user's cost center.                                                                                                    |
| Country Surcharge               | The user's country surcharge, if the user has been assigned one.                                                                                                    |
| Created On                      | The user's creation date.                                                                                                    |
|                                 |                                                                                                    |

| Column Name           | Description                                                                                                    |
|-----------------------|----------------------------------------------------------------------------------------------------|
| Developer             | Indicates whether the user currently has a developer license.                                                                                                    |
|                       | <b>Note:</b> This field is currently not supported for S/4HANA systems.                                                                                                    |
| Division              | The user's division.                                                                                                    |
| Email                 | The email address of the user on the system on which the user was identified.                                                                                                    |
| First Name            | The first name of the user whose consumption is analyzed.                                                                                                    |
| Last Logon Date       | The date when the user last logged on to the SAP system.                                                                                                    |
| Last Name             | The last name of the user whose consumption is analyzed.                                                                                                    |
| License Type          | The license type that is currently assigned to the user on the system.                                                                                                    |
| Locked Status         | <ul> <li>Indicates whether the user is currently locked.</li> <li>Possible values: <ul> <li>0: Not locked</li> <li>32: Locked by CUA administrator</li> <li>64: Locked by administrator</li> <li>128: Locked after failed logon</li> </ul> </li> </ul> |
| Max. Multiple Logon   | The maximum number of simultaneous multiple logons that the user had in the specified period.                                                                                                    |
| No. Of Multiple Logon | Displays how often the user was logged on multiple times in the specified period.                                                                                                    |
| Telephone Extension   | The user's phone extension.                                                                                                    |
| Telephone Number      | The user's phone number.                                                                                                    |
| User Group            | The group that the user belongs to.                                                                                                    |
| User Type             | The user type of the user.                                                                                                    |
| Valid From            | The start date of the user's validity period.                                                                                                    |
| Valid To              | The end date of the user's validity period.                                                                                                    |

FlexNet Manager Suite (On-Premises)

2020 R2

# **Advanced Role Analysis**

After you have executed the Role Utilization report, you can run the Advanced Role Utilization or User Activity analysis to obtain more detailed information about roles and their usage. These analyses are available from the **Advanced** 

menu.

#### **Advanced Role Utilization**

The Advanced Role Utilization analysis enables you to display the transaction codes that are contained in a specific role, as well as their usage, based on the overall activities of the user in this role. The usage is given in CPU time (seconds) and as a percentage. Therefore, the Advanced Role Utilization analysis is particularly helpful if you want to identify transaction codes that are not being used by a particular user.

The analysis shows the role utilization for the parameters (for example, systems, role name, or period) specified for the underlying Role Utilization report.

#### To analyze the utilization of a specific role:

- 1. Execute a Role Utilization report by following the steps described under Creating a Role Utilization Report.
- 2. In the report, select the row that contains the user and the role that you want to analyze.
- 3. On the Advanced menu, point to Analysis, and then click Advanced Role Utilization.

The Advanced Role Utilization dialog displays the following information.

| Column Name      | Description                                                                                                    |
|------------------|----------------------------------------------------------------------------------------------------|
| System ID        | The three-character ID of the system on which the user used the role and its transaction codes.                                                                                |
| Client ID        | The client ID of the system on which the user used the role and its transaction codes.                                                                                         |
| User Name        | The name of the user whose role utilization is analyzed.                                                                                                    |
| Role Name        | The name of the role whose utilization is analyzed.                                                                                                    |
| Transaction Code | The transaction codes that are included in the role.                                                                                                    |
| CPU Time         | The CPU time (in seconds) that the user spent on a transaction code within the role.                                                                                           |
| Percentage       | The amount of time, expressed as a percentage, that the user spent on a transaction code within the role. The percentages of all transaction codes in the role add up to 100%. |

#### **User Activity**

The User Activity analysis enables you to display all transaction codes that were used by a specific user in any role. The analysis shows how much a user used a specific transaction code and whether the transaction code is included in the selected role. This makes the User Activity analysis a useful tool for identifying a user's overall activities and for cleaning up a user's roles.

The analysis shows the user activity for the parameters (for example, systems, role name, or period) that were specified for the underlying Role Utilization report.

#### To analyze the activity of a specific user:

Ê

- 1. Execute a Role Utilization report by following the steps described under Creating a Role Utilization Report.
- 2. In the report, select the row for the user and the role whose activity you want to analyze.
- 3. On the Advanced menu, point to Analysis, and then click User Activity.

The User Activity dialog displays the following information.

| Column Name      | Description                                                                                                    |
|------------------|----------------------------------------------------------------------------------------------------|
| System ID        | The three-character ID of the system on which the user was active.                                                                                                    |
| Client ID        | The client ID of the system on which the user was active.                                                                                                    |
| User Name        | The name of the user whose activity is analyzed.                                                                                                    |
| Role Name        | The name of the role whose utilization is analyzed. If a transaction code is not included in the selected role, the <b>Role Name</b> field is blank.                  |
| Transaction Code | The transaction code that the user has used.                                                                                                    |
| CPU Time         | The CPU time (in seconds) that the user spent on a transaction code.                                                                                                  |
| Percentage       | The amount of time, expressed as a percentage, that the user spent on a transaction code. The percentages of all transaction codes that the user used add up to 100%. |

# The "SAP Consumption Analysis Details" Dialog

Use the SAP Consumption Analysis Details dialog to review the consumption for a particular user.

This dialog also provides insight into whether the consumed objects are part of a transaction profile, and enables you to directly add one or more consumed objects to a transaction profile.

For more information on reviewing and adding objects to a transaction profile, see Identifying Objects that are Included in Transaction Profiles.

The SAP Consumption Analysis Details dialog displays the following information.

| Column Name | Description                                                                                                    |
|-------------|----------------------------------------------------------------------------------------------------|
| System ID   | The three-character ID of the system on which the consumption occurred.                                                                                       |
| Client      | The client ID of the system on which the consumption occurred.                                                                                                |
| User Name   | The name of the user whose consumption is analyzed.                                                                                                    |
| Month       | The month in which the usage occurred.                                                                                                    |
| Object      | The name of the object that was used.                                                                                                    |
| Module Name | The name of the SAP Basis Module that contains the object. This column contains data only if the module hierarchy for the corresponding system was retrieved. |

| Column Name                 | Description                                                                                                    |
|-----------------------------|----------------------------------------------------------------------------------------------------|
| Sub Module Name             | The name of the SAP Sub Module that contains the object. This column contains data only if the module hierarchy for the corresponding system was retrieved. |
| <b>Transaction Profiles</b> | The name of the transaction profile that contains the object.                                                                                               |
| Entry Type                  | The entry type of the object (T = Transaction, J = Job, R = Report).                                                                                        |
| Job Name                    | The name of the job (available only if the entry type was a Job).                                                                                           |
| Task Type                   | The task type that was used.                                                                                                    |
| CPU Time                    | The CPU time (in seconds) that was spent.                                                                                                    |

You can directly add objects from this dialog to a transaction profile. For more information, see Identifying Objects that are Included in Transaction Profiles.

#### **Viewing Consumption Details in the Role Utilization Report**

- To view consumption analysis details in the Role Utilization report:
- 1. In the Role Utilization report, select the user for whom you want to display consumption details.
- 2. Click View.

# Module Usage Report

The Module Usage report analyzes the proportionate usage of SAP modules by the user. This usage data could be used to provide a base for user classification in SAP. For example, users that use only industry-specific add-ons can be identified and classified accordingly. Information from this report can be useful to set up transaction profiles.

Information on the module hierarchy is only available in the Module Usage report if the Satellite transport was installed on the corresponding SAP systems. If the module hierarchy cannot be retrieved, the columns **SAP Basis Module** and **SAP Sub Module** in this report will not be populated. For more information on the Satellite transport, see the *FlexNet Manager for SAP Applications Installation Guide* PDF.

## **Creating a Module Usage Report**

To create a Module Usage report:

1. In FlexNet Manager Suite, click SAP, point to Analysis Tools and click Module Usage.

The Module Usage page is displayed.

- 2. If you want to switch to a different landscape, click Change Landscape in the top-right corner of the page.
- 3. Optionally, specify selection criteria. In the Selection Details section, you can limit the report to the following

criteria:

• System Landscape—Select the system that should be used for the analysis.

**Tip:** To minimize delay in generating your report, you may select only one system at a time from this list.

- Date from—Select the first month from the menu for which the module usage data should be evaluated.
- Date to-Select the last month from the menu for which the module usage data should be evaluated.
- **Object**—Enter one or more object names to limit the report to specific objects. If you enter multiple objects, separate them with a semicolon.
- **Object type**—Select an object type from the menu to limit the report to specific object types (job, report, or transaction).
- **Task type**—Enter one or more task types to limit the report to specific task types. If you enter multiple task types, separate them with a semicolon.
- **Options**—Open the list and select the check boxes for the elements that should be displayed in the analysis results. The following elements are available:
  - SAP Basis Module-Indication per SAP basis module. This check box is selected by default.
  - SAP Sub Module-Indication on sub-module level.
  - **SAP Object**—Indication up to level Report/TCODE.
  - **Month**—Breakdown of results by months. You will receive a summary of the module usage over the period specified. If no period has been specified, you will receive a summary of all present data.
  - **System Information**—For evaluations across systems. This check box is selected by default. This means that a differentiation by system takes place.
  - Client—For evaluations across clients. This check box is selected by default. This means that a differentiation by client takes place.
  - **User Information**—For evaluations across users. This check box is selected by default. This means that a differentiation by user takes place.
- 4. Click **Refresh** to display the results.

## **Reading the Results of the Module Usage Report**

When the results are displayed, you can sort users based on their CPU consumption to identify users with very high or very low CPU usage. Double-click a row to display detailed consumption data in a separate dialog. This shows how the consumption of the individual transactions, jobs, and reports make up the consumption that is displayed and for which object the consumption occurred.

Depending on your requirements, you can sort or filter the report, for example, by SAP module, user group, or the percentage of how much CPU time a user spends in specific modules.

The **Analysis Results** section provides the following information (you can modify which columns are displayed using **Advanced > Choose Fields**).

| Column                        | Description                                                                                                    |
|-------------------------------|----------------------------------------------------------------------------------------------------|
| System ID                     | The three-character ID of the system on which the module was used.                                                                      |
| Client                        | The client ID of the system on which the module was used.                                                                               |
| User Name                     | The name of the user whose consumption in the module is analyzed.                                                                       |
| SAP Basis<br>Module           | The SAP Basis Module that was used. This column only contains data, if the module hierarchy for the corresponding system was retrieved. |
| SAP Sub Module                | The SAP Sub Module that was used. This column only contains data, if the module hierarchy for the corresponding system was retrieved.   |
| Month                         | The month in which the module was used.                                                                                                 |
| Object                        | The object that was used.                                                                                                    |
| CPU Time                      | The CPU time (in seconds) that was used.                                                                                                |
| % CPU                         | The amount of CPU time that the user spent in the module, expressed as a percentage of the total CPU time.                              |
| Account No.                   | The accounting number of the user.                                                                                                    |
| Assign. To<br>Special Version | The user's special version, if the user has been assigned one.                                                                          |
| Chargeable<br>Client ID       | The two-character ID of the chargeable user's system client.                                                                            |
| Chargeable From<br>Date       | The start date from which the chargeable user is representing this user.                                                                |
| Chargeable<br>System ID       | The three-character ID of the chargeable user's system.                                                                                 |
| Chargeable To<br>Date         | The end date until which the chargeable user is representing this user.                                                                 |
| Chargeable User<br>Name       | The user name of another user who is representing this user.                                                                            |
| Company Name<br>1             | The company name 1 of the user.                                                                                                    |
| Company Name<br>2             | The company name 2 of the user.                                                                                                    |
| Cost Center                   | The user's cost center.                                                                                                    |
| Country<br>Surcharge          | The user's country surcharge, if the user has been assigned one.                                                                        |
| Created On                    | The user's creation date.                                                                                                    |

| Column                   | Description                                                                                                    |
|--------------------------|----------------------------------------------------------------------------------------------------|
| Developer                | Displays a check mark if the user currently has a developer license.                                                                                                    |
|                          | <b>Note:</b> This field is currently not supported for S/4HANA systems.                                                                                                    |
| Division                 | The user's division.                                                                                                    |
| Email                    | The email address of the user on the system on which the user was identified.                                                                                                    |
| First Name               | The first name of the user whose consumption is analyzed.                                                                                                    |
| Last Logon Date          | The date when the user last logged on to the SAP system.                                                                                                    |
| Last Name                | The last name of the user whose consumption is analyzed.                                                                                                    |
| License Type             | The license type that is currently assigned to the user on the system.                                                                                                    |
| Locked Status            | <ul> <li>Indicates whether the user is currently locked.</li> <li>Possible values: <ul> <li>0: Not locked</li> <li>32: Locked by CUA administrator</li> <li>64: Locked by administrator</li> <li>128: Locked after failed logon</li> </ul> </li> </ul> |
| Max. Multiple<br>Logon   | The maximum number of simultaneous multiple logons that the user had in the specified period.                                                                                                    |
| No. Of Multiple<br>Logon | Displays how often the user was logged on multiple times in the specified period.                                                                                                    |
| Telephone<br>Extension   | The user's phone extension.                                                                                                    |
| Telephone<br>Number      | The user's phone number.                                                                                                    |
| User Group               | The group that the user belongs to.                                                                                                    |
| User Type                | The user type of the user.                                                                                                    |
| Valid From               | The start date of the user's validity period.                                                                                                    |
| Valid To                 | The end date of the user's validity period.                                                                                                    |

FlexNet Manager Suite (On-Premises)

2020 R2

## The "SAP Consumption Analysis Details" Dialog

Use the SAP Consumption Analysis Details dialog to review the consumption for a particular user.

This dialog also provides insight into whether the consumed objects are part of a transaction profile, and enables you to directly add one or more consumed objects to a transaction profile.

For more information on reviewing and adding objects to a transaction profile, see Identifying Objects that are Included in Transaction Profiles.

| Column Name          | Description                                                                                                    |
|----------------------|----------------------------------------------------------------------------------------------------|
| System ID            | The three-character ID of the system on which the consumption occurred.                                                                                       |
| Client               | The client ID of the system on which the consumption occurred.                                                                                                |
| User Name            | The name of the user whose consumption is analyzed.                                                                                                    |
| Month                | The month in which the usage occurred.                                                                                                    |
| Object               | The name of the object that was used.                                                                                                    |
| Module Name          | The name of the SAP Basis Module that contains the object. This column contains data only if the module hierarchy for the corresponding system was retrieved. |
| Sub Module Name      | The name of the SAP Sub Module that contains the object. This column contains data only if the module hierarchy for the corresponding system was retrieved.   |
| Transaction Profiles | The name of the transaction profile that contains the object.                                                                                                 |
| Entry Type           | The entry type of the object (T = Transaction, J = Job, R = Report).                                                                                          |
| Job Name             | The name of the job (available only if the entry type was a Job).                                                                                             |
| Task Type            | The task type that was used.                                                                                                    |
| CPU Time             | The CPU time (in seconds) that was spent.                                                                                                    |

The SAP Consumption Analysis Details dialog displays the following information.

You can directly add objects from this dialog to a transaction profile. For more information, see Identifying Objects that are Included in Transaction Profiles.

#### **Viewing Consumption Details in the Module Usage Report**

r 🖹

To view consumption analysis details in the Module Usage report:

- 1. In the Module Usage report, select the user for whom you want to display consumption details.
- 2. Click View.

# **Managing Indirect Access**

Every user who accesses SAP software directly or indirectly requires an SAP Named User license. Direct access means that a user directly accesses an SAP system. Indirect access means that a user accesses SAP software or SAP data via a remote (third-party) system. For example, a user who logs on to an HR portal, which in turn connects to an SAP system, indirectly accesses the SAP system.

Types of indirect access include the following:

- A remote (non-SAP) system communicates with an SAP system via remote function call (RFC), using one or more SAP service accounts.
- A remote (non-SAP) system communicates with an SAP system via web services, using one or more SAP service accounts.
- A remote (non-SAP) system communicates with an SAP system via SAP Process Integration (PI), using one or more SAP service accounts.
- An SAP system is used to generate a file containing data from SAP software. This file is then distributed to or used by many users or other non-SAP systems.

In all of these instances, a user does not log on directly to an SAP system. FlexNet Manager for SAP Applications can recognize indirect access that occurred via RFC, and collects relevant evidence. This evidence can be split into two categories: SAP user account evidence and remote system evidence.

With FlexNet Manager for SAP Applications, you can manage instances of indirect access and reduce potential liabilities due to indirect access. FlexNet Manager for SAP Applications helps your organization to consolidate user accounts from non-SAP systems with those from SAP systems so that if the same people are using SAP and non-SAP systems, the total number of Named User licenses that are required is unchanged even when including non-SAP systems.

## Workflow

FlexNet Manager for SAP Applications identifies indirect access by collecting relevant evidence. The workflow of managing the indirect access evidence usually includes the following steps:

- Viewing the evidence on the Indirect Access page (accessible under Optimization).
   For more information, see Viewing Remote System Evidence and Viewing SAP User Accounts Evidence.
- 2. Reviewing the evidence details and deciding whether indirect access has occurred. For more information, see Remote System Evidence and SAP User Accounts Evidence.
- **3.** Creating a non-SAP system and linking evidence to it. For more information, see Linking Evidence to a Non-SAP System.
- Hiding evidence if it does not need further action.
   For more information, see Showing and Hiding Remote System Evidence.
- 5. Importing user data, roles, and consumption data into the non-SAP system to enable optimization of the non-SAP system.

For more information, see Importing Data into a Non-SAP System.

6. Creating an Indirect Access Evidence report to view the license consumption that is due to indirect access from

non-SAP systems. For more information, see Creating an Indirect Access Evidence Report.

## **Collecting Indirect Access Evidence**

FlexNet Manager for SAP Applications enables you to manage the following types of indirect access evidence:

- Remote system evidence—See Remote System Evidence for more information.
- SAP user account evidence—See SAP User Accounts Evidence for more information.

FlexNet Manager for SAP Applications runs reports to identify the different types of indirect access. The SAP Inventory Agent collects this evidence and makes it available for you to view in FlexNet Manager Suite.

You can control how often the SAP Inventory Agent collects the evidence. The procedure depends on where the data collection is initiated:

- Collection initiated on an inventory beacon: Schedule the collection of evidence directly on the inventory beacon.
   For more information, see Scheduling Page. For more information, see Scheduling Page in the FlexNet Manager Suite online help.
- Collection initiated on the FlexNet Manager Suite server: Configure the scheduled task Import SAP user and activity
  information. Using this task is mandatory in implementations that do not use inventory beacons. For more
  information about the Task Scheduler, see http://technet.microsoft.com/en-us/library/
  dd363654(v=ws.10).

By default, evidence is collected and displayed for the previous three months. Data is collected for entire months, after the last day of the month has passed (that is, from the first day to the last day of the month).

## **Remote System Evidence**

FlexNet Manager for SAP Applications identifies evidence of remote systems that communicate with SAP systems. You can include these systems in the system landscape by linking them to a non-SAP system. This enables you to manage these remote systems in a similar way to normal SAP systems—that is, you can apply optimization rules and consolidate the users across the system landscape. For information about non-SAP systems, see Managing Evidence Using Non-SAP Systems.

#### **Viewing Remote System Evidence**

On the **Indirect Access** page (accessible under **Optimization**), the **RFC Connections** tab lists the remote systems (usually non-SAP servers) that are communicating with your organization's SAP systems.

The information on the **RFC Connections** tab helps you identify indirect access and decide whether further investigation of a particular system is needed. Each row in the grid represents a summary of a remote server. Each of these remote servers is connecting to one or more of your organization's SAP servers, and is executing one or more remote function calls using one or more SAP user accounts. You can view the corresponding details on the remote system's details page (see Viewing Details of Remote System Evidence).

| Column                               | Definition                                                                                                    |
|--------------------------------------|----------------------------------------------------------------------------------------------------|
| Remote<br>System                     | The host name of the remote (non-SAP) machine that is accessing the SAP system.                                                                                                    |
| Number<br>of RFC<br>Calls            | The number of RFC calls that were made from the remote system to an SAP system.                                                                                                    |
| Number<br>of<br>Functions<br>Used    | The number of distinct RFC functions that were used by the remote system.<br>To see details of the functions that have been used, and to determine whether data was imported<br>into or out of SAP, open the <b>Remote System</b> page. For more information, see Viewing Details of<br>Remote System Evidence.                                                                                                    |
| Number<br>of SAP<br>Systems          | The number of SAP systems to which the remote system communicated.                                                                                                    |
| Number<br>of Dialog<br>Users         | The number of Dialog users who logged on to the SAP system to execute RFC calls.<br>A high number usually indicates that the users who are accessing the SAP data via the remote system<br>are logging in to the SAP system directly—that is, no indirect access is taking place. If the number is<br>low, this might indicate that the SAP data is accessed indirectly via a Dialog user account that is used<br>incorrectly. |
| Number<br>of Non-<br>Dialog<br>Users | The number of users with a user account type other than Dialog who logged on to the SAP system to execute RFC calls.<br>If the value of this column is greater than zero, this indicates that a "non-human" (technical) user account was used to access SAP data, and the SAP data might be accessed by a larger number of users via the remote system.                                                                        |
| Non-SAP<br>Systems                   | The non-SAP system(s) to which this evidence is currently linked.                                                                                                    |
| Hidden                               | No indicates that the evidence is always visible. Yes indicates that the evidence is visible only if the<br>Show hidden remote systems check box is selected.<br>For information about showing and hiding evidence, see Showing and Hiding Remote System<br>Evidence.                                                                                                    |

For information about viewing the details of a remote system, see Viewing Details of Remote System Evidence.

FlexNet Manager Suite (On-Premises)

2020 R2

## **Showing and Hiding Remote System Evidence**

If you find that specific instances of evidence do not need further action, you can hide the relevant rows in the grid on the **RFC Connections** tab. This enables you to focus on the evidence that requires attention.

To hide or show evidence on the RFC Connections tab:

1. In FlexNet Manager Suite, click SAP, point to Optimization and click Indirect Access.

- 2. On the Indirect Access page, click the RFC Connections tab. Do one of the following:
  - **a.** To hide evidence, select the remote systems that you want to hide. In the **Tasks** section, click **Hide selected connections**.
  - **b.** To show evidence, select the remote systems that you want to show. In the **Tasks** section, click **Show** selected connections.

Select the **Show hidden remote systems** check box if hidden remote systems should be visible on the **RFC Connections** tab. Selecting or clearing this check box will not change the display status of the remote systems (**Yes** or **No** in the **Hidden** column). Instead, it enables you to display or hide all remote systems that are marked as hidden. The setting of the **Show hidden remote systems** check box persists when you leave the **RFC Connections** tab and return to it later.

#### **Viewing Details of Remote System Evidence**

The **RFC Connection Details** page shows information about the activity of a particular remote server.

For example, you can see the SAP system(s) with which the remote server communicated, and the user accounts that were used. This can help you to determine whether the remote system is used to access SAP software indirectly.

#### To view the details of a remote system:

- 1. In FlexNet Manager Suite, click SAP, point to Optimization and click Indirect Access.
- 2. On the Indirect Access page, click the RFC Connections tab. Select the remote system for which you want to display details and click View.

Alternatively, double-click the remote system name.

The RFC Connection Details page opens. The following table describes the information provided.

| Column               | Definition                                                                      |
|----------------------|---------------------------------------------------------------------------------|
| Remote System        | The host name of the remote (non-SAP) machine that is accessing the SAP system. |
| SAP System           | The ID of the SAP system to which the remote machine communicated.              |
| User Name            | The name of the user who indirectly accessed the SAP system.                    |
| RFC Program          | The name of the RFC program that executed an RFC function.                      |
| Function Name        | The name of the RFC function that was executed.                                 |
| Number of RFC Calls  | The number of RFC calls that were made from the remote system.                  |
| Total Execution Time | The total amount of CPU time that was consumed.                                 |
| Data Sent            | The amount of data that was sent from the remote system to the SAP system.      |
| Data Received        | The amount of data that was received by the SAP system.                         |

## **SAP User Accounts Evidence**

FlexNet Manager for SAP Applications collects evidence of SAP user accounts that show particularly high usage or that were used to concurrently log on to your organization's SAP systems. These user accounts are identified based on activity data collected by the SAP Inventory Agent, and the Work Time and Multiple Logons activity checks that were executed in the SAP Admin module.

Important: As a prerequisite for viewing SAP user accounts evidence, the corresponding activity-checks data—Work Time and/or Multiple Logons—must have been imported from the staging database in the SAP Admin module. For more information, see Data Collection Using the Staging Database Monitor in the FlexNet Manager for SAP Applications User Guide PDF.For more information, see Data Collection Using the Staging Database Monitor.

The Work Time activity check identifies user accounts that show long periods of activity that could indicate that a user is indirectly accessing SAP data. For example, if a user account executes a long-running job, this job might output SAP data into files which could then be distributed to non-SAP users or a non-SAP system.

The Multiple Logons activity check identifies user accounts that have been used to concurrently log on to SAP systems. A user account that was used by several people or non-SAP systems could indicate indirect access.

User accounts that are identified by the Work Time or Multiple Logons activity checks are listed on the **SAP User Accounts** tab on the **Indirect Access** page (accessible under **Optimization**). Based on the information presented on the tab, you can contact the administrator of the relevant SAP system who can then take appropriate measures to correct the situation, if necessary. You can link the user accounts that are indirectly accessing SAP data to a non-SAP system. This enables you to closely monitor these user accounts.

For information about non-SAP systems, see Managing Evidence Using Non-SAP Systems.

## **Viewing SAP User Accounts Evidence**

You view SAP user accounts that show high usage patterns or that were used for concurrent logons on the **SAP User Accounts** tab on the **Indirect Access** page (accessible under **Optimization**). The information lists the SAP user accounts that were identified by the Work Time and Multiple Logons activity checks.

| Column                              | Definition                                                                                                    |
|-------------------------------------|----------------------------------------------------------------------------------------------------|
| System ID                           | The three-character ID of the system on which the SAP user account is active.                                                                 |
| Client ID                           | The client ID of the SAP system on which the SAP user account is active.                                                                      |
| User Name                           | The name of the user account that was identified by an activity check.                                                                        |
| Account Type                        | The type of the account that was identified by an activity check.                                                                             |
| Has Exceeded Min.<br>Break Duration | Indicates whether user activity has exceeded the <b>Break Duration</b> value set for the Work<br>Time activity check in the SAP Admin module. |
|                                     | • Yes indicates that there has been an insufficient break in activity of this user account.                                                   |
|                                     | • No indicates that a sufficient break was recorded.                                                                                          |

| Column          | Definition                                                                                                    |
|-----------------|----------------------------------------------------------------------------------------------------|
| Has Multiple    | Indicates whether the user had multiple concurrent logons.                                                                                                    |
| Logons          | • Yes indicates that the Multiple Logons activity check identified that the user account was used for concurrent logons.                                              |
|                 | No indicates that no concurrent logons were recorded.                                                                                                    |
| Non-SAP Systems | If the user account that is indirectly accessing SAP data is linked to a non-SAP system, the relevant system name is displayed here. Otherwise, this column is empty. |
| Hidden          | Indicates whether the evidence is hidden.                                                                                                    |
|                 | No indicates that the evidence is always visible.                                                                                                    |
|                 | • Yes indicates that the evidence is visible only if the <b>Show hidden user accounts</b> check box is selected.                                                      |
|                 | For information about showing and hiding evidence, see Showing and Hiding Remote System Evidence.                                                                     |

For information about viewing detailed results of an activity check for a specific SAP user account, see Viewing Details of Remote System Evidence.

FlexNet Manager Suite (On-Premises)

2020 R2

#### **Showing and Hiding SAP User Accounts Evidence**

If you find that specific instances of evidence do not need further action, you can hide the relevant rows on the **SAP User Accounts** tab on the **Indirect Access** page (accessible under **Optimization**). This enables you to focus on the evidence that requires attention.

- To hide or show evidence on the SAP User Accounts tab:
- 1. In FlexNet Manager Suite, click SAP, point to Optimization and click Indirect Access.
- 2. On the Indirect Access page, click the SAP User Accounts tab. Do one of the following:
  - To hide evidence, select the SAP user accounts that you want to hide. In the **Tasks** section, click **Hide** selected user accounts.
  - To show evidence, select the SAP user accounts that you want to show. In the Tasks section, click Show selected user accounts.
- 3. Select the Show hidden user accounts check box if hidden user accounts should be visible on the SAP User Accounts tab.

Selecting or clearing this check box will not change the display status of the user accounts (**Yes** or **No** in the **Hidden** column). Instead, it enables you to display or hide all user accounts that are marked as hidden. The setting of the **Show hidden user accounts** check box persists when you leave the **SAP User Accounts** tab and return to it later.

#### **Viewing Details of SAP User Accounts Evidence**

The **SAP User Account Details** page contains two tabs—**Work Time** and **Multiple Logons**—that show the results of the relevant activity check. This information helps you decide whether indirect access has occurred and whether the SAP administrator of the affected SAP system needs to be contacted.

- **1.** To view the details of SAP user account evidence:
- 2. In FlexNet Manager Suite, click SAP, point to Optimization and click Indirect Access.
- 3. On the Indirect Access page, click the SAP User Accounts tab. Select the user account for which you want to display details and click View. Alternatively, double-click the user account name.

The SAP User Account Details page opens.

4. Click the relevant tab—Work Time or Multiple Logons—to display the corresponding activity check results.

#### **Details in SAP User Accounts Evidence**

Use the information on these two tabs to decide whether indirect access has occurred, and whether the SAP administrator of the affected SAP system needs to be contacted.

#### **Work Time**

The Work Time tab provides information that help you identify whether users made sufficient pauses in activity.

| Column                 | Definition                                                                                                    |
|------------------------|----------------------------------------------------------------------------------------------------|
| System ID              | The three-character ID of the system on which the SAP user account is active.                                                                                                    |
| Client ID              | The client ID of the SAP system on which the SAP user account is active.                                                                                                    |
| User Name              | The name of the user account that was identified by the activity check.                                                                                                    |
| Account Type           | The type of the account that was identified by the activity check.                                                                                                    |
| Measurement<br>Date    | The date when the activity check was executed.                                                                                                    |
| Period Start<br>Date   | The start date of the period during which the user's activities were recorded (as set in the <b>Business Activities</b> section of the <b>Execute Activity Checks</b> screen in the SAP Admin module).                         |
| Period End<br>Date     | The end date of the period during which the user's activities were recorded (as set in the <b>Business Activities</b> section of the <b>Execute Activity Checks</b> screen in the SAP Admin module).                           |
| SAP Table              | The SAP table that was queried by the activity check.                                                                                                    |
| Min. Break<br>Duration | The minimum break duration that was exceeded (in seconds).<br>The <b>Break Duration</b> value is set in the <b>Business Activities</b> section of the <b>Execute Activity</b><br><b>Checks</b> screen in the SAP Admin module. |

| Column           | Definition                                                                                                    |
|------------------|----------------------------------------------------------------------------------------------------|
| Days<br>Exceeded | The number of days that the minimum break duration was exceeded during the period specified by the start and end date.                                                                        |
|                  | <b>Example:</b> If the date range was 30 days, and the <b>Days Exceeded</b> value was 10, then this indicates that the minimum break duration was exceeded 10 times during the 30-day period. |

#### **Multiple Logons**

The **Multiple Logons** tab provides information about users with concurrent logons.

| Column                          | Definition                                                                                                    |
|---------------------------------|----------------------------------------------------------------------------------------------------|
| System ID                       | The three-character ID of the system on which the SAP user account is active.                                                                                                    |
| Client ID                       | The client ID of the SAP system on which the SAP user account is active.                                                                                                    |
| User Name                       | The name of the user account that was identified by the activity check.                                                                                                    |
| Account Type                    | The type of the account that was identified by the activity check.                                                                                                    |
| Measurement<br>Date             | The date when the activity check was executed.                                                                                                    |
| Period Start<br>Date            | The start date of the period during which the user's activities were recorded (as set in the <b>Business Activities</b> section of the <b>Execute Activity Checks</b> screen in the SAP Admin module). |
| Period End<br>Date              | The end date of the period during which the user's activities were recorded (as set in the <b>Business Activities</b> section of the <b>Execute Activity Checks</b> screen in the SAP Admin module).   |
| Number of<br>Multiple<br>Logons | The number of times that the SAP user account was used to concurrently log on to an SAP system.                                                                                                    |
| Peak Date                       | The date when the highest number of multiple logons occurred.                                                                                                    |

FlexNet Manager Suite (On-Premises)

2020 R2

## **Managing Evidence Using Non-SAP Systems**

You use non-SAP systems to represent remote systems and to manage SAP user accounts that show multiple concurrent logons or a high usage pattern. Non-SAP systems are included in the system landscape, which enables you to apply optimization rules to the non-SAP systems and include their users in the user consolidation.

This section explains the following:

- How to use the predefined non-SAP system—see Using the Predefined Non-SAP System.
- How to view the details of a non-SAP system—see Viewing a Non-SAP System Details Page.
- How to create a non-SAP system—see Creating a Non-SAP System.

- How to link evidence to a non-SAP system—see Linking Evidence to a Non-SAP System.
- How to import user data, roles, and consumption data into a non-SAP system—see Importing Data into a Non-SAP System.

FlexNet Manager for SAP Applications contains a predefined non-SAP system called *FLexNet Manager for SAP Applications* that is automatically installed during setup. This predefined non-SAP system represents FlexNet Manager for SAP Applications and all FlexNet Manager for SAP Applications operators. By default, it is located in the default SAP system landscape.

#### **Using the Predefined Non-SAP System**

FlexNet Manager for SAP Applications contains a predefined non-SAP system called *FLexNet Manager for SAP Applications* that is automatically installed during setup. This predefined non-SAP system represents FlexNet Manager for SAP Applications and all FlexNet Manager for SAP Applications operators. By default, it is located in the default SAP system landscape.

The *FLexNet Manager for SAP Applications* non-SAP system is designed to help you manage the user accounts that are used to access your organization's SAP software and data via FlexNet Manager Suite. It contains the following:

- A list of all remote systems from which the SAP Inventory Agent collects SAP inventory data.
- A list of all FlexNet Manager for SAP Applications operators who have access to SAP functionality in FlexNet Manager Suite.

#### Viewing a Non-SAP System Details Page

The details page of a non-SAP system is accessible either from the System Landscape Editor or from one of the tabs on the **Indirect Access** page (accessible under **Optimization**).

When you use the System Landscape Editor, you can see all non-SAP systems at a glance.

- To view details via the System Landscape Editor:
  - In FlexNet Manager Suite, open the System Landscape Editor by clicking SAP, pointing to Configuration and clicking System Landscapes.
  - On the SAP System Landscapes page, double-click the system landscape that contains the relevant non-SAP system.

Alternatively, select the desired landscape and click View.

3. On the System Landscape: name page, double-click the non-SAP system whose details page you want to view.

Alternatively, select the desired system and click **View**.

If evidence has already been linked to the non-SAP system for which you want to display details, you can also access the details page of the non-SAP system via the corresponding link on a tab on the **Indirect Access** page.

• To view details via the Indirect Access page:

- 1. In FlexNet Manager Suite, click SAP, point to Optimization and click Indirect Access.
- 2. On the **Indirect Access** page, click the tab that contains the evidence that was linked to the non-SAP system. On the tab, click the hyperlinked name of the non-SAP system (in the **Non-SAP Systems** column) whose details you want to view.

#### Information on the Non-SAP System Details Page

You can access the details page of a non-SAP system using the System Landscape Editor or by clicking **Optimization** and selecting **Indirect Access**.

| Property             | Definition                                                                                                    |
|----------------------|----------------------------------------------------------------------------------------------------|
| System ID            | The name of the non-SAP system as specified when the non-SAP system was created.                                                                                                    |
| Description          | The description of the non-SAP system.                                                                                                    |
| System<br>landscape  | The name of the system landscape to which the non-SAP system belongs. By default, this is the system landscape in which the indirect access evidence was identified that was used as a basis for this non-SAP system.<br>Clicking the hyperlinked system landscape name opens the details page of the system landscape in the System Landscape Editor. For more information, see The System Landscape Details Page. |
| Parent<br>group      | Like other systems, non-SAP systems can be organized in a hierarchy. This field shows the name of the parent group of which the system is a child. If the system does not belong to a parent group, this field is empty.                                                                                                    |
| Remote<br>system     | The host name of the remote (non-SAP) machine that was identified as indirectly accessing the SAP system. The name is automatically added when you link this evidence to the non-SAP system. Clicking the hyperlinked remote system name opens the details page of the remote system. For more information, see Viewing Details of Remote System Evidence.                                                          |
| Туре                 | <ul> <li>The type of connectivity between the non-SAP system and the SAP system.</li> <li>Batch — Transactions are carried out in batch mode.</li> <li>Interactive — Transactions are carried out interactively.</li> <li>This field is only for information purposes and does not influence the connectivity type.</li> </ul>                                                                                      |
| Direction            | <ul> <li>The direction of the data flow between the non-SAP system and the SAP system.</li> <li>In – Data is flowing from the non-SAP system to the SAP system.</li> <li>Out – Data is flowing from the SAP system to the non-SAP system.</li> <li>In/Out – Data is flowing in both directions.</li> <li>This field is only for information purposes and does not influence the data flow.</li> </ul>               |
| SAP user<br>accounts | The SAP user accounts that are linked to the non-SAP system, in the format<br>SystemID-SystemNumber-ClientID\UserName.                                                                                                    |

The Non-SAP system details page includes the following properties:

| Property                    | Definition                                                  |
|-----------------------------|-------------------------------------------------------------|
| First name                  | The first name of the system owner.                         |
| Last name                   | The last name of the system owner.                          |
| Business<br>phone<br>number | The business phone number of the system owner.              |
| Mobile<br>phone<br>number   | The mobile phone number of the system owner.                |
| Email                       | The email address of the system owner.                      |
| Location                    | The location of the system owner.                           |
| Created by                  | The name of the user who created the non-SAP system.        |
| Last<br>updated by          | The name of the user who last updated the non-SAP system.   |
| Created at                  | The date and time name when the non-SAP system was created. |
| Last<br>updated at          | The date and time when the non-SAP system was last updated. |

#### **Creating a Non-SAP System**

You can create a non-SAP system in the following ways:

- Using the System Landscape Editor
- From one of the tabs on the Indirect Access page (accessible under Optimization).
- If you have deployed inventory beacons, you can create a non-SAP system on an inventory beacon. For more information, see Inventory Beacons

#### Creating a Non-SAP System Using the System Landscape Editor

Non-SAP systems will be visible in the corresponding system landscape.

When you create a non-SAP system using the System Landscape Editor, you do not need to immediately link any evidence to it.

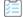

#### To create a non-SAP system using the System Landscape Editor:

- 1. In FlexNet Manager Suite, open the System Landscape Editor by clicking SAP, pointing to Configuration and clicking System Landscapes.
- 2. On the SAP System Landscapes page, double-click the landscape to which you want to add a system.
- 3. On the System Landscape: name page, in the SAP Systems grid, click Add.

- 4. On the Select system type dialog, select Non-SAP and click OK.
- 5. On the **Create New Non-SAP System** page, provide the system information. Full details are available in section Information on the "Create New Non-SAP System" Page.
- 6. Click Create.

#### Creating a Non-SAP System via the Indirect Access Page

Creating a non-SAP system using one of the tabs on the **Indirect Access** page enables you to immediately select the evidence that the non-SAP system represents. When you use this method, the **Non-SAP System** details page will be populated automatically with the selected evidence.

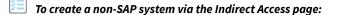

- 1. In FlexNet Manager Suite, click SAP, point to Optimization and click Indirect Access.
- 2. On the Indirect Access page, click the tab that contains the evidence that you want to link to the new non-SAP system. Select the evidence in the grid and click Add new non-SAP system.
- 3. On the Create New Non-SAP System page, provide the required information.

Full details are available on Information on the "Create New Non-SAP System" Page.

4. Click Create.

#### Information on the "Create New Non-SAP System" Page

Complete these details to identify your new non-SAP system.

**Tip:** You can access this web page in two different ways. See Creating a Non-SAP System via the Indirect Access Page and Creating a Non-SAP System Using the System Landscape Editor for details.

| Field Name       | Description                                                                                                    |
|------------------|----------------------------------------------------------------------------------------------------|
| System ID        | The name of the non-SAP system that you want to create. This field is required.                                                                                                    |
| Description      | The description of the non-SAP system that you want to create.                                                                                                    |
| System landscape | The name of the system landscape to which you are adding the non-SAP system.<br>This information is non-editable.                                                                                                    |
| Parent group     | Click the ellipsis button 🔤 to assign the system to a parent group.                                                                                                    |
| Remote system    | The host name of the remote (non-SAP) machine that is identified as indirectly accessing the SAP system. This field is populated by linking remote system evidence to the non-SAP system. For more information, see Linking Evidence to a Non-SAP System. |

| Field Name            | Description                                                                               |
|-----------------------|-------------------------------------------------------------------------------------------|
| Туре                  | The type of connectivity between the non-SAP system and the SAP system.                   |
|                       | • <b>Batch</b> —Transactions are carried out in batch mode.                               |
|                       | Interactive—Transactions are carried out interactively.                                   |
|                       | This field is only for information purposes and does not influence the connectivity type. |
| Direction             | The direction of the data flow between the non-SAP system and the SAP system.             |
|                       | • <b>In</b> —Data is flowing from the non-SAP system to the SAP system.                   |
|                       | • <b>Out</b> —Data is flowing from the SAP system to the non-SAP system.                  |
|                       | In/Out—Data is flowing in both directions.                                                |
|                       | This field is only for information purposes and does not influence the data flow.         |
| SAP user accounts     | The names of the SAP user accounts (in the format SystemID-                               |
|                       | SystemNumber-ClientID\UserName) that were identified as indirectly accessing              |
|                       | the SAP system. This field is populated by linking SAP user accounts to the non-SAP       |
|                       | system. For more information, see Linking Evidence to a Non-SAP System.                   |
| First name            | The first name of the system owner.                                                       |
| Last name             | The last name of the system owner.                                                        |
| Business phone number | The business phone number of the system owner.                                            |
| Mobile phone number   | The mobile phone number of the system owner.                                              |
| Email                 | The email address of the system owner.                                                    |
| Location              | The location of the system owner.                                                         |

Click **Create** to save your changes and create the new record.

## **Importing Data into a Non-SAP System**

After you have created a non-SAP system and linked evidence to it, you usually create a list of users (and related data) of the remote systems. The following sections explain which data can be made available in a users list, and how to add, change, and delete this data.

You may import data in either of these ways:

- Prepare data in standard formats within spreadsheets or CSV files (see Preparing Data for Import) and import your prepared file (see Import Procedure).
- Use the Business Adapter Studio to create an adapter to connect to another database within your enterprise, and extract data directly for import. This option is suitable for those with advanced skills, comfortable with data mapping. For more information, see *Introducing the Business Adapter Studio* in the *FlexNet Manager Suite System Reference* PDF, available through the title page of online help.

### **Users List**

The users list of a non-SAP system shows the user data, roles, and consumption data that were imported from the remote system. The users list is located on the non-SAP system's details page and contains the following details (use the **Advanced > Choose Fields** option to display all fields you require).

| Column Name     | Description                                                                                                    |
|-----------------|----------------------------------------------------------------------------------------------------|
| User Name       | The user ID of the user on the remote system.                                                                                                    |
| First Name      | The first name of the user on the remote system.                                                                                                    |
| Last Name       | The last name of the user on the remote system.                                                                                                    |
| License Type    | The license type that is currently assigned to the user.                                                                                                  |
| Number of Roles | The number of roles that are currently allocated to the user.<br>If the number is blue, you can click on it to see which roles are allocated to the user. |
| Valid from      | The start date of the user's validity period.                                                                                                    |
| Valid to        | The end date of the user's validity period.                                                                                                    |
| User Type       | The user type of the user.                                                                                                    |
| User Group      | The group to which the user belongs.                                                                                                    |
| Last Logon Date | The date when the user last logged on to the SAP system.                                                                                                  |
| Developer       | Indicates whether the user currently has a developer license.                                                                                             |
|                 | <b>Note:</b> This field is currently not supported for S/4HANA systems.                                                                                   |
| Account No.     | The accounting number of the user.                                                                                                    |
| Company Name 1  | The company name 1 of the user.                                                                                                    |
| Company Name 2  | The company name 2 of the user.                                                                                                    |
| Cost Center     | The user's cost center.                                                                                                    |
| Division        | The user's division.                                                                                                    |
| Email           | The email address of the user on the system on which the user was identified.                                                                             |
| Tel. Extension  | The user's phone extension.                                                                                                    |
| Tel. Number     | The user's phone number.                                                                                                    |

FlexNet Manager Suite (On-Premises)

2020 R2

#### **Import Procedure**

To add new data to the non-SAP system's users list, you can either populate an empty import file with new data, or

add the new data to an import file that already contains data that was previously imported. When you import the import file, new data will be added to the users list, and changed entries will be changed in the users list.

#### To import data into a non-SAP system's users list:

- 1. Use your preferred tool to prepare the spreadsheet or CSV file for import (for the permitted columns, see Preparing Data for Import).
- 2. In FlexNet Manager Suite, open the details page of the non-SAP system into which you want to import data. For more information, see Viewing a Non-SAP System Details Page.
- On the Non-SAP System:name page, in the Users section, click Advanced and select Import. Depending on the template that you want to import, click Microsoft Excel or CSV to open the Import Excel File or the Import CSV File dialog, respectively.
  - To import a Microsoft Excel workbook: In the Import Excel File dialog, select the check box for the type of data that you want to import: User, Role, or Consumption. Multiple selections are possible. Enter the path to the import file or browse to it to select it.
  - To import a file in CSV format: In the Import CSV File dialog, select the check box for the type of data that you want to import: User, Role, or Consumption. Enter the path to the import file or browse to it to select it.

The page will refresh after the import and display the imported data.

After you have imported user data, roles, or consumption data, you can view the data in FlexNet Manager Suite. User data is available in the non-SAP system's users list. You can view role data using the Role Utilization report, and consumption data using the Consumption Analysis report. For more information, see Role Utilization Report and Consumption Analysis Report, respectively.

#### **Preparing Data for Import**

Standard-format spreadsheets or CSV files can be imported. Here are details of the supported format.

To enable FlexNet Manager for SAP Applications to optimize non-SAP systems (apply rules and consolidate users of non-SAP systems with users of SAP systems), you need to import information from the linked remote systems into the non-SAP system. This information usually includes user accounts, roles, and consumption data.

You can import the data using a comma-separated file (.csv) or Microsoft Excel workbook (.xls). You need to manually create a template, populate it with data and import it.

A .csv template can specify only one type of data (user, roles, or consumption). If you want to import all three types of data, you need to perform three separate import procedures.

A template in .xls or .xlsx format can contain three spreadsheets—one for each data type. This enables you to import all three data types in one step.

The following tables help you prepare the templates in Microsoft Excel or comma-separated format for importing user data, roles, or consumption data. They specify which information should be provided in the individual columns.

| Column Name            | Description                                                                   |
|------------------------|-------------------------------------------------------------------------------|
| System ID              | The name of the remote server from which the data is imported.                |
| User Name              | The user ID of the user on the remote system.                                 |
| First Name             | The first name of the user on the remote system.                              |
| Last Name              | The last name of the user on the remote system.                               |
| License Type           | The license type that is currently assigned to the user on the remote system. |
| Valid From             | The start date of the user's validity period on the remote system.            |
| Valid To               | The end date of the user's validity period on the remote system.              |
| Role                   | The role that has been assigned to the user on the remote system.             |
| Role Valid From        | The role's start date on the remote system.                                   |
| Role Valid To          | The role's end date on the remote system.                                     |
| Email Address          | The email address of the user on the remote system.                           |
| Accounting Number      | The user's accounting number.                                                 |
| Phone Number           | The user's phone number.                                                      |
| Phone Number Extension | The user's phone number extension.                                            |
| User Group             | The group that the user belongs to on the remote system.                      |
| Is Developer           | Indicates whether the user currently has a developer license.                 |
|                        | TRUE indicates that the user has a developer key.                             |
|                        | • FALSE indicates that the user does not have a developer key.                |
| Cost Center            | The user's cost center.                                                       |
| Company Name 1         | The company name 1 of the user.                                               |
| Company Name 2         | The company name 2 of the user.                                               |
| Department             | The department to which the user belongs.                                     |
| User Function          | The function of the user within your organization.                            |

### Columns for importing user data from remote systems

### Columns for importing roles from remote systems

| Column Name | Description                                                    |
|-------------|----------------------------------------------------------------|
| System ID   | The name of the remote server from which the data is imported. |
| Role Name   | The name of the role that is used on the remote system.        |

Column Name Description

Authorized Object The name of the authorized object on the remote system.

#### Columns for importing consumption data from remote systems

| Column Name                   | Description                                                                                                    |
|-------------------------------|----------------------------------------------------------------------------------------------------|
| System ID                     | The name of the remote server from which the data is imported.                                                                  |
| User Name                     | The user ID of the user on the remote system whose consumption data is imported.                                                |
| Consumption Date<br>(YYYY-MM) | The month in which the consumption occurred on the remote system. Enter the month in the format YYYY-MM for each row.           |
| Object                        | The name of the object that the user accessed.                                                                                  |
| CPU Time (s)                  | The CPU time that the user consumed on the remote system (in seconds). CPU times with up to three decimal points are supported. |
| Access Count                  | The number of times that the user accessed the object.                                                                          |

FlexNet Manager Suite (On-Premises)

2020 R2

#### **Changing Data**

Data that has been imported into a non-SAP system in FlexNet Manager for SAP Applications cannot be changed using the buttons in SAP mode on the FlexNet Manager Suite user interface. If you want to change data, you need to correct the corresponding entry in the import file and reimport it.

If you delete, add, or change role information in the import file and reimport it, the corresponding role information in the users list is deleted, added, or changed, respectively.

If you change the consumption data for a specific range in the import file and reimport it, this new range of consumption data overwrites the consumption data of that range in the users list.

It you change the user data in the import file and reimport it, the matching users are updated accordingly. New users are inserted. Deleted users are *not* removed from the users list.

For information about importing data into a users list, see Preparing Data for Import.

#### **Deleting Data**

The method for deleting data from a non-SAP system's users list depends on the type of data you want to delete.

 User accounts—Use the Delete button on the FlexNet Manager Suite user interface in SAP mode. For details, see the following task instructions.

It is not possible to delete users in the users list by removing them from the import file and reimporting the file.

When you delete a user account, all of the account's roles and consumption data are also deleted.

• Role and consumption data—Delete the appropriate data from the import file and reimport the file.

To delete users from a non-SAP system's users list:

- 1. In FlexNet Manager Suite, open the System Landscape Editor by clicking SAP, pointing to Configuration and clicking System Landscapes.
- 2. On the SAP System Landscapes page, double-click the system landscape that contains the non-SAP system from which you want to delete data. Alternatively, select the desired system landscape and click View.
- 3. On the System Landscape: name page, double-click the non-SAP system from which you want to delete data. Alternatively, select the desired system and click View.
- 4. In the users list, select the users who you want to delete.
- 5. Click Delete.

### **Deleting a Non-SAP System**

When you delete a non-SAP system, the data that the system contains is no longer available.

To delete a non-SAP system:

- In FlexNet Manager Suite, open the System Landscape Editor by clicking SAP, pointing to Configuration and clicking System Landscapes.
- On the SAP System Landscapes page, double-click the system landscape that contains the system that you
  want to delete.
- 3. On the System Landscape: name page, in the SAP Systems grid, select the system that you want to delete, and click Delete.
- 4. In the Delete system dialog, click Delete.

### Linking Evidence to a Non-SAP System

When you have identified indirect access evidence, you can link this evidence to one or more non-SAP systems. Linking evidence to a non-SAP system enables you to manage the indirect access (for example, to apply optimization rules and consolidate users).

#### Example

You identify (via the **RFC Connection Details** page) that two applications are running on a remote server that is connecting to one of your organization's SAP systems. Each of these two applications has its own list of users. In this scenario, you would create a non-SAP system for each application, and link the evidence (in this example, the remote server) to both non-SAP systems.

You can link evidence in either of two places:

- On one of the tabs on the Indirect Access page. Here, the process depends on whether you are linking to an
  existing non-SAP system (see Linking Evidence (to an Existing System) via the Indirect Access Page) or to a newlyrecorded system (see Linking Evidence (to a New System) via the Indirect Access Page).
- From the details page of a non-SAP system (see Linking Remote-System Evidence Using the Non-SAP System

Details Page and Linking User-Account Evidence Using the Non-SAP System Details Page).

#### Linking Evidence (to an Existing System) via the Indirect Access Page

Linking evidence using one of the tabs on the **Indirect Access** page enables you to select the evidence first and assign it to a specific non-SAP system. When you use this method, the **Non-SAP System** details page will be populated automatically with the selected evidence.

#### To link evidence to an existing non-SAP system.

- 1. In FlexNet Manager Suite, click SAP, point to Optimization and click Indirect Access.
- On the Indirect Access page, click the tab that contains the evidence that you want to link to the non-SAP system. Select the evidence and click Link existing non-SAP system.
- **3.** On the **Select Non-SAP Systems** dialog, select the check box of the non-SAP system to which you want to link the evidence. You can link evidence to more than one non-SAP system.
- 4. Click Save.

#### Linking Evidence (to a New System) via the Indirect Access Page

You can link evidence to a new non-SAP system and create that non-SAP system in one process.

#### To link evidence to a new non-SAP system:

- 1. In FlexNet Manager Suite, click SAP, point to Optimization and click Indirect Access.
- On the Indirect Access page, click the tab that contains the evidence that you want to link to the new non-SAP system. Select the evidence and click Add new non-SAP system.
- 3. On the Create New Non-SAP System page, in the System ID field, enter the system ID of the new non-SAP system. In the Connectivity section, the Remote system field or the SAP user accounts field contains the evidence that you selected (depending on the type of evidence that you linked).

Enter any additional information that is required. For more information on the **Create New Non-SAP System** page, see Viewing a Non-SAP System Details Page.

4. Click Create.

#### Linking Remote-System Evidence Using the Non-SAP System Details Page

- To link remote-system evidence to a non-SAP system using the details page of the non-SAP system:
- 1. Open the details page of the non-SAP system to which you want to link evidence. For information on how to open the details page of a non-SAP system, see Viewing a Non-SAP System Details Page.
- 2. On the details page, click Edit to open it in write-enabled mode.
- 3. Under Connectivity, below the Remote system field, click Add.

- 4. In the Select Remote Systems dialog, select the check box or check boxes of the remote system evidence that you want to link to the non-SAP system. To ensure that all remote systems are displayed, select the Show hidden remote systems check box.
- 5. Click OK.
- 6. Use the **Type** field to specify the type of connectivity between the non-SAP system and the SAP system. This field is only for information purposes and does not influence the connectivity type. Select from the following values:
  - Batch Transactions are carried out in batch mode.
  - Interactive Transactions are carried out interactively.
- In the Direction field, specify the direction of the data flow between the non-SAP system and the SAP system. This field is only for information purposes and does not influence the data flow. Select from the following values:
  - In Data flows from the non-SAP system to the SAP system.
  - **Out** Data flows from the SAP system to the non-SAP system.
  - In/Out Data flows in both directions.
- 8. Click Save.

#### Linking User-Account Evidence Using the Non-SAP System Details Page

To link user-account evidence to a non-SAP system using the details page of the non-SAP system:

- 1. Open the details page of the non-SAP system to which you want to link evidence. For information on how to open the details page of a non-SAP system, see Viewing a Non-SAP System Details Page.
- 2. On the details page, click Edit to open it in write-enabled mode.
- 3. Under Connectivity, below the SAP user accounts field, click Add.
- **4.** In the **Select User Accounts** dialog, select the check box or check boxes of the SAP user account evidence that you want to link to the non-SAP system. To ensure that all user accounts are displayed, select the **Show hidden user accounts** check box.
- 5. Click OK.
- 6. Click Save.

## **Unlinking Evidence from a Non-SAP System**

<u>s</u>

To remove the link between evidence and a non-SAP system:

1. In FlexNet Manager Suite, perform the procedures described under Viewing a Non-SAP System Details Page to open the details page of the system that contains the evidence that you want to unlink.

- 2. On the Non-SAP System: name page, do one of the following:
  - To unlink remote system evidence, in the **Remote system** field, select the evidence that you want to unlink, and click **Remove**.
  - To unlink user account evidence, in the SAP user accounts field, select the evidence that you want to unlink, and click **Remove**.
- 3. Click Save.

## **Indirect Access Evidence Report**

The Indirect Access Evidence report is available under **Analysis Tools** in the main navigation bar. This report analyzes the license consumption that is due to indirect access from non-SAP systems for a system landscape. It enables you to:

- See how indirect access influences the total license position.
- See how each individual non-SAP system influences the total license position.
- For each non-SAP system, display a list of all user accounts and their effect on the license position.

FlexNet Manager for SAP Applications contains a predefined non-SAP system called *FlexNet Manager for SAP Applications* that is automatically installed during setup. This predefined non-SAP system represents FlexNet Manager for SAP Applications and all FlexNet Manager for SAP Applications operators. By default, it is located in the default SAP system landscape.

### **Overview of SAP and Non-SAP Systems License Consumption**

FlexNet Manager for SAP Applications automatically consolidates user accounts from non-SAP systems with those from SAP systems according to the User Consolidation settings. Many users who already have an appropriate license type on an SAP system are covered by this license for using non-SAP systems. Therefore, the license consumption of non-SAP systems may be considerably lower than the total number of non-SAP user accounts. However, each non-SAP system user who could not be consolidated with a matching SAP system user requires an appropriate license.

On the entry page for the Indirect Access Evidence report, you can see how many licenses are consumed due to indirect access from non-SAP systems, and how this affects your organization's total license position.

In addition, the entry page shows a breakdown of the different license types that are currently consumed on SAP and non-SAP systems in a system landscape. The **License Position** grid shows a detailed overview with the following information.

| Column Name            | Description                                                                                         |
|------------------------|----------------------------------------------------------------------------------------------------|
| License Type           | The SAP license type whose consumption across systems is analyzed.                                  |
| Purchased              | The number of licenses of a particular type that have been purchased.                               |
| Consumed (Total)       | The number of licenses of a particular type that are consumed across all (SAP and non-SAP) systems. |
| Consumed (SAP Systems) | The number of licenses of a particular type that are currently consumed by SAP system users.        |

| Column Name                   | Description                                                                                      |
|-------------------------------|--------------------------------------------------------------------------------------------------|
| Consumed (Non-SAP<br>Systems) | The number of licenses of a particular type that are currently consumed by non-SAP system users. |

FlexNet Manager Suite (On-Premises)

2020 R2

### **Creating an Indirect Access Evidence Report**

You create an Indirect Access Evidence report for a particular non-SAP system to display a list of all users who have accessed this system in a specified period. (The default period is three months; for information about how to define the period of indirect access evidence collection, see Collecting Indirect Access Evidence).

```
狂
```

To create an Indirect Access Evidence report:

- 1. In FlexNet Manager Suite, click SAP, point to Analysis Tools and click Indirect Access Evidence.
- 2. On the Indirect Access Evidence page, under Non-SAP Systems, double-click the name of the non-SAP system that you want to analyze.

### **Reading the Results of an Indirect Access Evidence Report**

The Indirect Access Evidence report enables you to see how each user influences the license position and why a user requires or does not require a Named User license on the non-SAP system.

An Indirect Access Evidence report contains the following information:

- Non-SAP System Details:
  - System ID: The name of the non-SAP system as specified when the non-SAP system was created.
  - Description: The description of the non-SAP system as specified when the non-SAP system was created.
  - **Connectivity Type**: The type of connectivity between the non-SAP system and the SAP system. For information on possible values, see Information on the Non-SAP System Details Page.
  - **Direction**: The direction of the data flow between the non-SAP system and the SAP system. For information on possible values, see Information on the Non-SAP System Details Page.
- Named User License Consumption: Shows how many licenses of a specific type are currently consumed.
- User Accounts:

| Column<br>Name | Description                                                                                                    |
|----------------|----------------------------------------------------------------------------------------------------|
| User Name      | The name of the user on the non-SAP system.                                                                            |
| License Type   | The license type that is recommended for the user (based on the active license rules and user consolidation settings). |

**Regular Optimization of the SAP License Position in FlexNet Manager Suite** 

| Column<br>Name                       | Description                                                                                                    |
|--------------------------------------|----------------------------------------------------------------------------------------------------|
| Matching SAP<br>User                 | If the user is identified as also having an account on an SAP system, the name of the user<br>account on the SAP system is shown here. If the user does not have an account on an SAP<br>system, this field is blank. |
| Matching SAP<br>User License<br>Type | The license type that is currently assigned to the SAP user account of the same user. If the user does not have an account on an SAP system, this field is blank.                                                     |
| Consumes a<br>License                | <ul><li>This field shows Yes, if the user of the non-SAP system needs to consume a license. This is the case in the following scenarios:</li><li>No matching SAP user was identified.</li></ul>                       |
|                                      | • A matching SAP user was identified, but this user's license type does not cover the usage on the non-SAP system.                                                                                                    |
| Reason                               | Informs why the non-SAP user consumes a Named User license.                                                                                                    |

FlexNet Manager Suite (On-Premises)

2020 R2

# **User Consolidation**

The User Consolidation identifies all the unique users across the systems, based on the user primary records, and counts the users.

The User Consolidation requires you to specify which fields are used to combine users when running the License Administration Workbench (LAW). FlexNet Manager for SAP Applications uses this information to replicate the user consolidation performed by the LAW to establish a reference or baseline current license position. This baseline can then be used to identify potential improvements to the license position.

The settings in the User Consolidation are used every time FlexNet Manager for SAP Applications calculates its current baseline license position.

The User Consolidation is complemented by the Duplicate User rule. Therefore, you need to ensure that you select different criteria in the User Consolidation than in the Duplicate User rule.

For example, your organization might use the user name to combine users in the LAW. In this scenario, you would select the **User Name** check box in the User Consolidation, and the current license position would be calculated using this information. In the Duplicate User rule entry mask (**Optimization > Duplicate Users**, you might select the **Email Address** check box. In this case, the recommended license position is calculated on the basis that any user accounts with differing user names but the same email address are in fact the same user and therefore require only a single Named User license. For information on the Duplicate User rule, see Duplicate User Rule.

Usually, you configure the User Consolidation once, and you modify your settings only if you changed the way in which you combine users in the LAW.

**Important:** Any changes in the User Consolidation affect every future license position calculation.

The User Consolidation is divided into two sections—**General Criteria** and **Custom Criteria**—that offer different levels of ease-of-use and flexibility. You can use only general criteria, or only custom criteria, or a combination of both to configure the User Consolidation.

**Tip:** The User Data Validation report in the SAP Admin module helps to ensure that user primary records are up to date and complete, which improves user consolidation results. For more information, see User Data Validation Report in the FlexNet Manager for SAP Applications User Guide PDF. For more information, see User Data Validation Report.

## **General Criteria in the User Consolidation**

The **General Criteria** section enables you to quickly select your search criteria from a list of fields most commonly used to consolidate users. During user consolidation, FlexNet Manager for SAP Applications finds all users that match all of the selected criteria. In most scenarios, you use this section only for your user consolidation.

**Example**: If you select the check box **User Name**, FlexNet Manager for SAP Applications will consolidate all users who have the same user name across different systems. If you select the check boxes **User Name** and **Email Address**, FlexNet Manager for SAP Applications will consolidate all users who have the same user name OR who have the same email address across different systems.

## **Custom Criteria in the User Consolidation**

The **Custom Criteria** section offers a higher degree of flexibility as it enables you to specify the user primary record fields that have to be matched for the original and the duplicate user. In addition, you can define separate conditions for each user. The consolidation criteria (condition and matched field) for the original user and the duplicate user are then compared using one of the available comparison types, such as **Exact Match**, **Contains**, **Similar**.

You can add multiple sets of custom criteria to configure the User Consolidation.

The condition and match string must be authored in C#. Refer to the *FlexNet Manager for SAP Applications User Guide* PDF, section *Properties for Custom License Assignment, Duplicate User, and User Consolidation Rules*, for a list of properties that can be used in the **Custom Criteria** section.Refer to the section Properties for Custom License Assignment, Duplicate User, and User Consolidation Rules, for a list of properties that can be used in the **Custom Criteria** section.

| Compare by                      | Definition                                                                                                    |
|---------------------------------|----------------------------------------------------------------------------------------------------|
| Exact match                     | The search criteria for the original user must exactly match that of the duplicate user, but the search is not case sensitive. |
| Exact match (case<br>sensitive) | The search criteria for the original user must exactly match that of the duplicate user, and the search is case sensitive.     |
| Contains                        | The search criteria for the original user must contain that of the duplicate user, but the search is not case sensitive.       |
| Contains (case sensitive)       | The search criteria for the original user must contain that of the duplicate user, and the search is case sensitive.           |

The following comparison types are available for the custom criteria.

| Compare by                        | Definition                                                                                                    |
|-----------------------------------|----------------------------------------------------------------------------------------------------|
| Similar (at least 90%)            | The search criteria for the original user must have a degree of similarity with that of the duplicate user of at least 90%.                           |
| Similar (at least 70%)            | The search criteria for the original user must have a degree of similarity with that of the duplicate user of at least 70%.                           |
| Similar (at least 50%)            | The search criteria for the original user must have a degree of similarity with that of the duplicate user of at least 50%.                           |
| Similar (at most 1<br>character)  | The search criteria for the original user must be similar to that of the duplicate user;<br>they are not allowed to differ by more than 1 character.  |
| Similar (at most 2<br>characters) | The search criteria for the original user must be similar to that of the duplicate user;<br>they are not allowed to differ by more than 2 characters. |
| Similar (at most 3<br>characters) | The search criteria for the original user must be similar to that of the duplicate user;<br>they are not allowed to differ by more than 3 characters. |

## **Configuring the User Consolidation**

You can use only general criteria, or only custom criteria, or a combination of both to configure the User Consolidation, and effectively specify the field or fields that SAP uses to consolidate users in the LAW.

Ê

#### To configure the User Consolidation:

- 1. In FlexNet Manager Suite, click SAP, point to Optimization and click User Consolidation.
- 2. On the User Consolidation Configuration page, in the General Criteria section, click Edit to switch to writeenabled mode.
- **3.** Select the check box for each field that should be used to find users to be consolidated. The following criteria are available:
  - User Name
  - Last Name, First Name
  - Email Address
  - Accounting No.
  - Phone No.
  - Phone No., Extension
- 4. Click Save.

In read-only mode, the criteria you selected are marked with Yes; unselected criteria are marked with No.

5. On the Use Consolidation Configuration page, in the Custom Criteria section, click Add to open the Create Custom Rule dialog. Provide the following information to define the custom criteria:

| Name                                     | Enter a name for the rule.                                                                                                    |
|------------------------------------------|----------------------------------------------------------------------------------------------------|
| Active                                   | Select this check box if you want the custom criteria to be used for consolidation.                                                                                             |
| Original user<br>section –<br>Condition  | Enter the condition for your original user (optional).                                                                                                    |
| Original user<br>section – Match         | Enter the field or an expression that should be matched for your original user.                                                                                                 |
| Compare by                               | Select the option from the menu that defines the degree of similarity between the two search conditions. (See Custom Criteria in the User Consolidation for available options.) |
| Duplicate user<br>section -<br>Condition | Enter the condition for your duplicate user (optional).                                                                                                    |
| Duplicate user<br>section - Match        | Enter the field or an expression that should be matched for your duplicate user.                                                                                                |

#### 6. Click Create.

Repeat steps 5 and 6 to define multiple custom criteria.

## **Previewing User Consolidation Results**

After you have configured the User Consolidation, the preview enables you to validate that the settings you selected produce the expected results.

A preview is available only for custom criteria rules that have been marked as Active.

#### To preview the results of the User Consolidation:

- 1. Follow the steps described in the procedure under Configuring the User Consolidation.
- 2. In FlexNet Manager Suite, click SAP, point to Optimization and click User Consolidation.
- 3. On the User Consolidation page, in the Preview Results section, click Show duplicate recommendations.

The **Preview Results** section provides the following information (you can modify which columns are displayed using **Advanced > Choose Fields**).

| Column<br>Name       | Description                                                                                                    |
|----------------------|----------------------------------------------------------------------------------------------------|
| Matched              | A green check mark indicates that the conditions of the rule have been met.                                                          |
| Duplicate<br>Group # | The users that can be consolidated are presented in groups, and each consolidation group has a number which is shown in this column. |
| User Name            | The User ID of the user on the system on which the user was identified.                                                              |
| First Name           | The first name of the user on the system on which the user was identified.                                                           |

| Column<br>Name            | Description                                                                   |
|---------------------------|-------------------------------------------------------------------------------|
| Last Name                 | The last name of the user on the system on which the user was identified.     |
| <b>Result Reason</b>      | Gives details which rule produced the result.                                 |
| Accounting<br>Number      | The user's accounting number.                                                 |
| Client ID                 | The client ID of the system on which the user was identified.                 |
| Email Address             | The email address of the user on the system on which the user was identified. |
| Extension                 | The user's phone extension.                                                   |
| License Type<br>(Current) | The license type that is currently assigned to the user on the system.        |
| Phone Number              | The user's phone number.                                                      |
| System ID                 | The three-character ID of the system on which the user was identified.        |

## **SAP Transaction Profiles**

In FlexNet Manager for SAP Applications, you can bundle a number of SAP objects and entry types to form an SAP transaction profile. You use the features on the **Transaction Profiles:** system Landscape name page (available in FlexNet Manager Suite under **SAP > Optimization**) to create or edit a transaction profile. These features are also referred to as the *Transaction Profile Editor*.

You can use a transaction profile to do the following:

- Create rules that are based on SAP objects for license-type optimization.
- Run the Consumption Analysis report to show usage information for users, and to identify to which degree they executed transactions that are contained in the corresponding transaction profile. For information on the Consumption Analysis report, see Consumption Analysis Report.

In both scenarios, FlexNet Manager for SAP Applications will use the SAP objects and entry types specified in a profile to match them against reported user consumption data.

Working with transaction profiles is useful, for example, if you want to differentiate between operational actions and self-service actions. In such a scenario, you could create two transaction profiles, one that contains operational objects and another with self-service objects. You could then use these profiles for two instances of the Transaction Profile by Percentage rule. This will help you to identify users based on the objects they used, and assign the appropriate license types (in the current example, Professional User licenses and Employee Self-Service licenses).

## **Accessing the Transaction Profiles Page**

Your transaction profiles are listed on the Transaction Profiles: system Landscape name page (available in FlexNet

Manager Suite under **SAP > Optimization**). Here you can create new profiles, view or modify existing profiles using the Transaction Profile Editor, or delete existing transaction profiles.

- To access the Transaction Profiles: system landscape name page:
- 1. In FlexNet Manager Suite, click SAP, point to Optimization and click Transaction Profiles.

The Transaction Profiles: system Landscape name page is displayed.

## **Transaction Profile Information**

In the **Details** section, the **Transaction Profile**: *profile* name page contains the following information.

| Element         | Description                                                   |
|-----------------|---------------------------------------------------------------|
| Name            | Name of the transaction profile.                              |
| Description     | Description of the transaction profile.                       |
| Created by      | User ID of the user who created the transaction profile.      |
| Created at      | Date and time when the transaction profile was created.       |
| Last updated by | User ID of the user who last updated the transaction profile. |
| Last updated at | Date and time when the transaction profile was last updated.  |

The table in the **Objects** section displays this information.

| Column                      | Description                                                                                                    |
|-----------------------------|----------------------------------------------------------------------------------------------------|
| Object<br>Name              | The SAP object that is included in the profile, with or without wildcards.                                                                                                    |
| Description                 | Description of the object.                                                                                                    |
| Excluded<br>from<br>Profile | Contains a check mark if this object is excluded from the transaction profile. Note that exclusions take precedence over inclusions.                                                                                                    |
| Туре                        | Entry type(s) of the object that was consumed by a user (Job, Non-SAP, Report, or Transaction).                                                                                                    |
| No. Of<br>Matches           | The number of objects that match the object you specified. The value refers to the objects that are installed on all SAP systems within the landscape (and not to objects consumed by users).<br>If you use a wildcard in your object name, it might cover a variety of objects. If you entered a specific object, this number will be 1. If the value is 0, this could indicate that you entered an invalid object. |
| Created At                  | Date when the object was added.                                                                                                    |
| Created By                  | User ID of the user who added the object.                                                                                                    |
| Last<br>Updated At          | Date when the object was last updated.                                                                                                    |

| Column                | Description                                      |
|-----------------------|--------------------------------------------------|
| Last<br>Updated<br>By | User ID of the user who last updated the object. |

## **Creating a Transaction Profile**

A transaction profile acts as a container for a list of SAP objects. After you created your transaction profile, you need to add SAP objects. For more information, see Adding SAP Objects to a Transaction Profile Using the Transaction Profile Editor.

#### To create a transaction profile:

- 1. In FlexNet Manager Suite, click SAP, point to Optimization and click Transaction Profiles.
- 2. On the Transaction Profiles: system Landscape name page, click Add. The Add SAP Transaction Profile dialog opens. Enter the following information:
  - Name—The name of the profile you want to create.
  - **Description**—A description of the profile (optional).

The name of the landscape for which this profile will be used is automatically entered in the System Landscape field.

3. Click Create.

The Transaction Profile: profile name page opens.

You can now add SAP objects to the transaction profile.

## **Populating a Transaction Profile with Objects**

There are several ways to populate a transaction profile with objects:

- Using the Transaction Profile Editor. See Adding SAP Objects to a Transaction Profile Using the Transaction Profile Editor.
- Importing a list of objects using a prepared file. See Importing Objects into a Transaction Profile.
- Using the SAP Consumption Analysis Details dialog, after reviewing the objects that were consumed by a particular user. See Identifying Objects that are Included in Transaction Profiles.

### Adding SAP Objects to a Transaction Profile Using the **Transaction Profile Editor**

You can add specific SAP objects (for example, /BDL/SDCC), or you can add objects using wildcards to cover a variety of objects. The following wildcards are supported:

- \* substitutes several characters, for example, CAT\* will match the objects CAT2, CATS, CATS\_DA.
- ? substitutes a single character, for example, SE3?\* will match the objects SE30 and SE38 (but not SE38M, because SE3 is followed by more than one character).

#### To add SAP objects to a transaction profile using the Transaction Profile Editor:

- 1. In FlexNet Manager Suite, click SAP, point to Optimization and click Transaction Profiles.
- 2. On the **Transaction Profiles:** *system Landscape name* page, open the transaction profile to which you want to add SAP objects. Do one of the following:
  - Double-click the name of the desired profile.
  - Select the desired profile and click View.
- 3. On the Transaction Profile: profile name page, in the Objects section, click Add.
- The Add SAP Object dialog opens. Select how you want to add SAP objects by selecting one of the following options:
  - Object Name—Select this option to manually type in the SAP objects. The wildcards \* and ? are allowed.
     Description—Enter a description for the SAP object (optional).

**Type**—Specify the entry type that must be matched by selecting the corresponding check box(es) (**Transaction**, **Report**, **Job**, or **Non-SAP**).

- Search Objects—Select this option to search for SAP objects by typing an object name or a fragment of an object name into the Search box and pressing Enter. No wildcards are allowed.
   The list below shows all SAP objects containing the search term that have been used in the system landscape (for example, a search for CAT might return ALERTCATDEF, CAT2, CAT3, CATA). If the search returns a large list, you can filter the results.
  - To display only objects that have been consumed: Select the Show only used objects check box, and select the period during which the objects must have been consumed.
  - To filter the results: In the Advanced menu, click Show Filter. You can define filter options for the object name, the transaction profile that contains the object, and the object type. For more information about filtering, see Using Filters to Limit Data Size. For more information about filtering, see Using Filters to Limit Data Size in the FlexNet Manager Suite online help.

Select the SAP objects that you want to add to the profile by selecting the corresponding check box(es). The **Transaction Profile** column indicates if objects are already included in other transaction profiles.

Description—Enter a description for the SAP object (optional).

- 5. If you want to exclude the object that you are defining from the transaction profile, select the **Exclude this object from transaction profile** check box.
- 6. Click Create.

### **Importing Objects into a Transaction Profile**

FlexNet Manager for SAP Applications enables you to import a list of objects into a transaction profile. Files can be

imported using the FlexNet Manager Suite interface (as described below), or using a tool called Business Importer (MGSBI.exe) that is installed with FlexNet Manager Suite and uses factory-built or custom "business adapters" to import business-related data. For information on the Business Importer, see the *Using FlexNet Business Adapters* PDF available through the title page of online help.

You can import object lists into an empty transaction profile or into a transaction profile that already contains objects. Objects can be imported independently of whether inventory data has already been collected from SAP systems.

When you import objects into a transaction profile that already contains objects, note the following:

- Existing objects that have the same transaction profile name and object name (Transaction Profile Name and Object Name fields in the import spreadsheet) as the objects that are imported are updated. That is, the ObjectType, ExcludeFromProfile and Description fields in the FlexNet Manager Suite database are overwritten with the values from the import spreadsheet.
- Existing objects with a different transaction profile name and object name are not affected by the import, and are added as new objects to the transaction profile.
- Objects that are duplicates (that is, objects that exist both in the transaction profile and in the import file, or objects that appear more than once either in the import file or in the transaction profile) will be overwritten so that the transaction profile will contain only one instance of an object.

#### Preparing your import file

Your import file must comply with following rules:

- The list must be a comma-separated file (.csv) or a Microsoft Excel workbook (.xls or .xlsx) that adheres to a specific column layout, see Column Layout of Import Files
- For Microsoft Excel workbooks, the sheet within the workbook must be named TransactionProfile.

#### How to import objects into a transaction profile using the Transaction Profile page:

In FlexNet Manager Suite, click SAP in the top section of the navigation menu and then navigate to Optimization
 > Transaction Profiles.

The Choose an SAP System Landscape page displays.

2. Click on a landscape name.

The Transaction Profiles: [system landscape] page displays.

3. In the Name column, double-click a transaction profile to open.

The Transaction Profile: [transaction profile name] page displays.

 In the Objects section, hover over Advanced > Import and choose either Microsoft Excel or CSV depending on the type of file you are importing.

The Import Excel File or Import CSV File dialog displays.

- 5. Enter the File location, or click Browse to navigate to and select the file.
- 6. Click OK.

The **Object** field displays a status message, such as Commenced at [date and time].

7. Refresh the page to update the status of the message or click the message to open the Last Transaction Profile Import for more details.

### **Column Layout of Import Files**

The import files for a transaction profile must have the following column layout. If any of the columns is missing, the import will fail.

| Column                 | Description                                                                                                    |
|------------------------|----------------------------------------------------------------------------------------------------|
| Transaction<br>Profile | The name of the transaction profile into which objects are imported.<br>For imports using the <b>Transaction Profile:</b> <i>name</i> page:                                                                |
| Name                   | • All objects are imported and assigned to the transaction profile into which they are currently imported. This is regardless of the value that was entered in the <b>Transaction Profile Name</b> column. |
|                        | For imports using the business importer:                                                                                                    |
|                        | <ul> <li>Existing transaction profiles with the same name as the value specified in the Transaction</li> <li>Profile Name column will have any new objects added to them.</li> </ul>                       |
|                        | <ul> <li>If no transaction profiles with the same name as the value specified in the Transaction Profile</li> <li>Name column exist, they will be created and objects are assigned to them.</li> </ul>     |
|                        | • If no value was entered in the <b>Transaction Profile Name</b> column, no transaction profile is created and no objects are added to any existing transaction profiles.                                  |
| Object<br>Name         | The name of the object that should be added to the transaction profile. The wildcards * and ? are allowed.                                                                                                 |
|                        | If this column is left blank, data in this row will fail to import.                                                                                                    |
| Object                 | The type of the object. Supported values are:                                                                                                    |
| Туре                   | • T: Transaction                                                                                                    |
|                        | • R: Report                                                                                                    |
|                        | • J: Job                                                                                                    |
|                        | N: Non-SAP object                                                                                                    |
|                        | If you want to provide multiple values, separate them using a semicolon (;), for example, T; R; J; N.                                                                                                    |
|                        | If this column is left blank, the object is imported, but its <b>ObjectType</b> column will be blank.                                                                                                    |
| Exclude<br>From        | Indicates whether this object should be excluded from the profile. Supported values are Y (Yes) and N (No).                                                                                                |
| Profile                | If this column is left blank, the object is imported, and its value is set to the default value N (No).                                                                                                    |
| Description            | Optional description of the object.                                                                                                    |
|                        |                                                                                                    |

| Column            | Description                                                                                                    |
|-------------------|----------------------------------------------------------------------------------------------------|
| System            | When you import a file using the <b>Transaction Profile:</b> name page, this column is ignored.                                                                                                    |
| Landscape<br>Name | When you import a file via the business importer, this column should contain the name of the system landscape that contains the transaction profile into which data is imported, or in which the transaction profile should be created. |

## Identifying Objects that are Included in Transaction Profiles

When you review the user consumption data, you can identify which objects that have been consumed by a particular user are included or not included in a transaction profile. You can do this in the **SAP Consumption Analysis Details** dialog. This dialog is available in the following locations:

- Consumption Analysis report
- Module Usage report
- Role Utilization report
- License Assignment Recommendations tab on the License Position page

After you review the objects that have been consumed by a user, you can add them to a transaction profile, if required.

To determine if objects that have been consumed by a particular user are part of a transaction profile, and add objects to a transaction profile:

- 1. Open the SAP Consumption Analysis Details dialog. To do so, in SAP mode in FlexNet Manager Suite, do one of the following:
  - Point to Analysis Tools and click Consumption Analysis. Make your selection in the Selection Details section. Click Refresh, then double-click a user.
  - Point to **Analysis Tools** and click **Module Usage**. Make your selection in the **Selection Details** section. Click **Refresh**, then double-click a user.
  - Point to **Analysis Tools** and click **Role Utilization**. Make your selection in the **Selection Details** section. Click **Refresh**, then double-click a user.
  - Point to License Position and click Current Position. Below the User License Summary tab, click Show user license recommendations. Double-click a recommendation.
- 2. In the SAP Consumption Analysis Details dialog, the Transaction Profile column displays the transaction profile that contains the object.
- 3. To add objects to a transaction profile, select the object or objects that you want to add.
- Open the Advanced menu, select Transaction profiles, and click Add all to add all objects, or click Add selected to add only the selected objects.
- 5. In the Add SAP Transaction Profile dialog, select one of the following options:

- **Transaction profile name**: Select this option to create a new transaction profile. Enter the name of the new profile and add a description (optional).
- Search transaction profiles: Select this option to search for existing transaction profiles to which the objects should be added. Type a profile name or a fragment of a profile name into the **Search** box and press **Enter**. No wildcards are allowed.

The list shows all transaction profiles containing the search term that are available in the system landscape. If the search returns a large list, you can filter the results. For more information about filtering, see Using Filters to Limit Data Size.For more information about filtering, see Using Filters to Limit Data Size in the FlexNet Manager Suite online help.

Select the transaction profiles to which you want to add the objects by selecting the corresponding check boxes.

6. Click Create.

## **Viewing Objects of a Transaction Profile**

After you add objects to a transaction profile, you can display a list to verify which objects are matched in the transaction profile. This is especially useful if you specified objects using wildcards in the transaction profile, because you can see the name and the type of the SAP objects that have been matched. You can review this list, and adjust (add, edit, or delete) the objects in the transaction profile.

The values refer to objects that are installed on the analyzed SAP systems, and not to objects that have been consumed by users.

#### To display a list of objects in a transaction profile:

- 1. In FlexNet Manager Suite, click SAP, point to Optimization and click Transaction Profiles.
- 2. On the **Transaction Profiles:** *system Landscape name* page, open the transaction profile that you want to view. Do one of the following:
  - Double-click the name of the desired profile.
  - Select the desired profile and click View.
- 3. On the Transaction Profile: *profile name* page, in the Tasks section, click View Objects to display a list of all matched SAP objects.

Use the **Back** button of your Web browser to return to the previous page.

## **Editing a Transaction Profile**

#### To edit a transaction profile:

- 1. In FlexNet Manager Suite, click SAP, point to Optimization and click Transaction Profiles.
- 2. On the Transaction Profiles: *system Landscape name* page, open the transaction profile that you want to edit. Do one of the following:

- Double-click the name of the desired profile.
- Select the desired profile and click View.
- 3. On the Transaction Profile: profile name page, you can do the following:
  - Edit the information in the **Details** section. Click **Edit** to open the section in write-enabled mode. You can now modify the name and the description of the transaction profile. (The other information is read-only.) When you are finished, click **Save**.
  - Modify the SAP objects in the Objects section.
     To add an object, click Add to open the Add SAP Object dialog. Follow the instructions under Adding SAP
     Objects to a Transaction Profile Using the Transaction Profile Editor.

To edit an object, select the object you want to modify and click **Edit** to open the **Edit SAP Object** dialog. You can change the SAP object in the **Object Name** field or modify the description. Select the corresponding check box (**Transaction**, **Report**, **Job**, or **Non-SAP**) for the entry type. When you are finished, click **Save**.

To delete an object, select the object you want to remove and click **Delete**. In the **Delete Object** dialog, then confirm the deletion by clicking **Delete**.

# **Configuring Optimization Rules**

This section answers the following questions:

- What are license rules? See Introduction to License Rules.
- Why are license rules grouped together in license rule sets? See Introduction to License Rule Sets.
- Which default rules does FlexNet Manager for SAP Applications offer? See Configuring Default License Rules.
- What is the Preview/Simulation function and what benefit does it have? See License Rule Set Simulations.
- What is the Duplicate User rule? See Duplicate User Rule.

## **Introduction to License Rules**

FlexNet Manager for SAP Applications enables you to define license rules that are used in the license optimization process. These rules help you to identify the most appropriate license type for users. License rules are based on the user data and monthly consumption data that is imported from the SAP systems into FlexNet Manager Suite. (Note that consumption data is imported only for completed months.) License rules can be applied to SAP systems and non-SAP systems.

You define the license rules in FlexNet Manager Suite in SAP mode under **Optimization > License Assignment Rules**. To configure a rule, you need to specify the rule criteria as well as a license type. If the criteria of the rule are met (they usually resolve to true or false), the specified license type will be recommended. To make recommendations usable, they need to be released in FlexNet Manager Suite and imported into the SAP Admin module, where an SAP administrator can accept or reject them and update the user primary records accordingly. Only recommendations for SAP systems can be released to the SAP Admin module.

Each predefined license rule has a **Recommended license type** list from which you select the license type that should be recommended if the rule criteria are met. To make the full range of license types available in this list, you need to set

up the license-type hierarchy before configuring license rules. For more information, see License-Type Hierarchy.

You can tie individual license rules to systems, or alternatively, you can assign license rules grouped together in a license rule set to one or more systems. For information on assigning individual license rules or entire license rule sets to systems, see Assigning Rules and Rule Sets to Systems.

FlexNet Manager for SAP Applications automatically recalculates the current baseline and optimal license position on a regular basis, using all active rule sets. This helps to ensure that license managers always have an accurate and up-todate view of their optimal SAP license position, including how the position has changed over time.

The running of rules is managed by the Microsoft Windows Task Scheduler and can be configured to meet your needs. To do this, open the Task Scheduler and configure the task **Import SAP user and activity information**. For information about the Task Scheduler, see http://technet.microsoft.com/en-us/library/dd363654(v=ws.10).

As a first step, you would usually create a license rule set and then, in a second step, add rules to your set. Both processes are explained in more detail in the following sections.

## **Introduction to License Rule Sets**

License rules are grouped together to form license rule sets.

Each license rule set is tied to a system, a system group, or an entire system landscape for which it can be active. Each rule within the set can also be assigned to specific systems or system groups. You can create multiple rule sets to cover specific parts of the system landscape. Where multiple rules or rule sets apply to the same system, FlexNet Manager for SAP Applications enables you to manage the precedence of rules or rule sets. For more information, see Changing the Order of Rules and Rule Sets.

You maintain your rule sets on the License Assignment Rules: *system Landscape name* page. Here you can create, view, and delete rule sets.

#### It o access the License Assignment Rules page:

1. In FlexNet Manager Suite, click SAP, point to Optimization and click License Assignment Rules.

The License Assignment Rules: system Landscape name page is displayed.

2. If you want to switch to a different landscape, click Change Landscape in the top-right corner of the page.

The **License Assignment Rules:** *system Landscape name* page contains the following information (you can modify which columns are displayed using **Advanced > Choose Fields**):

| Field             | Details                                                                                                    |
|-------------------|----------------------------------------------------------------------------------------------------|
| Name              | The name of the rule set.                                                                                           |
| Description       | A description of the rule set (optional).                                                                           |
| Number Of Systems | The number of systems covered by the rule set.                                                                      |
| Order             | Indicates the order in which the rule sets are applied.                                                             |
| Active            | Indicates whether the rule set is active. Only active rule sets are used to calculate the optimal license position. |

| Field           | Details                                       |
|-----------------|-----------------------------------------------|
| Date Created    | The date when the rule set was first created. |
| Last Updated    | The date when the rule set was last updated.  |
| Created By      | The user who created the rule set.            |
| Last Updated By | The user who last updated the rule set.       |

### **Creating a License Rule Set**

#### To create a license rule set:

1. In FlexNet Manager Suite, click SAP, point to Optimization and click License Assignment Rules.

The License Assignment Rules: system Landscape name page is displayed.

- 2. If you want to switch to a different landscape, click Change Landscape in the top-right corner of the page.
- 3. On the License Assignment Rules: system Landscape name page, click Add.
- 4. On the Create New License Assignment Rule Set page, provide the following information:
  - Name—Enter a name for the new rule set.
  - **Description**—Enter a description for the new rule set (optional).
  - Active—If the rule set should be used to calculate the optimal license position, select the Active check box.
  - **Period**—Specify how many months worth of consumption and user data should be evaluated when the license rule set is applied. License assignments are calculated only on the basis of data of completed months.
  - **Ending**—Select **Now** if the consumption period should end on the last day of the previous month, or specify a month using the month selector.
- 5. Click Create.

### **Deleting a License Rule Set**

#### To delete a license rule set:

1. In FlexNet Manager Suite, click SAP, point to Optimization and click License Assignment Rules.

The License Assignment Rules: system Landscape name page is displayed.

- 2. If you want to switch to a different landscape, click Change Landscape in the top-right corner of the page.
- 3. On the License Assignment Rules: *system landscape name* page, select the rule set that you want to delete and click Delete.

4. In the Delete Rule Set dialog, click Delete to confirm the deletion.

### Viewing the Details of a License Rule Set

#### To display the details of a license rule set:

1. In FlexNet Manager Suite, click SAP, point to Optimization and click License Assignment Rules.

The License Assignment Rules: system Landscape name page is displayed.

- 2. If you want to switch to a different landscape, click Change Landscape in the top-right corner of the page.
- 3. On the License Assignment Rules: *system Landscape name* page, select the rule set that you want to view and click View.
- The License Assignment Rule Set: rule set name page opens and displays detailed information on the rule set.

### **Adding Rules to a License Rule Set**

To add rules to a license rule set:

1. In FlexNet Manager Suite, click SAP, point to Optimization and click License Assignment Rules.

The License Assignment Rules: system Landscape name page is displayed.

- 2. If you want to switch to a different landscape, click Change Landscape in the top-right corner of the page.
- 3. On the License Assignment Rules: *system Landscape name* page, double-click the rule set to which you want to add rules.

The License Assignment Rule Set: rule set name page opens.

- 4. In the Rules section, click Add.
- 5. In the Select Rule Type dialog, select the rule that you want to add and click OK.

### **Copying a License Rule Set**

You can copy license rule sets, which is useful for developing "What if" analyses. You can create copies of your rule sets with minor adjustments—for example, to model best-case and worst-case scenarios—and run simulations that incorporate all best-case rule sets at once. For information on license rule simulations, see Running a Simulation.

```
To copy a license rule set:
```

1. In FlexNet Manager Suite, click SAP, point to Optimization and click License Assignment Rules.

The License Assignment Rules: system Landscape name page is displayed.

2. If you want to switch to a different landscape, click Change Landscape in the top-right corner of the page.

- 3. On the License Assignment Rules: system Landscape name page, select the rule set that you want to copy.
- 4. Open the Advanced menu and select Make a Copy.

A copy of the selected rule with the name rule set (Copy x) is added to the grid.

#### Tip: Best Practice for Modifying License Rule Sets

It is good practice to create copies of your rules instead of editing them, and to use meaningful naming conventions. For example, you could name the original set Rule Set v1.0. When a change is required, you could create a copy named Rule Set v1.1 and make any changes to this rule set. A simulation run against the old rules could be named, for example, Rule Set v1.0 run on 1 July 2019, and although now inactive, that rule set can be referenced in the future.

If an issue arises, you can easily roll back rule changes by making the new version inactive and the old version active.

### **Assigning Rules and Rule Sets to Systems**

When you create a rule set, it is tied to the current system landscape by default. However, you can change the default system assignment to target only specific systems or system groups. You can also assign individual rules within the rule set to specific systems.

涯

To change the default system assignment for individual license rules or rule sets:

- Follow the steps described under Creating a License Rule Set to create a license rule set and Adding Rules to a License Rule Set to add rules to it.
- 2. In FlexNet Manager Suite, click SAP, point to Optimization and click License Assignment Rules.

The License Assignment Rules: system Landscape name page is displayed.

3. On the License Assignment Rules: *system Landscape name* page, select the license rule set that you want to assign to a system, or select the license rule set that contains the rule for which you want to set an assignment. Click View to open the rule set.

#### The License Assignment Rule Set: rule set name page is displayed.

- 4. If you wish to change the default system assignment for the current license rule set:
  - a. In the Tasks section, click Change default system assignment.
  - **b.** In the **Default System Assignment** dialog, select the check boxes for the systems or the system landscape to which you want to assign the license rule set.
  - c. Click OK.

**Note:** The assignment that you set for the rule set will also apply to the rules that it contains, unless you set separate assignments for the individual rules.

- 5. If you wish to change the default system assignment for an individual license rule:
  - a. In the Rules section, select the rule and click View.
  - b. In the Tasks section, click Assign to systems.

- **c.** In the **Assign to Systems** dialog, select the check boxes for the systems or the system landscape to which you want to assign the license rule. To assign the rule to the same system(s) as the rule set to which it belongs, select the **Use default rule set assignment** check box.
- d. Click OK.

#### **Rules and Rule Sets in S/4HANA systems**

You may choose to segregate your license assignment rules between classic Business Suite and S/4HANA systems.

To segregate your license assignment rules between classic Business Suite and S/4HANA:

- 1. Identify the license assignment rule you want to segregate.
- 2. Create a new license assignment rule which is the same type as the one you want to segregate.
- 3. Assign the new rule to S/4HANA systems using the Assign to systems action link on the rule details page.
- 4. Assign the existing rule to Classic systems using the Assign to systems action link on the rule details page.
- **5.** Alternatively, you can create separate rule sets and assign one to Classic systems and the other to S/4HANA systems, using **Change default system assignment** action link on the rule set details page.

See Assigning Rules and Rule Sets to Systems.

**6.** Review the order of rules or rule sets to ensure rules which apply to S/4HANA or Classic system are ordered before rules or rule sets that apply to all systems. This is required to prevent users from being matched against rules that apply to all systems.

See Changing the Order of Rule Sets

### **Changing the Order of Rules and Rule Sets**

The license rule sets, as well as the rules inside a license set, need to be arranged in the order in which they should be applied. The order is crucial because each rule is applied to a user account on a system until its conditions are met and the user account is assigned a license type. As soon as the user account is assigned a license type, the set of rules is applied to the next user account on the system and so forth (subsequent rules or rule sets will not be applied).

If a user has several accounts on the systems in a landscape, the user accounts are consolidated across systems into logical users. Each logical user is assigned a Named User License, based on the information in the license-type hierarchy that you define in FlexNet Manager Suite in SAP mode in the **License Types** section. This license type is recommended for the user. For more information on the license-type hierarchy, see License-Type Hierarchy.

#### **Changing the Order of Rule Sets**

To change the order of license-rule sets:

1. In FlexNet Manager Suite, click SAP, point to Optimization and click License Assignment Rules.

The License Assignment Rules: system Landscape name page is displayed.

2. If you want to switch to a different landscape, click Change Landscape in the top-right corner of the page.

- 3. On the License Assignment Rules: *system Landscape name* page, in the Tasks section, click Change rule set order.
- **4.** In the **Change Rule Set Order** dialog, select the rule set that you want to move and click the Up or Down arrow, to move it up or down in the rule order. To move multiple rule sets at once, hold the **Ctrl** key while selecting the rules.
- 5. Click Save.

#### **Changing the Order of Rules**

**To change the order of license rules:** 

1. In FlexNet Manager Suite, click SAP, point to Optimization and click License Assignment Rules.

The License Assignment Rules: system Landscape name page is displayed.

- 2. If you want to switch to a different landscape, click Change Landscape in the top-right corner of the page.
- 3. On the License Assignment Rules: system Landscape name page, do one of the following:
  - Double-click the name of the rule set that you want to edit.
  - Select the name of the rule set that you want to edit and click View.
- 4. On the License Assignment Rule Set: rule set name page, in the Tasks section, click Change rule order.
- 5. In the **Change Rule Order** dialog, select the rule that you want to move and click the Up or Down arrow, to move it up or down in the rule order. To move multiple rules at once, hold the **Ctrl** key while selecting the rules.
- 6. Click Save.

### **Previewing License Rule Results**

You can preview the results of individual rules. This enables you to make adjustments to the rule, if necessary, before applying it.

#### To preview license rule results:

1. In FlexNet Manager Suite, click SAP, point to Optimization and click License Assignment Rules.

The License Assignment Rules: system Landscape name page is displayed.

- 2. If you want to switch to a different landscape, click Change Landscape in the top-right corner of the page.
- **3.** On the **License Assignment Rules:** *system Landscape name* page, double-click the rule set that contains the rule that you want to preview.
- The License Assignment Rule Set: rule set name page opens. In the Rules section, double-click the rule for which you want to preview results.
- 5. In the Preview Results section, click Show license recommendations.

The rule results preview is based on the consumption data of the previous month and provides the following

| Client IDThe client ID of the system on which the rule was run.Days Since Last<br>LogonThe number of days since the user last logged on to the SAP system.DeveloperIndicates whether the user currently has a developer license.Image: Image: Im |                 |                                                                                                    |
|----------------------------------------------------------------------------------------------------|-----------------|----------------------------------------------------------------------------------------------------|
| First NameThe first name of the user on the system on which the rule was run.Last NameThe last name of the user on the system on which the rule was run.Result ReasonGives details which rule produced the result.Accounting NumberThe user's accounting number.Change RequiredYes indicates that a change of license type is recommended; No indicates that there is recommendation to change the license type.Client IDThe client ID of the system on which the rule was run.Days Since Last<br>LogonIndicates whether the user currently has a developer license.Email AddressThe email address of the user on the system on which the rule was run.                                                                                                    | ched /          | A green check mark indicates that the conditions of the rule have been met.                                                                        |
| Last NameThe last name of the user on the system on which the rule was run.Result ReasonGives details which rule produced the result.Accounting NumberThe user's accounting number.Change RequiredYes indicates that a change of license type is recommended; No indicates that there is r<br>recommendation to change the license type.Client IDThe client ID of the system on which the rule was run.Days Since Last<br>LogonIndicates whether the user currently has a developer license.Final AddressThe email address of the user on the system on which the rule was run.                                                                                                    | r Name          | The User ID of the user on the system on which the rule was run.                                                                                   |
| Result ReasonGives details which rule produced the result.Accounting NumberThe user's accounting number.Change RequiredYes indicates that a change of license type is recommended; No indicates that there is no recommendation to change the license type.Client IDThe client ID of the system on which the rule was run.Days Since Last<br>LogonThe number of days since the user last logged on to the SAP system.Developer<br>Image: Note: This field is currently has a developer license.Email AddressThe email address of the user on the system on which the rule was run.                                                                                                    | t Name          | The first name of the user on the system on which the rule was run.                                                                                |
| Accounting NumberThe user's accounting number.Change RequiredYes indicates that a change of license type is recommended; No indicates that there is recommendation to change the license type.Client IDThe client ID of the system on which the rule was run.Days Since Last<br>LogonThe number of days since the user last logged on to the SAP system.DeveloperIndicates whether the user currently has a developer license.Image: This field is currently not supported for S/4HANA systems.Email AddressThe email address of the user on the system on which the rule was run.                                                                                                    | t Name          | The last name of the user on the system on which the rule was run.                                                                                 |
| Change Required       Yes indicates that a change of license type is recommended; No indicates that there is recommendation to change the license type.         Client ID       The client ID of the system on which the rule was run.         Days Since Last       The number of days since the user last logged on to the SAP system.         Logon       Indicates whether the user currently has a developer license.         Image: Note: This field is currently not supported for S/4HANA systems.         Email Address       The email address of the user on the system on which the rule was run.                                                                                                    | ult Reason (    | Gives details which rule produced the result.                                                                                                    |
| client IDThe client ID of the system on which the rule was run.Days Since Last<br>LogonThe number of days since the user last logged on to the SAP system.DeveloperIndicates whether the user currently has a developer license.Image: Image: Im | ounting Number  | The user's accounting number.                                                                                                    |
| Days Since Last<br>Logon       The number of days since the user last logged on to the SAP system.         Developer       Indicates whether the user currently has a developer license.         Image: Indicates whether the user currently not supported for S/4HANA systems.         Email Address       The email address of the user on the system on which the rule was run.                                                                                                    |                 | <b>Yes</b> indicates that a change of license type is recommended; <b>No</b> indicates that there is no recommendation to change the license type. |
| Logon         Developer         Indicates whether the user currently has a developer license.         Image: This field is currently not supported for S/4HANA systems.         Email Address         The email address of the user on the system on which the rule was run.                                                                                                    | nt ID           | The client ID of the system on which the rule was run.                                                                                             |
| Image: This field is currently not supported for S/4HANA systems.         Email Address         The email address of the user on the system on which the rule was run.                                                                                                    |                 | The number of days since the user last logged on to the SAP system.                                                                                |
| <b>Email Address</b> The email address of the user on the system on which the rule was run.                                                                                                    | eloper I        | Indicates whether the user currently has a developer license.                                                                                      |
|                                                                                                    |                 | <b>Note:</b> This field is currently not supported for S/4HANA systems.                                                                            |
|                                                                                                    | ail Address     | The email address of the user on the system on which the rule was run.                                                                             |
| <b>Extension</b> The user's phone extension.                                                                                                    | ension          | The user's phone extension.                                                                                                    |
| <b>Inventory Date</b> The date of the last inventory.                                                                                                    | entory Date     | The date of the last inventory.                                                                                                    |
| Last Logon DateThe date when the user last logged on to the SAP system.                                                                                                    | t Logon Date    | The date when the user last logged on to the SAP system.                                                                                           |
| License TypeThe license type that is currently assigned to the user on the system.(Current)                                                                                                    |                 | The license type that is currently assigned to the user on the system.                                                                             |
| License TypeThe license type that is recommended for the user.(Recommended)                                                                                                    |                 | The license type that is recommended for the user.                                                                                                 |
| <b>Locked User</b> Displays a check mark if the user is currently locked.                                                                                                    | ked User [      | Displays a check mark if the user is currently locked.                                                                                             |
| Phone Number The user's phone number.                                                                                                    | one Number      | The user's phone number.                                                                                                    |
| <b>Production User</b> Displays a check mark if the user is a production user.                                                                                                    | duction User    | Displays a check mark if the user is a production user.                                                                                            |
| <b>System ID</b> The three-character ID of the system on which the rule was run.                                                                                                    | tem ID          | The three-character ID of the system on which the rule was run.                                                                                    |
| <b>System Type</b> Specifies whether the system is an SAP system or a non-SAP system.                                                                                                    | tem Type        | Specifies whether the system is an SAP system or a non-SAP system.                                                                                 |
| <b>User Creation Date</b> The date when the user was created on the SAP system.                                                                                                    | r Creation Date | The date when the user was created on the SAP system.                                                                                              |

information (you can modify which columns are displayed using **Advanced > Choose Fields**).

| Column Name | Description                         |
|-------------|-------------------------------------|
| User Group  | The group that the user belongs to. |
| User Type   | The user type of the user.          |

## **Configuring Default License Rules**

After you have created a rule set, you can add rules to it and configure the rules.

In FlexNet Manager Suite, FlexNet Manager for SAP Applications provides predefined rules that you can configure according to your needs. These rules are described in more detail in the following sections:

- "Developer" Rule (not supported for S/4HANA systems)
- "Email Addresses" Rule
- "Last Logon" Rule
- "License Type" Rule
- "Locked User" Rule
- "Low Consumption" Rule
- "Non-Production SAP System" Rule
- "Roles" Rule
- "Total Consumption" Rule
- "Transaction Profile by Maximum Object Types Used" Rule
- "Transaction Profile by Maximum Objects Used" Rule
- "Transaction Profile by Percentage" Rule
- "Transaction Profile Limit" Rule
- "User Groups" Rule
- "User Names" Rule
- "User Types" Rule
- "Custom" Rule.

### **Retiring Users**

When you configure a license rule, you define the rule criteria and select the license type that should be recommended if the rule criteria are met. In addition to changing the license type, you can retire users. When you retire a user, the user's Valid To date is changed so that the user is no longer valid and does not require a license. In the **Recommended License Type** list, that you find in each license rule configuration view, the setting for retiring users is **Retired user**.

### **Excluding Users from the License Position**

In some cases it might not be appropriate to include a specific user account in the license position calculation. For these instances, you can select **Exclude from license position** as the license type that should be recommended if the conditions are met.

User accounts that are marked as **Exclude from license position** do not contribute to the license position and do not appear in the list of license recommendations on the **License Position** page or the **Simulations** page.

### "Developer" Rule (not supported for S/4HANA systems)

Use this rule to assign all users with a developer key a specific license type.

Refer to Creating a License Rule Set and Adding Rules to a License Rule Set for information on creating a rule set and adding rules to it.

**Note:** This rule matches users with a developer key set in the classic Business Suite. An S/4HANA system uses an authorization object to determine if a user is a developer; therefore this rule will not work for S/4HANA users.

To create your rule, specify the following information:

- Name—Enter the name of the rule.
- Rule Set-The rule set that contains your rule. This information is non-editable.
- **Rule for** *Users with developer key*—This information is non-editable. It describes the condition that needs to be matched in order for a new license type to be recommended.
- **Recommended License Type**—Select the license type that should be recommended if the rule condition is met. For this rule, the type **mySAP Business Suite Developer (55)** is preselected.

When you have provided all necessary information, click **Create**. The rule will be run, and you can examine the results immediately by clicking **Show license recommendations** in the **Preview Results** section.

### "Email Addresses" Rule

This rule enables you to assign license types based on the user's email address.

**Usage Scenario**: This rule could be useful, for example, in a scenario where your company has acquired another organization and you want to assign all members of that organization self-service licenses.

Refer to Creating a License Rule Set and Adding Rules to a License Rule Set for information on creating a rule set and adding rules to it.

To create your rule, specify the following information:

- Name—Enter the name of the rule.
- Rule Set—The rule set that contains your rule. This information is non-editable.
- Email Addresses—Enter the email address or part of an email address that must match the email address of the user's account information in order for a particular license type to be recommended. You can use the wildcards \* (to replace multiple characters) and ? (to replace one single character). Separate multiple email address criteria

with a comma or semicolon.

- **Recommended License Type** Select the license type that should be recommended if the rule condition is met. Note that this license type set will be recommended for users within Classic Business Suite, S/4HANA and Non-SAP systems when the "Recommended License Type for S/4HANA" is set to "Same as above" (default).
- **Recommended License Type for S/4HANA** Select the license type that should be recommended for S/4HANA users if the rule condition is met.

Specify a license type other than "Same as above" for cases where matching S/4HANA users should be recommended a different license type from Classic Business Suite users.

When you have provided all necessary information, click **Create**. The rule will be run, and you can examine the results immediately by clicking **Show license recommendations** in the **Preview Results** section.

### "Last Logon" Rule

Use this rule to set the number of days of inactivity before FlexNet Manager for SAP Applications should recommend a specific license type.

**Usage Scenario**: This rule can help you identify users that have not logged on to the system in a specified time period. This could possibly indicate that they have left the organization and would not need their SAP license any longer.

Refer to Creating a License Rule Set and Adding Rules to a License Rule Set for information on creating a rule set and adding rules to it.

To create your rule, specify the following information:

- Name—Enter the name of the rule.
- Rule Set—The rule set that contains your rule. This information is non-editable.
- Users not logged on for more than—Enter the number of days that a user needs to be inactive in order for a new license type to be recommended.
- **Recommended License Type** Select the license type that should be recommended if the rule condition is met. Note that this license type set will be recommended for users within Classic Business Suite, S/4HANA and Non-SAP systems when the "Recommended License Type for S/4HANA" is set to "Same as above" (default).
- **Recommended License Type for S/4HANA** Select the license type that should be recommended for S/4HANA users if the rule condition is met.

Specify a license type other than "Same as above" for cases where matching S/4HANA users should be recommended a different license type from Classic Business Suite users.

When you have provided all necessary information, click **Create**. The rule will be run, and you can examine the results immediately by clicking **Show license recommendations** in the **Preview Results** section.

### "License Type" Rule

Use this rule to perform a mass change of license types.

**Usage Scenario**: You could use this rule if you recently updated your SAP contract and need to replace a specific license type with another license type.

Refer to Creating a License Rule Set and Adding Rules to a License Rule Set for information on creating a rule set and adding rules to it.

To create your rule, specify the following information:

- Name—Enter the name of the rule.
- Rule Set—The rule set that contains your rule. This information is non-editable.
- **License Types**—Enter the license types that are currently assigned to users that should be changed to a new specific license type. Separate multiple license type values with a comma or semicolon.
- **Recommended License Type** Select the license type that should be recommended if the rule condition is met. Note that this license type set will be recommended for users within Classic Business Suite, S/4HANA and Non-SAP systems when the "Recommended License Type for S/4HANA" is set to "Same as above" (default).
- Recommended License Type for S/4HANA Select the license type that should be recommended for S/4HANA users if the rule condition is met.

Specify a license type other than "Same as above" for cases where matching S/4HANA users should be recommended a different license type from Classic Business Suite users.

When you have provided all necessary information, click **Create**. The rule will be run, and you can examine the results immediately by clicking **Show license recommendations** in the **Preview Results** section.

### "Locked User" Rule

Use this rule to assign a specific license type to all users whose user account is locked.

Refer to Creating a License Rule Set and Adding Rules to a License Rule Set for information on creating a rule set and adding rules to it.

To create your rule, specify the following information:

- Name—Enter the name of the rule.
- Rule Set—The rule set that contains your rule. This information is non-editable.
- **Rule for** *Locked Users*—This information is non-editable. It describes the type of user that needs to be matched in order for a a new license type to be recommended.
- **Recommended License Type** Select the license type that should be recommended if the rule condition is met. Note that this license type set will be recommended for users within Classic Business Suite, S/4HANA and Non-SAP systems when the "Recommended License Type for S/4HANA" is set to "Same as above" (default).
- Recommended License Type for S/4HANA Select the license type that should be recommended for S/4HANA users if the rule condition is met.

Specify a license type other than "Same as above" for cases where matching S/4HANA users should be recommended a different license type from Classic Business Suite users.

When you have provided all necessary information, click **Create**. The rule will be run, and you can examine the results immediately by clicking **Show license recommendations** in the **Preview Results** section.

### "Low Consumption" Rule

This rule enables you to assign license types based on the CPU time a user has consumed (used primarily for SAP systems), and based on the number of objects that were accessed (used primarily for non-SAP systems).

Usage Scenario: You could use this rule to identify users who should be assigned the Test User license type.

Refer to Creating a License Rule Set and Adding Rules to a License Rule Set for information on creating a rule set and adding rules to it.

To create your rule, specify the following information:

- Name—Enter the name of the rule.
- Rule Set—The rule set that contains your rule. This information is non-editable.
- **CPU Time Limit**—Select this option if the rule is primarily for SAP systems. Enter the CPU value that should set the threshold for the license type assignment. FlexNet Manager for SAP Applications holds CPU times with up to four decimal points. If the consumed CPU time is equal to or lower than the threshold, the rule condition is met and the license type you specify is recommended. If you specify a CPU limit of 0, this will match all users with exactly zero CPU consumption data.
- **Object execution limit**—Select this option if the rule is primarily for non-SAP systems. Enter the threshold value for the license type assignment. The value represents the maximum number of times that an object has been accessed.
- **Recommended License Type** Select the license type that should be recommended if the rule condition is met. Note that this license type set will be recommended for users within Classic Business Suite, S/4HANA and Non-SAP systems when the "Recommended License Type for S/4HANA" is set to "Same as above" (default).
- **Recommended License Type for S/4HANA** Select the license type that should be recommended for S/4HANA users if the rule condition is met.

Specify a license type other than "Same as above" for cases where matching S/4HANA users should be recommended a different license type from Classic Business Suite users.

When you have provided all necessary information, click **Create**. The rule will be run, and you can examine the results immediately by clicking **Show license recommendations** in the **Preview Results** section.

### "Non-Production SAP System" Rule

Use this rule to assign a specific license type to all users on non-production SAP systems.

Refer to Creating a License Rule Set and Adding Rules to a License Rule Set for information on creating a rule set and adding rules to it.

To create your rule, specify the following information:

- Name—Enter the name of the rule.
- Rule Set—The rule set that contains your rule. This information is non-editable.
- **Rule for** *Users from non-production SAP systems*—This information is non-editable. It describes the type of user that needs to be matched in order for a a new license type to be recommended.

- **Recommended License Type** Select the license type that should be recommended if the rule condition is met. Note that this license type set will be recommended for users within Classic Business Suite, S/4HANA and Non-SAP systems when the "Recommended License Type for S/4HANA" is set to "Same as above" (default).
- Recommended License Type for S/4HANA Select the license type that should be recommended for S/4HANA users if the rule condition is met.

Specify a license type other than "Same as above" for cases where matching S/4HANA users should be recommended a different license type from Classic Business Suite users.

When you have provided all necessary information, click **Create**. The rule will be run, and you can examine the results immediately by clicking **Show license recommendations** in the **Preview Results** section.

## "Roles" Rule

Use this rule to maintain the assignment of license types to user roles. User roles enable users to perform certain transactions in SAP. FlexNet Manager for SAP Applications enables you to assign a license type to a role.

**Usage Scenario**: If you have a small number of well-managed roles that accurately represent the employees' responsibilities, mapping roles to license types can be a simple way of determining appropriate license types (assuming that all users make use of all responsibilities to which they have been assigned).

Refer to Creating a License Rule Set and Adding Rules to a License Rule Set for information on creating a rule set and adding rules to it.

To create your rule, specify the following information:

- **Name**—Enter the name of the rule.
- **Rule Set**—The rule set that contains your rule. This information is non-editable.
- **Roles**—Specify the role or roles that are currently assigned to users, which should be used as a basis for license recommendation. You can use the wildcards \* (to replace multiple characters) and ? (to replace one single character). For example, you can enter the role SAP\_BC\_\*. As a result, all roles starting with 'SAP\_BC\_' are taken into account. Separate multiple roles with a comma or semicolon.
- **Recommended License Type** Select the license type that should be recommended if the rule condition is met. Note that this license type set will be recommended for users within Classic Business Suite, S/4HANA and Non-SAP systems when the "Recommended License Type for S/4HANA" is set to "Same as above" (default).
- **Recommended License Type for S/4HANA** Select the license type that should be recommended for S/4HANA users if the rule condition is met.

Specify a license type other than "Same as above" for cases where matching S/4HANA users should be recommended a different license type from Classic Business Suite users.

When you have provided all necessary information, click **Create**. The rule will be run, and you can examine the results immediately by clicking **Show license recommendations** in the **Preview Results** section.

## **"Total Consumption" Rule**

Use this rule to assign the license type based on the amount of CPU time that a user has consumed (used primarily for SAP systems) or based on the number of times that an object was accessed (used primarily for non-SAP systems).

**Usage Scenario**: If all employee license types have already been accounted for in other rules, you could use the Total Consumption rule to differentiate between a Professional and a Limited Professional user.

Refer to Creating a License Rule Set and Adding Rules to a License Rule Set for information on creating a rule set and adding rules to it.

To create your rule, specify the following information:

- Name—Enter the name of the rule.
- Rule Set—The rule set that contains your rule. This information is non-editable.
- Total CPU time from ... to ...—Select this option if the rule is primarily for SAP systems. Specify the lower and upper threshold value for the CPU time that must have been consumed in order for a new license type to be recommended.
- **Total object execution from ... to ...**—Select this option if the rule is primarily for non-SAP systems. Specify the lower and upper threshold value for the total number of times that an object must have been accessed in order for a new license type to be recommended.
- **Recommended License Type** Select the license type that should be recommended if the rule condition is met. Note that this license type set will be recommended for users within Classic Business Suite, S/4HANA and Non-SAP systems when the "Recommended License Type for S/4HANA" is set to "Same as above" (default).
- Recommended License Type for S/4HANA Select the license type that should be recommended for S/4HANA users if the rule condition is met.
   Specify a license type other than "Same as above" for cases where matching S/4HANA users should be recommended a different license type from Classic Business Suite users.

When you have provided all necessary information, click **Create**. The rule will be run, and you can examine the results immediately by clicking **Show license recommendations** in the **Preview Results** section.

## "Transaction Profile by Maximum Object Types Used" Rule

Use this rule to identify users who access a limited number of specified objects of each specific type (transaction, report, and job). The criteria for a suggestion are met only if the counted numbers for all object types are below or equal to the specified maximum value. If one of the values is exceeded, no license type suggestions are made.

The main difference from the "Transaction Profile by Maximum Objects Used" Rule is that, for the "Transaction Profile by Maximum Object Types Used" rule, you define a threshold for each individual object type.

To be able to use this rule, you must have created a transaction profile beforehand. For information about transaction profiles, see SAP Transaction Profiles.

**Usage Scenario**: You could use the Transaction Profile by Maximum Object Types Used rule to distinguish between a Professional and a Limited Professional user, based on the breadth of SAP operations being used.

Refer to Creating a License Rule Set and Adding Rules to a License Rule Set for information on creating a rule set and adding rules to it.

To create your rule, specify the following information:

- Name—Enter the name of the rule.
- Rule Set—The rule set that contains your rule. This information is non-editable.

- **Transaction Profile**—Select the name of the transaction profile that should be matched against the reported user consumption data. The transaction profile defines the scope of the objects that are considered by this rule.
- Maximum transaction used—Enter the maximum number of different transactions that were run by the user.
- Maximum report used—Enter the maximum number of different reports that were run by the user.
- Maximum job used—Enter the maximum number of different jobs that were run by the user.
- **Recommended License Type** Select the license type that should be recommended if the rule condition is met. Note that this license type set will be recommended for users within Classic Business Suite, S/4HANA and Non-SAP systems when the "Recommended License Type for S/4HANA" is set to "Same as above" (default).
- Recommended License Type for S/4HANA Select the license type that should be recommended for S/4HANA users if the rule condition is met.

Specify a license type other than "Same as above" for cases where matching S/4HANA users should be recommended a different license type from Classic Business Suite users.

When you have provided all necessary information, click **Create**. The rule will be run, and you can examine the results immediately by clicking **Show license recommendations** in the **Preview Results** section.

## "Transaction Profile by Maximum Objects Used" Rule

Use the "Transaction Profile by Maximum Objects Used" rule to assign users who did not use more than a certain number of objects that are defined in a transaction profile a specific license type. A license type is suggested if the counted number of objects is lower than or equal to the specified maximum number.

The main difference from the "Transaction Profile by Maximum Object Types Used" Rule is that, for the "Transaction Profile by Maximum Objects Used" rule, you define a single threshold for all objects.

To be able to use this rule, you must have created a transaction profile. For information about transaction profiles, see SAP Transaction Profiles.

**Usage Scenario**: You could use the Transaction Profile by Maximum Objects Used rule to distinguish between a Professional and a Limited Professional user, based on the breadth of SAP operations being used.

Refer to Creating a License Rule Set and Adding Rules to a License Rule Set for information on creating a rule set and adding rules to it.

To create your rule, specify the following information:

- Name—Enter the name of the rule.
- Rule Set—The rule set that contains your rule. This information is non-editable.
- **Transaction profile**—Select the name of the transaction profile that should be matched against the reported user consumption data. The transaction profile defines the scope of the objects that are considered by this rule.
- Max. number of objects used—Enter the maximum number of different objects that were used by the user.
- **Recommended License Type** Select the license type that should be recommended if the rule condition is met. Note that this license type set will be recommended for users within Classic Business Suite, S/4HANA and Non-SAP systems when the "Recommended License Type for S/4HANA" is set to "Same as above" (default).
- Recommended License Type for S/4HANA Select the license type that should be recommended for S/4HANA

users if the rule condition is met.

Specify a license type other than "Same as above" for cases where matching S/4HANA users should be recommended a different license type from Classic Business Suite users.

When you have provided all necessary information, click **Create**. The rule will be run, and you can examine the results immediately by clicking **Show license recommendations** in the **Preview Results** section.

## "Transaction Profile by Percentage" Rule

Use the "Transaction Profile by Percentage" rule to identify users who executed a certain group of transactions, or, in other words, users who match a transaction profile that you created.

To be able to use this rule, you must have created a transaction profile. For information about transaction profiles, see SAP Transaction Profiles.

**Usage Scenario**: This rule enables you to differentiate between users who perform operational actions and those who perform self-service actions, and assign them the appropriate license type.

Refer to Creating a License Rule Set and Adding Rules to a License Rule Set for information on creating a rule set and adding rules to it.

To create your rule, specify the following information:

- Name—Enter the name of the rule.
- Rule Set—The rule set that contains your rule. This information is non-editable.
- Transaction Profile—Select the name of the transaction profile that should be matched against the reported user consumption data.
- **CPU time percentage**—Select this option if the rule is primarily for SAP systems. Enter the percentage value that indicates the degree of similarity between the transaction profile and the evaluated user (based on the CPU time a user spent within the transaction code(s) of the transaction profile).
- **Object execution percentage**—Select this option if the rule is primarily for non-SAP systems. Enter the percentage value that indicates the degree of similarity between the transaction profile and the evaluated user (based on the number of objects of the type *Non-SAP* that were executed within the specified transaction profile).
  - **Note:** No rounding is applied to this rule. Therefore, if you specify a threshold of 100%, every transaction, or every object executed by the user must be within the specified profile.
- **Recommended License Type** Select the license type that should be recommended if the rule condition is met. Note that this license type set will be recommended for users within Classic Business Suite, S/4HANA and Non-SAP systems when the "Recommended License Type for S/4HANA" is set to "Same as above" (default).
- Recommended License Type for S/4HANA Select the license type that should be recommended for S/4HANA users if the rule condition is met.

Specify a license type other than "Same as above" for cases where matching S/4HANA users should be recommended a different license type from Classic Business Suite users.

When you have provided all necessary information, click **Create**. The rule will be run, and you can examine the results immediately by clicking **Show license recommendations** in the **Preview Results** section.

## **"Transaction Profile Limit" Rule**

Use the Transaction Profile Limit rule to assign a license type based on a transaction profile that a user must match or is not allowed to match.

To be able to use this rule, you must have created a transaction profile. For information about transaction profiles, see SAP Transaction Profiles.

Refer to Creating a License Rule Set and Adding Rules to a License Rule Set for information on creating a rule set and adding rules to it.

To create your rule, specify the following information:

- Name—Enter the name of the rule.
- Rule Set—The rule set that contains your rule. This information is non-editable.
- **Mandatory transaction profile**—Select the transaction profile that contains the objects that must have been used in order for a license type recommendation to be made. You need to specify at least a mandatory transaction profile or an allowed transaction profile, or both.
- Allowed transaction profile—Select the transaction profile that contains the objects that are allowed, but not mandatory.

If you specify an allowed transaction profile (but no mandatory transaction profile), at least one allowed object must have been used for a recommendation to be made. If you specify both an allowed transaction profile and a mandatory transaction profile, a recommendation is made if the objects in the mandatory transaction profile have been used.

- **Prohibited transaction profile**—Select the transaction profile that contains the objects that are forbidden. If a user matches a transaction profile that contains prohibited objects, no license type recommendation is made. Specifying a prohibited transaction profile is optional.
- **Recommended License Type** Select the license type that should be recommended if the rule condition is met. Note that this license type set will be recommended for users within Classic Business Suite, S/4HANA and Non-SAP systems when the "Recommended License Type for S/4HANA" is set to "Same as above" (default).
- **Recommended License Type for S/4HANA** Select the license type that should be recommended for S/4HANA users if the rule condition is met.

Specify a license type other than "Same as above" for cases where matching S/4HANA users should be recommended a different license type from Classic Business Suite users.

When you have provided all necessary information, click **Create**. The rule will be run, and you can examine the results immediately by clicking **Show license recommendations** in the **Preview Results** section.

### "User Groups" Rule

Use the User Groups rule to assign all users of a specific user group to a specified license type.

**Usage Scenario**: If you had a group called 'TEST', you could use this rule to assign all users in this group the Test User license type.

Refer to Creating a License Rule Set and Adding Rules to a License Rule Set for information on creating a rule set and adding rules to it.

To create your rule, specify the following information:

- Name—Enter the name of the rule.
- Rule Set—The rule set that contains your rule. This information is non-editable.
- User Groups—Enter the group or groups whose users should be assigned a specific license type. You can use the wildcards \* (to replace multiple characters) and ? (to replace one single character). Separate multiple groups with a comma or semicolon.
- **Recommended License Type** Select the license type that should be recommended if the rule condition is met. Note that this license type set will be recommended for users within Classic Business Suite, S/4HANA and Non-SAP systems when the "Recommended License Type for S/4HANA" is set to "Same as above" (default).
- **Recommended License Type for S/4HANA** Select the license type that should be recommended for S/4HANA users if the rule condition is met.

Specify a license type other than "Same as above" for cases where matching S/4HANA users should be recommended a different license type from Classic Business Suite users.

When you have provided all necessary information, click **Create**. The rule will be run, and you can examine the results immediately by clicking **Show license recommendations** in the **Preview Results** section.

## "User Names" Rule

The User Names rule enables you to assign license types based on the user name.

**Usage Scenario**: This rule might be useful, for example, if you know—despite the lack of supporting usage data—that a specific user should receive a Professional license (the user might be a seasonal user who only performs operational tasks at the end of the financial year). You can define a rule specifically for this user, using their user name, rather than leaving it up to the SAP administrator to ignore that user's recommendation during remediation.

Refer to Creating a License Rule Set and Adding Rules to a License Rule Set for information on creating a rule set and adding rules to it.

To create your rule, specify the following information:

- Name—Enter the name of the rule.
- Rule Set—The rule set that contains your rule. This information is non-editable.
- User Names—Enter the user name or part of a user name that must match the actual user name of the user's account information in order for a particular license type to be recommended. You can use the wildcards \* (to replace multiple characters) and ? (to replace one single character). Separate multiple user names with a comma or semicolon.
- **Recommended License Type** Select the license type that should be recommended if the rule condition is met. Note that this license type set will be recommended for users within Classic Business Suite, S/4HANA and Non-SAP systems when the "Recommended License Type for S/4HANA" is set to "Same as above" (default).
- **Recommended License Type for S/4HANA** Select the license type that should be recommended for S/4HANA users if the rule condition is met.

Specify a license type other than "Same as above" for cases where matching S/4HANA users should be recommended a different license type from Classic Business Suite users.

When you have provided all necessary information, click **Create**. The rule will be run, and you can examine the results immediately by clicking **Show license recommendations** in the **Preview Results** section.

## **"User Types" Rule**

Use the User Types rule to assign specific user types to a specified license type.

Usage Scenario: You could define a rule that all system users (user type B) should be assigned license type 91.

Refer to Creating a License Rule Set and Adding Rules to a License Rule Set for information on creating a rule set and adding rules to it.

To create your rule, specify the following information:

- Name—Enter the name of the rule.
- Rule Set—The rule set that contains your rule. This information is non-editable.
- **User Types**—Enter the user type or the user types that should be matched in order for a specific license type to be recommended. Separate multiple user types with a comma or semicolon.
- **Recommended License Type** Select the license type that should be recommended if the rule condition is met. Note that this license type set will be recommended for users within Classic Business Suite, S/4HANA and Non-SAP systems when the "Recommended License Type for S/4HANA" is set to "Same as above" (default).
- Recommended License Type for S/4HANA Select the license type that should be recommended for S/4HANA users if the rule condition is met.

Specify a license type other than "Same as above" for cases where matching S/4HANA users should be recommended a different license type from Classic Business Suite users.

When you have provided all necessary information, click **Create**. The rule will be run, and you can examine the results immediately by clicking **Show license recommendations** in the **Preview Results** section.

## "Custom" Rule

The Custom rule gives you the flexibility to define exactly the rule criteria that you require.

The Custom rule is provided for advanced users with a knowledge of C# and .NET. It is based on the Windows Workflow Foundation Rules Engine by Microsoft. For information about the Windows Workflow Foundation Rules Engine, see http://msdn.microsoft.com/en-us/library/aa480193.aspx.

#### **Syntax**

The Custom rule must be authored in C#, with the following extensions:

• **Operator logical-AND**: Use && (usually used in .NET) or AND to create a rule where all properties should be matched.

Example:UserName == "JSmith" AND EmailAddress == "JSmith@mycompany.com"

• **Operator logical-OR**: Use || (usually used in .NET) or OR to create a rule where either of the properties should be matched.

Example: UserName == "JSmith" OR UserName == "JShoemaker"

- Operator logical-NOT: Use ! (usually used in .NET) or NOT to create a rule where a property should not be matched.
   Example: NOT(UserName == "JSmith")
- Comparing two values: Use == or = to create a rule that compares two values.
   Example: UserName = "JSmith" OR UserName = "JShoemaker"

#### **Properties and Methods**

See Properties and Methods for a list of properties and methods that can be used to define a Custom rule.

Refer to the section Properties and Methods for a list of properties and methods that can be used to define a Custom rule.

#### **Creating a Custom Rule**

Refer to Creating a License Rule Set and Adding Rules to a License Rule Set for information on creating a rule set and adding rules to it.

To create your rule, specify the following information:

- Name—Enter the name of the rule.
- Rule Set—The rule set that contains your rule. This information is non-editable.
- Condition—Enter the conditions for the rule.
- **Recommended License Type** Select the license type that should be recommended if the rule condition is met. Note that this license type set will be recommended for users within Classic Business Suite, S/4HANA and Non-SAP systems when the "Recommended License Type for S/4HANA" is set to "Same as above" (default).
- Recommended License Type for S/4HANA Select the license type that should be recommended for S/4HANA users if the rule condition is met.

Specify a license type other than "Same as above" for cases where matching S/4HANA users should be recommended a different license type from Classic Business Suite users.

When you have provided all necessary information, click **Create**. The rule will be run, and you can examine the results immediately by clicking **Show license recommendations** in the **Preview Results** section.

#### **Custom Rule Usage Scenarios**

#### **Usage Scenario 1**

The following custom rule condition assigns a specific license type to all professional users in the Finance role:

HasRoleMatch("Finance") AND GetTransactionProfilePercentage("Professional Profile") > 0.9

#### **Usage Scenario 2**

The following custom rule condition assigns a specific license type to all users who are assigned a specific combination of roles:

```
HasRoleMatch("Admin") AND HasRoleMatch("Accounting")
```

## **License Rule Set Simulations**

You can simulate running a rule set on one or more SAP systems to determine how the changes affect your license position. This analysis is based on the data of the previous three months.

Simulations enable you to make adjustments to your rule set or rule sets, such as changing the order in which rules are run; and to work out the best-case scenario for your licensing situation, without having to change live data. Simulations can be run on active or inactive rules.

On the Simulations page in SAP mode, you can do the following:

- View simulation details to use them as reference for future optimization processes. For more information, see Viewing the Simulations History.
- Delete unwanted simulations. For more information, see Deleting Simulations.

It is not possible to release simulation results to the SAP Admin module.

## **Running a Simulation**

You can simulate the application of one or more rule sets to see what outcome it will have before applying a rule set.

**Tip:** You can create copies of your rule sets with minor adjustments and run simulations to identify the best possible results. For information on copying rule sets, see Copying a License Rule Set.

#### To run a simulation of one of more rule sets:

1. In FlexNet Manager Suite, click SAP, point to Optimization and click License Assignment Rules.

The License Assignment Rules: system Landscape name page is displayed.

- 2. If you want to switch to a different landscape, click Change Landscape in the top-right corner of the page.
- 3. On the License Assignment Rules: *system Landscape name* page, select one or more rule sets that you want to simulate.
- 4. In the Tasks section, click Run Simulation.
- 5. In the Create New Simulation dialog, enter a name and description (optional) of the simulation.
- 6. Click Create.

The **Simulation**: *simulation name* page is displayed.

You can preview the results of the simulation in the grid in the **License Assignment Summary** section. It lists the license type and the corresponding description, the current number of licenses of a specific type (**No. of Licenses** (**Current**) column), and the projected number of licenses of a specific type that would be achieved if the rule set was applied in its current state (**No. of Licenses** (**Simulation**) column).

## **Viewing Simulations**

- To access the Simulations page:
- 1. In FlexNet Manager Suite, click SAP, point to Optimization and click Simulations.

## **Deleting Simulations**

In SAP mode, the **Simulations** page enables you to see all simulations. You can delete any unwanted simulations from the **Simulations** page.

## To delete a simulation:

- 1. In FlexNet Manager Suite, click SAP, point to Optimization and click Simulations.
- 2. On the Simulations page, select the simulation that you want to delete and click Delete.
- 3. In the Delete Simulation dialog, confirm by clicking Delete.

The simulation is removed from the list.

## **Simulation Details**

The **Simulation**: *simulation* name page shows detailed information for a particular simulation. The page is structured in a similar way to the **License Position** page.

#### **Details Section**

The **Details** section provides the following information.

| Option                               | Description                                                                                                    |
|--------------------------------------|----------------------------------------------------------------------------------------------------|
| Name                                 | The name of the simulation.                                                                                                    |
| Description                          | A description of the simulation (optional).                                                                                                    |
| System<br>Landscape                  | The system landscape for which the simulation was created.                                                                                                    |
| License<br>position<br>calculated at | The date and time when the simulation was created.                                                                                                    |
| Status                               | The value <b>Simulation</b> indicates that this is a simulation.                                                                                                    |
| Total                                | The number of individual recommendations that have been made available to the SAP Admin module for the purpose of updating the user primary records in the SAP systems. |
| Created by                           | The user name of the user who created the simulation.                                                                                                    |
| Created at                           | The date and time when the simulation was created.                                                                                                    |

| Option             | Description                                           |
|--------------------|-------------------------------------------------------|
| Last updated<br>by | The user name of the user who updated the simulation. |
| Last updated at    | The date and time when the simulation was updated.    |

#### **License Assignment Summary Section**

The **License Assignment Summary** section informs you about the current position and the optimal license position, grouped by license type. For more information, see the table in License Position — Named Users.

The **Show license recommendations** option below the summary view enables you to view detailed simulation results based on license rules (on the **License Assignment Recommendations** tab) and the Duplicate User rule (on the **Duplicate User Recommendations** tab).

For information about the content of both tabs, see Viewing License Assignment Recommendations and Viewing Duplicate User Recommendations.

## **Viewing the Simulations History**

In SAP mode, the **Simulations** page enables you to see all simulations that have been run. You can view detailed information for each simulation, from a summary view to the individual recommendations.

#### To display simulation details:

- 1. In FlexNet Manager Suite, click SAP, point to Optimization and click Simulations.
- 2. On the Simulations page, select the simulation for which you want to view more information, and click View.
- 3. The Simulation: simulation name page is displayed, and you can view the details of the simulation.

## **List of Simulations**

In SAP mode in FlexNet Manager Suite, the Simulations page lists all rule set simulations that have been run.

| Column Name  | Description                                             |
|--------------|---------------------------------------------------------|
| Name         | The name of the simulation.                             |
| Description  | A description of the simulation (optional).             |
| Date Created | The date and time when the simulation set was created.  |
| Created By   | The user who created the simulation.                    |
| Last Updated | The date and time when the simulation was last updated. |
| Updated By   | The user who updated the simulation.                    |

# **Duplicate User Rule**

The Duplicate User rule helps you identify potential duplicate users across one or more systems. It does not differentiate between SAP and non-SAP systems.

A user might be counted more than once during system measurement if:

- The user is using several systems, but has a different user ID on each system.
- The user is using one system, but has multiple accounts on this system.

The Duplicate User rule can be used to identify user primary records of users that fail to be consolidated during user consolidation but who are actually the same person.

**Note:** Because of the way the Duplicate User rule complements the User Consolidation, ensure that you select different criteria in the Duplicate User rule than in the User Consolidation.

**Example**: A user has user accounts on two SAP systems, but in one account no email address is specified. If the User Consolidation is performed based on the email address field, these accounts will not be consolidated correctly, and two Named User licenses will be required for this user. A Duplicate User rule based on the field **Last Name, First Name** might identify these accounts as belonging to the same user. The SAP administrator can add the missing email address to the user primary record, and the User Consolidation will now consolidate the two accounts correctly.

You specify the selection criteria (fields in the user primary record, such as the user ID, user name, email address, and accounting number) that need to match in order for the rule to identify potential duplicate users. Optionally, you can define additional conditions to fine-tune the analysis. The Duplicate User rule analyzes the user primary data to identify such users. You are then presented with a list of potentially duplicate users, bundled in groups.

During license optimization analysis, the recommended license position factors in optimizations achieved by applying Duplicate User rules, and these results can be viewed in the **License Position** section in SAP mode in FlexNet Manager Suite. This applies to users of SAP systems and of non-SAP systems.

Further steps depend on the system type:

- In the **License Position** section, results for duplicate SAP system users can be released to the SAP Admin module. In the SAP Admin module, an SAP administrator can change the user data in the affected SAP systems so that the users can later be successfully consolidated.
- Results for duplicate users of non-SAP systems can not be sent to their original remote systems for remediation.
   Instead, an operator with suitable access rights would need to manually change the user data in the remote systems.
   After the user data has been changed, the updated user records should be imported into the FlexNet Manager Suite database so that the changes are reflected in the non-SAP system's users list.

By default, the Duplicate User rule is run across all available systems (SAP systems and non-SAP systems) in the landscape.

The Duplicate Users rule is divided into two sections—**General Criteria** and **Custom Criteria**—that offer different levels of ease-of-use and flexibility. You can use only general criteria, or only custom criteria, or a combination of both to define your rule.

The **Activate** flag (located in the **Custom Criteria** dialog) enables you to activate custom criteria. The general criteria always apply and do not need to be activated.

## **General Criteria for the Duplicate User Rule**

The **General Criteria** section enables you to quickly select your search criteria from a list of most commonly used fields to identify duplicate users. When the rule is run, FlexNet Manager for SAP Applications finds all users that match all the criteria you selected.

**Example**: A Duplicate User rule with the general criterion **User Name** will return all users who have the same user name across different systems. A Duplicate User rule with the general criteria **User Name** and **Email Address** will return all users who have the same user name OR who have the same email address across different systems.

## **Custom Criteria for the Duplicate User Rule**

The **Custom Criteria** section offers a higher degree of flexibility, enabling you to specify the user primary record fields that have to be matched for the original and the duplicate user. In addition, you can define separate conditions for each user. The search criteria (condition and matched field) for the original user and the duplicate user are then compared using one of the available comparison types, such as **Exact Match**, **Contains**, **Similar**.

You can add multiple sets of custom criteria to define your Duplicate User rule.

The condition and match string must be authored in C#. See Properties and Methods for a list of properties and methods that can be used in the **Custom Criteria** section.Refer to the section Properties and Methods for a list of properties and methods that can be used in the **Custom Criteria** section.

| Compare by                        | Definition                                                                                                    |
|-----------------------------------|----------------------------------------------------------------------------------------------------|
| Exact match                       | The search criteria for the original user must exactly match that of the duplicate user, but the search is not case sensitive.                        |
| Exact match (case<br>sensitive)   | The search criteria for the original user must exactly match that of the duplicate user, and the search is case sensitive.                            |
| Contains                          | The search criteria for the original user must contain that of the duplicate user, but the search is not case sensitive.                              |
| Contains (case sensitive)         | The search criteria for the original user must contain that of the duplicate user, and the search is case sensitive.                                  |
| Similar (at least 90%)            | The search criteria for the original user must have a degree of similarity with that of the duplicate user of at least 90%.                           |
| Similar (at least 70%)            | The search criteria for the original user must have a degree of similarity with that of the duplicate user of at least 70%.                           |
| Similar (at least 50%)            | The search criteria for the original user must have a degree of similarity with that of the duplicate user of at least 50%.                           |
| Similar (at most 1<br>character)  | The search criteria for the original user must be similar to that of the duplicate user;<br>they are not allowed to differ by more than 1 character.  |
| Similar (at most 2<br>characters) | The search criteria for the original user must be similar to that of the duplicate user;<br>they are not allowed to differ by more than 2 characters. |

The following comparison types are available for your custom Duplicate User rule.

| Compare by         | Definition                                                                               |
|--------------------|------------------------------------------------------------------------------------------|
| Similar (at most 3 | The search criteria for the original user must be similar to that of the duplicate user; |
| characters)        | they are not allowed to differ by more than 3 characters.                                |

## **Defining a Duplicate User Rule**

You can use only general criteria, or only custom criteria, or a combination of both to define a Duplicate User rule.

#### To define a Duplicate User rule:

- 1. In FlexNet Manager Suite, click SAP, point to Optimization and click Duplicate Users.
- 2. On the Duplicate User Rules page, in the General Criteria section, click Edit to switch to write-enabled mode.
- **3.** Select the check box for each field that should be used to find duplicate users. The following criteria are available:
  - User Name
  - Last Name, First Name
  - Email Address
  - Accounting No.
  - Phone No.
  - Phone No., Extension
- 4. Finish your selection by clicking Save.

In read-only mode, the criteria you selected are marked with Yes; unselected criteria are marked with No.

- 5. On the **Duplicate User Rules** page, in the **Custom Criteria** section, click **Add** to open the **Create Custom Rule** dialog. Provide the following information to define the custom criteria:
  - Name—Enter a name for the rule.
  - Select the Active check box if you want the custom criteria to be used for license optimization.
  - Original user section Condition—Enter the condition for your original user (optional).
  - **Original user** section **Match**—Enter the field or an expression that should be matched for your original user.
  - **Compare by**—Select the option from the menu that defines the degree of similarity between the two search conditions (see the table in Custom Criteria for the Duplicate User Rule for available options).
  - Duplicate user section Condition—Enter the condition for your duplicate user (optional).
  - Duplicate user section Match—Enter the field or an expression that should be matched for your duplicate user.
- 6. Click Create.

You can repeat steps 5 and 6 to create multiple custom criteria for your rule.

An organization wants to find hidden duplicates based on the format of the company email address. Therefore, the license administrator creates a duplicate rule with the following custom criteria:

- Name-Company Email Format
- Original user Condition— FirstName <> ""
- Original user Match- FirstName + LastName + "@mycompany.com"
- Compare by—Exact match
- Duplicate user Condition-<not specified>
- Duplicate user Match- EmailAddress

This custom rule will identify duplicate users who satisfy the following criteria:

- The first name and last name of the original user are correct.
- The duplicate user's email address has the required format FirstNameLastName@mycompany.com.

## **Previewing Duplicate User Rule Results**

After you have configured the rule, you can preview its results. This enables you to make adjustments to the rule, if necessary.

A preview is available only for custom criteria rules that have been marked as Active.

**Note:** Duplicate User rule criteria that have already been met by user consolidation rules are not considered as matches. In these cases, the **Result Reason** column displays an explanation. For information on the User Consolidation, see User Consolidation.

#### To preview the results of the Duplicate User rule:

- 1. Follow the steps described in section Defining a Duplicate User Rule to create a Duplicate User rule.
- 2. In FlexNet Manager Suite, click SAP, point to Optimization and click Duplicate Users.

3. On the Duplicate User Rules page, in the Preview Results section, click Show duplicate recommendations.

The **Preview Results** section provides the following information (you can modify which columns are displayed using **Advanced > Choose Fields**).

| Column<br>Name       | Description                                                                                                    |
|----------------------|----------------------------------------------------------------------------------------------------|
| Matched              | A green check mark indicates that the conditions of the rule have been met.                                                                 |
| Duplicate<br>Group # | The duplicate users that have been identified are presented in groups, and each duplicate group has a number which is shown in this column. |

**Regular Optimization of the SAP License Position in FlexNet Manager Suite** 

| Column<br>Name            | Description                                                                               |
|---------------------------|-------------------------------------------------------------------------------------------|
| User Name                 | The User ID of the user on the system on which the user was identified.                   |
| First Name                | The first name of the user on the system on which the user was identified.                |
| Last Name                 | The last name of the user on the system on which the user was identified.                 |
| Result Reason             | Gives details which rule produced the result.                                             |
| Accounting<br>Number      | The user's accounting number.                                                             |
| Client ID                 | The client ID of the system on which the user was identified.                             |
| Email Address             | The email address of the user on the system on which the user was identified.             |
| Extension                 | The user's phone extension.                                                               |
| License Type<br>(Current) | The license type that is currently assigned to the user on the system.                    |
| Phone Number              | The user's phone number.                                                                  |
| System ID                 | The three-character ID of the system on which the duplicate user was identified.          |
| System Type               | Indicates whether the duplicate user was identified on an SAP system or a non-SAP system. |

# **SAP Package Licensing**

SAP packages are optional components for which additional licenses must be purchased. Each user who accesses a package requires a named user license.

SAP packages were formerly known as SAP Engines. This terminology may be more familiar to long-time SAP users.

FlexNet Manager for SAP Applications enables your SAP packages to be measured and the total license consumption of each SAP package across your organization to be determined. Where possible, the contribution of each SAP system towards your organization's total license consumption is also calculated.

# Workflow of SAP Package Consumption Analysis

The usual package measurement and analysis workflow includes the following steps:

 You ensure that package measurement data is available in the staging database in the SAP Admin module. Package measurement data can be collected from dependent SAP systems using the Staging Database Monitor or by initiating the package measurement in the SAP Admin module. For more information, in the *FlexNet Manager* for SAP Applications User Guide, see Data Collection Using the Staging Database Monitor and SAP Package Analysis in the SAP Admin Module, respectively. For more information, see Data Collection Using the Staging Database Monitor and SAP Package Analysis in the SAP Admin Module, respectively.

- 2. Package data is imported directly from the SAP systems into FlexNet Manager Suite. For more information, see Collection of User Details and Consumption Data from SAP Systems.
- 3. FlexNet Manager for SAP Applications displays the list of identified packages in FlexNet Manager Suite. For more information, see Displaying SAP Packages in FlexNet Manager Suite.
- **4.** You can manually add SAP packages or edit the details of packages. This step is optional. For more information, see Manually Adding Packages and Editing Package Information.
- 5. The package consumption is calculated, and you can view the results. For more information, see Previewing the Package Consumption and License Position SAP Packages.

# **Package Metrics and Formulas**

Package consumption is calculated using a combination of metrics (decimal values) in a formula. The metrics that are used for package licensing are unique to each package. The licensed units of each package are based on the objects that it contains. For example, the package *SAP Payroll Processing* uses the number of user primary records, while *SAP E-Recruiting* uses the number of employees. Other metrics include the number of orders, contracts, patients, etc.

In many cases, a single metric is the consumption (for example, the number of end users), or the formula to calculate the consumption is relatively simple (for example, metric1 + metric2). In rare cases, the formula is more complicated, and a different formula based on the SAP Basis release or SAP price list version may be required. When measured, SAP packages often return more metrics than is required for licensing purposes, making it difficult to determine which metric or metrics to use.

## **Package License Templates**

For many packages, FlexNet Manager for SAP Applications provides predefined formulas and metrics, in addition to explanatory read-only information. These formulas are included in package license templates that are downloadable from the FlexNet Manager Suite website. These templates enable you to automate the calculation of the package consumption.

The package license templates are contained within the Product Use Rights Library (PURL). The PURL can be downloaded from the FlexNet Manager Suite website using a scheduled task. There are two scheduled tasks available for this purpose:

- The Import SAP package License scheduled task downloads only the PURL with SAP-related content.
- The *Recognition data import* scheduled task downloads updates to the Application Recognition Library (ARL), SKU library, and PURL, that are used by FlexNet Manager Suite.

Both of these scheduled tasks are enabled by default, and scheduled to run daily. If you only want to use the SAP mode of FlexNet Manager Suite to manage SAP licenses, it is recommended to activate the *Import SAP package License* scheduled task.

If you want to use the SAP mode and additional features of FlexNet Manager Suite to manage your SAP licenses or a wide range of licenses, it is recommended that you only activate the *Recognition data import* scheduled task. This is because using the FlexNet Manager Suite requires that the Application Recognition Library is installed.

For information on downloading and installing the Application Recognition Library, see the chapter Updating the

Application Recognition and SKU Libraries in the FNMP System Reference PDF.

Important: The licensing terms for SAP packages are encoded by FlexNet Manager Suite in the PURL and published regularly to simplify your licensing efforts. However, because licensing terms change over time, and can vary from one customer to another, you retain legal responsibility for ensuring that you model the exact terms of the licenses that you have purchased.

# **Displaying SAP Packages in FlexNet Manager Suite**

Before you can display SAP packages in FlexNet Manager Suite, the following preconditions must be met:

- Package measurement data is present in the staging database on the SAP Admin module. This can be achieved by doing the following:
  - You specify in the Staging Database Monitor in the SAP Admin module that package data should be collected from dependent SAP systems. For more information, see *Collecting Data from Dependent SAP Systems* in the *FlexNet Manager for SAP Applications User Guide* PDF.For more information, see Collecting Data from Dependent SAP Systems.
  - You initiate the package measurement in the SAP Admin module. For more information, see SAP Package Analysis in the SAP Admin Module in the FlexNet Manager for SAP Applications User Guide PDF.For more information, see SAP Package Analysis in the SAP Admin Module.
- The SAP Inventory Agent has been scheduled to import inventory data from the SAP Admin module or independent SAP systems. For more information, see Collection of User Details and Consumption Data from SAP Systems.

The SAP Inventory Agent imports the SAP package name, the package ID and any available metrics to be used to calculate the overall consumption. FlexNet Manager Suite tries to match the application IDs of the found packages against the application IDs of the packages in the FlexNet Manager for SAP Applications PURL. You can then view a list of the identified SAP packages on the **SAP Packages** page (available in SAP mode by pointing to **Optimization** and clicking **Packages**). FlexNet Manager Suite creates the required package licenses. The following scenarios are possible:

- If the imported package matches a package in the FlexNet Manager for SAP Applications PURL, the package license
  that is created will have a formula pre-populated. The package license is marked as active and immediately
  generates license consumption results (consumption results are visible on the License Position page).
- If the package is not found in the FlexNet Manager for SAP Applications PURL, a placeholder package license is created. The package license is marked as inactive (it is not included in the license position). To calculate this package's consumption, you must manually set this package to active and populate the formula.
   If you do not want FlexNet Manager for SAP Applications to calculate the consumption, you can set the package to active and set a self-declared amount.

For more information, see Manually Adding Packages and Defining a Custom Formula.

 In special cases, multiple matches may be found in the FlexNet Manager for SAP Applications PURL for a package (because some application IDs may have multiple applicable license types). In this case, FlexNet Manager Suite creates one package license for each license template that matches the application ID. Some of these licenses may generate zero consumption. If you want to remove a package license from your organization's license position, you can mark it as inactive. Important: It is recommended that you review the package licenses that are used for calculating your organization's license position to ensure that they model the exact terms of the licenses that you have purchased.

# **Manually Adding Packages**

If a new package matches a package in the FlexNet Manager for SAP Applications PURL, the package information will be automatically imported into FlexNet Manager Suite. However, if a matching package is not contained in the PURL (or a package is licensed to your organization based on a different business metric than is normal), you will need to manually add a package.

If FlexNet Manager Suite cannot find a match in the FlexNet Manager for SAP Applications PURL for a package that you are using, and you create a formula to calculate the package consumption, you are invited to share this information with FlexNet Manager Suite. Ask your registered support contact (a designated person within your enterprise who has access rights and login details) to open a new support case at https://community.flexera.com/t5/forums/postpage/board-id/@support, including a clear description of the issue. (In this case, identify the missing package information.) Flexera will endeavor to incorporate the package information into a future release of the FlexNet Manager for SAP Applications PURL.

#### To manually add a package:

- 1. In FlexNet Manager Suite, click SAP, point to Optimization and click Packages.
- 2. If you want to switch to a different landscape, click Change Landscape in the top-right corner of the page.
- 3. On the SAP Packages: system Landscape name page, click Add.
- 4. In the Add a Package dialog, do one of the following:
  - To search the downloadable content for packages, select **Search list of packages**. Select the package that you want to add.
  - To add a custom package, select Custom package.
- 5. Click Create.
- 6. On the Create New SAP Package page, provide the following information.

| Option              | Definition                                                                       |
|---------------------|----------------------------------------------------------------------------------|
| Name                | The name of the package.                                                         |
| Description         | A description of the package (optional).                                         |
| Active              | Select this check box if the package should be included in the license position. |
| Factory<br>comments | Read-only information on the package's license requirements.                     |
| Number<br>purchased | The number of licenses that your organization has purchased for this package.    |

| Option     | Definition                                                                                                 |
|------------|----------------------------------------------------------------------------------------------------|
| Unit price | The price for one license for this package.                                                                |
|            | The currency values that are available in the <b>Unit Price</b> field depend on the settings you selected  |
|            | when you installed FlexNet Manager Suite. If required, you can change the available currencies.            |
|            | For more information, refer to the <i>Configuring Currency Settings</i> chapter in the FNMP                |
|            | System Reference PDF.                                                                                      |
| Metric     | The metric that is used for licensing the package.                                                         |
|            | If you selected a package from the list of packages in the <b>Add a package</b> dialog (see step 4         |
|            | above), this field is already populated.                                                                   |
| Formula    | Select this option if FlexNet Manager for SAP Applications should calculate the package                    |
| name       | consumption. The corresponding field shows the formula that will be used. Depending on the                 |
|            | package you selected, more than one <i>FormuLa name</i> field may be displayed.                            |
|            | This information is available only if you selected a package from the list of packages in the <b>Add a</b> |
|            | package dialog (see step 4 above).                                                                         |
| Custom     | Select this option if FlexNet Manager for SAP Applications should calculate the package                    |
| rule       | consumption based on a custom formula, and enter the custom formula that should be used.                   |
| Self-      | Select this option if the package consumption should not be calculated by FlexNet Manager for              |
| declared   | SAP Applications. This option enables you to keep a record of package licenses that cannot or              |
| amount     | should not be calculated, but that should be managed in FlexNet Manager Suite.                             |
|            | Enter the number of package licenses that have been consumed.                                              |

#### 7. Click Create.

The **SAP Package**: *name* page returns to read-only mode, and the package is added to the list of packages on the **SAP Packages**: *system Landscape name* page.

You can preview the package consumption on the **Create New SAP Package** page, by clicking **Show package consumption** in the **Preview Results** section. For more information, see Previewing the Package Consumption.

## **Viewing Package Details**

You can display information for each package on its details page.

## To display the details page for a package:

- 1. In FlexNet Manager Suite, click SAP, point to Optimization and click Packages.
- 2. If you want to switch to a different landscape, click Change Landscape in the top-right corner of the page.
- 3. On the SAP Packages: system Landscape name page, do one of the following:
  - In the list of SAP packages, select the package for which you want to display details and click View.
  - In the list of SAP packages, double-click the package for which you want to display details. The **SAP Package:** *name* page displays the package details.

## **SAP Package Details**

#### **Details Page—Details Section**

| Option              | Definition                                                                                                    |
|---------------------|----------------------------------------------------------------------------------------------------|
| Name                | The name of the package.                                                                                                    |
| Active              | <b>Yes</b> indicates that the package is included in the license position. <b>No</b> indicates that the package is not included in the license position.                                                                                        |
| Description         | A description of the package (optional).                                                                                                    |
| Factory comments    | Read-only information on the package's license requirements.                                                                                                    |
| Number purchased    | The number of licenses that your organization has purchased for this package.                                                                                                    |
| Unit price          | The price for one license for this package.                                                                                                    |
|                     | The currency values that are available in the Unit Price field depend on the settings<br>you selected when you installed FlexNet Manager Suite. If required, you can change<br>the available currencies.                                        |
| Metric              | The metric that is used for licensing the package.                                                                                                    |
| Custom rule         | The custom formula that is used to calculate the package consumption.<br>This information is only displayed if a custom formula was provided.                                                                                                   |
| Self-declared total | The number of package licenses that have been consumed. This number has not<br>been calculated by FlexNet Manager for SAP Applications, but was typed in manually.<br>This information is only displayed if a self-declared total was provided. |
| Formula name        | The name of the predefined formula that is used to calculate the package consumption.<br>This information is only displayed if a predefined formula is used.                                                                                    |

#### **Details Page—System Measurements Section**

This section is only visible if the package has been measured in the SAP Admin module beforehand. It provides information on the measurement values (imported from the SAP Admin module) on which the package license calculation is based.

| Option          | Definition                                                                          |
|-----------------|-------------------------------------------------------------------------------------|
| Name            | The name of the metric that is returned by SAP's own package measurement functions. |
| Metric ID       | The metric ID that was used.                                                        |
| System ID       | The system ID of the system that was measured.                                      |
| Client ID       | The client ID of the client that was measured.                                      |
| Period Type     | The period type of the measurement.                                                 |
| Period End Date | The end date of the measurement period.                                             |

| Option | Definition                                      |
|--------|-------------------------------------------------|
| Value  | The value that was produced by the measurement. |

Click Hide in the section's upper right corner to hide this section, and click Show to display it.

#### **Details Page—Preview Results Section**

This section enables you to view a preview of the package consumption. For information about the contents of this section and how to create a preview, see Previewing the Package Consumption.

# **Editing Package Information**

You can change the following package information: name, description, Active flag, number of purchases, and unit price. In addition, you can choose a predefined consumption formula (if available) or enter your own custom formula. For more information on defining a custom formula, see Defining a Custom Formula.

#### To edit the package information:

- 1. In FlexNet Manager Suite, click SAP, point to Optimization and click Packages.
- 2. If you want to switch to a different landscape, click Change Landscape in the top-right corner of the page.
- 3. On the SAP Packages: system Landscape name page, do one of the following:
  - In the list of SAP packages, select the package that you want to edit and click Edit.
  - In the list of SAP packages, double-click the package that you want to edit.

The **SAP Package:** name page displays the package details.

- 4. On the SAP Package: package name page, click Edit to open the page in write-enabled mode.
- 5. Edit the package information. For information on editable fields, see the table in the procedure described under Manually Adding Packages.

The currency values that are available in the **Unit Price** field depend on the settings you selected when you installed FlexNet Manager Suite. If required, you can change the available currencies.

6. Click Save.

## **Assigning Packages to Systems**

FlexNet Manager Suite collects the package consumption on a per-system basis, and this consumption is then summed for all systems—or the entire landscape—to calculate your organization's overall package license consumption.

In SAP mode, on the package details page, you can select the SAP systems, system groups, or landscapes for which the license consumption should be calculated. This enables you to exclude specific SAP systems, system groups, or landscapes from the package calculation (the package consumption from these systems will not be included in the license position).

To assign a package to a system or system landscape:

- 1. In FlexNet Manager Suite, click SAP, point to Optimization and click Packages.
- 2. If you want to switch to a different landscape, click Change Landscape in the top-right corner of the page.
- 3. On the SAP Packages: system Landscape name page, do one of the following:
  - In the list of SAP packages, select the package that you want to assign and click Edit.
  - In the list of SAP packages, double-click the package that you want to assign.

The **SAP Package:** name page displays the package details.

- 4. On the SAP Package: package name page, in the Tasks section, click Set assignment to systems.
- 5. In the **Assign to systems** dialog, select the check boxes for the systems or system landscape to which you want to assign the package (default setting: entire landscape).
- 6. Click OK.

## **Defining a Custom Formula**

You can define a custom formula for calculating the package consumption. The formula syntax for custom package formulas is similar to the syntax of custom license assignment rules and duplicate rules.

See Package Rule Properties and Methods for a list of properties and methods that can be used to define a custom package formula.

Refer to section Package Rule Properties and Methods for a list of properties and methods that can be used to define a custom package formula.

#### To define a custom formula for a package:

- 1. In FlexNet Manager Suite, click SAP, point to Optimization and click Packages.
- 2. If you want to switch to a different landscape, click Change Landscape in the top-right corner of the page.
- 3. On the SAP Packages: system Landscape name page, do one of the following:
  - In the list of SAP packages, select the package for which you want to define a custom formula and click Edit.
  - In the list of SAP packages, double-click the package for which you want to define a custom formula.

The **SAP Package:** name page displays the package details.

- 4. On the SAP Package: package name page, click Edit to open the page in write-enabled mode.
- 5. Under Consumption per system, select Custom rule.
- 6. Enter the custom formula.
- 7. Click Save.

# **Deleting a Package**

If you no longer want to display a package in the list of packages on the SAP Packages page, you can delete it.

Note that only manually added packages can be permanently deleted from this list. Packages that are automatically imported from the SAP systems will reappear after every import.

#### To delete a package:

- 1. In FlexNet Manager Suite, click SAP, point to Optimization and click Packages.
- 2. If you want to switch to a different landscape, click Change Landscape in the top-right corner of the page.
- 3. On the SAP Packages: *system Landscape name* page, select the package that you want to delete and click **Delete**.
- 4. In the **Delete Package** dialog, click **Delete** to delete the package.

# **Previewing the Package Consumption**

On the package details page you can preview the consumption of a particular package. This preview is based on the selected package formula and the system-specific metric values. Previews can not be saved and will not appear in the license position.

#### It o preview the package consumption:

- 1. In FlexNet Manager Suite, click SAP, point to Optimization and click Packages.
- 2. If you want to switch to a different landscape, click Change Landscape in the top-right corner of the page.
- 3. On the SAP Packages: system Landscape name page, do one of the following:
  - In the list of SAP packages, select the package for which you want to display a consumption preview and click View.
  - In the list of SAP packages, double-click the package for which you want to display a consumption preview.

The **SAP Package:** name page displays the package details.

4. In the Preview Results section, click Show package consumption to display the consumption for this package.

The Preview Results section contains the following information.

- Total consumption—This area shows the total consumption of the package, based on the metric that was used.
- System Consumption—This area shows the package consumption per system.

| Option    | Description                                        |
|-----------|----------------------------------------------------|
| System ID | The ID of the system on which the package is used. |
| Client ID | The ID of the client on which the package is used. |

| Option        | Description                                                                                   |
|---------------|-----------------------------------------------------------------------------------------------|
| Consumed      | The number of units that the package has consumed.                                            |
| Result Reason | This field can be used to provide additional context about a package consumption calculation. |

If you changed any information, such as the formula or the metric, after you displayed the preview, you can refresh the preview results. To do so, click **Refresh**.

Click Hide in the section's upper right corner to hide this section, and click Show to display it.

For information on calculating the package consumption, see License Position – SAP Packages.

For information about other data that is available on the package details page, see Viewing Package Details.

# 12

# Remediation in the SAP Admin Module

Remediation is the process of reviewing and acting on license-type recommendations that have been imported from FlexNet Manager Suite.

FlexNet Manager for SAP Applications calculates the optimal license position based on active rules and reports. This data is saved to its database in the form of license-type and duplicate user recommendations (see Regular Optimization of the SAP License Position in FlexNet Manager Suite). You need to release and accept these recommendations in SAP mode in FlexNet Manager Suite to make them available to the SAP Admin module. For information on releasing recommendations in FlexNet Manager Suite to the SAP Admin module, see Releasing Recommendations to the SAP Admin Module.)

When the recommendations are available to the SAP Admin module, the remediation process can begin. This usually comprises the following steps:

- 1. Importing the recommendations from SAP mode in FlexNet Manager Suite into the SAP Admin module. See Importing Recommendations.
- 2. Displaying the recommendations in the Process License Recommendations report or the Process Duplicate Users report.
- 3. Processing (accepting, rejecting, or overwriting) the recommendations.
- **4.** Sending the changes to the dependent SAP systems that are connected to the SAP Admin module and committing them in the corresponding dependent SAP systems.

After a recommendation has been processed and committed, the SAP Admin module sends a notification to FlexNet Manager Suite. This notification includes the final status of the recommendation (for example, Accepted or Rejected), which will be saved in a dedicated table. This step ensures that the status of previous recommendations can be taken into account when you import new recommendations. For information on the status values, see License-Type Recommendation Status.

A separate report is available to display a history of the license-type recommendations that were released from FlexNet Manager Suite to the SAP Admin module. For more information, see Creating a Recommendation History Report.

# **Importing Recommendations**

Before you import recommendations from FlexNet Manager Suite into the SAP Admin module, ensure that you have done the following:

- You released the recommendations in FlexNet Manager Suite.
- You accepted the recommendations in FlexNet Manager Suite, which makes them available to the SAP Admin module.

Importing the license-type and duplicate user recommendations is the first step in the remediation process.

You import the recommendations from FlexNet Manager Suite to process them in the SAP Admin module using the Process License Recommendations or Duplicate Users reports.

During the import, the Process License Recommendations and Duplicate Users reports are unavailable, to prevent data inconsistencies.

#### To import recommendations from FlexNet Manager Suite into the SAP Admin module:

1. In the Main menu of the SAP Admin module, click **Reporting** and select **Process Recommendations** to open the **Process Recommendations** screen. If new recommendations are available, the **Import** button is enabled.

If recommendations are available in FlexNet Manager Suite that are more recent than the ones that have already been imported into the SAP Admin module, a warning message displays after you click **Process Recommendations**. In this case, click **Continue** to import the latest recommendations. If the recommendation set that was imported from FlexNet Manager Suite to the SAP Admin module is subsequently deleted in FlexNet Manager Suite, then you will be prompted to re-import a recommendation set into the SAP Admin module from FlexNet Manager Suite. This is to block access from recommendation sets that are considered no longer valid in FlexNet Manager Suite.

2. Click Import.

The Import recommendations from FNMP dialog displays.

3. Click OK to import all available data (license-type recommendations and duplicate user lists).

The recommendations are imported into a dedicated table in the SAP Admin module. Existing recommendations will not be overwritten, but the following checks will be performed during the import:

- If a recommendation is made for a user who has an active Ignore date, the status of the imported recommendation will automatically be set to Ignored.
- If a recommendation is made for a user who already has a pending recommendation, the status of the old
  recommendation for this user will automatically be changed during the import from Pending to Unprocessed. This
  old recommendation can not be processed any more. There can only be one current recommendation for a user.
  Unprocessed recommendations are available in the Recommendations History report. For more information, see
  Recommendation History Report.

**Note:** If any errors occur during the import, use transaction SM37 to find more information about the errors. This transaction also provides information about the number of imported recommendations and consumption details.

# **Process License Recommendations Report**

The Process License Recommendations report is based on the active license-type optimization rules that you configure and manage in FlexNet Manager Suite.

After FlexNet Manager Suite has identified the most appropriate license type for each user, you can release these recommendations (bundled with the duplicate user recommendations) to the SAP Admin module. For more information on license rules, see Introduction to License Rules.

The Process License Recommendations report lists the license-type recommendations, filtered, if required, by different criteria (for example, by system, user, license type, date range, or recommendation status).

You use this report to review the license-type recommendations and process them, that is, you accept, reject, or overwrite the recommendations. Afterwards, you commit these changes to the SAP database.

# Creating a Process License Recommendations Report

Ensure that you have imported the recommendations from FlexNet Manager Suite into the SAP Admin module before running this report. For more information, see Importing Recommendations.

Create a Process License Recommendations report to list and process the license-type recommendations.

#### 須

#### To create a Process License Recommendations report:

1. In the Main menu of the SAP Admin module, click Reporting and select Process Recommendations.

The **Process Recommendations** screen provides an overview of all recommendations that have been imported over time into the SAP Admin module.

- 2. In the Monitor section, select the License Recommendations option. The following options are available:
  - To create an automated report that contains only recommendations of a specific status, in the **Monitor** section, click the number underneath the respective status. For information on the status types, see License-Type Recommendation Status.

| Option      | Description                                                                                                    |  |
|-------------|----------------------------------------------------------------------------------------------------|--|
| Pending     | Returns recommendations that have already been imported but have not yet been processed.                                                                                |  |
| Accepted    | Returns recommendations that have been imported previously and were accepted.                                                                                           |  |
| Rejected    | Returns recommendations that have been imported previously and were rejected.                                                                                           |  |
| Overwritten | Returns recommendations that have been imported previously and for which the recommended license type was not accepted but instead changed to a different license type. |  |
| Ignored     | Returns recommendations that have been imported previously but for which the status Ignore was set.                                                                     |  |
| Total       | Returns all available recommendations.                                                                                                    |  |

• If you want to create a customized report, specify your selection criteria in the License Recommendations section. If you leave a field blank, all values are automatically selected for the report.

| Option                            | Description                                                                                                    |
|-----------------------------------|----------------------------------------------------------------------------------------------------|
| RFC<br>Destination                | Enter the system ID or range of system IDs that should be included in the report.                                                                                                    |
| User Name                         | Enter the user ID or range of user IDs that should be included in the report.                                                                                                    |
| Original<br>License Type          | Enter the license type or a range of license types that should be included in the report.                                                                                                    |
| Recommended<br>Lic. Type          | Enter the recommended license type or a range of recommended license types that should be included in the report.                                                                                                    |
| Pending                           | Select this check box if you want to include recommendations that have already been imported but have not yet been processed.                                                                                                    |
| Accepted                          | Select this check box if you want to include recommendations that have the status Accepted.                                                                                                    |
| Rejected                          | Select this check box if you want to include recommendations that have the status Rejected.                                                                                                    |
| Overwritten                       | Select this check box if you want to include recommendations that have the status<br>Overwritten.                                                                                                    |
| New License<br>Type to            | This option is available when you select the <b>Overwritten</b> check box. You can use it to further limit the report to specific license-type recommendations that were overwritten. To do so, enter the new license type or a range of new license types.                                                  |
| Ignored                           | Select this check box if you want to include recommendations that have the status Ignored.                                                                                                    |
| Include<br>systems with<br>no RFC | Select this check box if you want to include recommendations that are assigned to a system for which a logical RFC destination has not been set in the system landscape. These recommendations can be displayed, but they can not be processed because the corresponding system can not be accessed via RFC. |

3. Click **Execute** to execute the report.

The Process License Recommendations screen opens where you can evaluate the recommendations.

After you evaluated the recommendations, you can accept, reject, overwrite, and reset the recommended license type for each user. For information, see Processing License-Type Recommendations.

# Information in the Process License Recommendations Report

Review the following information in the **Process License Recommendations** screen to decide how to process the recommendations.

| Column Name | Description                                                                          |
|-------------|--------------------------------------------------------------------------------------|
| System      | The system (uniquely identified by its RFC destination) on which the user is active. |

| Column Name                 | Description                                                                                                    |  |
|-----------------------------|----------------------------------------------------------------------------------------------------|--|
| System ID                   | The three-character ID of the system on which the user was identified.                                                                                                    |  |
| Client                      | The client ID of the system on which the user was identified.                                                                                                    |  |
| S/4HANA                     | Displays a check mark if this is an SAP S/4HANA system. No check mark indicates that the system is a classic SAP Business Suite system.                                                                                                    |  |
| User Name                   | The user ID of the user for whom a change of license type is recommended.                                                                                                    |  |
| First Name                  | The first name of the user for whom a change of license type is recommended.                                                                                                    |  |
| Last Name                   | The last name of the user for whom a change of license type is recommended.                                                                                                    |  |
| Status                      | The status of the license-type recommendation. The following status values are availab                                                                                                    |  |
|                             | Pending                                                                                                    |  |
|                             | • Accepted                                                                                                    |  |
|                             | • Rejected                                                                                                    |  |
|                             | Overwritten                                                                                                    |  |
|                             | • Ignored                                                                                                    |  |
|                             | For information on status values, see License-Type Recommendation Status.                                                                                                    |  |
| Original License<br>Type    | The license type in the SAP system.                                                                                                    |  |
| Description                 | A description of the original license type, for example, Test or mySAP Limited Prof. (CAT III).                                                                                                    |  |
| Recommended<br>License Type | The license type that was calculated by FlexNet Manager for SAP Applications based on the current optimization rules (all active license rules, the Duplicate User rules, and the user consolidation), and taking any contractual obligations (such as a license ratio or spare superior licenses) into account. |  |
|                             | For information about license ratios, see Managing SAP License Ratios. For information about consuming spare superior licenses, see Handling Over-Consumption of License Types.                                                                                                    |  |
| Description                 | A description of the recommended license type, for example, Test or mySAP Limited Prof. (CAT III).                                                                                                    |  |
| Optimal License<br>Type     | The new license type that was calculated by FlexNet Manager for SAP Applications based on the current optimization rules (all active license rules, the Duplicate User rules, and the user consolidation).                                                                                                    |  |
|                             | This value shows the best possible scenario. However, it does not take into account any contractual obligations that your organization might need to consider with regard to its SAP licenses, such as a license ratio or spare superior licenses.                                                               |  |
| Description                 | A description of the optimal license type, for example, Test or mySAP Limited Prof. (CAT III).                                                                                                    |  |

| Column Name               | Description                                                                                                    |
|---------------------------|----------------------------------------------------------------------------------------------------|
| Processed License<br>Type | If the license recommendation has the status Overwritten because the recommendation was not accepted, the new license type that was assigned to the user instead of the recommended license type will be shown here.          |
|                           | The value indicates that the user has been retired (the user's Valid To date has been changed).                                                                                                    |
| Description               | A description of the processed license type, for example, Test or mySAP Limited Prof. (CAT III).                                                                                                    |
|                           | If the <b>Processed License Type</b> value is, the description shows the text User retired.<br>This indicates that the user's Valid To date has been changed.                                                                 |
| Ignore date               | This column displays the active Ignore dates that have been set for recommendations. You can set an Ignore date when you reject or overwrite a recommendation. Double-click this field to add, remove or edit an Ignore date. |
| Note                      | When you reject or overwrite a recommendation, you can enter a reason. The text that you enter will be displayed here.                                                                                                    |
| License Rule Set          | The name of the license rule set that contains the rule that produced the recommendation.                                                                                                    |
| Rule                      | The name of the license rule that produced the recommendation.                                                                                                    |
| Rule Explanation          | Provides information what criterion was met to produce the recommendation.                                                                                                    |

# **Processing License-Type Recommendations**

#### Syntax:

Review the license-type recommendations in the Process License Recommendations report. Decide whether to accept, reject, or overwrite recommendations, and commit license-type changes to the database to make them permanent.

## **License-Type Recommendation Status**

When you process the recommendations in a Process License Recommendations report, you change the status of the recommendation.

The status of a recommendation is also influenced by the checks that are performed during the import process; that is, recommendations are set to a certain status automatically when specific conditions are fulfilled.

| Recommendations can | have one of the | following status values: |
|---------------------|-----------------|--------------------------|
|---------------------|-----------------|--------------------------|

| Status  | Description                                                                                                    |
|---------|----------------------------------------------------------------------------------------------------|
| Pending | This status is assigned automatically during import to recommendations that have already been<br>imported, but that have not been processed (no status was assigned). When an updated<br>recommendation is imported for the same user, the status of the existing pending recommendation<br>is automatically set to Unprocessed so that the new recommendation can be taken into account. |

| Status      | Description                                                                                                    |
|-------------|----------------------------------------------------------------------------------------------------|
| Accepted    | Recommendations that have been accepted (the license type was updated according to the recommendation) have the status Accepted.                                                                                                    |
| Rejected    | Recommendations that have been rejected (the license type was not changed) have the status<br>Rejected. When you reject a recommendation, you can select whether recommendations for that<br>user should be ignored indefinitely or until a date that you specify.                                                                                |
| Overwritten | Recommendations that had their license type changed to a value that is different to the recommended value have the status Overwritten. When you overwrite a recommendation, you can select whether recommendations for that user should be ignored indefinitely or until a date that you specify.                                                 |
| lgnored     | The status of recommendations for users who have an active Ignore date will automatically be set to Ignored during import. When you reject or overwrite a recommendation, you can select whether recommendations for that user should be ignored indefinitely or until a date that you specify.                                                   |
| Unprocessed | Recommendations that have the status Pending at the time when a new recommendation is<br>imported are automatically set to the status Unprocessed. This alerts you that the recommendation<br>is obsolete. Recommendations with the status Unprocessed only appear in the Recommendations<br>History report, and their status can not be changed. |

#### **Color-Coding of Recommendations**

The recommendations are color-coded to indicate their processing status:

- Orange indicates that recommendations have been processed (accepted/rejected/overwritten), but they have not been committed to the database.
- Green indicates that recommendations have been committed to the database.
- Red indicates that recommendations failed to be committed to the database.
- Gray indicates that recommendations are read-only. This could have a number of reasons, such as the target system has no logical RFC destination, the target system may be unavailable, the user may not have sufficient rights for the system, or the recommendation may be blocked by another user.

**Note:** If the RFC destinations are not correctly defined, or if the CUA settings are incorrect, the color-coding might not work correctly. For example, a line might be green even though the license type was not changed. Review the log to see the correct processing status.

#### Log

You can display additional information on the processing of the data in the target system by clicking the **Log** button. The log contains a standard error message that is returned by an SAP function. The same error message should be expected if the license type was manually changed using the transaction SU01.

## **Accepting License-Type Recommendations**

Accepting recommendations changes the license type only in the report. The user primary data remain unchanged

until you commit your changes.

Accepted recommendations that have not been committed to the database are orange.

(i)

#### To accept a license-type recommendation:

- 1. Run a Process License Recommendations report (see Creating a Process License Recommendations Report), and select for which user, or users, you want to accept the recommendations.
- 2. Click Accept. The license type in the report is changed to the recommended value.
- **3.** If you accept recommendations to assign the new license type 04 (Substitute) or 11 (Multi-Client/System) and click **OK**, you are prompted to enter the following additional information.
  - License Type 04 (Substitute)

| From      | The start date of the period when this user acts as a substitute. |
|-----------|-------------------------------------------------------------------|
| То        | The end date of the period when this user acts as a substitute.   |
| User Name | The name of the user who acts as a substitute.                    |

• License Type 11 (Multi-Client/System)

| SAP System | The SAP system on which the user is defined.               |
|------------|------------------------------------------------------------|
| Client     | The client on which the user is defined.                   |
| User Name  | The user name of the user who is assigned license type 11. |

4. When you are finished, click OK.

## **Rejecting License-Type Recommendations**

When you reject a license-type recommendation, you can specify that future recommendations for this user should be ignored.

Rejected recommendations that have not been committed to the database are orange.

#### To reject a license-type recommendation:

- 1. Run a Process License Recommendations report (see Creating a Process License Recommendations Report), and select the user or users whose license type should be left unchanged.
- 2. Click Reject.
- 3. The Ignore Recommendation dialog displays. In the Reason field, enter a reason for the rejection.
- 4. Select from the following options to specify whether future recommendations for this user should be ignored:
  - Ignore indefinitely This is the default setting. All future recommendations will be ignored indefinitely.
  - Ignore until Enter a date to indicate until when recommendations should be ignored.
  - Do not ignore Select this option if recommendations should not be ignored in the future.

5. Click OK to confirm the rejection.

## **Overwriting License-Type Recommendations**

Instead of accepting or rejecting a recommendation, you can overwrite it and assign a different license type than the one that is recommended.

In addition to changing the license type to one of the "usual" values, you can retire users. When you retire a user, the user's Valid To date is changed so that the user is no longer valid, and does not require a license.

Overwritten recommendations that have not been committed to the database are orange.

#### To overwrite a license-type recommendation:

1. Run a Process License Recommendations report (see Creating a Process License Recommendations Report), and select the user or users whose license type should be changed to a value of your choice.

#### 2. Click Overwrite.

- 3. The Process License Recommendations dialog displays. The following options are available:
  - To assign a new license type:
    - **a.** In the **New License Type** field, enter the new license type you want to assign. The description of the new license type displays next to the value.
    - **b.** In the **Reason** field, enter a reason why the recommendation is overwritten (optional).
    - **c.** Select whether future recommendations for this user should be ignored. For more information, see Ignoring License-Type Recommendations.
    - **d.** If in step 3.a you assign the new license type 04 (Substitute) or 11 (Multi-Client/System) and you click **OK**, you are prompted to enter additional information. For more information, see step 3 in Accepting License-Type Recommendations.
  - To retire the user:
    - a. Select the Retire User check box to retire the user.
    - b. Enter a date in the Valid to field to define when the user should be retired. If the field is blank, the current date is used. When retiring a user, the New License Type field is set to - in the report. This value only serves as a placeholder in the report; that is, when you commit the change to the user primary data, only the user's Valid To date is modified. If you specify a Valid To date that lies before the last logon date, the Valid To date is automatically set to the last logon date. It is impossible to retire a user who was active after the date that the user was supposed to be retired.
- 4. Select from the following options to specify whether future recommendations for this user should be ignored:
- 5. Click OK to confirm the overwrite action.

The license type in the report is changed to the value you specified.

## **Ignoring License-Type Recommendations**

When you reject or overwrite a license-type recommendation in the Process License Recommendations report, you can select to ignore the recommendations.

#### To ignore a license-type recommendation:

- 1. Run a Process License Recommendations report (see Creating a Process License Recommendations Report), and select the user or users for whom you want to ignore recommendations.
- 2. Click **Reject** or **Overwrite**. For more information on these options, see Rejecting License-Type Recommendations and Overwriting License-Type Recommendations, respectively.

Depending on your selection, the Ignore Recommendation or Overwrite Recommendation dialog displays.

- 3. In the **Reason** field, enter a reason for rejection or overwriting the recommendation. If you selected **Overwrite** in step 2, enter a new license type.
- 4. Select from the following options to specify whether future recommendations for this user should be ignored:
  - Ignore indefinitely This is the default setting. All future recommendations will be ignored indefinitely.
  - Ignore until Enter a date to indicate until when recommendations should be ignored.
  - **Do not ignore** Select this option if recommendations should not be ignored in the future.
- 5. Click OK.

## **Resetting License-Type Recommendations**

The **Reset** button enables you to change a license recommendation to the status that is currently saved in the database.

#### To reset a license-type recommendation:

- Run a Process License Recommendations report (see Creating a Process License Recommendations Report), and select the license-type recommendation that you want to reset.
- 2. Click Reset.

The recommendation is reset to the status that is currently saved in the SAP database.

You run a report, and the license recommendation for user JSmith has the status Pending. You accept the recommendation and its status changes to Accepted. By clicking **Reset**, the status in the report is returned to its previous status, which is Pending.

You then decide to accept the recommendation and commit it to the database. A subsequent recommendation for user JSmith is processed later, which you reject, but you do not commit. If you click **Reset** at this point, the status is returned to the value that was saved to the database, which is Accepted.

## **Committing License-Type Changes**

When you accept or overwrite license recommendations, the license type and the recommendation status in the FlexNet Manager for SAP Applications report is changed accordingly. To make these changes permanent, you need to commit this data to the user primary records in the SAP database.

To commit license type changes to the user primary records in SAP:

- 1. Run a Process License Recommendations report (see Creating a Process License Recommendations Report), and process the license-type recommendations.
- 2. Select the user or users whose primary records should be updated. To do this, you have the following options:
  - Click Select to quickly select all users that have been processed.
  - Manually select individual users (press the Ctrl key to select multiple users).
- 3. Click Commit.

The user primary data in the SAP database is changed accordingly.

# **Recommendation History Report**

The Recommendation History report contains all recommendations. You cannot delete recommendations from this table.

You can either view the history for only one user, or create a Recommendations History report for several users. The Recommendations History report is read-only.

The Recommendations History report is available from the **Reporting** menu and from the Process License Recommendations report, where it can be run by clicking the **History** button.

# **Creating a Recommendation History Report**

You can create a Recommendation History report to see the history of license-type recommendations.

#### To create a Recommendation History report:

- **1.** Do one of the following:
  - In the Main menu of the SAP Admin module, open the Reporting menu and click Recommendations History.
  - In the SAP Admin module, run a Process License Recommendations report by following the steps described in Creating a Process License Recommendations Report. In the Process License Recommendations report, click **History**.
- 2. Specify your selection criteria. If you leave a field blank, all values are automatically selected for the report.

| Option                      | Description                                                                                                    |
|-----------------------------|----------------------------------------------------------------------------------------------------|
| System ID                   | Enter the system ID or range of system IDs that should be contained in the report.<br>If you select a user in the Process License Recommendations report and click<br><b>History</b> , this field is already populated.                                                                                                    |
| Client                      | Enter the client ID or range of client IDs that should be contained in the report. If you select a user in the Process License Recommendations report and click <b>History</b> , this field is already populated.                                                                                                    |
| User Name                   | Enter the user ID or range of user IDs that should be contained in the report. If you select a user in the Process License Recommendations report and click <b>History</b> , this field is already populated.                                                                                                    |
| Original License Type       | Enter the original license type or a range of license types that should be contained in the report.                                                                                                    |
| Recommended License<br>Type | Enter the recommended license type or a range of recommended license types that should be contained in the report.                                                                                                    |
| Recommendation<br>Status    | <ul> <li>Enter the status of the recommendations that should be contained in the report.</li> <li>Possible values: <ul> <li>P-Pending</li> <li>A-Accepted</li> <li>R-Rejected</li> <li>O-Overwritten</li> <li>I-Ignored</li> <li>U-Unprocessed</li> </ul> </li> <li>For information about status values, see License-Type Recommendation Status.</li> </ul> |

3. Click Execute.

# Information in the Recommendations History Report

The Information in the Recommendations History Report is read-only.

| Column Name   | Description                                                            |
|---------------|------------------------------------------------------------------------|
| Set name      | The name of the recommendation set that was processed.                 |
| Creation date | The date when the recommendation set that was created.                 |
| System ID     | The three-character ID of the system on which the user was identified. |
| Client        | The client ID of the system on which the user was identified.          |

| Column Name                 | Description                                                                                                    |
|-----------------------------|----------------------------------------------------------------------------------------------------|
| S/4HANA                     | Displays a check mark if this is an SAP S/4HANA system. No check mark indicates that the system is a classic SAP Business Suite system.                                                                                                    |
| User Name                   | The user ID of the user for whom a change of license type is recommended.                                                                                                    |
| First Name                  | The first name of the user for whom a change of license type is recommended.                                                                                                    |
| Last Name                   | The last name of the user for whom a change of license type is recommended.                                                                                                    |
| Active                      | A ticked check box indicates that the recommendation can be processed. If a recommendation is not active, this could mean that there is a newer recommendation available for this user.                                                            |
| Status                      | The status of the license-type recommendation. The following status values are available: <ul> <li>Pending</li> </ul>                                                                                                    |
|                             | Accepted                                                                                                    |
|                             | • Rejected                                                                                                    |
|                             | Overwritten                                                                                                    |
|                             | Unprocessed                                                                                                    |
|                             | Ignored                                                                                                    |
|                             | For information on status values, see License-Type Recommendation Status.                                                                                                    |
| Original License<br>Type    | The license type in the SAP system.                                                                                                    |
| Recommended<br>License Type | The new license type that is recommended by FlexNet Manager for SAP Applications based on the current optimization rules.                                                                                                    |
| Optimal License<br>Type     | The new license type that was calculated by FlexNet Manager for SAP Applications based on the current optimization rules (all active license rules, the Duplicate User rules, and the user consolidation).                                         |
|                             | This value shows the best possible scenario. However, it does not take into account any contractual obligations that your organization might need to consider with regard to its SAP licenses, such as a license ratio or spare superior licenses. |
| Processed License<br>Type   | If the license recommendation has the status Overwritten because the recommendation was not accepted, the new license type that was assigned to the user instead of the recommended license type will be shown here.                               |
| Note                        | When you reject or overwrite a recommendation, you can enter a reason. The text that you enter is displayed here.                                                                                                    |
| License Rule Set            | The name of the license rule set that contains the rule that produced the recommendation.                                                                                                    |
| Rule                        | The name of the license rule that produced the recommendation.                                                                                                    |
| Rule Explanation            | Provides information what criterion was met to produce the recommendation.                                                                                                    |
|                             |                                                                                                    |

# **Duplicate User Recommendations Report**

The Duplicate User rules help you identify potential duplicate users across one or more systems. These users might fail to be consolidated during user consolidation, which could result in a user consuming more than one license.

The Duplicate User Recommendations report is based on the settings of the Duplicate User rules that you configure in the **Duplicate Users** section (under **Optimization**) in SAP mode in FlexNet Manager Suite. For more information, see Duplicate User Rule.

After FlexNet Manager Suite has identified potential duplicate users and generated the duplicate user recommendations, you can release these recommendations (bundled with the license-type recommendations) to the SAP Admin module.

You use the Duplicate User Recommendations report to review the duplicate user recommendations in the SAP Admin module, modify the user data in the report, and commit the changes to the SAP database to update the user primary data.

The report shows the duplicate users bundled in duplicate groups, marked by alternating colors. Each group is a collection of users who have been identified by FlexNet Manager Suite as being the same user on different systems (or one user with several accounts on one system).

## Creating a Duplicate User Recommendations Report

Ensure that you have imported the recommendations from FlexNet Manager Suite into the SAP Admin module before running this report. For more information, see Importing Recommendations.

#### To create a Duplicate Users Recommendations report:

1. In the Main menu of the SAP Admin module, click Reporting and select Process Recommendations.

The **Process Recommendations** screen provides an overview of all recommendations that have been imported over time into the SAP Admin module.

- 2. In the Monitor section, select the Duplicate Users option. The following options are available:
  - To create an automated report that contains only recommendations of a specific status, in the **Monitor** section, click the number underneath the respective status.

| Option    | Description                                                                                         |
|-----------|----------------------------------------------------------------------------------------------------|
| Pending   | Returns recommendations that have already been imported but have not yet been processed.            |
| Completed | Returns recommendations for which user data has been changed.                                       |
| Ignored   | Returns recommendations that have been imported previously but for which the status Ignore was set. |
| Total     | Returns all available recommendations.                                                              |

• If you want to create a customized report, specify your selection criteria in the **Duplicate Users** section. If you leave a field blank, all values are automatically selected for the report. Click **Execute** to run the report.

| Option                 | Description                                                                                                    |
|------------------------|----------------------------------------------------------------------------------------------------|
| <b>RFC Destination</b> | Enter the system ID or range of system IDs that should be contained in the report.                                        |
| Duplicate Group        | Enter the user ID or range of user IDs that should be contained in the report.                                            |
| User Name              | Enter the user name or a range of user names that should be contained in the report.                                      |
| Status                 | Enter the status or range of status values that should be contained in the report.<br>The following values are available: |
|                        | • P (Pending): The recommendation has not yet been processed.                                                             |
|                        | • C (Completed): User data has been changed to accommodate the recommendation                                             |
|                        |                                                                                                    |

• I (Ignored): The recommendation was ignored.

The Process Duplicate Users screen opens where you can review and process the recommendations.

# **Duplicate User Recommendation Status**

Each recommendation for a duplicates group is assigned a status. The status helps you to select the unprocessed recommendations (status Pending) for future runs of the report. The status is always valid for all users in a duplicates group.

Recommendations can have one of the following status values:

- **Pending**—This status is assigned automatically to recommendations during import. Pending recommendations have not yet been processed.
- **Completed**—You can mark recommendations as Completed to indicate that a recommendation has been processed. However, this does not indicate that the corresponding user data has been changed. The status can be changed at any time.
- **Ignored**—You can mark recommendations as Ignored if you want to indicate that recommendations should be ignored. This has no effect on the corresponding user data. The status can be changed at any time.

## **Duplicate User Recommendations Review**

Verify the information in the Duplicate User Recommendations report, and process the recommendations.

After you reviewed the recommendations in the Duplicate User Recommendations report, you can change the user data of one or more duplicate users, so that they will be identified as the same user during consolidation. For example, you might need to modify a user's email address or their last name to enable consolidation. This procedure is also referred to as *processing*.

You can also ignore the recommendation. Depending on your choice, the recommendations for duplicates groups are assigned a *status*. The status helps you track your progress when you process the recommendations.

Note that FlexNet Manager for SAP Applications identifies the duplicates, but does not make any recommendations regarding which user details need to be changed so that the duplicate users can be consolidated.

The processing of duplicate user recommendations usually comprises the following steps:

- 1. Modifying the user data in the grid. See Modifying User Data in the Grid.
- 2. Changing the recommendations status in the grid. See Changing the Recommendation Status in the Grid.
- **3.** Committing the changes to the database to update the user primary data. See Committing Duplicate User Data Changes to the Dependent SAP Systems.

Recommendations that are gray are read-only and cannot be processed. This could have a number of reasons, such as the target system has no logical RFC destination, the target system may be unavailable, the user may not have sufficient rights for the system, or the recommendation may be blocked by another user.

## **Modifying User Data in the Grid**

- To modify the user data in the grid:
- 1. Run a Duplicate User Recommendations report (see Creating a Duplicate User Recommendations Report.
- On the Process Duplicate Users screen, select the user, or users (using Ctrl + click), whose data you want to modify and click Change User Data.
- 3. In the Selection dialog, select the check boxes for the user primary data fields that you want to change. Click Continue or press Enter.
- 4. In the Enter values dialog, enter the new values. Click Continue or press Enter.

The values you entered are copied to the corresponding lines in the grid. The color orange indicates that the cell content has been changed.

The changes are not committed to the SAP systems. You can access them at a later date, if required, or commit them (see Committing Duplicate User Data Changes to the Dependent SAP Systems.

## **Changing the Recommendation Status in the Grid**

You can change the status of duplicate user recommendations. However, changing the status only helps you to categorize recommendations for the **Process Recommendations** screen; the underlying data is not changed. The status can be changed at any time.

- You can mark recommendations as Pending to indicate that the recommendation has not been processed.
- You can mark recommendations as Completed to indicate that the recommendation has been processed.
- You can mark recommendations as Ignored if you want to indicate that a recommendations should be ignored.

Recommendations that are gray are read-only and cannot be processed. This could have a number of reasons, such as the target system has no logical RFC destination, the target system may be unavailable, the user may not have sufficient rights for the system, or the recommendation may be blocked by another user.

#### To modify the recommendation status in the grid:

1. Run a Duplicate User Recommendations report (see Creating a Duplicate User Recommendations Report.

- 2. On the **Process Duplicate Users** screen, select the user, or users (using **Ctrl** + click), whose recommendation status you want to modify and click the corresponding status button (**Completed**, **Ignored**, or **Pending**).
- 3. Click Yes in the dialog.

The **Status** column displays the new status.

The status of all users in a duplicate group will be changed.

# Committing Duplicate User Data Changes to the Dependent SAP Systems

To make the changes permanent, you need to commit them to the user primary records in the SAP database. There are two ways to commit the changes:

- Using the Update User Data button.
- Using the User Maintenance button (transaction SU01).

Important: If the SAP Admin module is connected to IdM, it is recommended to make changes to user data using the Update User Data button, and NOT using the User Maintenance button.

Recommendations that are gray are read-only and cannot be processed. This could have a number of reasons, such as the dependent SAP system has no logical RFC destination, the dependent SAP system may be unavailable, the user may not have sufficient rights for the system, or the recommendation may be blocked by another user.

#### To commit duplicate user data changes to the dependent SAP systems:

- 1. Run a Duplicate User Recommendations report (see Creating a Duplicate User Recommendations Report.
- 2. On the **Process Duplicate Users** screen, select for which user, or users (using **Ctrl** + click), you want to accept the recommendations. Follow one of the following procedures:
  - Click Update User Data to update the user data using FlexNet Manager for SAP Applications features.
    - a. In the **Update** dialog, select the check boxes for the user primary data fields that you want to update. Usually, these will be the fields that you modified earlier. Click **Continue** or press **Enter**.
    - b. Click Yes in the dialog.
    - **c.** If the update was successful, the cell that contains the updated value is highlighted in green. If the update was not successful, the cell is red. If multiple fields were selected for the update, but only one field returns an error, all selected fields are highlighted in red.
  - Click **User Maintenance** to access the user data directly on the dependent SAP system. This will open the transaction SU01 on the dependent SAP system. This requires that the Dialog RFC destination has been set up for the system that you want to access. Perform the usual steps for user maintenance in SAP to change the user data.

Important: Any changes that are made using the User Maintenance button (transaction SU01) will not be reflected in the Duplicate User Recommendations report.

You can display additional information on the processing of the data in the dependent SAP system by clicking the Log

button. The log contains a standard error message that is returned by an SAP function. The same error message appears if the license type was manually changed using the transaction SU01.

# 13

# SAP Package Analysis in the SAP Admin Module

You can measure and analyze the consumption of SAP packages across your organization.

An SAP package (also called simply *package*) is an optional piece of software for which you can purchase a separate license from SAP. The licensed units of the packages are determined in accordance with sizes, such as the number of orders, contracts, and contract accounts. A named user license is required for users who access packages.

If you do not use the Staging Database Monitor to remotely launch the USMM and collect package measurement data, you *must* use the Package Analysis feature if you want to import and measure package data from dependent SAP systems. As a prerequisite to importing data using the Package Analysis feature, the Satellite transport must be installed on the corresponding SAP systems. The package measurement data that is generated using the Package Analysis feature (by importing source data and measuring it) is automatically added to the staging database on the SAP Admin module. The SAP Inventory Agent can connect to this staging database and load the data into the FlexNet Manager Suite database.

SAP packages were formerly known as SAP Engines. This terminology may be more familiar to long-time SAP users.

The SAP package analysis workflow in the SAP Admin module usually includes the following steps:

- Importing the source data of packages
- Displaying all packages of the system landscape
- Measuring all installed packages
- Setting package usage alerts.

# **Importing Source Data of Packages**

Package data can be collected only from dependent systems that have the Satellite transport installed. If the Satellite transport is not installed, use the Staging Database Monitor with the **Launch USMM remotely** option to collect package measurement data. For more information, see Collecting Data from Dependent SAP Systems.

You must import the source/primary data of the packages to the SAP Admin module to display the packages that are available. When you import the source data, an RFC connection is automatically established and relevant data is imported.

To import the source data of packages to the SAP Admin module:

- 1. In the Main menu of the SAP Admin module, select an active system from the system landscape.
- 2. Click Packages, then select Package Analysis from the menu.
- 3. In the **Package Analysis** screen, select the systems from which you want to import source data, and then click the **Execute** button or press **F8**.
- 4. Click Import Master Data.
- 5. In the Restrict Value Range dialog, double-click the system from which you want to import source data. If you double-click a system that was not selected in the initial Package Analysis screen (see step 3), the packages of this system will be added to the list in the following Package Analysis screen.

The source data is imported. You can now measure the packages to determine your package usage.

# **Deleting Primary Data**

You can delete the primary data for packages from the SAP Admin module.

🚽 To delete the primary data of packages from the SAP Admin module:

- 1. In the Main menu of the SAP Admin module, select an active system from the system landscape.
- 2. Click Packages, then select Package Analysis from the menu.
- 3. In the **Package Analysis** screen, select the systems for which you want to delete primary data and then click the **Execute** button or press F8.
- 4. Select the row of the package for which you want to delete the primary data and click Delete Master Data.

The relevant package and its primary data is removed from the list. This package can no longer be measured.

# **Displaying Packages of Installed Systems**

You can display the packages only after you have imported the primary data of the packages to the SAP Admin module. For more information, see Importing Source Data of Packages.

You can display an overview of selected systems to show all assigned packages which you could theoretically use. Here you can decide which packages should be measured.

#### To display the packages of installed systems:

- 1. In the Main menu of the SAP Admin module, select an active system from the system landscape.
- 2. Click Packages, then select Package Analysis from the menu.
- 3. In the **Package Analysis** screen, select the systems for which you want to display packages. Then click the **Execute** button or press F8.

# **SAP Package Measurement**

Measuring packages in the SAP Admin module and analyzing the package data in FlexNet Manager Suite enables you to determine the total license consumption of each SAP package across your organization.

The measurement program contains counting modules to automatically determine the packages used. This measurement runs in the background; the results are listed in the measurement log.

To ensure that the overall license position is as accurate as possible, it is recommended to measure all SAP systems at a similar time.

## **Executing a Package Measurement**

Before you execute a package measurement, you must have imported the primary data of the packages and displayed the packages that are available for you to use. For more information, see Importing Source Data of Packages and Displaying Packages of Installed Systems, respectively.

With FlexNet Manager for SAP Applications, you can continually run (simulate) the measurement of the packages without triggering the USMM itself.

Simulating the package measurement enables you to keep an overview of the current load of your used packages. FlexNet Manager for SAP Applications can measure all of the packages that SAP can measure.

#### To execute a package measurement:

- 1. In the Main menu of the SAP Admin module, select an active system from the system landscape.
- 2. Click Packages, then select Package Analysis from the menu.
- 3. In the Package Analysis screen, select the desired systems and click the Execute button or press F8.
- 4. In the Package Analysis Display screen, select the packages you want to measure. The check box in the Measure column (long name: Measure Package) shows a check mark if the package has been selected for measurement. You have the following options:
  - To select or deselect individual packages, select or clear the check box of a package in the Measure column.
  - To select or deselect multiple packages, select the corresponding rows, then click Check Selections or Uncheck Selections.
- 5. Click Save to save your selection.
- 6. Click Start Measurement.

The measurement status is color-coded:

- Green Measurement results are available.
- Yellow The package is currently being measured.
- Red The package measurement was not completed due to errors during the measuring process. If the status is
  red, the Error Message column contains information about the issue.
- Gray The package has not been measured, or the measurement result was zero.

After the measurement you can display the measurement results and set package usage alerts, if desired.

The package measurement results are automatically added to the staging database on the SAP Admin module. The SAP Inventory Agent can connect to this staging database and load the data into the FlexNet Manager Suite database.

## **Displaying Package Measurement Results**

Before performing the following procedure, you must have executed a package measurement. For more information, see Executing a Package Measurement.

You can display measurement results for packages that show a green status.

- To display package measurement results:
- 1. In the Main menu of the SAP Admin module, select an active system from the system landscape.
- 2. Click Packages, then select Package Analysis from the menu.
- 3. In the Package Analysis screen, select the desired systems and click the Execute button or press F8.

Note: You might need to refresh the Package Analysis screen by clicking Refresh Measurement Results.

 In the Package Analysis – Display screen, select the package for which you want to display detailed information and click Display Measurement Results.

The **Display Results** screen displays a list with information on all package units.

The **Number** column shows how many objects (primary records, contracts, and so on) were counted for a particular unit.

If the Info column shows a Details icon 🕮, you can click it to display further information about the counted objects.

# **Setting Package Usage Alerts**

You can only set an alarm for packages that you have measured. For more information, see Executing a Package Measurement.

An email alert can be triggered when usage occurs on a package unit or when the usage on a package unit is higher than during previous periods.

When a usage alert is triggered, an email containing the appropriate information is sent to the email address that was specified. This enables you to detect at an early stage when a measurement-relevant package is used. You can deactivate the alert at any time by using the option **Deactivate Alert**.

#### To set up alerts for package units:

- 1. In the Main menu of the SAP Admin module, select an active system from the system landscape.
- 2. Click Packages, then select Package Analysis from the menu.
- 3. In the Package Analysis screen, select the desired systems and click the Execute button or press F8.

- 4. In the **Package Analysis Display** screen, select the packages for which you want to set up an alert, and click **Display Measurement Results**.
- 5. In the Display Results screen, select the units for which you want to set an alert and click Activate Alert.
- 6. In the Email dialog that opens, enter the email address to which alerts should be sent. Confirm with Enter.

In the **Display Results** screen, a check mark in the **Email** column and the email address indicate that an alert has been set.

After you set up an alert, you need to do the following:

- Specify the parameters for the alert.
- Schedule a regular report.

## **Setting Parameters for Package Usage Alerts**

Specify when an alert should be triggered for usage of package units.

#### To set the parameters for email alerts:

- 1. In the Main menu of the SAP Admin module, click Packages, then select Packages Usage Alert from the menu.
- 2. In the Packages Usage Alert screen, select the desired systems in the System field.
- 3. Under Options, select when an alert should be triggered. The following options are available:
  - Email: Consumption > 0 An alert should be triggered when usage occurs on a package.
  - Email: Consumption > Older Consumption An alert should be triggered when the usage is higher than during previous periods.
- 4. Select the **Simulation** check box if you want to simulate an alert situation. A log displays when you activate this feature, however no email is sent when an alert is triggered.
- 5. Click Execute or press F8 to confirm and to display the log.

# Displaying All Packages of the System Landscape

As a precondition for this report, the relevant packages have to be measured beforehand using the Package Analysis report in FlexNet Manager for SAP Applications. For detailed information about measuring packages, see Executing a Package Measurement. If the Package Analysis report produced a yellow status (package is currently being measured) or red status (measurement failed), the status displays in the Package Analysis Overview report will be gray.

The Package Analysis Overview report from the **Packages** menu enables you to display a list of all packages in the system landscape (or a subset of systems that you specify) that were previously measured.

The list shows all packages with their measurement status. The measurement status can be either green — indicating that measurement results are available — or gray, indicating that no measurement results are available (the measurement result was zero).

To display a list of measured packages in the system landscape or a subset of systems and detailed measurement results:

- 1. In the Main menu of the SAP Admin module, select the system landscape or a subset of systems for which you want to display available packages. For example, you could select one or more system groups or several individual systems by holding the **Ctrl** button and clicking the desired system names.
- 2. Click Packages, then select Package Analysis Overview from the menu.

The **Package Analysis Overview** screen displays. The **System** field has automatically been populated with the system names that you selected in the previous step.

3. Run the report by clicking Execute or pressing F8.

The **Package Analysis Overview – Applications** screen displays a list of all packages of the selected systems that have previously been measured. The list shows the application ID, the application name, and the status.

**4.** For each package with a green status, you can display detailed measurement results by selecting the package and clicking the **Details** button. This will open the **Package Analysis Overview – Units** screen which contains the following information.

| Column Name      | Description                                            |
|------------------|--------------------------------------------------------|
| Application      | The package ID.                                        |
| Unit             | The unit ID.                                           |
| Start Date       | The date when usage started.                           |
| End Date         | The date when usage ended.                             |
| Number           | The number indicating how often this unit was counted. |
| Unit Name        | The name of the unit.                                  |
| Application Name | The name of the package.                               |

 You can display details for each package unit; for example, on which systems usage occurred for the unit. Select the unit and click **Details** to open the **Package Analysis Overview – Details** screen which contains the following information.

| Column<br>Name         | Description                                                          |
|------------------------|----------------------------------------------------------------------|
| Installation<br>Number | The installation number of the system on which the package was used. |
| System ID              | The ID of the system on which the package was used.                  |
| Client                 | The client on which the package was used.                            |
| Application            | The package ID.                                                      |
| Unit                   | The unit ID.                                                         |
| Unit Name              | The name of the unit.                                                |
| Start Date             | The date when usage started.                                         |

| Column<br>Name      | Description                                                                                                    |
|---------------------|----------------------------------------------------------------------------------------------------|
| End Date            | The date when usage ended.                                                                                                    |
| Measurement<br>Date | The date of the current measurement.                                                                                                    |
| Number              | The number indicating how often this unit was counted.                                                                                                   |
| Unit Name           | The name of the unit.                                                                                                    |
| Period Type         | Indicates the type of period for the system measurement. The F4 Help opens a list of the period type abbreviations and corresponding short descriptions. |

# XI Adapter Data Volume Report

To be able to use this feature, the XI system must be integrated into the system landscape.

The XI Adapter Data Volume report is relevant for system landscapes that use an SAP XI (SAP Exchange Infrastructure) component.

The SAP XI software facilitates the exchange of information between SAP and non-SAP systems. For more information about SAP XI, refer to the SAP documentation.

License fees for an SAP XI system are charged based on the data volume that passes through it. The XI Adapter Data Volume report enables you to monitor the data volume at regular intervals. When viewed in combination with the relevant SAP license contract, the volume figure enables you to keep track of the amount of licensing charges that is to be expected when an SAP system measurement is run.

In addition to providing the overall amount of data volume that passed through the XI system in a specified time period, the XI Adapter Data Volume report also provides detailed information about when data was sent or received, and who sent or received the data.

#### To execute the XI Adapter Data Volume report:

- 1. In the Main menu of the SAP Admin module, select the XI system from the system landscape. This step is optional.
- 2. Click Packages, then select XI Adapter Data Volume from the menu.
- 3. Enter the details for the report.

| Option                        | Description                                                                                                    |
|-------------------------------|----------------------------------------------------------------------------------------------------|
| System                        | Select the XI system. If you selected the system in step 1, this field has already been populated.<br>(F4 Help opens a list with the systems that are recorded in the FlexNet Manager for SAP<br>Applications system data.) |
| From To                       | Enter the date range of the period for which data should be evaluated. If you enter a single day, data will be evaluated for a 24-hour period. The default setting is the current date.                                     |
| Measuring Unit<br>Data Volume | Select the measuring unit. The available values are KB, GB, and MB. The default value is MB. (F4<br>Help opens a list with available values.)                                                                               |

| Option                               | Description                                                                                          |
|--------------------------------------|----------------------------------------------------------------------------------------------------|
| Layout                               | If you want to use a specific layout, enter the name of the saved layout in the <b>Layout</b> field. |
| Communication<br>Party (Sender)      | Use this field to filter the report to specific sender communication parties (optional).             |
| Service<br>(Sender)                  | Use this field to filter the report to specific sender services (optional).                          |
| Interface Name<br>(Sender)           | Use this field to filter the report to specific sender interface names (optional).                   |
| Interface<br>Namespace<br>(Sender)   | Use this field to filter the report to specific sender interface namespaces (optional).              |
| Communication<br>Party (Receiver)    | Use this field to filter the report to specific receiver communication parties (optional).           |
| Service<br>(Receiver)                | Use this field to filter the report to specific receiver services (optional).                        |
| Interface Name<br>(Receiver)         | Use this field to filter the report to specific receiver interface names (optional).                 |
| Interface<br>Namespace<br>(Receiver) | Use this field to filter the report to specific receiver interface namespaces (optional).            |

4. Click Execute (or press F8) to start the evaluation .

The resulting report displays detailed information about the data that passed through the XI system. You can convert the measuring unit to display all volume information in KB, MB, or GB, by clicking the relevant **Convert into** *unit* button.

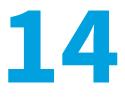

# System Measurement in the SAP Admin Module

You can measure the SAP systems in your SAP landscape using features of the SAP Admin module.

SAP requires their customers to regularly perform a system measurement. This is executed using the transaction USMM and the LAW (License Administration Workbench). While FlexNet Manager for SAP Applications is not necessary to run a system measurement, it gives you the tools to store and analyze valuable licensing and usage data of your systems.

The system measurement workflow in FlexNet Manager for SAP Applications usually comprises the following steps:

- 1. Optimizing the license types. For more information, see Optimization in the SAP Admin Module, Regular Optimization of the SAP License Position in FlexNet Manager Suite, and Remediation in the SAP Admin Module.
- 2. Running the measurement program (standard SAP transaction USMM). For more information, see Performing a System Measurement.
- **3.** Consolidating the USMM results in the LAW and sending the output to SAP, if desired. For more information, see Consolidating Measurement Results in the LAW.
- 4. Uploading the LAW results into FlexNet Manager for SAP Applications for evaluation. For more information, see Loading the LAW Measurement Results.

# **Performing a System Measurement**

When you run a system measurement in the SAP Admin module, FlexNet Manager for SAP Applications triggers the transaction USMM.

The transaction USMM is the SAP standard transaction for the measurement program. The USMM determines the number of users and chargeable objects of the packages of the SAP software for each system. The measurement is run in the background by executing the report RSUVM001, and results are written in a measurement log. Each time you run a measurement in SAP using the transaction USMM, the results of the previous measurement are overwritten. The results can also be output as a printable fax in SAP.

Using the SAP Admin module of FlexNet Manager for SAP Applications, you can measure systems remotely via an RFC connection without the need to login to each system individually. After running the measurement, you can download the measurement data to a local file on your PC. This file will be used for processing on the LAW system. It can be read

directly in the LAW or it can be exported from FlexNet Manager for SAP Applications into the LAW. By saving measurement results locally, FlexNet Manager for SAP Applications enables you to create a history of previous measurements and keep track of all changes.

Before executing the system measurement, it is recommended that you verify the user classification using the User Data Validation report in the SAP Admin module (see User Data Validation Report). Also, you can view the clients that are included in the measurement, as well as the active price lists and license types for the selected systems. You can create variants in order to simplify and standardize repeated analyses.

You can only measure SAP systems that have a valid RFC destination and that have a system status of **Active**. Excluded systems cannot be measured.

**Note:** To include or exclude a system from measurement, right-click the system or system group in the system landscape in the SAP Admin module and select **Include System** or **Exclude System** from the context menu.

During the SAP measurement, a number of activity checks are run to find potential fraudulent activities. See Activity Checks for more information.

To perform a system measurement using FlexNet Manager for SAP Applications:

- 1. In the SAP Admin module, select an active system in the system landscape. Click **Measurement/LAW**, then select **System Measurement** from the menu.
- 2. In the next screen, select the systems that you want to measure and click Execute.

You can select to view specific system data:

- To display the license types of the selected systems, click License Types.
- To display all clients of the selected systems, click Clients.

**Note:** If the **Note** column contains the text ExcLuded, the client has been excluded from the system measurement.

- To display the price lists of the selected systems, click Prices.
- 3. Select the systems that you want to measure from the list and click **Start Measurement** to start the measurement. This triggers the transaction USMM.
- **4.** To save the measurement data locally, click **Download Measurement Data** and browse to the folder where the file should be saved using the suggested file name.

# **Consolidating Measurement Results in the LAW**

After you have performed the system measurement (transaction USMM), you can upload the measurement logs via FlexNet Manager for SAP Applications into the LAW (transaction LICENSE\_ADMIN) to combine users and consolidate the measurement results.

To invoke the LAW using FlexNet Manager for SAP Applications for consolidating measurement results:

- 1. In the SAP Admin module, click Measurement/LAW, then select LAW Result Lists from the menu.
- 2. On the LAW Measurements tab, click the icon in on the right side of the FlexNet Manager button and select Execute LAW.
- **3.** Select a destination. The transaction LICENSE\_ADMIN is called automatically. Perform the required steps. (Refer to the SAP documentation for further information.)

# **Loading the LAW Measurement Results**

Loading the LAW measurement results into FlexNet Manager for SAP Applications enables you to display the results, build a history of results, and use the Statistics features in the SAP Admin module.

After the system measurement results have been consolidated in the LAW, you can load them into FlexNet Manager for SAP Applications. The LAW Result Lists feature enables you to access the result lists of the LAW and provides a number of tabs to display them. The **LAW Measurements** tab contains a list of all saved measurements and enables you to build a history. You can evaluate the measurement results using the other tabs in the **LAW Measurement History** screen. The results will give you insight into the distribution of your license types across systems and could potentially be used for internal chargeback, for example. You can download the data from each tab in various file formats by clicking **Export**.

**Note:** In order to be able to use the features of the **Statistics** menu for evaluating the system measurement results, you need to load the measurement results into FlexNet Manager for SAP Applications.

 $\exists$  To load the measurement results into FlexNet Manager for SAP Applications:

- 1. In the SAP Admin module, click Measurement/LAW, then select LAW Result Lists from the menu.
- 2. On the LAW Measurements tab, click the icon in on the right side of the FlexNet Manager button and select Load Current LAW Measurement to open the Load Current Measurement dialog.
- **3.** In the **Destination** field, enter the RFC destination of the LAW system. **F4 Help** displays all newly set up RFC connections. Use the transaction SM59 to set up a new RFC connection, if desired.
- 4. In the **Description** field, enter the name that should be used to save the results of the LAW for further evaluation in FlexNet Manager for SAP Applications.
- 5. Click Continue 🗹

# 15

# **Statistics in the SAP Admin Module**

With FlexNet Manager for SAP Applications, you can create various statistical reports, to provide you at a glance with valuable information on your licensing situation.

You can see the distribution of licenses across the entire system landscape. Also, if evaluations are run on a regular basis, they can help you to see developments in your licensing situation and recognize trends so that you can make provisions for the future, if necessary.

All statistics are based on centrally collected LAW measurement data, as well as the SAP license contract information. Therefore, before running any of the statistics reports, you need to ensure that the relevant LAW measurement data has been uploaded into FlexNet Manager for SAP Applications (for more information, see Loading the LAW Measurement Results). Also, verify that the corresponding contract information has been properly maintained (see SAP License Contract Information in the SAP Admin Module for more information on how to add and maintain license contract information).

All statistics can be displayed as ALV grid lists or as graphical representations.

# **Management Summary**

The Management Summary report shows the utilization of the SAP license contracts.

Using this report, you can quickly identify the number of licenses that are included in the license contract and compare this to the actual number of used licenses, broken down by individual license types. If you are using more licenses than stated in your contract, the report will list these licenses in a separate row. The color-coded status indicator enables you to check the licensing status for individual license types at a glance.

## **Creating a Management Summary Report**

Before you can create a Management Summary report, you must do the following:

- Provide the relevant license contract information in the Customizing section.
- Upload the LAW measurement data that is to be analyzed into FlexNet Manager for SAP Applications. (See SAP License Contract Information in the SAP Admin Module for more information.)

# To create a Management Summary report:

- 1. In the Main menu of the SAP Admin module, click Statistics, then select Management Summary from the menu.
- 2. Under Selection for License Evaluation, select the LAW measurement data that the report should be based on. (The relevant names were specified at the measurement.)
- 3. In the Thresholds for Status Indicator section, set the thresholds for the status indicator:
  - A green status typically indicates that the number of used licenses lies within the number specified in the license contract.
  - A yellow status indicates that the number of used licenses is close to the number of licenses specified in the contract.
- 4. Click **Execute** or press **F8** to run the analysis.

# Data in the Management Summary Report

| Column                              | Description                                                                                                    |
|-------------------------------------|----------------------------------------------------------------------------------------------------|
| Measurement Date                    | Date of the measurement on which the statistical evaluation is based. This column is visible only if the evaluation is based on more than one LAW measurement.         |
| Status                              | The threshold for the status colors are determined by your selection under <b>Thresholds for</b><br><b>Status Indicator</b> in the <b>Contract Utilization</b> screen: |
|                                     | • A green status typically indicates that the number of used licenses lies within the number specified in the license contract.                                        |
|                                     | • A yellow status indicates that the number of used licenses is close to the number of licenses specified in the contract.                                             |
|                                     | • A red status indicates that the number of used licenses is higher than the number of licenses available, according to the license contract.                          |
| Contract No.                        | Shows the number of the SAP license contract.                                                                                                    |
| Description /<br>Informational Text | Shows the name of the license type, for example Professional User.                                                                                                    |
| License Type                        | Shows the number of the license type, for example 52.                                                                                                    |
| Assignm. to Spec.<br>Version        | Indicates if the license type has been assigned a special version.                                                                                                    |
| Country Surcharge                   | Indicates if the license type has been assigned a country surcharge.                                                                                                   |
| Valid from                          | Shows the start date of the license contract.                                                                                                    |
| Valid to                            | Shows the end date of the license contract.                                                                                                    |
| No. Lic. in Contract                | Shows the total number of licenses of a particular type, per the license contract.                                                                                     |

| Column  | Description                                                                                               |
|---------|----------------------------------------------------------------------------------------------------|
| Number  | Shows the total number of licenses of a particular type that are currently in use.                        |
| Percent | Shows the percentage of used licenses versus the number of licenses included in the SAP license contract. |

# **License Analysis**

The License Analysis report analyzes the usage of SAP licenses.

You can evaluate the usage of licenses over a fixed period of time or compare the license usage across different systems, for example.

The report can be displayed as an ALV grid list or as a graphic by SAP Business Graphics.

## **Creating a License Analysis Report**

Before you can create a License Analysis report, you must do the following:

- Provide the relevant license contract information in the Customizing section.
- Upload the LAW measurement data that is to be analyzed into FlexNet Manager for SAP Applications. (See SAP License Contract Information in the SAP Admin Module for more information.)

#### To create a License Analysis report:

- 1. In the Main menu of the SAP Admin module, click Statistics, then select License Analysis from the menu.
- 2. Under Selection for License Evaluation, specify the parameters for the report. If you leave a field blank, all relevant available data will be evaluated.
  - **Description/Info** Select the LAW measurement data on which the report should be based. (The relevant names were specified at the measurement.)
  - **System** Enter the name of the system that should be analyzed. If no data is provided, all systems are analyzed that were included in the LAW measurement selected above.
  - License Type Limit the evaluation to specific license types. (The relevant names were specified at the measurement.)
- 3. Select your output options:
  - Select Output as Graph if the data should be passed to the SAP Business Graphics.
  - Select Output as ALV Grid List if the data should be displayed in an ALV grid list.
  - Select the Display in Percent check box to display license data by percentage.
- **4.** The SAP Business Graphics can display a maximum of three dimensions. Under **Selection Criteria for Graphic**, select which of the four criteria should be evaluated.
- 5. Click Execute or press F8.

## Data in the License Analysis Report

If you chose to display the results of a License Analysis report in an ALV grid list, the table can contain the following columns. The columns that are displayed depend on your selection under **Selection for License Evaluation**.

| Column             | Description                                                                                                    |
|--------------------|----------------------------------------------------------------------------------------------------|
| License Type       | Shows the number of the license type, for example 52, including the special version or country surcharge, if applicable. |
| Systems            | Shows the system that was evaluated.                                                                                     |
| Clients            | Shows the client that was evaluated.                                                                                     |
| Measurement Date   | Shows the date of the measurement on which the statistical evaluation is based.                                          |
| Number of Licenses | Shows the total number of licenses of a particular type as specified in the license contract.                            |
| Percent            | Shows the number of licenses of a particular type as a percentage of the total number of licenses in the analysis.       |

SAP Business Graphics provides a variety of different design options. The layout can be saved in the graphic or you can load a saved layout.

# **Contract Utilization Analysis**

The Contract Utilization Analysis report, which is similar to the Management Summary report, evaluates the utilization of the SAP license contracts and provides options for a more differentiated approach.

## **Creating a Contract Utilization Analysis Report**

Before you can create a Contract Utilization Analysis report, you must do the following:

- Provide the relevant license contract information in the Customizing section.
- Upload the LAW measurement data that is to be analyzed into FlexNet Manager for SAP Applications. (See SAP License Contract Information in the SAP Admin Module for more information.)

### To create a Contract Utilization Analysis report:

- 1. In the Main menu of the SAP Admin module, click **Statistics**, then select **Contract Utilization Analysis** from the menu.
- 2. Under Selection for License Evaluation, specify the parameters for the report. If you leave a field blank, all relevant available data will be evaluated.
  - Description/Info Select the LAW measurement data on which the report should be based. (The relevant names were specified at the measurement.)
  - License Type Limit the evaluation to specific license types.

- 3. Select your output options:
  - Select **Output as Graph** if the data should be passed to the SAP Business Graphics.
  - Select Output as ALV Grid List if the data should be displayed in an ALV grid list.
- 4. Select the evaluation type:
  - Select License Analysis (Variance) to compare the actual number of used licenses against the target number of available licenses in the contract.
  - Select License Usage Contracts Total to display the number of used and unused licenses.
  - Select Contract Utilization to only show the number of used licenses.
- 5. Click Execute or press F8.

# Data in the Contract Utilization Analysis Report—License Analysis (Variance)

The License Analysis (Variance) evaluation type compares the actual number of used licenses against the target number of available licenses in the contract.

| Column                       | Description                                                                                                    |
|------------------------------|----------------------------------------------------------------------------------------------------|
| Tar/Act. (Target/<br>Actual) | Shows whether the row contains the number of licenses stated in the corresponding contract (value: Tar.) or the number of licenses that are in use (value: Act). |
| Lic. Type                    | Shows the number of the license type, for example 52.                                                                                                    |
| Measurement Date             | Shows the date of the measurement on which the statistical evaluation is based.                                                                                  |
| Amount                       | Shows the number of licenses of a specific license type in the corresponding contract (value: Tar.) or the number of licenses that are in use (value: Act).      |

## Data in the Contract Utilization Analysis Report—License Usage Contract Total

The License Usage Contract Total evaluation type displays the number of used and unused licenses.

| Column                | Description                                                                                                    |
|-----------------------|----------------------------------------------------------------------------------------------------|
| Utiliz. (Utilization) | Shows whether the row contains the number of used (value: Used) or unused licenses (value: Unused) or whether the number of used licenses exceeds the number of licenses agreed in the license contract (value: Over). |
| Measurement Date      | Shows the date of the measurement on which the statistical evaluation is based.                                                                                                    |
| Lic. Type             | Shows the number of the license type, for example 52.                                                                                                    |
| Amount                | Shows the number of licenses of a specific license type that are used or unused.                                                                                                    |

# Data in the Contract Utilization Analysis Report—Contract Utilization

The Contract Utilization evaluation type shows only the number of used licenses.

| Column           | Description                                                                     |
|------------------|---------------------------------------------------------------------------------|
| SAP Contr.       | Shows the name of the relevant SAP contract.                                    |
| Measurement Date | Shows the date of the measurement on which the statistical evaluation is based. |
| Lic. Type        | Shows the number of the license type, for example 52.                           |
| Amount           | Shows the number of licenses of a specific license type that are in use.        |

# 16

# **Working with Independent Systems**

You can use the analytic functions of FlexNet Manager for SAP Applications for systems that are not connected to an SAP Admin module. These systems are referred to as *independent SAP systems*.

Activity checks data from independent SAP systems cannot be analyzed in FlexNet Manager Suite.

### Workflow for independent SAP systems

- 1. Configure the independent SAP system. See Setup of Independent SAP Systems in the FlexNet Manager for SAP Applications Installation Guide PDF.
- 2. If you want to analyze and optimize package consumption, measure the packages on the independent SAP system. See Measuring Packages on Independent SAP Systems.
- **3.** Execute the SAP Inventory Agent (SAPReader.exe) on the independent SAP system to collect user and consumption data (and package consumption data, if required). See SAP Inventory Agent. The SAP Inventory Agent transfers this data to the FlexNet Manager Suite database.
- **4.** Analyze the user and consumption data to identify the optimal license type for each user on the independent SAP system. See Regular Optimization of the SAP License Position in FlexNet Manager Suite.
- 5. Generate a file that contains all recommendations. See Exporting Recommendations for Independent SAP Systems.
- 6. Import the recommendations file into the independent SAP system. See Importing License-Type Recommendations.
- 7. Process the recommendations on the independent SAP system and commit the changes to the SAP tables. See Recommendation Processing on Independent SAP Systems.

# Data Collection from Independent SAP Systems

The collection of user data and package measurement results from an independent SAP system is facilitated by the SAP Inventory Agent. Because you are using an on-premises implementation of FlexNet Manager Suite, using an inventory beacon is optional.

Package measurement data can be collected only after a package measurement has been executed. For more

information, see Measuring Packages on Independent SAP Systems.

For information on collecting data using the SAP Inventory Agent, see SAP Inventory Agent.

## **Data Collection Using an Inventory Beacon**

You can collect user data and package measurement results from an independent SAP system using an inventory beacon.

When an inventory beacon is used to collect SAP data from an independent SAP system, you need to define a connection to the independent SAP system on the beacon.

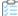

### To define a connection to an independent SAP system:

1. On the inventory beacon, from the Windows Start menu, run FlexNet Beacon.

**Note:** To run FlexNet Beacon, you must have system administrator rights.

- 2. In the Data collection section, click SAP systems.
- 3. Click New....

The SAP Connection dialog window displays.

- 4. In the System landscape details section, complete the following fields:
  - **a.** The **System landscape** field displays your system landscape(s). Choose the landscape that contains the SAP Admin module or independent SAP system that you want to connect to.
  - **b.** From the **SAP suite type** drop-down list, choose the type of SAP suite for this connection. Available options are:
    - Classic Business Suite
    - S/4HANA
  - **c.** From the **SAP system type** drop-down list, select the type of system to which you want to connect from the drop-down list. Available options are:
    - Admin Module Your primary or root system that collects data from its dependent SAP systems. This
      option does not support S/4HANA.
    - Independent SAP System An SAP system that is not connected to an SAP Admin module.
    - **Dependent SAP system** An SAP system that is connected to an SAP Admin module. This option only displays when a connection to an SAP Admin module has already been established.
  - **d.** Choose the **Master SAP system** from the drop-down list. If you are creating a beacon connection to a dependent SAP system, select the SAP Admin module to which the dependent system is connected.
- 5. Click Test Connection to test whether a connection could be established.
- 6. Click Save.

After you set up the connection to the independent SAP system, you can execute the connection to trigger the data

collection through the SAP Inventory Agent.

## **Executing Connections**

Inventory collection can be triggered automatically or manually.

Any SAP connection (and resulting imports) configured to run on an inventory beacon will be executed each time an appropriate data gathering schedule triggers the collection of SAP inventory data on the inventory beacon. For information on creating a schedule, see Creating a Data Gathering Schedule.For information on creating a schedule, see Creating a Data Gathering Schedule.For information on creating a schedule, see Creating a Data Gathering Schedule.For information on creating a schedule, see Creating a Data Gathering Schedule.For information on creating a schedule, see Creating a Data Gathering Schedule.For information on creating a schedule, see Creating a Data Gathering Schedule.For information on creating a schedule in the FlexNet Manager Suite online help.

It is also possible to execute a connection manually, by clicking a button in the FlexNet Beacon interface.

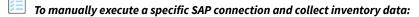

1. On the inventory beacon, from the Windows Start menu, run FlexNet Beacon.

**Note:** To run FlexNet Beacon, you must have system administrator rights.

- 2. In the Data collection section, click SAP systems.
- 3. Select the connection you would like to execute, and click **Execute now**.

# Measuring Packages on Independent SAP Systems

The following preconditions apply for creating and executing package measurements:

- A user who wants to define package measurement jobs on an independent SAP system requires an account of type Dialog and should be assigned the role /LICMAN/ADMIN\_MODULE.
- The Satellite transport and the Roles transport must be installed on the independent SAP system. See Setup of Independent SAP Systems in the FlexNet Manager for SAP Applications Installation Guide PDF.

You can schedule package measurements on independent SAP systems to be executed at a future time and date. If the measurement should be executed periodically, you can set the recurrence. You can also create ad-hoc measurements.

FlexNet Manager for SAP Applications creates a separate job for each package that should be measured. When you change the package measurement schedule, any old measurement jobs are deleted. There can be only one active set of measurement jobs at a time.

- To schedule and execute a package measurement on an independent SAP system:
- 1. On the independent SAP system, execute the transaction /n/LICMAN/OFFLINE.
- 2. In the Recommendation Processing and Package Measurements screen, under Package Measurements, click Select Packages.
- 3. In the Offline Package Measurement screen, select the packages that you want to measure.

- 4. When you are done, click Save 🖳. Return to the previous screen by clicking the Back button 😋 or pressing F3.
- 5. Click Run Package Measurement.
- 6. In the Offline Package Measurement dialog, specify when the packages should be measured.
  - To start the measurement immediately, select **Start immediately**.
  - To schedule the measurement for a specific date and time, select **Start at**, and set the start date and time in the **Date** and **Time** fields.
  - To set the recurrence of the measurement, select the **Repeat** check box and set the recurrence pattern (daily, weekly, or monthly).
- 7. Click OK 🗹 or press F5.

FlexNet Manager for SAP Applications automatically saves the measurement results in a dedicated table. This table is updated every time a package measurement is executed. Any previous measurement results are overwritten with the new results. This means that at any time, the table contains only one active set of package measurement results.

After the package measurement, the measurement results are collected by running the SAP Inventory Agent.

## **Previous Package Measurements**

The entry screen for executing package measurements on independent SAP systems displays information on previous package measurements for this independent SAP system.

| Field            | Description                                                                                       |
|------------------|---------------------------------------------------------------------------------------------------|
| Last<br>Measured | The date on which the last package measurement was executed on this independent SAP system.       |
| Succeeded        | The number of successful package measurements that were executed for this independent SAP system. |
| Failed           | The number of failed package measurements that were executed for this independent SAP system.     |
| Schedule         | The package measurement can be run daily, weekly, or monthly.                                     |
| Next Job         | The date and time of the next scheduled package measurement for this independent SAP system.      |
| Scope            | The number of packages that are to be measured in the next measurement.                           |

# **Exporting Recommendations for Independent SAP Systems**

Before you can process license-type recommendations on independent SAP systems, you need to do the following:

- 1. Calculate the current license position. For more information, see Recalculating the Optimal License Position.
- 2. Create a recommendation set and release it to the SAP Admin module. For more information, see Releasing Recommendations to the SAP Admin Module.

**3.** Review and accept the recommendations of the recommendation set you created in step 2. For more information, see Reviewing and Processing Released Recommendations.

You export license-type recommendations in SAP mode in FlexNet Manager Suite into an XML file. You then use this XML file to import the recommendations into an independent SAP system.

After you have performed the previously described prerequisite steps, the **License Position** page (available in SAP mode in FlexNet Manager Suite) shows the option **Export recommendations sent to SAP** in the **Tasks** section. You can export the released recommendations into an XML file.

#### To export license-type recommendations for independent SAP systems:

- 1. In FlexNet Manager Suite, click SAP, point to License Position and click Current Position.
- 2. On the License Position page, in the Tasks section, click Export recommendations sent to SAP.

Depending on your browser, a dialog displays asking whether you want to open or save this file. Select the option to save, and click **OK** or **Save**.

3. Depending on your browser, the file may automatically download to your default location, or a **Save As** dialog may display. If there is a **Save As** dialog, browse to a folder to store the exported grid, and enter an appropriate file name. Click **Save**.

The XML file that you saved contains all current recommendations that have been released to the SAP Admin module. Use this file to import the recommendations into the corresponding independent SAP system. The file can contain recommendations for several systems. During import, the independent SAP system will import only the recommendations that are appropriate for that system.

# **Importing License-Type Recommendations**

After you exported the license-type recommendations from FlexNet Manager Suite into an XML file, you can import the recommendations into an independent SAP system for processing.

The transaction /LICMAN/OFFLINE starts the required functionality. The entry screen provides information about the independent SAP system, as well as high-level details about the previous set of license-type recommendations that have been imported and processed on the system.

#### To import license-type recommendations into an independent SAP system:

- 1. On the independent SAP system, execute the transaction /n/LICMAN/OFFLINE.
- 2. In the Recommendation Processing and Package Measurements screen, under License Recommendations, click Process Recommendations.
- 3. In the Process Recommendations Offline screen, click Import from file.
- 4. Browse to the file with the recommendations, and click **Continue** to import the recommendations.

The recommendations are imported and are ready to process.

# **Recommendation Processing on**

# **Independent SAP Systems**

The Process Recommendations Offline report lists the license-type recommendations for an independent SAP system and enables you to process the recommendations to optimize your organization's SAP license position.

Like the Process License Recommendations report for dependent SAP systems, the Process Recommendations Offline report is based on the active license-type optimization rules that you configure and manage in FlexNet Manager Suite. The report lists the license-type recommendations, filtered, if required, by specific criteria.

# Creating a Process Recommendations Offline Report

Ensure that you have imported the recommendations from FlexNet Manager Suite into an independent SAP system using an XML file. For more information, see Importing License-Type Recommendations.

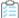

#### To create a Process License Recommendations Offline report:

- 1. On the independent SAP system, execute the transaction /n/LICMAN/OFFLINE.
- 2. In the Recommendation Processing and Package Measurements screen, under License Recommendations, click Process Recommendations.

The **Process Recommendations Offline** screen provides an overview of all recommendations that have been imported into the independent SAP system.

- 3. Select from the following options:
  - To create an automated report that contains only recommendations of a specific status, in the **Monitor** section, click the number underneath the respective status. For status information, see Recommendation Status Values for Independent SAP Systems.
  - To create a report with all recommendations, click Total.
  - If you want to create a customized report, specify your selection criteria in the area below the **Monitor** section. If you leave a field blank, all values are automatically selected for the report. After you made your selections, click **Execute** to run the report.

| Option                | Description                                                                                                    |
|-----------------------|----------------------------------------------------------------------------------------------------|
| User Name             | Enter the user ID or range of user IDs that should be included in the report.                                                 |
| Original License Type | Enter the license type or a range of license types that should be included in the report.                                     |
| Recommended Lic. Type | Enter the recommended license type or a range of recommended license types that should be included in the report.             |
| Pending               | Select this check box if you want to include recommendations that have already been imported but have not yet been processed. |

| Option                  | Description                                                                                                    |
|-------------------------|----------------------------------------------------------------------------------------------------|
| Accepted                | Select this check box if you want to include recommendations that have the status Accepted.                                                                                                    |
| Rejected                | Select this check box if you want to include recommendations that have the status Rejected.                                                                                                    |
| Overwritten             | Select this check box if you want to include recommendations that have the status<br>Overwritten.                                                                                                    |
| New License Type to<br> | This option is available when you select the <b>Overwritten</b> check box. You can use it to further filter the report for specific license-type recommendations that were overwritten. To do so, enter the new license type or a range of new license types. |
| Ignored                 | Select this check box if you want to include recommendations that have the status Ignored.                                                                                                    |

The Process Recommendations Offline screen opens where you can process the recommendations.

## **Recommendation Status Values for Independent SAP Systems**

When you process the recommendations in a Process Recommendations Offline report on an independent SAP system, you have the choice to accept, reject, or overwrite the recommendations. By doing so, you change the *status* of the recommendation.

The status of a recommendation is also influenced by the checks that are performed during the import process; that is, recommendations are set to a specified status automatically when conditions are fulfilled. Recommendations can have one of the following status values.

| Status      | Description                                                                                                    |
|-------------|----------------------------------------------------------------------------------------------------|
| Pending     | This status is assigned automatically during import to recommendations that have already been imported, but that have not been processed (no status was assigned). When an updated recommendation is imported for the same user, the status of the existing pending recommendation is automatically set to Unprocessed so that the new recommendation can be taken into account. |
| Accepted    | Recommendations that have been accepted (the license type was updated according to the recommendation) have the status Accepted.                                                                                                    |
| Rejected    | Recommendations that have been rejected (the license type was not changed) have the status<br>Rejected. When you reject a recommendation, you can select whether recommendations for that user<br>should be ignored indefinitely or until a date that you specify.                                                                                                    |
| Overwritten | Recommendations that had their license type changed to a value that is different to the recommended value have the status Overwritten. When you overwrite a recommendation, you can select whether recommendations for that user should be ignored indefinitely or until a date that you specify.                                                                                |

| Status      | Description                                                                                                    |
|-------------|----------------------------------------------------------------------------------------------------|
| Ignored     | The status of recommendations for users who have an active Ignore date will automatically be set to Ignored during import. When you reject or overwrite a recommendation, you can select whether recommendations for that user should be ignored indefinitely or until a date that you specify.                                                   |
| Unprocessed | Recommendations that have the status Pending at the time when a new recommendation is<br>imported are automatically set to the status Unprocessed. This alerts you that the recommendation is<br>obsolete. Recommendations with the status Unprocessed only appear in the Recommendations<br>History report, and their status can not be changed. |

# Information in the Process Recommendations Offline Report

The Process Recommendations Offline report shows detailed information on the license-type recommendations for individual users, such as, for example, the original and optimal license type, and the rule that produced the recommendation.

| Column Name              | Description                                                                                     |
|--------------------------|-------------------------------------------------------------------------------------------------|
| System ID                | The three-character ID of the system on which the user was identified.                          |
| Client                   | The client ID of the system on which the user was identified.                                   |
| User Name                | The user ID of the user for whom a change of license type is recommended.                       |
| First Name               | The first name of the user for whom a change of license type is recommended.                    |
| Last Name                | The last name of the user for whom a change of license type is recommended.                     |
| Status                   | The status of the license-type recommendation. The following status values are available:       |
|                          | Pending                                                                                         |
|                          | Accepted                                                                                        |
|                          | • Rejected                                                                                      |
|                          | Overwritten                                                                                     |
|                          | Unprocessed                                                                                     |
|                          | • Ignored                                                                                       |
|                          | For information on status values, see Recommendation Status Values for Independent SAP Systems. |
| Original License<br>Type | The license type in the SAP system.                                                             |
| Description              | A description of the license type, for example, Test or mySAP Limited Prof. (CAT III).          |

The following information is available in the Process Recommendations Offline report.

| Column Name                 | Description                                                                                                    |
|-----------------------------|----------------------------------------------------------------------------------------------------|
| Recommended<br>License Type | The new license type that is recommended for this user.<br>The license type was calculated by FlexNet Manager for SAP Applications based on the<br>current optimization rules (all active license rules, the Duplicate User rules, and the user<br>consolidation), and taking any contractual obligations (such as a license ratio or spare<br>superior licenses) into account.                                                                                                  |
| Description                 | A description of the license type, for example, Test or mySAP Limited Prof. (CAT III).                                                                                                    |
| Optimal License<br>Type     | The optimal license type that was calculated by FlexNet Manager for SAP Applications based<br>on the current optimization rules (all active license rules, the Duplicate User rules, and the<br>user consolidation).<br>This value shows the best possible scenario. However, it does not take into account any<br>contractual obligations that your organization might need to consider with regard to its SAP<br>licenses, such as a license ratio or spare superior licenses. |
| Description                 | A description of the license type, for example, Test or mySAP Limited Prof. (CAT III).                                                                                                    |
| Processed License<br>Type   | If the license recommendation has the status Overwritten because the recommendation was<br>not accepted, the new license type that was assigned to the user instead of the<br>recommended license type will be shown here.<br>The value indicates that the user has been retired (the user's Valid To date has been<br>changed.)                                                                                                    |
| Description                 | A description of the license type, for example, Test or mySAP Limited Prof. (CAT III).<br>If the <b>Processed License Type</b> value is, the description shows the text User retired.<br>This indicates that the user's Valid To date has been changed.                                                                                                    |
| Ignore Date                 | This column displays the active Ignore dates that have been set for recommendations. You can set an Ignore date when you reject or overwrite a recommendation. Double click this field to add, remove, or edit an Ignore date.                                                                                                    |
| Note                        | When you reject or overwrite a recommendation, you can enter a reason. The text that you enter is displayed here.                                                                                                    |
| License Rule Set            | The name of the license rule set that contains the rule that produced the recommendation.                                                                                                    |
| Rule                        | The name of the license rule that produced the recommendation.                                                                                                    |
| Rule Explanation            | Provides information what criterion was met to produce the recommendation.                                                                                                    |

The recommendations are color-coded to indicate their processing status:

- Orange indicates that the recommendation was processed (accepted/rejected/overwritten), but has not been committed to the database.
- Green indicates that the recommendation has been committed to the database.
- Red indicates that the recommendation failed to be committed to the database.
- Gray indicates that a recommendation is read-only. This could have a number of reasons, such as the target system has no logical RFC destination, the target system may be unavailable, the user may not have sufficient rights for the

system, or the recommendation may be blocked by another user.

You can display additional information on the processing of the data in the target system by clicking the **Log** button. The log contains a standard error message that is returned by an SAP function. The same error message should be expected if the license type was manually changed using the transaction SU01.

## **Accepting Recommendations**

Accept a recommendation if you want to implement the recommendation from FlexNet Manager for SAP Applications.

Accepting recommendations changes the license type only in the report. The user primary data remain unchanged until you commit your changes.

#### To accept a license-type recommendation:

- 1. Run a Process Recommendations Offline report, and select for which user, or users, you want to accept the recommendations.
- 2. Click Accept. The license type in the report is changed to the recommended value.
- **3.** If you accept recommendations to assign the new license type 04 (Substitute) or 11 (Multi-Client/System) and click **OK**, you are prompted to enter the following additional information.
  - License Type 04 (Substitute)

| From      | The start date of the period when this user acts as a substitute. |
|-----------|-------------------------------------------------------------------|
| То        | The end date of the period when this user acts as a substitute.   |
| User Name | The name of the user who acts as a substitute.                    |

• License Type 11 (Multi-Client/System)

| SAP System | The SAP system on which the user is defined.               |
|------------|------------------------------------------------------------|
| Client     | The client on which the user is defined.                   |
| User Name  | The user name of the user who is assigned license type 11. |

4. When you are finished, click OK.

Accepted recommendations are highlighted in orange.

You need to commit the changes to the SAP database for the changes to take effect. See Committing License-Type Changes.

## **Rejecting Recommendations**

Reject a recommendation if you do not want to implement the recommendation from FlexNet Manager for SAP Applications.

### To reject a license-type recommendation:

- Run a Process Recommendations Offline report, and select the user or users whose license type should be left unchanged.
- 2. Click Reject.

The Ignore Recommendation dialog displays.

- 3. In the Reason field, enter a reason for the rejection.
- 4. Select from the following options to specify whether future recommendations for this user should be ignored:
  - Ignore indefinitely This is the default setting. All future recommendations will be ignored indefinitely.
  - Ignore until Enter a date to indicate until when recommendations should be ignored.
  - Do not ignore Select this option if recommendations should not be ignored in the future.
- 5. Click OK to confirm the rejection.

Rejected recommendations are highlighted in orange.

## **Overwriting Recommendations**

Instead of accepting or rejecting a recommendation from FlexNet Manager for SAP Applications, you can overwrite it and assign a different license type than the one that is recommended. In addition to changing the license type to one of the "usual" values, you can retire users. When you retire a user, the user's Valid To date is changed so that the user is no longer valid, and does not require a license.

#### To overwrite a license-type recommendation:

- 1. Run a Process Recommendations Offline report, and select the user or users whose license type should be changed to a value of your choice.
- 2. Click Overwrite.

The Overwrite Recommendations dialog displays.

- 3. You now have the following options:
  - To assign a new license type, do the following:
    - a. In the New License Type field, enter the new license type you want to assign.

The description of the new license type displays next to the value.

- b. In the Reason field, enter a reason why the recommendation is overwritten (optional).
- **c.** Select whether future recommendations for this user should be ignored. For more information, see Ignoring License-Type Recommendations.
- **d.** If in step 3.a you assign the new license type 04 (Substitute) or 11 (Multi-Client/System) and you click **OK**, you are prompted to enter additional information. For more information, see step 3 in Accepting Recommendations.

- To retire the user, do the following:
  - a. Select the Retire User check box to retire the user.
  - b. Enter a date in the Valid to field to define when the user should be retired. If the field is blank, the current date is used. When retiring a user, the New License Type field is set to -- in the report. This value only serves as a placeholder in the report; that is, when you commit the change to the user primary data, only the user's Valid To date is modified. If you specify a Valid To date that lies before the last logon date, the Valid To date is automatically set to the last logon date. It is impossible to retire a user who was active after the date that the user was supposed to be retired.
- 4. Click OK to confirm the overwrite action.

The license type in the report changes to the value you specified. Overwritten recommendations are highlighted in orange.

You need to commit the changes to the SAP database for the changes to take effect. See Committing License-Type Changes.

## **Resetting Recommendations**

You can undo any processing action that was not committed to the SAP database.

When you reset a license-type recommendation, you change a license recommendation to the status that is currently saved in the database.

### To reset a license-type recommendation:

1. Run a Process Recommendations Offline report, and select the license-type recommendation that you want to reset.

#### 2. Click Reset.

The recommendation is reset to the status that is currently saved in the SAP database.

#### Example

You run a report, and the license recommendation for user JSmith has the status Pending. You accept the recommendation and its status changes to Accepted. By clicking **Reset**, the status in the report is returned to its previous status, which is Pending.

You then decide to accept the recommendation and commit it to the database. A subsequent recommendation for user JSmith is processed later, which you reject, but you do not commit. If you click **Reset** at this point, the status is returned to the value that was saved to the database, which is Accepted.

## **Committing License-Type Changes**

When you accept or overwrite license recommendations, the license type and the recommendation status in the FlexNet Manager for SAP Applications report is changed accordingly. To make these changes permanent, you need to commit this data to the user primary records in the SAP database.

# To commit license type changes to the user primary records in SAP:

- 1. Run a Process Recommendations Offline report, and process the license-type recommendations.
- 2. Select the user or users whose primary records should be updated. You have the following options:
  - Click **Select** to select all users that have been processed.
  - Manually select individual users (press the **Ctrl** key to select multiple users).

#### 3. Click Commit.

The user primary data in the SAP database changes accordingly.

# 17

# SAP Enterprise Portal Access using the SAP Admin Module

FlexNet Manager for SAP Applications provides the ability to load user source data and statistical data from an SAP Enterprise Portal (and from any SAP system running a Java stack).

The statistical data (consumption data) are read from the CCMS that, in turn, reads the data from the SAP Enterprise Portal system. This data enables you to see the ways in which a particular user has been active in the system. You can display the statistical data using the **Display Data** option or the SAP transaction ST03G.

FlexNet Manager for SAP Applications reads the user source data directly from the SAP Enterprise Portal system that is connected via an RFC connection. The user source data is stored in a table in the SAP Admin module. This table is updated each time data is loaded.

The SAP Enterprise Portal functionality provides three options for loading and displaying SAP Enterprise Portal data. These options are available in the Portal menu in the SAP Admin module.

- The Load CCMS Data option reads the statistical data in the SAP Enterprise Portal; for example the user-related activities, including which applications the user used. To use this feature, you need to specify the CCMS when you insert a portal system.
- Use the Load Portal User option to read the user source data in the SAP Enterprise Portal, including the user's name, address, telephone number, and so on.
- The Display Portal User option displays a report of the user data collected.

See the *FlexNet Manager for SAP Applications Installation Guide* PDF for information about configuring the SAP Enterprise Portal and CEN to enable FlexNet Manager for SAP Applications to collect user source and statistical data.

# Prerequisites for Reading Data from an SAP Enterprise Portal System

To access SAP Enterprise Portal data, ensure that specific prerequisites are met.

• You have inserted a portal system into the system landscape in FlexNet Manager Suite and synchronized it with the

landscape in the SAP Admin module. For more information, see Adding a Dependent SAP System and Synchronizing a System Landscape in the SAP Admin Module with FlexNet Manager Suite, respectively.

• You configured the SAP Enterprise Portal in the system landscape of the SAP Admin module. For more information, see Providing Details for SAP Enterprise Portal Systems or Java Systems.

# **Statistical Data**

You can load statistical data from an SAP Enterprise Portal and display the data in the SAP Admin module.

### **Loading Statistical Data**

Before you attempt to load data from an SAP Enterprise Portal system, ensure that all prerequisites are met. For more information, see Prerequisites for Reading Data from an SAP Enterprise Portal System.

You first need to load statistical data from an SAP Enterprise Portal to display the data in the SAP Admin module.

#### To load statistical data from an SAP Enterprise Portal:

- 1. In the Main menu of the SAP Admin module, select Portal and then Load CCMS Data.
- 2. Specify the RFC destination of the SAP Enterprise Portal from which you want to load statistical data.
- 3. Specify the start date of the consumption period in the field Time Period Start.
- 4. Select the Load Data option.
- 5. Click Execute or press F8.

### **Displaying Statistical Data**

You can display statistical data only after you have imported the data.

3三)

### To display statistical data from an SAP Enterprise Portal:

- 1. In the Main menu of the SAP Admin module, select Portal and then Load CCMS Data.
- 2. Specify the RFC destination of the SAP Enterprise Portal from which you want to load statistical data.
- 3. Specify the start date of the consumption period in the field Time Period Start.
- 4. Select the Display Data option.
- 5. Click Execute or press F8.

The number of statistical records per month displays. For information about viewing detailed consumption data, see Displaying User Data.

### **Deleting Statistical Data**

You first need to load user data from an SAP Enterprise Portal to display the data in the SAP Admin module.

#### To delete statistical data from an SAP Enterprise Portal:

- 1. In the Main menu of the SAP Admin module, select Portal and then Load CCMS Data.
- 2. Specify the RFC destination of the SAP Enterprise Portal from which you want to load statistical data.
- 3. Specify the start date of the consumption period in the field Time Period Start.
- 4. Select the Delete Data option.
- 5. Click Execute or press F8.

The statistical data for the selected time period is removed.

## **User Data**

You can load user primary data from an SAP Enterprise Portal and display the data in the SAP Admin module.

### **Loading User Data**

Before you attempt to load data from an SAP Enterprise Portal system, ensure that all prerequisites are met. For more information, see Prerequisites for Reading Data from an SAP Enterprise Portal System.

You first need to load user data from an SAP Enterprise Portal to display the data in the SAP Admin module.

### To load user data from an SAP Enterprise Portal:

- 1. In the Main menu of the SAP Admin module, select Portal and then Load Portal User.
- 2. Specify the RFC destination of the SAP Enterprise Portal from which you want to load user data.
- 3. Click Execute or press F8.

Information about the imported data displays.

### **Displaying User Data**

You can display user data only after you have imported the data.

#### To display user data from an SAP Enterprise Portal:

- 1. In the Main menu of the SAP Admin module, select Portal and then Display Portal User.
- 2. Specify the RFC destination of the SAP Enterprise Portal from which you want to display data.

If you do not select any other options, all available user data displays.

- **3.** You can specify ranges by entering values into the fields **UID Name**, **First Name**, and **Name**. You can use wildcards (\*). The fields are case sensitive.
- 4. Click Execute or press F8.

If you do not want to import the data, but only want to load it temporarily into a buffer to view it, select the **Simulation** option.

The report displays the user data depending on the specified parameters. An X in the **USMM** column indicates that the current measurement routine in the SAP Enterprise Portal would count that user. The **Flag CPU** column indicates whether consumption data is available. Consumption data is available only after importing the CCMS data. For information on how to load statistical data, see Loading Statistical Data. You can display consumption data, if available, by clicking the **Consumption Data** button. The **Roles** button enables you to display which roles the selected user has. Use the **Groups** button to display the groups of which the selected user is part of.

### **Deleting User Data**

You can delete user data from an SAP Enterprise Portal if it is no longer required.

### To delete user data from an SAP Enterprise Portal:

- 1. In the Main menu of the SAP Admin module, select **Portal** and then **Display Portal User**.
- 2. Specify the RFC destination of the SAP Enterprise Portal from which you want to display data. If you do not select any other options, all available user data displays.
- 3. You can specify ranges by entering values into the fields UID Name, First Name, and Name. You can use wildcards (\*). The fields are case sensitive.
- 4. Select the Delete Data option.
- 5. Click Execute or press F8.

# 18

# **User Exits in the SAP Admin Module**

With FlexNet Manager for SAP Applications, you can add functionality via user exits. This enables you to provide your own data-check conditions, connect an LDAP system, or integrate packages. For information on user exits, refer to the SAP documentation.

# **User Exits: Data Check**

The user exit for the data check enables you to maintain your own conditions for the validation of the user primary data.

If you select an ID of the user exit or create a new one, a list containing the fields of the user primary data is displayed in which you can enter your own conditions for deactivating the users. Conditions are added using function modules.

For more information on the user data check, see User Data Validation Report.

### **Creating a User Exit ID for the User Data Check**

### To create a user exit ID for the user data check:

- 1. In the Main menu of the SAP Admin module, click **Administration**, then select **User Exits User Data Check** from the menu.
- 2. Click Create. In the Description dialog, enter a description. Click Continue.
- 3. Assign the user exit to a system, a system group, or to the system landscape and click Continue.
- 4. Select the row that you want to modify. You have the following options:
  - Change an existing function module: Click Change and enter a function module and a description.
  - Insert a new function module: Click Insert and enter a function module and a description.
  - Delete a function module: Click Delete.
- 5. Click Assignment to assign the user exit to a different system or to add an assignment.
- 6. When you have finished, click Save.

### Modifying a User Exit ID for the User Data Check

#### To modify a user exit ID for the user data check:

- 1. In the Main menu of the SAP Admin module, click **Administration**, then select **User Exits User Data Check** from the menu.
- 2. Select the user exit that you want to modify and click Change/Display.
- 3. Select the row that you want to modify. You have the following options:
  - Change an existing function module: Click Change and enter a function module and a description.
  - Insert a new function module: Click Insert and enter a function module and a description.
  - Delete a function module: Click Delete.
- 4. Click Assignment to assign the user exit to a different system or to add an assignment.
- 5. Click Save.

### **Copying a User Exit ID for the User Data Check**

- To copy a user exit ID for the user data check:
- 1. In the Main menu of the SAP Admin module, click **Administration**, then select **User Exits User Data Check** from the menu.
- 2. Select the user exit that you want to copy and click Copy.
- 3. In the Description dialog, enter a description. Click Continue.
- 4. Assign the user exit to a system, a system group, or to the system landscape and click Continue.
- 5. Click Save.

# Changing the Description of a User Exit ID for the User Data Check

- To change the description of a user exit ID for the user data check:
- In the Main menu of the SAP Admin module, click Administration, then select User Exits User Data Check from the menu.
- 2. Select the user exit whose description you want to change and click Description.
- 3. Change the description and click **Continue**.

### Deleting a User Exit ID for the User Data Check

- To delete a user exit ID for the user data check:
- 1. In the Main menu of the SAP Admin module, click **Administration**, then select **User Exits User Data Check** from the menu.
- 2. Select the user exit that you want to delete and click Delete.

# **User Exits for LDAP Connections**

The LDAP field in the user data can be populated via a user exit.

FlexNet Manager for SAP Applications includes the function module /LICMAN/MS\_LDAP which allows the connection to an LDAP system. If at this point you want to integrate a custom function module, you need to ensure that the interface of the function module /LICMAN/ MS\_LDAP is used and that the ldap\_value field in the t\_user return table is populated.

In addition, you can enter the LDAP server and an RFC destination for a system in which the LDAP connection was set up via the transaction LDAP (see SAP documentation).

### **Creating a User Exit ID for an LDAP Connection**

#### To create user exit IDs for an LDAP connection:

- **1.** Ensure that you have established a connection between the SAP system and the LDAP server (using the transaction LDAP).
- 2. In SAP, create a custom function module based on the template /LICMAN/MS\_LDAP.
- 3. In the Main menu of the SAP Admin module, click Administration, then select User Exits LDAP Connection from the menu.
- **4.** Click **Insert** to add a new LDAP connection. In the **Details** dialog, define the LDAP server for the connection that you established in step 1. Provide the following information:

| System<br>Assignment                                                                                            | The system destination. The user exit will be executed only for the system that is assigned to this destination. |  |  |  |
|----------------------------------------------------------------------------------------------------|----------------------------------------------------------------------------------------------------|--|--|--|
| FunctionThe name of the function module that you created based on the template /LICMAN/ModuleMS_LDAP in step 3. |                                                                                                    |  |  |  |
| <b>Description</b> The description of the user exit that you are creating.                                      |                                                                                                    |  |  |  |
| <b>Destination</b> The RFC destination to the function module that you created in step 3.                       |                                                                                                    |  |  |  |
| LDAP Server         The ID of the LDAP connection.                                                              |                                                                                                    |  |  |  |

5. Click Continue.

# **User Exits for Packages**

The user exit for packages integrates customer-specific counting routines in FlexNet Manager for SAP Applications. The function module /LICMAN/MS\_ENGINE\_CUSTTEMPLATE should be used as a template.

Here, the interface to custom modules needs to be adopted without any modifications.

In addition, the module must be implemented on the system on which objects are to be counted. From there it will be called through the RFC destination that is maintained in the Customizing section (see Dialog RFC Destinations in the SAP Admin Module).

In the function module, ensure that data is output for the following fields: Unit, Unitname, and Counter.

### **Creating a User Exit for Packages**

To create a user exit ID for packages:

- 1. In the Main menu of the SAP Admin module, click **Administration**, then select **User Exits Packages** from the menu.
- 2. Click Insert 📴 to add a new user exit.
- 3. Provide the following information:

| System<br>Assignment | The system on which the user exit should be implemented.                                                  |
|----------------------|----------------------------------------------------------------------------------------------------|
| Function<br>Module   | The customer-specific function module (that is based on the template /LICMAN/<br>MS_ENGINE_CUSTTEMPLATE). |
| Description          | A meaningful description of the user exit.                                                                |

4. Click Continue.

### **Modifying a User Exit for Packages**

#### To modify a user exit for packages:

- 1. In the Main menu of the SAP Admin module, click **Administration**, then select **User Exits Packages** from the menu.
- 2. Select a row in the list and click Change
- 3. You can change the description of the user exit.

# 19

# **Properties and Methods**

FlexNet Manager for SAP Applications provides an editable set of rules that let you control how it calculates an optimal SAP license position for your enterprise.

# Properties for Custom License Assignment, Duplicate User, and User Consolidation Rules

Use these properties to define Custom rules, Duplicate User rules, and the User Consolidation.

| Property           | Туре      | Example Value        | Example Condition                                         |
|--------------------|-----------|----------------------|-----------------------------------------------------------|
| UserName           | FirstName | LastName             | EmailAddress                                              |
| UserName           | string    | "PatLewis"           | UserName.ToLower() = "plewis"                             |
| FirstName          | string    | "Pat"                | FirstName.ToLower() = "pat"                               |
| LastName           | string    | "Lewis"              | LastName.ToLower() = "lewis"                              |
| EmailAddress       | string    | "plewis@company.com" | EmailAddress.ToLower().EndsWith("@<br>company.com")       |
| SystemID           | string    | "ABC-001"            | SystemID.ToUpper().StartsWith("ABC")                      |
| ClientID           | string    | "001"                | ClientID = "001"                                          |
| CurrentLicenseType | string    | "52"                 | CurrentLicenseType = "52" OR<br>CurrentLicenseType = "53" |
| AccountID          | string    | "1234567890"         | AccountID = "1234567890"                                  |
| TelephoneNumber    | string    | "+441234567890"      | TelephoneNumber = "+441234567890"                         |
| TelephoneExtension | string    | "890"                | TelephoneExtension = "890"                                |
| IsDeveloper        | bool      | true                 | IsDeveloper = true                                        |

| Property              | Туре      | Example Value | Example Condition                               |
|-----------------------|-----------|---------------|-------------------------------------------------|
| UserLockStatus        | int       | 96            | (UserLockStatus & 32) > 0<br>Possible values:   |
|                       |           |               | • 0: Not locked                                 |
|                       |           |               | • 32: Locked by CUA administrator               |
|                       |           |               | • 64: Locked by administrator                   |
|                       |           |               | • 128: Locked after failed logon                |
| DaysSinceLastLogon    | int?      | NULL          | DaysSinceLastLogon != null AND                  |
|                       |           | 365           | DaysSinceLastLogon > 365                        |
|                       |           |               | The value is relative to the inventory date.    |
| LastLogonDate         | DateTime? | NULL          | LastLogonDate != null AND                       |
|                       |           | "20190628"    | LastLogonDate.Value.Date ==                     |
|                       |           |               | DateTime.Parse("06/28/2019")                    |
| LastLogonDateLocal    | DateTime? | NULL          | LastLogonDateLocal != null AND                  |
|                       |           | "20190628"    | LastLogonDateLocal.Date == DateTime.Parse("06/  |
|                       |           |               | 28/2019")                                       |
| UserCreationDate      | DateTime? | NULL          | UserCreationDate != null AND                    |
|                       |           | "20190628"    | UserCreationDate.Value.Date ==                  |
|                       |           |               | DateTime.Parse("06/28/2019")                    |
| UserCreationDateLocal | DateTime? | NULL          | UserCreationDateLocal != null AND               |
|                       |           | "20190628"    | UserCreationDateLocal.Date ==                   |
|                       |           |               | DateTime.Parse("06/28/2019")                    |
| InventoryDate         | DateTime? | NULL          | InventoryDate != null AND                       |
|                       |           | "20190628"    | InventoryDate.Value.Date == DateTime.Parse("06/ |
|                       |           |               | 28/2019")                                       |
| InventoryDateLocal    | DateTime? | NULL          | InventoryDateLocal != null AND                  |
|                       |           | "20190628"    | InventoryDateLocal.Date == DateTime.Parse("06/  |
|                       |           |               | 28/2019")                                       |
| UserGroup             | string    | "QA"          | UserGroup = "QA"                                |

| Property                 | Туре   | Example Value                | Example Condition                                    |
|--------------------------|--------|------------------------------|------------------------------------------------------|
| UserType                 | string | "A"                          | UserType = "A" OR UserType = "B"<br>Possible values: |
|                          |        |                              | • A: Dialog                                          |
|                          |        |                              | • B: System                                          |
|                          |        |                              | C: Communication Data                                |
|                          |        |                              | • D: BDC                                             |
|                          |        |                              | • L: Reference                                       |
|                          |        |                              | • S: Service                                         |
| IsProductionUser         | bool   | true                         | IsProductionUser                                     |
|                          |        |                              | IsProductionUser = true                              |
| SystemDefaultLicenseType | string | "91"                         | SystemDefaultLicenseType = "91"                      |
| TotalCPUTime             | double | 1.500                        | TotalCPUTime > 10                                    |
|                          |        |                              | CPU time is stated in seconds.                       |
| IsUserLocked             | bool   | false                        | NOT IsUserLocked                                     |
|                          |        |                              | IsUserLocked = false                                 |
| TotalAccessCount         | double | 10                           | TotalAccessCount > 10                                |
|                          |        |                              | Retrieves the total object access count for a user.  |
| SystemSuiteType          | string | ClassicBusinessSuite         | SystemSuiteType = "S4Hana"                           |
|                          |        | S4HANA                       | SystemSuiteType.ToLower() = "s4hana"                 |
|                          |        | "" (for a non-SAP<br>system) | SystemSuiteType = ""                                 |

# **Custom Rule Methods**

Use these methods to define custom rules.

| Method                                                      | Туре | Example Condition                                                                                                    |
|-------------------------------------------------------------|------|----------------------------------------------------------------------------------------------------|
| HasMatch(string originalString, params string[]<br>matches) | bool | HasMatch(UserName,"plewis")<br>HasMatch(UserName, "plewis", "mshepherd",<br>"rwilliams")<br>HasMatch(EmailAddress, "*@company.com") |
| HasUserNameMatch(params string[] matches)                   | bool | HasUserNameMatch("plewis", "mshepherd",<br>"rwilliams")                                                                             |
| HasEmailAddressMatch(params string[] matches)               | bool | HasEmailAddressMatch("*@company.com")                                                                                               |

| Method                                                             | Туре   | Example Condition                                                                                                    |
|--------------------------------------------------------------------|--------|----------------------------------------------------------------------------------------------------|
| HasOnlyRolesWithin(bool usedRolesOnly,<br>params string[] matches) | bool   | HasOnlyRolesWithin(false, "Dev*", "Manager")<br>Valid values for usedRolesOnly:                                                                                                    |
|                                                                    |        | <ul> <li>true — Only user's roles that have consumption are returned.</li> </ul>                                                                                                    |
|                                                                    |        | <ul> <li>false — All roles assigned to a user are returned<br/>(regardless of consumption of a role).</li> </ul>                                                                                       |
|                                                                    |        | Example Scenario:                                                                                                    |
|                                                                    |        | • User1 roles: Dev1, Manager, Tester                                                                                                    |
|                                                                    |        | User2 roles: Dev2, Manager                                                                                                    |
|                                                                    |        | User3 roles: Dev3                                                                                                    |
|                                                                    |        | Any set of roles that contain only elements within the<br>(Dev*, Manager) superset is considered valid. In this<br>example, the following roles are considered within the<br>(Dev*, Manager) superset: |
|                                                                    |        | User2 roles: Dev2, Manager                                                                                                    |
|                                                                    |        | User3 roles: Dev3                                                                                                    |
|                                                                    |        | User1 (Dev1, Manager, Tester) does not contain only<br>roles within the (Dev*, Manager) superset because the<br>Tester role is not included in the superset.                                           |
|                                                                    |        | <b>Note:</b> HasOnlyRolesWithin supports composite roles.                                                                                                    |
| HasRoleMatch(bool usedRolesOnly, params                            | bool   | HasRoleMatch(true, "MyRole1")                                                                                                    |
| string[] matches)                                                  |        | Valid values for usedRolesOnly:                                                                                                    |
|                                                                    |        | <ul> <li>true — Only user's roles that have consumption are returned.</li> </ul>                                                                                                    |
|                                                                    |        | <ul> <li>false — All roles assigned to a user are returned<br/>(regardless of consumption of a role).</li> </ul>                                                                                       |
| HasUserGroupMatch(params string[] matches)                         | bool   | HasEmailAddressMatch("*@company.com")                                                                                                    |
| HasUserTypeMatch(params string[] matches)                          | bool   | HasEmailAddressMatch("*@company.com")                                                                                                    |
| HasCurrentLicenseTypeMatch(params string[]<br>matches)             | bool   | HasEmailAddressMatch("*@company.com")                                                                                                    |
| GetTransactionProfilePercentage(string<br>profileName)             | double | GetTransactionProfilePercentage("ProfessionalProfile"<br>> 0.9                                                                                                    |
|                                                                    |        |                                                                                                    |

| Method                                                                                                    | Туре     | Example Condition                                                                                                    |
|----------------------------------------------------------------------------------------------------|----------|----------------------------------------------------------------------------------------------------|
| HasTransactionProfileLimitMatch(string<br>mandatoryTransactionProfileName, string<br>allowedTransactionProfileName, string<br>prohibitedTransactionProfileName) | bool     | HasTransactionProfileLimitMatch("MandatoryProfile",<br>"AllowedProfile", "ProhibitedProfile")                                                                                                    |
| GetTransactionProfileNumberObjectsUsed(string sapTransactionProfileName)                                                                                        | integer  | GetTransactionProfileNumberObjectsUsed<br>("ProfessionalProfile") > 50                                                                                                    |
| GetTransactionProfileNumberTransactionsUsed<br>(string sapTransactionProfileName)                                                                               | integer  | GetTransactionProfileNumberTransactionsUsed<br>("ProfessionalProfile") > 30                                                                                                    |
| GetTransactionProfileNumberReportsUsed(string sapTransactionProfileName)                                                                                        | integer  | GetTransactionProfileNumberReportsUsed<br>("ProfessionalProfile") > 15                                                                                                    |
| GetTransactionProfileNumberJobsUsed(string sapTransactionProfileName)                                                                                           | integer  | GetTransactionProfileNumberJobsUsed<br>("ProfessionalProfile") > 5                                                                                                    |
| HasTransactionProfileMaxObjectTypesMatch<br>(string sapTransactionProfileName, int<br>maxTransaction, int maxReport, int maxJob)                                | bool     | HasTransactionProfileMaxObjectTypesMatch<br>("ProfessionalProfile", 30, 15, 5)                                                                                                    |
| TotalConsumptionInRange(string<br>p_ConsumptionType, double p_fromCPUTime,<br>double p_toCPUTime, double<br>p_fromAccessCount, double p_toAccessCount)          | bool     | TotalConsumptionInRange("CPUTime", 0, 100, 0, 0)<br>Options for p_ConsumptionType:<br>• CPUTime<br>• AccessCount                                                                                                    |
| GetRoles(bool usedRolesOnly)                                                                                                    | string[] | <ul> <li>GetRoles(false)</li> <li>Parameters for usedRolesOnly:</li> <li>true — Only user's roles that have consumption are returned.</li> <li>false — All roles assigned to a user are returned (regardless of consumption of a role).</li> </ul> |
| GetRoles(bool usedRolesOnly, bool<br>withoutCompositeRole = false))                                                                                             | string[] | <ul> <li>GetRoles(false)</li> <li>Parameters for usedRolesOnly:</li> <li>true — Only user's roles that have consumption are returned.</li> <li>false — All roles assigned to a user are returned (regardless of consumption of a role).</li> </ul> |
| IsLowConsumption(string p_ConsumptionType,<br>double p_maxCPU, double p_maxAccessCount)                                                                         | bool     | IsLowConsumption("CPUTime", 1000, 0)<br>Options for p_ConsumptionType:<br>• CPUTime<br>• AccessCount                                                                                                    |

# **Package Rule Properties and Methods**

The following properties and methods enable you to define custom package formulas. All properties and methods are case sensitive. If a number is the result of the formula, then this number is the consumption value. If a string is returned, then there is no consumption value available and a message is returned instead. If a result Consumption(...) is returned, then both a consumption value and a message are returned.

### **Properties for custom package formulas**

| Property | Туре   | Example Value |
|----------|--------|---------------|
| SystemID | string | "T7A-001"     |
| ClientID | string | "001"         |

### Methods for custom package formulas

| Method                                                          | Туре | Example Condition           | Note                                                                                                    |
|-----------------------------------------------------------------|------|-----------------------------|----------------------------------------------------------------------------------------------------|
| HasMetric(int metricID)                                         | bool | HasMetric(1000)             | Determines whether a specific metric has a value from any measurement                                                                                                    |
| HasMetric(int metricID, int numMonths)                          | bool | HasMetric(1000, 12)         | Determines whether a specific metric has a value<br>that is relevant within the specified period of<br>time                                                                                        |
| HasMetric(int metricID,<br>int numMonths, string<br>periodType) | bool | HasMetric(1100, 12,<br>"C") | Determines whether a specific metric has a<br>value that is relevant within the specified period<br>of time and where the period of the value has<br>the specified type.<br>Allowed period values: |
|                                                                 |      |                             | • Y: The metric is for the last 12 months (relative to the date of measurement).                                                                                                    |
|                                                                 |      |                             | • C: The metric is for the last full calendar year.                                                                                                    |
|                                                                 |      |                             | • T: The metric is for the current calendar year (year to date).                                                                                                    |
|                                                                 |      |                             | • M: The metric is measured monthly and each measurement returns 12 values.                                                                                                    |
|                                                                 |      |                             | • Q: The metric is measured quarterly and each measurement returns 4 values.                                                                                                    |
|                                                                 |      |                             | • 6: The metric is measured half yearly and each measurement returns 2 values.                                                                                                    |
|                                                                 |      |                             | • U: No period is specified, meaning that the metric holds the "current value".                                                                                                    |

| Method                                 | Туре    | Example Condition | Note                                                                                                    |
|----------------------------------------|---------|-------------------|----------------------------------------------------------------------------------------------------|
| Metric(int metricID)                   | integer | Metric(1000)      | Returns the value of the specified metric.<br>Where a single measurement returns multiple<br>values (distinct periods) for a single metric on a<br>single SAP system, the value is the sum of all<br>values.<br>When used in a global context (within the<br>TotalConsumption method), the value is the<br>sum of all values across all SAP systems.                                     |
| Metric(int metricID, int<br>numMonths) | integer | Metric(1000, 12)  | Returns the value of the specified metric for the<br>specified period of time.<br>Where a single measurement returns multiple<br>values (distinct periods) for a single metric on a<br>single SAP system, the value is the sum of all<br>values.<br>When used in a global context (within the<br>TotalConsumption method), the value is the<br>sum of all values across all SAP systems. |

| Method                                                       | Туре                       | Example Condition                    | Note                                                                                                    |
|--------------------------------------------------------------|----------------------------|--------------------------------------|----------------------------------------------------------------------------------------------------|
| Metric(int metricID, int<br>numMonths, string<br>periodType) | integer                    | Metric(1000, 12, "C")                | <ul> <li>Returns the value of the specified metric for the specified period of time and where the period of the value has the specified type.</li> <li>Where a single measurement returns multiple values (distinct periods) for a single metric on a single SAP system, the value is the sum of all values.</li> <li>When used in a global context (within the TotalConsumption method), the value is the sum of all values across all SAP systems.</li> <li>Allowed period values: <ul> <li>Y: The metric is for the last 12 months (relative to the date of measurement).</li> <li>C: The metric is for the last full calendar year.</li> <li>T: The metric is for the current calendar year (year to date).</li> <li>M: The metric is measured monthly and each measurement returns 12 values.</li> </ul> </li> <li>Q: The metric is measured quarterly and each measurement returns 2 values.</li> <li>U: No period is specified, meaning that the metric holds the "current value".</li> </ul> |
| Metric(int metricID)                                         | IEnumerable<br><int></int> | Metrics(1000)<br>Metrics(1000).Max() | Returns a collection of all distinct values for the<br>specified metric.<br>Where a single measurement returns multiple<br>values (distinct periods) for a single metric on a<br>single SAP system, multiple values are returned.<br>When used in a global context (within the<br>TotalConsumption method), values for all<br>distinct periods but summed up across all SAP<br>systems are returned.                                                                                                    |

| Method                                                        | Туре                       | Example Condition                        | Note                                                                                                    |
|---------------------------------------------------------------|----------------------------|------------------------------------------|----------------------------------------------------------------------------------------------------|
| Metrics(int metricID, int<br>numMonths)                       | IEnumerable<br><int></int> | Metrics(1000, 12)                        | Returns a collection of all distinct values for the<br>specified metric for the specified period of time.<br>Where a single measurement returns multiple<br>values (distinct periods) for a single metric on a<br>single SAP system, multiple values are returned.<br>When used in a global context (within the<br>TotalConsumption method), values for all<br>distinct periods but summed up across all SAP<br>systems are returned.                                                                                                    |
| Metrics(int metricID, int<br>numMonths, string<br>periodType) | IEnumerable<br><int></int> | Metrics(1000, 12,<br>"C")                | <ul> <li>Returns a collection of all distinct values for the specified metric for the specified period of time and where the period of the value has the specified type.</li> <li>Where a single measurement returns multiple values (distinct periods) for a single metric on a single SAP system, multiple values are returned.</li> <li>When used in a global context (within the TotalConsumption method), values for all distinct periods but summed up across all SAP systems are returned.</li> <li>Allowed period values: <ul> <li>Y: The metric is for the last 12 months (relative to the date of measurement).</li> <li>C: The metric is for the last full calendar year.</li> <li>T: The metric is for the current calendar year (year to date).</li> <li>M: The metric is measured monthly and each measurement returns 12 values.</li> <li>Q: The metric is measured quarterly and each measurement returns 2 values.</li> <li>U: No period is specified, meaning that the metric holds the "current value".</li> </ul> </li> </ul> |
| Active(bool condition)                                        | string                     | Active(Metric(1000) > 0)                 | Returns "Active" if the specified condition is evaluated as true, otherwise returns "Inactive".                                                                                                    |
| If(bool condition, int<br>trueResult, int<br>falseResult)     | integer                    | If(Metric(1000) > 0,<br>Metric(1000), 0) | If executes a different formula depending on whether the specified condition is true.                                                                                                    |

| Method                                                              | Туре   | Example Condition                                                                       | Note                                                                                                   |
|---------------------------------------------------------------------|--------|-----------------------------------------------------------------------------------------|----------------------------------------------------------------------------------------------------|
| If(bool condition, string<br>trueResult, string<br>falseResult)     | string | If(Metric(1000) > 0,<br>"Active", "Inactive")                                           | This example is equivalent to<br>"Active(Metric(1000) > 0)"                                            |
| If(bool condition, object<br>trueResult, object<br>falseResult)     | object | lf(Metric(1000) > 0,<br>Metric(1000),<br>"Inactive")                                    | If executes a different formula depending on whether the specified condition is true.                  |
| TotalConsumption(object<br>totalConsumed)                           | n/a    | TotalConsumption<br>(Metric(1000))<br>TotalConsumption<br>(Active(Metric(1000)<br>> 0)) | Runs the formula once for the entire<br>organization, rather than once per system.                     |
| TotalConsumption(object<br>totalConsumed, object<br>systemConsumed) | n/a    | TotalConsumption<br>(Metric(1000),<br>Metric(1000))                                     | Runs the first formula once for the entire<br>organization, and the second formula once per<br>system. |

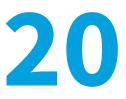

# **Scheduled** Tasks

This appendixThis section describes the scheduled tasks associated with FlexNet Manager for SAP Applications, as well as the command-line ndcrproc.exe.

Throughout this section, the placeholder *Prog-Drive*: is used for the disk drive where your executables are installed (typically C:).

# **Common Task Utility**

The tool ndcrproc.exe is a command-line tool that is used in FlexNet Manager Suite to execute all scheduled tasks. It enables you to closely manage child tasks, including:

- Suppressing appearance of any window in the user interface
- Preventing simultaneous execution of multiple instances.

To schedule execution of

```
c:\path\sample.exe -d
```

without displaying an interactive user interface window, enter the following command line into the Windows Task Scheduler:

```
ndcrproc.exe -e c:\path\sample.exe -l c:\path\sample.exe -o CREATE_NO_WINDOW=True -- -d
```

There are further examples of the use of this tool in the default command lines for the scheduled tasks in the following sections.

### Parameters for ndcrproc.exe

You can use the following parameters for the command-line tool ndcrproc.exe.

### Table 14: Parameters for ndcrproc.exe

| Parameter   | Description                                                                                                    |  |  |  |
|-------------|----------------------------------------------------------------------------------------------------|--|--|--|
|             | A double minus sign indicates the end of parameters for ndcrproc.exe. Any parameters which follow this symbol are passed directly to the child process.                                                                                                    |  |  |  |
| -c "string" | A string enclosed in double quotation marks, combining multiple command-line<br>arguments that are passed to the child process.<br>Example:                                                                                                    |  |  |  |
|             | -c "-d c:\temp -o "c:\w w\myoutfile.txt""                                                                                                    |  |  |  |
| -Cfilename  | Pointer to a file containing multiple command-line arguments, separated by newline characters, that are passed to the child process. The semi-colon character (;) indicates a comment within the file, and the remainder of that line is ignored.                                                                                                    |  |  |  |
| -ename      | Specifies the name of the executable that should be run in this scheduled task.                                                                                                    |  |  |  |
| -1filepath  | Specifies a random name of a semaphore to hold, so that any other task with the same semaphore name cannot be run at the same time.                                                                                                    |  |  |  |
|             | While the semaphore can be any ASCII string value, the convention is to pass the file path and the name of the executable that is running. This makes it easy for a human operator to check that another instance of the same executable will not run at the same time.                                                                                                    |  |  |  |
| -ooption    | An optional parameter passed to ndcrproc.exe in the form of a name/value pair<br>(separated with an equal sign). Boolean values may be entered as TRUE or FALSE, T<br>or F, or Y or N. To specify multiple options, precede each one with the -o flag.<br>Unrecognized options are silently ignored.                                                                          |  |  |  |
|             | The most common option to specify is: - o CREATE_NO_WINDOW=True                                                                                                    |  |  |  |
|             | This option suppresses the appearance of any interactive window for the child process.                                                                                                    |  |  |  |
|             | <b>Note:</b> When UI windows are suppressed, it is not possible to see any results that the child process may otherwise display. The child process returns success or failure to ndcrproc.exe, which passes that result upward to the task scheduler. If you need to examine detailed output even when the display window is suppressed, enable tracing on the child process. |  |  |  |

# **Import SAP Inventories**

The information in this section is relevant only if your setup of FlexNet Manager Suite uses inventory beacons.

The **Import SAP inventories** scheduled task resolves the intermediate data packages that were uploaded from an inventory beacon into the FlexNet Manager Suite database. This information can then be used to calculate the optimized license position.

Customers who use an on-premises implementation of FlexNet Manager Suite can use the Windows Scheduled Tasks

system tool to modify the timing of the scheduled task or to modify the command-line options used with the import tool (SAPReader.exe).

Run by: Microsoft Task Scheduler.

Default schedule: activated by default, and set to run daily at 22:00:00 (24-hour format).

Default command line:

"Installation-directory\DotNet\bin\SAPReader.exe" -b

## **Import SAP Package License**

The information in this section is relevant only if you are using FlexNet Manager Suite in an on-premises installation.

The **Import SAP package license** scheduled task downloads SAP-related updates to the product use rights library (PURL) in FlexNet Manager Suite from the Flexera website.

You can use the Windows Scheduled Tasks system tool to modify the timing of the scheduled task or to modify the command-line options used with the import tool (ImportPurl.exe).

**Note:** If you want to manage SAP licenses only in SAP mode of FlexNet Manager Suite, it is recommended to activate the **Import SAP package license** task. If you want to use SAP mode and the FlexNet Manager Suite console to manage your SAP licenses or a wide range of licenses, it is recommended that you activate the **Recognition data import** task instead.

Run by: Microsoft Task Scheduler.

Default schedule: disabled by default, but set to run weekly at 6:00:00 (24-hour format) each Sunday if enabled. If you are happy for updates to occur weekly, enable this task. If you prefer to control when updates occur, leave it disabled and execute it manually at times convenient to you.

Default command line:

"Prog-Drive:\Program Files\ManageSoft\Common\ndcrproc.exe"

-e "Prog-Drive:\Program Files\ManageSoft\DotNet\bin\ImportPurl.exe"

```
-1 "Prog-Drive:\Program Files\ManageSoft\DotNet\bin\ImportPurl.exe" -0
CREATE NO WINDOW=True -- 1 SAPPackages
```

## **Import SAP User and Activity Information**

The information in this section is relevant only if you are using FlexNet Manager Suite in an on-premises installation.

The **Import SAP user and activity information** scheduled task collects user data and activity data from SAP Admin module systems that were defined in SAP mode using the System Landscape Editor (for more information, see Adding an SAP Admin Module System). The collected data usually comprises the following: user names, user roles, the transaction codes that are included in user roles, user consumption (CPU time), module names, transaction codes of the system, the license-type hierarchy and evidence of indirect access.

You can use the Windows Scheduled Tasks system tool to modify the timing of the scheduled task or to modify the

command-line options used with the import tool (SAPReader.exe).

Run by: Microsoft Task Scheduler.

Default schedule: activated by default, and set to run weekly at 12:00:00 (24-hour format) each Sunday.

Default command line:

"Prog-Drive:\Program Files\ManageSoft\Common\ndcrproc.exe"

-e "Prog-Drive:\Program Files\ManageSoft\DotNet\bin\SAPReader.exe"

-1 "Prog-Drive:\Program Files\ManageSoft\DotNet\bin\SAPReader.exe" -o
CREATE NO WINDOW=True -- -1

To change the collection period, use the following commands.

ParameterDescription-p consumption-enddateSpecifies the end date of the consumption period, using the format yyyymm.<br/>If this parameter is not set, the default end date is used, which is the last day<br/>of the previous month.-m m-monthsSpecifies for how many months SAP consumption data should be read,<br/>ending today or as specified by the -p option. If this parameter is not set,<br/>consumption data is collected for three months.

Table 15: Commands for customizing the collection period (end date and duration) for consumption data

# **Recognition Data Import**

The **Recognition data import** scheduled task runs the application recognition and SKU library update tool. This tool downloads updates to the Application Recognition Library (ARL), Stock Keeping Unit library, and Product Use Rights Library (PURL) from the Flexera website into FlexNet Manager Suite.

You can use the Windows Scheduled Tasks system tool to modify the timing of the scheduled task or to modify the command-line options used with the update tool (MgsImportRecognition.exe). For more information, see the *Downloading the FlexNet Manager Suite Content libraries manually* article, located in the Flexera Community Knowledge Base.

Run by: Microsoft Task Scheduler.

Default schedule: Disabled by default, but set to run weekly at 1:00:00 (24-hour format) each Sunday if enabled. If you are happy for updates to occur weekly, enable this task. If you prefer to control when updates occur, leave it disabled and execute it manually at times convenient to you.

Default command line:

"Prog-Drive:\Program Files\ManageSoft\Common\ndcrproc.exe"

-e "Prog-Drive:\Program Files\ManageSoft\DotNet\bin\MgsImportRecognition.exe"

-1 "Prog-Drive:\Program Files\ManageSoft\DotNet\bin\MgsImportRecognition.exe" -o
CREATE\_NO\_WINDOW=True

# **Upload Third-Party Inventory Data**

The **Upload third-party inventory data** scheduled task executes the ComplianceUpload.exe tool to upload any intermediate data packages that are currently sitting in the IntermediateData folder on the inventory beacon.

When each adapter (inventory or business information) is run, the system attempts an immediate upload to the application server. Therefore this scheduled task should most often check and find an empty folder: it is designed as a catch-up to automatically retry any uploads that previously failed.

You can use the Windows Scheduled Tasks system tool to modify the timing of the scheduled task or to modify the command-line options used with the upload tool (ComplianceUpload.exe).

Run by: Microsoft Task Scheduler.

Default schedule: activated by default, and set to run daily at 12:00:00 (24-hour format), repeated every 10 minutes.

#### Default command line:

"Prog-Drive:\Program Files\ManageSoft\Common\ndcrproc.exe"

-e "Prog-Drive:\Program Files\ManageSoft\DotNet\bin\ComplianceUpload.exe"

-1 "Prog-Drive:\Program Files\ManageSoft\DotNet\bin\ComplianceUpload.exe" -o
CREATE NO WINDOW=True

#### **Special Characters**

/LICMAN/BS\_READ\_TABLE 127 /LICMAN/START, transaction 105

### Α

Accepted

processing status of duplicate-user recommendation 97 processing status of license-type recommendation 95 recommendation status for independent systems 283 status in Process License Recommendations report 247 status in Recommendations History report 253 status of license-type recommendation 244 accepting license-type recommendations 248 license-type recommendations in Check for License Type 11 report 147 recommendations on independent systems 286 released recommendation sets 101 access see indirect access access levels for license rule sets 52 for system landscapes 49 for systems 50 access rights account-specific 48 in SAP mode 47 managing for license assignment rule sets 51 managing for system landscapes 48 managing for systems 50 accessing History page 102 license position history 102 SAP Enterprise Portal via SAP Admin module 290 SAP Overview page 87 System Landscape Editor 28 system task information 85 Transaction Profile Editor 196 accounts access rights in SAP mode 47 account-specific access rights in SAP mode 48 activating, license ratio 67 activity checks 152 defining 153 executing 153 list of 153 user accounts evidence 174 viewing results 154 Activity Checks menu 105 Administration menu 105

Advanced Role Utilization 163 alerts for package usage, parameters 264 for package usage, setting 263 ALV Count column 124 ALV grids, sorting 123 analyzing package consumption in SAP Admin module 260 roles 162,163 **Application Recognition Library 233** Archived, recommendation set status 102 archiving the license position 102 ARL see Application Recognition Library assigning license rule set to system 208,209 packages to systems 238 rules to system 208,209 В beacon see

inventory beacon

### С

calculating, baseline 204 Central User Administration 114 clearing CUA settings 115 introduction 114 specifying CUA central system 115 Change License Data button 120 Change User Data button 120 changing license data in FlexNet Manager for SAP Applications 122 license data using transaction SU01 122 user data using transaction SU01 121 Check for License Type 11 report accepting license-type recommendations 147 creating 145 introduction 145 troubleshooting 147 collecting data from dependent SAP systems 127 data from independent SAP systems 277 data from independent systems using beacon 278 evidence for indirect access 171 user details and consumption data from SAP systems 46 columns changing in FlexNet Manager Suite grids 25 layout of import files 201 committing license-type changes 252

recommendations on independent systems 288 user data changes 258 communication, between inventory beacon and SAP Admin module 73 comparison types in User Consolidation 193 Compliance Position graph 87 components of FlexNet Manager for SAP Applications 13 configuring access rights in SAP mode 47 data collection from SAP systems 127 default license rules 212 inventory beacon 69 User Consolidation 194 connections 74 deleting on inventory beacon 79 executing on inventory beacon 79,279 for inventory beacons 74 modifying on inventory beacon 78 to SAP systems on inventory beacon 74 consolidating 192 system measurement results 269 see also User Consolidation consolidation 192 see also User Consolidation consumption examples for using spare licenses 61 handling of specific licenses 63 importing into non-SAP system 184 landscape-wide handling of spare licenses 63 of Named User licenses 93 of packages, previewing 240 of spare superior licenses 61 overview of SAP and non-SAP systems 190 reviewing in SAP Consumption Analysis Details dialog 158,164,169 viewing in Consumption Analysis report 159 viewing in License Position section 92 viewing in Module Usage report 169 viewing in Role Utilization report 165 **Consumption Analysis report 155** creating 156 reading results 157 viewing consumption details 159 consumption data collecting 46 identifying users with 144 contact 12

**Contract Utilization Analysis report** Contract Utilization, evaluation type 276 creating 274 Licence Analysis (Variance), evaluation type 275 License Usage Contract Total, evaluation type 275 statistics 274 Contract Utilization, evaluation type 276 Cost Center tab, in License Distribution by Cost Center report 149 counting rows in reports in SAP Admin module 124 covering over-consumed licenses 61 CPU time 163 Create RFC Destination button 111 criteria custom, in User Consolidation 193 general, in User Consolidation 193 CUA see **Central User Administration** CUA central system definition 114 specifying 115 Current vs. Optimal graph 88 custom license rule properties 298 Custom license rule 223 custom package formulas, properties and methods 303 custom rule methods 300 customer reports adding 152 deleting 152 introduction 151 modifying 152 cycle in license-type hierarchy 53

### D

dashboard see SAP Overview page defining activity checks 153 custom package formula 239 duplicate user rule 230 HR system for individual SAP systems 116 HR system for SAP system groups 116 HR system globally 116 HR system in SAP Admin module 115 Deleted Users, activity check 153 deleting data in users list 186 Dialog RFC destinations in SAP Admin module 118

license contract information in SAP Admin module 126 license rule set 206 license rule set simulation 226 license types 59 non-SAP system 187 packages 240 primary data of packages 261 recommendation sets 104 SAP connections on inventory beacon 79 SAP system from FlexNet Manager Suite 44 SAP system group from FlexNet Manager Suite 46 statistical data from SAP Enterprise Portal 292 system landscape in FlexNet Manager Suite 34 user data from SAP Enterprise Portal 293 dependent SAP systems adding 36 editing in FlexNet Manager Suite 42 Developer, license rule 213 **Dialog RFC destinations** in SAP Admin module 117 removing in SAP Admin module 118 setting, manually 118 setting, using Wizard option 117 Display Portal User, option in SAP Enterprise Portal 290 displaying details of rule set 207 duplicate user recommendations 97 license assignment recommendations 94 license contract information in SAP Admin module 126 license-type hierarchy 54 package details 236 package measurement results 263 packages 261 packages in FlexNet Manager Suite 234 SAP Overview page 87 SAP system users in FlexNet Manager Suite 44 statistical data from SAP Enterprise Portal 291 system landscape details 29 system task information 82 user data from SAP Enterprise Portal 292 users of non-SAP system 183 documentation 11 downloading, templates 233 drilldown into license-type hierarchy 55 duplicate user recommendations details 97 viewing 97 **Duplicate User Recommendations report 255** changing recommendation status 257

committing user data changes 258 creating 255 introduction 255 modifying user data 257 reviewing 256 status values 256 Duplicate User Recommendations tab 97 Duplicate User rule 228 custom criteria 229 defining 230 example 230 general criteria 229 previewing 231 duplicates rules, properties 298

### editing

Ε

dependent SAP system in FlexNet Manager Suite 42 independent SAP system in FlexNet Manager Suite 41 license types 59 package information 238 SAP system group in FlexNet Manager Suite 46 system landscape in FlexNet Manager Suite 33 transaction profiles 203 Email Addresses, license rule 213 Engines see packages evidence for indirect access 171,174 hiding and showing remote systems 172 hiding and showing user accounts 175 linking to non-SAP system 187 managing 177 multiple logons 176 remote system details 173 unlinking 189 user accounts details 176 viewing for remote systems 171 viewing for user accounts 174 work time 176 excluding users from license position 213 executing activity checks 153 package measurement 262 SAP connections on inventory beacon 79,279 system measurement 268 Expired Users, activity check 153 exporting license-type recommendations for independent SAP systems 280

exporting, grids in FlexNet Manager Suite 25 Extras menu 105 F features by release 11 Field Chooser 25 Filter Builder options 23 using 22 filtering advanced options 22 basic options 22 compared to search function 24 Filter Builder options 23 grids in FlexNet Manager Suite 22 system tasks 85 turning on and off 23 using the Filter Builder 22 FlexNet Beacon 69 **FlexNet Manager Suite** initial setup 27 introduction 14 formulas custom, for packages 239 packages 233 function modules LICMAN/MS\_ENGINE\_CUSTTEMPLATE 297 LICMAN/MS\_LDAP 296 Future Users, activity check 153

### G

graphs changing period 89 **Compliance Position 87** Current vs. Optimal 88 License Ratios 88 License Utilization 88 Named User Licenses 87 grids advanced filtering 22 changing columns in FlexNet Manager Suite 25 exporting in FlexNet Manager Suite 25 introduction 21 restoring after search 24 searching 24 searching in FlexNet Manager Suite 24 simple filtering in FlexNet Manager Suite 22

### Н

Handling over-consumption of license types, option 29,63 Handling over-consumption of this license type, option 63 help 11 hiding remote system evidence 172 user accounts evidence 175 hierarchy see license-type hierarchy history license rule set simulation 227 license rule set simulation details 226 of license-type recommendations 252 History page see license position history HR system defining for individual SAP systems 116 defining for SAP system groups 116 defining globally 116 defining in SAP Admin module 115 removing 117

### L

identifying duplicate users in FlexNet Manager Suite 228 inactive users 144 objects in transaction profiles 202 users with consumption data 144 users with multiple logons 144 users without logon 144 IdM User Maintenance button functionality 121 Ignored recommendation status for independent systems 283 status in Process License Recommendations report 247 status in Recommendations History report 253 status of license-type recommendation 244 ignoring license-type recommendations 251 Import SAP inventories, scheduled task 309 Import SAP package license, scheduled task 233,310 Import SAP user and activity information, scheduled task 310 importing column layout for files 201 data into non-SAP system 182 data into users list 183 objects into transaction profile 199 recommendations for independent SAP systems 281 recommendations into SAP Admin module 243 source data of packages 260 statistical data from SAP Enterprise Portal 291 system landscape from FlexNet Manager Suite 109 user data from SAP Enterprise Portal 292 inactive users, identifying 144

independent SAP systems adding 39 data collection from 277 data collection using beacon 278 editing in FlexNet Manager Suite 41 exporting license-type recommendations for 280 importing license-type recommendations 281 measuring packages 279 independent systems optimization 277 indirect access 170 collecting evidence 171 creating a non-SAP system 180 creating a non-SAP system via Indirect Access page 181 hiding and showing remote system evidence 172 hiding and showing user accounts evidence 175 license consumption overview 190 linking evidence 187 linking evidence to existing system via Indirect Access page 188 linking evidence to new system via Indirect Access page 188 linking remote-system evidence using Details page 188 linking user-account evidence using Details page 189 managing evidence 177 remote system evidence 171 report 190 types 170 unlinking evidence 189 user accounts evidence 174 using pre-defined non-SAP system 178 viewing evidence for remote systems 171 viewing evidence for user accounts 174 viewing non-SAP system details 178 viewing remote system evidence 173 viewing user accounts evidence 176 workflow 170 Indirect Access Evidence report creating 191 introduction 190 reading 191 Indirect Access page, accessing 174 initializing license data fields 123 user data fields 121 installing, inventory beacon 69 inventory beacon 69 collecting data from independent system 278 communication with SAP Admin module 73

configuring 69 creating SAP connections 74 deleting SAP connections 79 executing SAP connections 79,279 installing 69 introduction 69 managing connections 74 modifying SAP connections 78 workflow 69 J Java stack systems accessing 290 providing additional information 119 L landscape see system landscape Last Logon, license rule 214 LAW invoking 269 loading results into FlexNet Manager for SAP Applications 270 LAW result lists 270 layout of import files 201 LDAP connections, user exit 296 Licence Analysis (Variance), evaluation type 275 License Analysis report creating 273 data 274 statistics 273 license assignment recommendations see license-type recommendations License Assignment Recommendations tab 94 license assignment rule sets see license rule sets License Chargeback report see License Distribution by Cost Center report license contract information 125 deleting in SAP Admin module 126 displaying in SAP Admin module 126 maintaining in SAP Admin module 125 modifying in SAP Admin module 126 specifying in SAP Admin module 125 license data changing in FlexNet Manager for SAP Applications 122 changing using transaction SU01 122 initializing fields 123 modifying 123 License Distribution by Cost Center report 148 Cost Center tab 149

creating 148 introduction 148 License Type tab 151 reading 149 User tab 150 license hierarchy see license-type hierarchy license position archiving 102 current 90 detailed package consumption 99 displaying duplicate user recommendations 97 displaying license assignment recommendations 94 excluding users 213 history 102 including license ratio 64 influence of non-SAP systems 190 introduction 90 license consumption 92 Named User licenses 93 optimization 155 packages 98 recalculating 100 User License Summary tab 93 license position history 102 accessing 102 deleting recommendation sets 104 viewing 104 License Position page **Duplicate User Recommendations tab 97** License Assignment Recommendations tab 94 Named User licenses 93 license ratio 64 examples 64 in over-consumption scenarios 61 introduction 64 specifying 67 License Ratios graph 88 license rule sets 51 access levels 52 adding rules 207 assigning to system 208,209 changing order 209 copying 207 creating 206 delete simulation 226 deleting 206 displaying details 207 introduction 205

list of simulations 227 managing access rights 51 order 209 run simulation 225 S/4HANA 209 simulation history 227 simulation history details 226 simulations 225 view simulation 226 license rules 204,228 adding to license rule set 207 assigning to system 208,209 calculating the baseline 204 changing order 210 configuring 212 Custom 223 default 212 Developer 213 Duplicate User 228 Email Addresses 213 excluding users from license position 213 introduction 204 Last Logon 214 License Type 214 Locked User 215 Low Consumption 216 Non-Production SAP System 216 order 209 previewing 210 retiring users 212 Roles 217 S/4HANA 209 Total Consumption 217 Transaction Profile by Maximum Object Types Used 218 Transaction Profile by Maximum Objects Used 219 Transaction Profile by Percentage 220 Transaction Profile Limit 221 User Groups 221 User Names 222 User Types 223 license type 11, report 145 License Type tab, in License Distribution by Cost Center report 151 License Type, license rule 214 license types adding 58 consuming spare 61 deleting 59 details 56

editing 59 handling over-consumption for specific licenses 63 handling over-consumption, landscape-wide 63 license ratio 64 recommended 57 License Usage Contract Total, evaluation type 275 License Utilization graph 88 LICENSE ADMIN, transaction 269 license-type hierarchy 53 adding license types 58 deleting license types 59 details 54 drilling into 55 editing license types 59 introduction 53 loading information 54 unit price 59 viewing 54 license-type recommendations 95,247 accepting in Check for License Type 11 report 147 accepting in SAP Admin module 248 committing changes in SAP Admin module 252 details 95 exporting for independent SAP systems 280 history in SAP Admin module 252 ignoring in SAP Admin module 251 importing for independent systems 281 overwriting in SAP Admin module 250 processing for independent systems 282 rejecting in SAP Admin module 249 resetting in SAP Admin module 251 reviewing in SAP Admin module 247 status 95 status in SAP Admin module 247 viewing 94 licenses, handling when in breach 61 licensing packages 232 LICMAN/MS\_ENGINE\_CUSTTEMPLATE, function module 297 LICMAN/MS\_LDAP, function module 296 linking evidence for remote systems via Details page 188 for user-accounts via Details page 189 to non-SAP system 187 via Indirect Access page to existing system 188 via Indirect Access page to new system 188 list view of system landscape 107 Load CCMS Data, option in SAP Enterprise Portal 290 Load Portal User, option in SAP Enterprise Portal 290

loading statistical data from SAP Enterprise Portal 291 user data from SAP Enterprise Portal 292 loading, license-type hierarchy 54 Locked User, license rule 215 log files for SAP Inventory Agent 17 for staging database 135 for task type "SAP import" 82 for user primary data modifications 142 Logon after Expiration, activity check 153 Logon Evaluation report 141 creating 142 reading 144 logon, users without 144 Low Consumption, license rule 216

#### М

Main menu of the SAP Admin module 105 main navigation bar of FlexNet Manager Suite 20 Maintain RFC Assignments grid adding RFC destination 111 modifying RFC destination 111 reference 112 specifying CUA central system 115 testing RFC destination 112 maintaining license contract information in SAP Admin module 125 **RFC destinations 108** Management Summary report creating 271 data 272 statistics 271 managing access rights for license assignment rule sets 51 access rights for system landscapes 48 access rights for systems 50 access rights in SAP mode 47 account-specific access rights in SAP mode 48 data in non-SAP system 182 evidence using non-SAP systems 177 inventory beacon connections 74 system landscape in FlexNet Manager Suite 32 measurement 262,268 see also package measurement , system measurement Measurement/LAW menu 105 Measurement/LAW, menu 268, 269, 270 methods

for custom package formulas 303 for defining custom rules 300 metrics, for packages 233 Microsoft Internet Information Services (IIS) 73 modal navigation bar of FlexNet Manager Suite 20 modification logs for user data 124 Modify RFC Destination button 111 modifying license contract information in SAP Admin module 126 license data in FlexNet Manager for SAP Applications 122 license data using transaction SU01 122 user data using transaction SU01 121 module hierarchy 165 Module Usage report 165 creating 165 reading results 166 viewing consumption details 169 monitoring system tasks 81 **Multiple Logons** activity check 153 tab 176 multiple logons, identifying users with 144

#### Ν

Named User Licenses graph 87 Named User licenses, overview 93 navigation bars of FlexNet Manager Suite 20 ndcrproc.exe command-line tool 308 parameters 308 new features 11 Non-Production SAP System, license rule 216 non-SAP systems changing users list 186 creating 180 creating using System Landscape Editor 180 creating via Indirect Access page 181 deleting 187 deleting data in users list 186 importing data 182,183 linking evidence 187 linking evidence to 171,174 managing data 182 managing evidence 177 predefined 178 preparing data for import 184 unlinking evidence 189 users list 183 viewing details 178

objects adding to transaction profile 198 identifying in transaction profiles 202 importing into transaction profile 199 in transaction profiles 197 viewing in transaction profiles 203 optimization identifying duplicate users 228 initial. in SAP Admin module 137 introduction 155 package licensing 232 using transaction profiles 196 optimization rules see license rules order of license rule sets 209 of license rules 209 outline view of system landscape 29 over-consumption examples 61 handling for specific licenses 63 handling on landscape-wide basis 63 introduction 61 overwriting recommendations on independent systems 287 overwriting, license-type recommendations 250 Overwritten recommendation status for independent systems 283 status in Process License Recommendations report 247 status in Recommendations History report 253 status of license-type recommendation 244

### Ρ

package analysis deleting primary data 261 displaying packages 261 importing source data 260 workflow in SAP Admin module 260 Package Analysis Overview report 264 Package Consumption Summary tab 98,99 package measurement 262 displaying results 263 executing 262 introduction 262 package usage alerts 263 parameters 264 setting 263 packages 232 adding manually 235 assigning to systems 238

consumption per system 99 consumption summary 98 defining custom formula 239 deleting 240 deleting primary data 261 details 237 displaying 234,261 displaying all in landscape 264 displaying previous measurements 280 editing 238 formulas 233 importing source data 260 in SAP Admin module 260 license templates 233 licensing 232 measuring 262,263 measuring on independent systems 279 metrics 233 previewing consumption 240 usage alerts 263 usage alerts parameters 264 user exit 297 viewing details 236 workflow 232 Packages menu 105 page elements of FlexNet Manager Suite 20 parameters for package usage alerts 264 Pending processing status of duplicate-user recommendation 97 processing status of license-type recommendation 95 recommendation status for independent systems 283 status in Process License Recommendations report 247 status in Recommendations History report 253 status of license-type recommendation 244 Portal menu 105,290 predefined non-SAP system 178 preparing data for import 184 previewing duplicate user rule 231 license rule results 210 package consumption 240 User Consolidation results 195 primary data for packages, deleting 261 **Process License Recommendations report** accepting recommendation 248 committing license-type changes 252 creating 244 ignoring recommendation 251

introduction 244 overwriting recommendation 250 rejecting recommendation 249 resetting recommendation 251 reviewing 247 status of recommendations 247 status values 244 **Process Recommendations Offline report** creating 282 information in 284 introduction 282 status values 283 processing released recommendation sets 101 product training 12 product use rights 233 Product Use Rights Library 233 Prof./Limited Prof. Users, activity check 153 properties Custom rules 298 **Duplicate User rules 298** for custom package formulas 303 **User Consolidation 298** PUR see product use rights PURL see Product Use Rights Library

### R

ratio see license ratio recalculating, license position 100 Recognition data import, scheduled task 233,311 Recommend promoting users to spare superior licenses, option 29,63 **Recommendation History report** creating 252 information in 253 introduction 252 recommendation sets accepting 101 deleting from history 104 history 102 processing 101 rejecting 101 reviewing 101 status 102 viewing last sent to SAP Admin module 101 viewing pending 101 recommendations 247,255

accepting on independent systems 286 changing status in Duplicate User Recommendations report 257 committing on independent systems 288 importing into SAP Admin module 243 overwriting on independent systems 287 rejecting on independent systems 286 releasing to SAP Admin module 100 resetting on independent systems 288 see also **Duplicate User Recommendations report** , license-type recommendations Rejected processing status of duplicate-user recommendation 97 processing status of license-type recommendation 95 recommendation status for independent systems 283 status in Process License Recommendations report 247 status in Recommendations History report 253 status of license-type recommendation 244 rejecting license-type recommendations 249 recommendations on independent systems 286 released recommendation sets 101 release notes 11 released recommendations accepting 101 processing 101 rejecting 101 reviewing 101 Released, recommendation set status 101 releasing recommendations to SAP Admin module 100 remediation introduction 242 remote systems evidence for 171 hiding and showing evidence 172 managing evidence 177 viewing evidence 171 viewing evidence details 173 remote-system evidence 188 removing Dialog RFC destinations in SAP Admin module 118 HR system setting 117 reports ALV Count column 124 Check for License Type 11 145 **Consumption Analysis 155 Contract Utilization Analysis 274** counting rows 124

**Duplicate User Recommendations 255** Indirect Access Evidence 190 License Analysis 273 License Distribution by Cost Center 148 Logon Evaluation 141 Management Summary 271 Module Usage 165 Package Analysis Overview 264 Process License Recommendations 244 Process Recommendations Offline report 282 **Recommendation History 252** Role Utilization 159,163 RSUVM001 268 User Activity 163 User Data Validation 137 XI Adapter Data Volume 266 resetting license-type recommendations 251 recommendations on independent systems 288 system landscape 110 resources 11 retiring users 212 Review pending recommendations, link 101 reviewing duplicate user recommendations 256 license-type recommendations 247 pending recommendation sets 101 released recommendation sets 101 RFC Connection Details page 173,176 **RFC** Connections tab showing and hiding remote system details 172 showing and hiding user accounts details 175 viewing evidence for remote systems 171 viewing evidence for user accounts 174 **RFC** destinations adding 111 creating 111 maintaining 112 modifying 111 setup and maintenance 108 shortcut to SM59 111 testing 112 RFC\_READ\_TABLE 127 Role Utilization report 159 advanced role analysis 162 Advanced Role Utilization analysis 163 creating 160 reading results 160 User Activity analysis 163

viewing consumption details 165 roles advanced analysis 162 Advanced Role Utilization analysis 163 importing into non-SAP system 184 User Activity analysis 163 Roles, license rule 217 RSUVM001, report 268 rules *see* license rules

### S

S/4HANA 57,59 SAP Admin module accessing 105 adding in FlexNet Manager Suite 34 communication with inventory beacon 73 communication with inventory beacons 73 initial optimization 137 introduction 15 SAP connections see connections SAP Consumption Analysis Details dialog 158,164,169 SAP Enterprise Portal access via SAP Admin module 290 deleting statistical data 292 deleting user data 293 **Display Portal User option 290** displaying statistical data 291 displaying user data 292 Load CCMS Data option 290 Load Portal User option 290 loading statistical data 291 loading user data 292 prerequisites for reading data from 290 providing additional information 119 statistical data 291 user data 292 SAP Import, system task 81 SAP Inventory Agent collecting evidence 171 introduction 16 logging 17 options 16 SAP license contract information see license contract information SAP mode 19 accessing 19 License Position section 90 SAP Overview page 87

SAP Overview page 19,87 accessing 87 changing period 89 Compliance Position graph 87 Current vs. Optimal 88 displaying 87 License Ratios 88 License Utilization 88 Named User Licenses graph 87 SAP package measurement see package measurement SAP packages 260 SAP system groups 45 adding in FlexNet Manager Suite 45 deleting from FlexNet Manager Suite 46 editing in FlexNet Manager Suite 46 SAP systems 44 access levels 50 adding dependent in FlexNet Manager Suite 36 adding independent in FlexNet Manager Suite 39 changing independent into dependent 36 collecting data from 46 deleting from FlexNet Manager Suite 44 managing access rights 50 types in SAP Admin module 107 users list in FlexNet Manager Suite 44 SAP Systems section 29 SAP User Account Details page 176 SAPService, web service 73 Satellite transport 16 scheduled tasks Import SAP inventories 309 Import SAP package license 233,310 Import SAP user and activity information 310 Recognition data import 233,311 Upload third-party inventory data 312 using ndcrproc.exe 308 searching compared to filtering 24 grids 24 grids in FlexNet Manager Suite 24 security in SAP mode 47 settings bar of FlexNet Manager Suite 20 setup FlexNet Manager Suite 27 HR system in SAP Admin module 115 of RFC destinations 108 of system landscape in FlexNet Manager Suite 27 Show deficits against assigned license (license appears at

risk), option 63 Show deficits against assigned license (license is at risk), option 29 Show deficits against this license (license is at risk), option 63 Show outline view of landscape, check box 29 Show user license summary, link 94,97 showing remote system evidence 172 user accounts evidence 175 simulations deleting 226 history 227 history details 226 license rule sets 225 list of, for license rule sets 227 running, of license rule sets 225 viewing, of license rule sets 226 SLG1, transaction 124 SM37, transaction 243 SM59, shortcut to transaction 111 source data for packages, importing 260 spare licenses consuming 61 examples for consuming 61 handling over-consumption for specific licenses 63 handling over-consumption, landscape-wide 63 ST03G, transaction 290 Staging Database Monitor accessing logs 135 best practice 131 data collection status 132 executing 127 introduction 127 log results 136 logs 135 scheduling job 131 statistical data deleting from SAP Enterprise Portal 292 displaying from SAP Enterprise Portal 291 loading from SAP Enterprise Portal 291 statistics Contract Utilization Analysis report 274 introduction 271 License Analysis report 273 Management Summary report 271 Statistics menu 105 status

of Duplicate User recommendations 256 of duplicate user recommendations, changing 257 of license-type recommendations 247 of system landscape in FlexNet Manager Suite 28 status indicator for system tasks 81 SU01, transaction 121,122 SWNC\_COLLECTOR\_GET\_AGGREGATES 127 synchronizing, system landscape 110 system group see SAP system groups system landscape 106 access levels 49 adding an SAP system group 45 adding in FlexNet Manager Suite 34 deleting in FlexNet Manager Suite 34 Details section 29 Dialog RFC destinations in SAP Admin module 117 displaying SAP system users 44 editing an SAP system group 46 editing in FlexNet Manager Suite 33 importing in SAP Admin module 109 in SAP Admin module 106 list view in SAP Admin module 107 managing access rights 48 managing in FlexNet Manager Suite 32 resetting 110 selecting 19 setup in FlexNet Manager Suite 27 status 28 synchronizing 110 system types in SAP Admin module 107 System Landscape Editor accessing 28 adding a dependent SAP system 36 adding a system landscape 34 adding an independent SAP system 39 adding an SAP system group 45 adding SAP Admin module 34 creating a non-SAP system 180 deleting a system landscape 34 deleting an SAP system 44 deleting an SAP system group 46 displaying SAP system users 44 editing a dependent SAP system 42 editing a system landscape 33 editing an independent SAP system 41 editing an SAP system group 46 outline view 29 system measurement 268

consolidating results 269 executing 268 loading LAW results into FlexNet Manager for SAP **Applications 270** workflow 268 system tasks accessing 85 displaying 82 filtering for SAP-related tasks 85 monitoring 81 SAP Import 81 selecting for monitoring 82 status indicator 81 systems see SAP systems т task monitoring 81 templates download 233 for import into non-SAP system 184 packages 233 Test RFC Destination button 112 testing, RFC destinations 112 Total Consumption, license rule 217 transaction /LICMAN/START 105 SLG1 124 SU01 121,122 Transaction Profile by Maximum Object Types Used, license rule 218 Transaction Profile by Maximum Objects Used, license rule 219 Transaction Profile by Percentage, license rule 220 **Transaction Profile Editor** accessing 196 introduction 196 Transaction Profile Limit, license rule 221 transaction profiles accessing 196 adding objects 198 creating 198 details 197 editing 203 identifying objects 202 importing objects 199 introduction 196 objects 197 populating 198 viewing objects 203

**Transaction Profiles page 196** transactions LICENSE\_ADMIN 269 SM37 243 ST03G 290 **USMM 268** troubleshooting, Check for License Type 11 report 147 U unit price 59 unlinking evidence 189 Unprocessed recommendation status for independent systems 283 status in Process License Recommendations report 247 status in Recommendations History report 253 updating, user data in FlexNet Manager for SAP **Applications 120** Upload third-party inventory data, scheduled task 312 URL for SAP mode 19 usage alerts see package usage alerts user accounts evidence details 176 evidence for 174 hiding and showing evidence 175 managing evidence 177 viewing evidence 174 viewing evidence details 176 User Activity 163 User Consolidation 192 comparison types 193 configuring 194 custom criteria 193 general criteria 193 introduction 192 previewing results 195 properties 298 user data changing in FlexNet Manager for SAP Applications 120 changing using transaction SU01 121 collecting 46 committing changes 258 deleting from SAP Enterprise Portal 293 displaying from SAP Enterprise Portal 292 importing into non-SAP system 184 initializing fields 121 loading from SAP Enterprise Portal 292 modification logs 124 modifying 123 modifying in Duplicate User Recommendations report

#### 257

user data check changing description 295 copying a user exit 295 create user exit 294 deleting ID 296 modifying a user exit 295 setting for User Data Validation report 138 user exit 294 User Data Validation report creating 139 defining criteria 138 introduction 137 user exits changing description 295 copying a user data check 295 create for packages 297 create user data check 294 creating for LDAP connections 296 deleting ID 296 for LDAP connections 296 for packages 297 introduction 294 modifying a user data check 295 modifying for packages 297 user data check 294 User Exits LDAP Connection, menu item 296 User Exits Packages, menu item 297 User Exits User Data Check, menu item 294 User Groups, license rule 221 User License Summary tab 93 User Maintenance button 120 User Maintenance button IdM using IdM 121 using the User Maintenance button 121 User Names, license rule 222 User tab 150 User Types, license rule 223 user-account evidence 189 users excluding from license position 213 retiring 212 Users grid 44 users list changing data 186 deleting data 186 import template 184 importing data 183 of non-SAP system 183

of SAP system 44 USMM, transaction 268

### V

View recommendations sent to SAP, link 101 viewing details of remote system evidence 173 details of user accounts evidence 176 license position history 104 non-SAP system details 178 objects in transaction profiles 203 pending recommendation sets 101 recommendation set last sent to SAP Admin module 101 remote system evidence 171 user accounts evidence 174 user data modification logs 124

### W

web service SAPService 73 well-formed license-type hierarchy 53 Wizard, for Dialog RFC destinations 117 Work Time tab 176 Work Time, activity check 153 Workbench Users, activity check 153 workflow FlexNet Manager for SAP Applications 13 for using inventory beacons 69 indirect access 170 package consumption analysis 232

### Х

XI Adapter Data Volume report 266 XI system 266